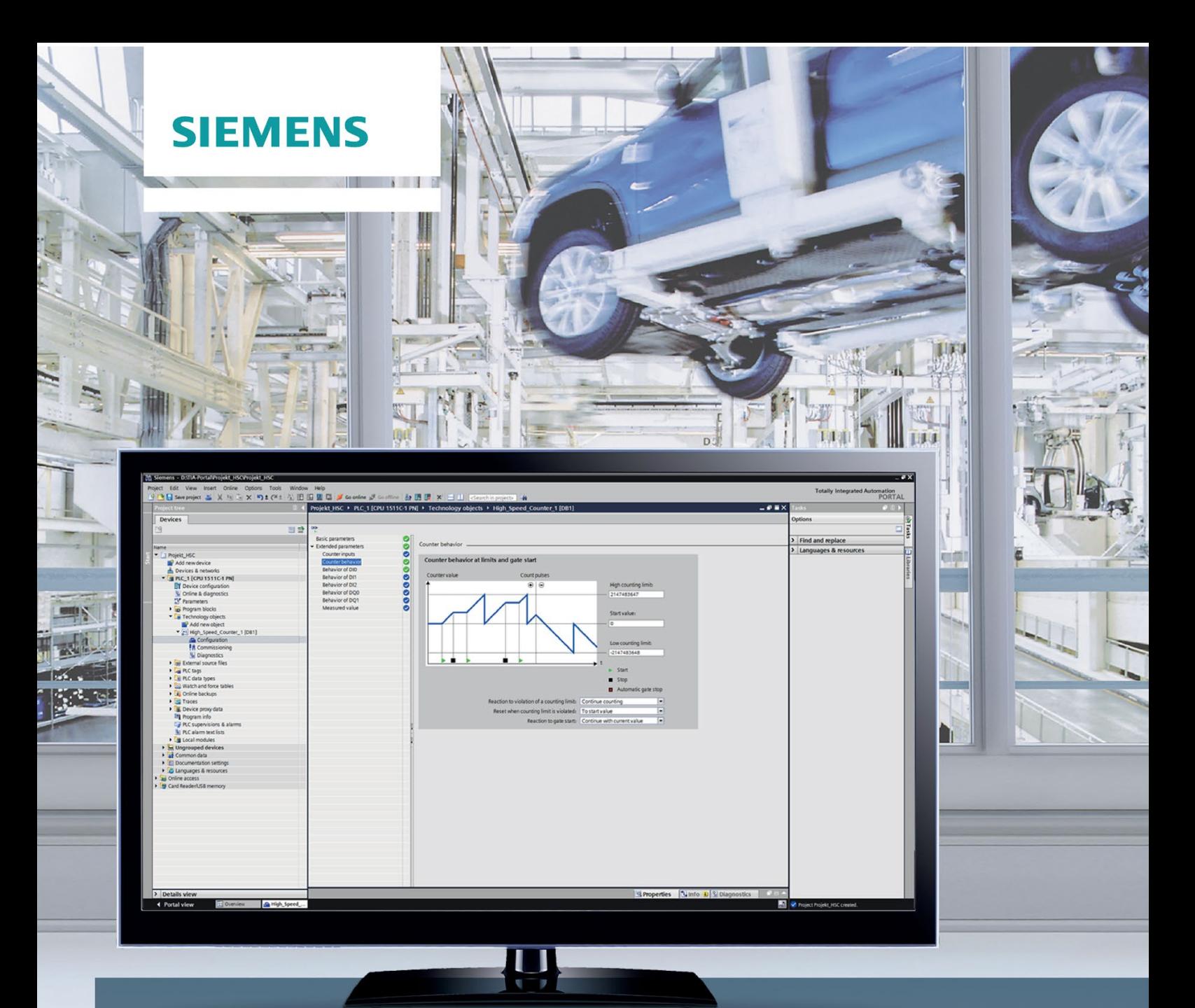

# **SIMATIC**

# S7-1500, ET 200MP, ET 200SP

Counting, measurement and position detection

**Function manual** 

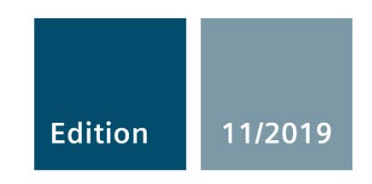

siemens.com

# **SIEMENS**

# SIMATIC

# S7-1500, ET 200MP, ET 200SP, ET 200AL Counting, measurement and position detection

Function Manual

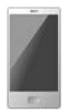

[Preface](#page-3-0) 

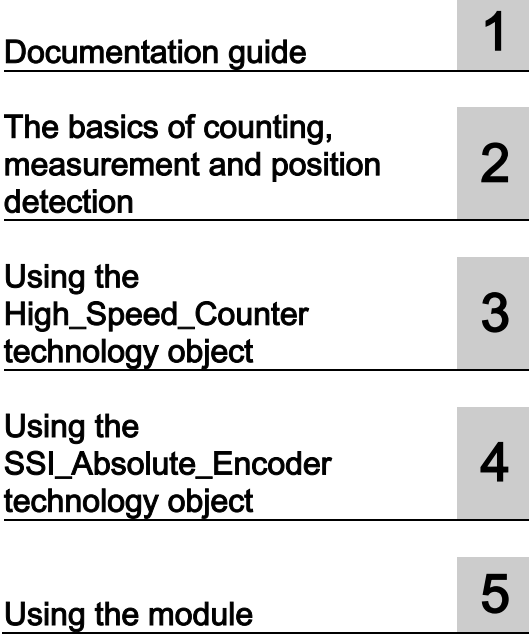

# Legal information

# Warning notice system

This manual contains notices you have to observe in order to ensure your personal safety, as well as to prevent damage to property. The notices referring to your personal safety are highlighted in the manual by a safety alert symbol, notices referring only to property damage have no safety alert symbol. These notices shown below are graded according to the degree of danger.

# **A** DANGER

indicates that death or severe personal injury will result if proper precautions are not taken.

# **AWARNING**

indicates that death or severe personal injury may result if proper precautions are not taken.

# $\spadesuit$ CAUTION

indicates that minor personal injury can result if proper precautions are not taken.

# **NOTICE**

indicates that property damage can result if proper precautions are not taken.

If more than one degree of danger is present, the warning notice representing the highest degree of danger will be used. A notice warning of injury to persons with a safety alert symbol may also include a warning relating to property damage.

# Qualified Personnel

The product/system described in this documentation may be operated only by personnel qualified for the specific task in accordance with the relevant documentation, in particular its warning notices and safety instructions. Qualified personnel are those who, based on their training and experience, are capable of identifying risks and avoiding potential hazards when working with these products/systems.

# Proper use of Siemens products

Note the following:

# WARNING

Siemens products may only be used for the applications described in the catalog and in the relevant technical documentation. If products and components from other manufacturers are used, these must be recommended or approved by Siemens. Proper transport, storage, installation, assembly, commissioning, operation and maintenance are required to ensure that the products operate safely and without any problems. The permissible ambient conditions must be complied with. The information in the relevant documentation must be observed.

# **Trademarks**

All names identified by ® are registered trademarks of Siemens AG. The remaining trademarks in this publication may be trademarks whose use by third parties for their own purposes could violate the rights of the owner.

# Disclaimer of Liability

We have reviewed the contents of this publication to ensure consistency with the hardware and software described. Since variance cannot be precluded entirely, we cannot guarantee full consistency. However, the information in this publication is reviewed regularly and any necessary corrections are included in subsequent editions.

# <span id="page-3-0"></span>**Preface**<br>Purpose of the documentation

This documentation supports you in configuring and programming modules for counting and measurement tasks of the S7-1500, ET 200MP and ET 200SP, as well as in position feedback and position input.

# Basic knowledge required

The following knowledge is required in order to understand the documentation:

- General knowledge of automation technology
- Knowledge of the industrial automation system SIMATIC
- Knowledge about the use of Windows-based computers
- Proficiency with STEP 7

# Scope of the documentation

This documentation applies to the use of the following modules:

- S7-1500 modules
	- TM Count 2x24V (as of firmware version V1.3)
	- TM PosInput 2 (as of firmware version V1.3)
	- TM Timer DIDQ 16x24V
	- CPU 1511C-1 PN
	- CPU 1512C-1 PN
	- DI 32x24VDC HF (as of firmware version V2.1.0)
	- DI 16x24VDC HF (as of firmware version V2.1.0)
- SIMATIC Drive Controller
	- CPU 1504D TF
	- CPU 1507D TF
- ET 200SP modules
	- TM Count 1x24V (as of firmware version V1.3)
	- TM PosInput 1 (as of firmware version V1.3)
	- TM Timer DIDQ 10x24V
	- DI 8x24VDC HS
- ET 200AL modules
	- DIQ 16x24VDC/0.5A 8xM12

TM Count, TM PosInput and compact CPU are suitable for complex counting and measuring tasks and for position detection. TM Timer DIDQ and digital modules are suitable for simple counting tasks. SIMATIC Drive Controller is suitable for measuring the number of edge and period durations.

# **Conventions**

Observe notes marked as follows:

#### **Note**

The notes contain important information on the product described in the documentation, on the handling of the product or on part of the documentation to which particular attention should be paid.

# Additional support

The range of technical documentation for the individual SIMATIC products and automation systems is available on the Internet [\(http://www.siemens.com/simatic-tech-doku-portal\)](http://www.siemens.com/simatic-tech-doku-portal).

# Siemens Industry Online Support

You can find current information on the following topics quickly and easily here:

## ● Product support

All the information and extensive know-how on your product, technical specifications, FAQs, certificates, downloads, and manuals.

#### ● Application examples

Tools and examples to solve your automation tasks – as well as function blocks, performance information and videos.

## ● Services

Information about Industry Services, Field Services, Technical Support, spare parts and training offers.

## ● Forums

For answers and solutions concerning automation technology.

## ● mySupport

Your personal working area in Industry Online Support for messages, support queries, and configurable documents.

This information is provided by the Siemens Industry Online Support in the Internet [\(https://support.industry.siemens.com\)](https://support.industry.siemens.com/).

# Industry Mall

The Industry Mall is the catalog and order system of Siemens AG for automation and drive solutions on the basis of Totally Integrated Automation (TIA) and Totally Integrated Power (TIP).

You can find catalogs for all automation and drive products on the Internet [\(https://mall.industry.siemens.com\)](https://mall.industry.siemens.com/) and in the Information and Download Center [\(https://www.siemens.com/automation/infocenter\)](https://www.siemens.com/automation/infocenter).

# Security information

Siemens provides products and solutions with industrial security functions that support the secure operation of plants, systems, machines and networks.

In order to protect plants, systems, machines and networks against cyber threats, it is necessary to implement – and continuously maintain – a holistic, state-of-the-art industrial security concept. Siemens' products and solutions only form one element of such a concept.

Customers are responsible for preventing unauthorized access to their plants, systems, machines and networks. Such systems, machines and components should only be connected to an enterprise network or the internet if and to the extent such a connection is necessary and only when appropriate security measures (e.g. firewalls and/or network segmentation) are in place.

For additional information on industrial security measures that may be implemented, please visit [\(http://www.siemens.com/industrialsecurity\)](http://www.siemens.com/industrialsecurity).

Siemens' products and solutions undergo continuous development to make them more secure. Siemens strongly recommends that product updates are applied as soon as they are available and that the latest product versions are used. Use of product versions that are no longer supported, and failure to apply latest updates may increase customer's exposure to cyber threats.

To stay informed about product updates, subscribe to the Siemens Industrial Security RSS Feed under [\(http://www.siemens.com/industrialsecurity\)](http://www.siemens.com/industrialsecurity).

# Table of contents

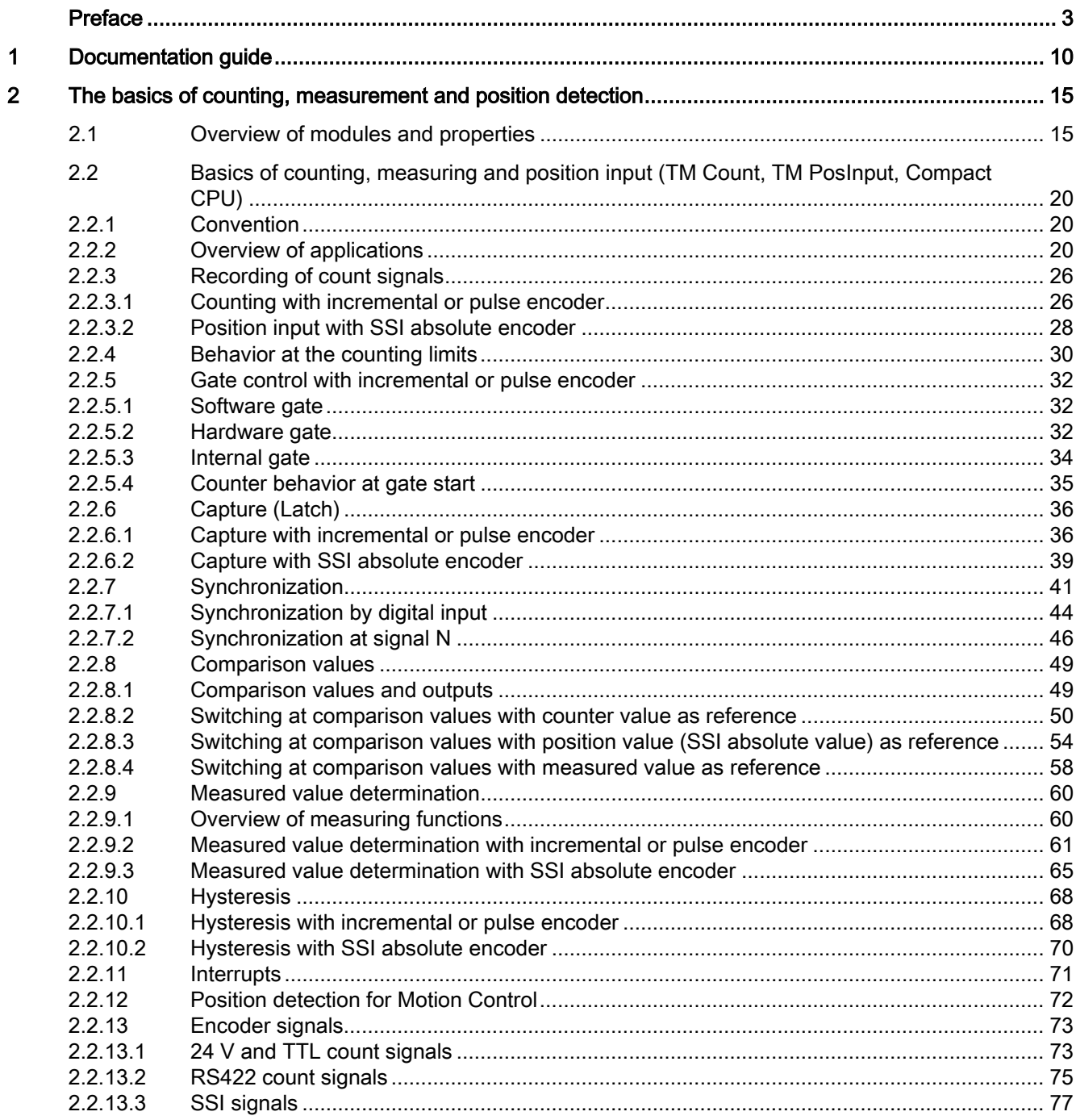

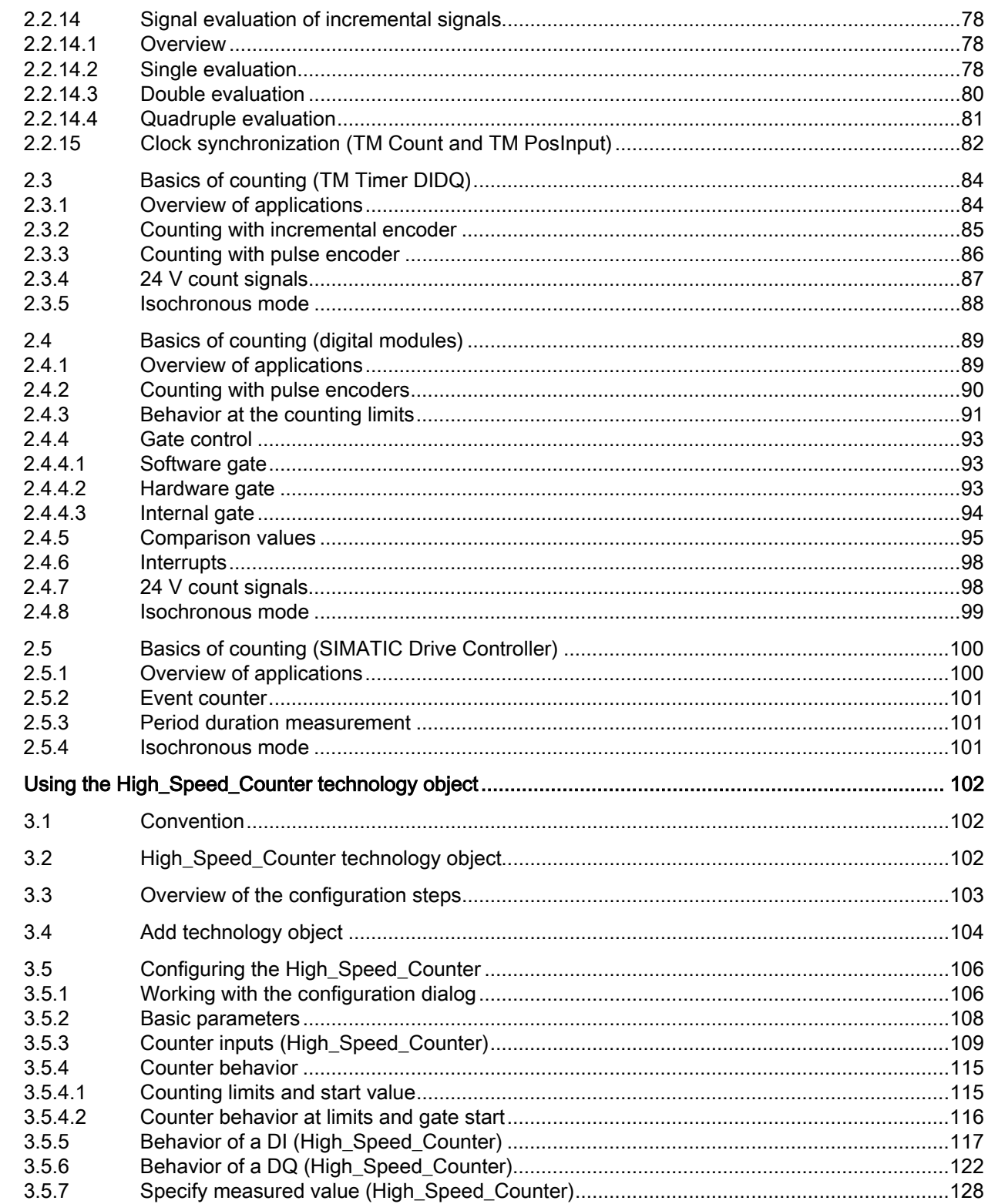

 $\overline{\mathbf{3}}$ 

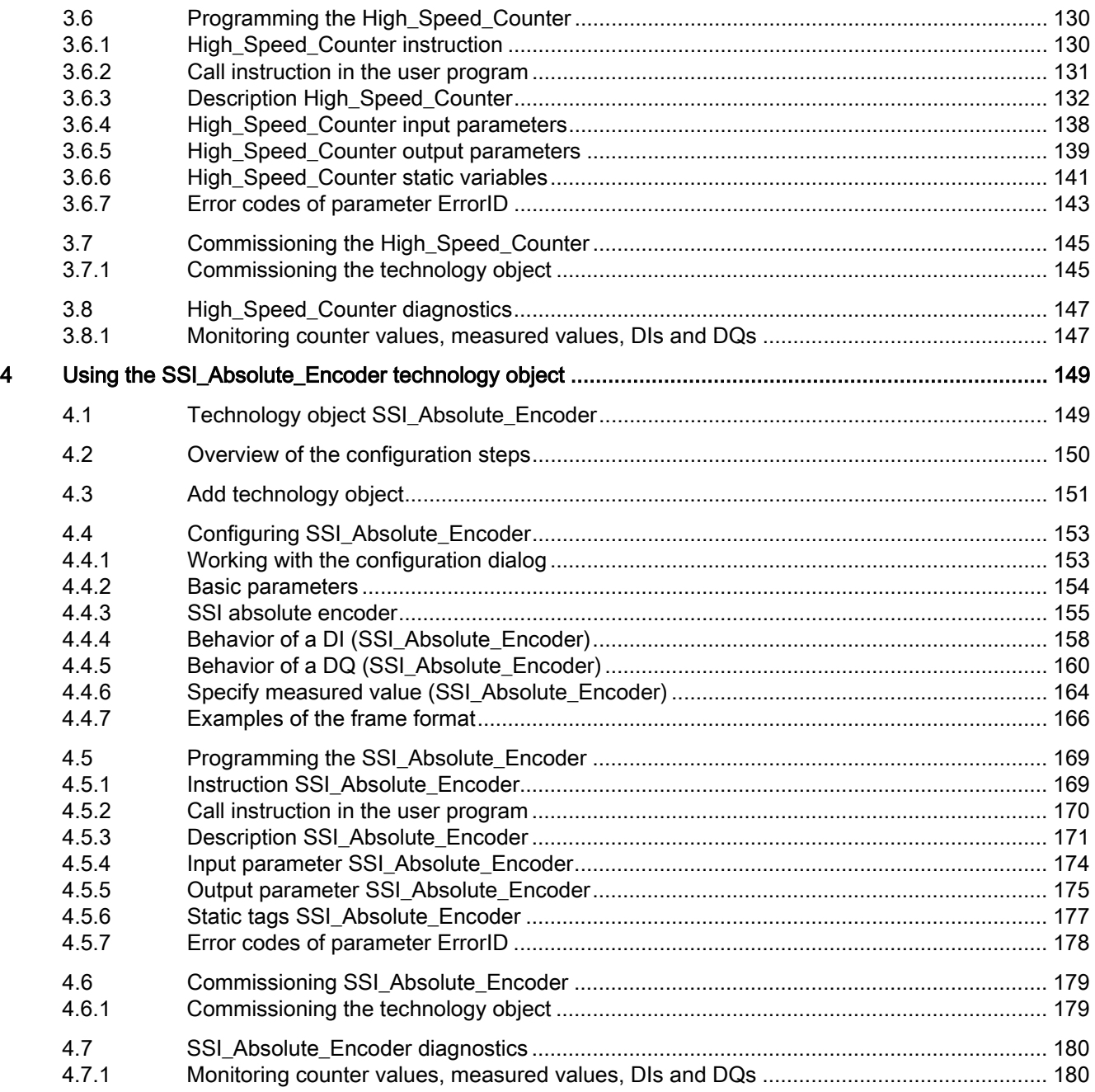

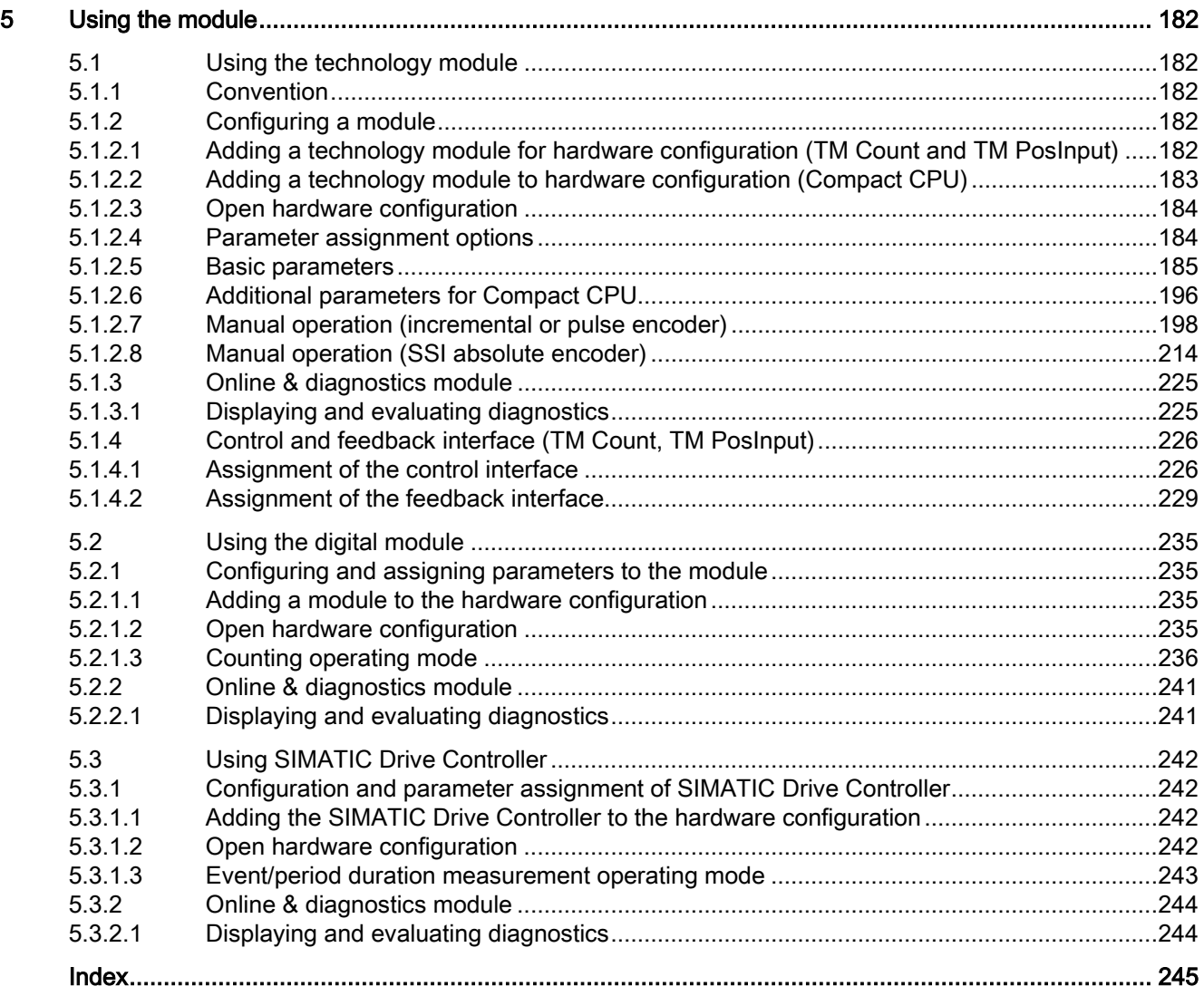

# <span id="page-10-0"></span>Documentation guide 1

The documentation for the SIMATIC S7-1500 automation system, the CPUs 1513/1516pro-2 PN based on SIMATIC S7-1500, and the distributed I/O systems SIMATIC ET 200MP, ET 200SP and ET 200AL is divided into three areas.

This division allows you easier access to the specific information you require.

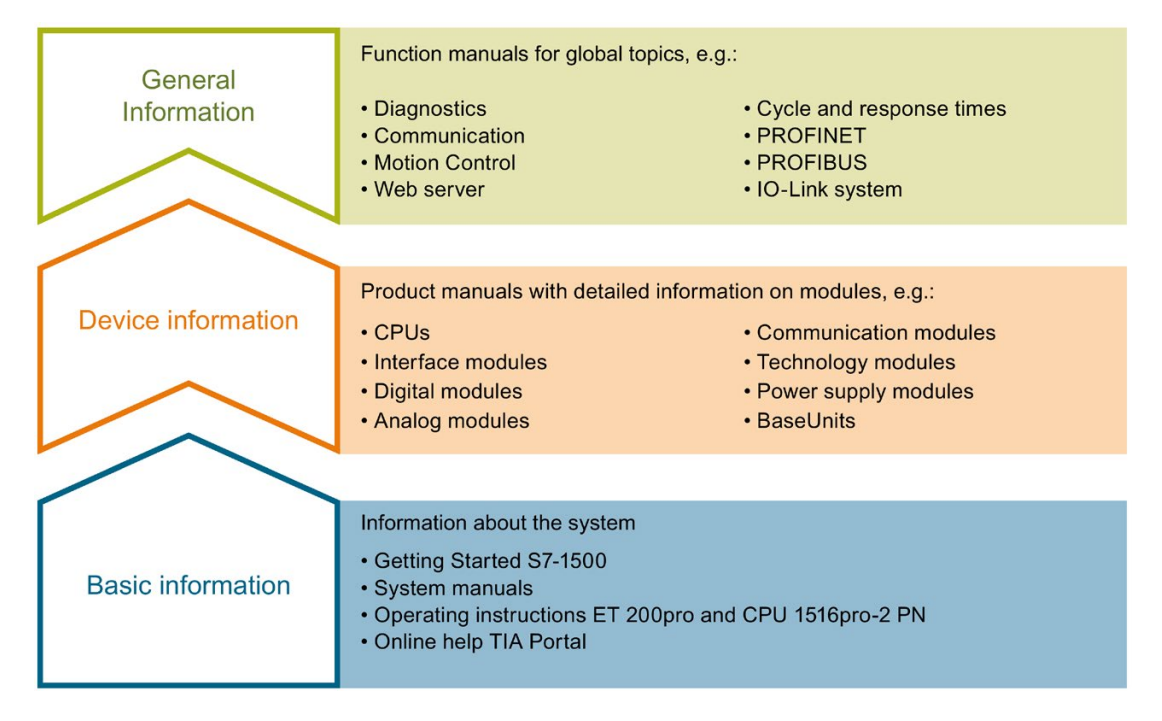

# Basic information

System manuals and Getting Started manuals describe in detail the configuration, installation, wiring and commissioning of the SIMATIC S7-1500, ET 200MP, ET 200SP and ET 200AL systems. Use the corresponding operating instructions for the CPUs 1513/1516pro-2 PN. The STEP 7 online help supports you in the configuration and programming.

# Device information

Product manuals contain a compact description of the module-specific information, such as properties, terminal diagrams, characteristics and technical specifications.

# General information

The function manuals contain detailed descriptions on general topics such as diagnostics, communication, Motion Control, Web server, OPC UA.

You can download the documentation free of charge from the Internet [\(http://w3.siemens.com/mcms/industrial-automation-systems-simatic/en/manual](http://w3.siemens.com/mcms/industrial-automation-systems-simatic/en/manual-overview/Pages/Default.aspx)[overview/Pages/Default.aspx\)](http://w3.siemens.com/mcms/industrial-automation-systems-simatic/en/manual-overview/Pages/Default.aspx).

Changes and additions to the manuals are documented in product information sheets.

You will find the product information on the Internet:

- S7-1500/ET 200MP [\(https://support.industry.siemens.com/cs/us/en/view/68052815\)](https://support.industry.siemens.com/cs/us/en/view/68052815)
- ET 200SP [\(https://support.industry.siemens.com/cs/us/en/view/73021864\)](https://support.industry.siemens.com/cs/us/en/view/73021864)
- ET 200AL [\(https://support.industry.siemens.com/cs/us/en/view/99494757\)](https://support.industry.siemens.com/cs/us/en/view/99494757)

# Manual Collections

The Manual Collections contain the complete documentation of the systems put together in one file.

You will find the Manual Collections on the Internet:

- S7-1500/ET 200MP [\(https://support.industry.siemens.com/cs/ww/en/view/86140384\)](https://support.industry.siemens.com/cs/ww/en/view/86140384)
- ET 200SP [\(https://support.industry.siemens.com/cs/ww/en/view/84133942\)](https://support.industry.siemens.com/cs/ww/en/view/84133942)
- ET 200AL [\(https://support.industry.siemens.com/cs/ww/en/view/95242965\)](https://support.industry.siemens.com/cs/ww/en/view/95242965)

# "mySupport"

With "mySupport", your personal workspace, you make the best out of your Industry Online Support.

In "mySupport", you can save filters, favorites and tags, request CAx data and compile your personal library in the Documentation area. In addition, your data is already filled out in support requests and you can get an overview of your current requests at any time.

You must register once to use the full functionality of "mySupport".

You can find "mySupport" on the Internet [\(https://support.industry.siemens.com/My/ww/en\)](https://support.industry.siemens.com/My/ww/en).

## "mySupport" - Documentation

With "mySupport", your personal workspace, you make the best out of your Industry Online Support.

In "mySupport", you can save filters, favorites and tags, request CAx data and compile your personal library in the Documentation area. In addition, your data is already filled out in support requests and you can get an overview of your current requests at any time.

You must register once to use the full functionality of "mySupport".

You can find "mySupport" on the Internet.

# "mySupport" - CAx data

In the CAx data area of "mySupport", you can access the latest product data for your CAx or CAe system.

You configure your own download package with a few clicks.

In doing so you can select:

- Product images, 2D dimension drawings, 3D models, internal circuit diagrams, EPLAN macro files
- Manuals, characteristics, operating manuals, certificates
- Product master data

You can find "mySupport" - CAx data on the Internet [\(http://support.industry.siemens.com/my/ww/en/CAxOnline\)](http://support.industry.siemens.com/my/ww/en/CAxOnline).

# Application examples

The application examples support you with various tools and examples for solving your automation tasks. Solutions are shown in interplay with multiple components in the system separated from the focus on individual products.

You will find the application examples on the Internet [\(https://support.industry.siemens.com/sc/ww/en/sc/2054\)](https://support.industry.siemens.com/sc/ww/en/sc/2054).

# TIA Selection Tool

With the TIA Selection Tool, you can select, configure and order devices for Totally Integrated Automation (TIA).

This tool is the successor of the SIMATIC Selection Tool and combines the known configurators for automation technology into one tool.

With the TIA Selection Tool, you can generate a complete order list from your product selection or product configuration.

You can find the TIA Selection Tool on the Internet [\(http://w3.siemens.com/mcms/topics/en/simatic/tia-selection-tool\)](http://w3.siemens.com/mcms/topics/en/simatic/tia-selection-tool).

# SIMATIC Automation Tool

You can use the SIMATIC Automation Tool to perform commissioning and maintenance activities simultaneously on various SIMATIC S7 stations as a bulk operation independent of TIA Portal.

The SIMATIC Automation Tool provides a multitude of functions:

- Scanning of a PROFINET/Ethernet system network and identification of all connected CPUs
- Address assignment (IP, subnet, gateway) and station name (PROFINET device) to a CPU
- Transfer of the date and the programming device/PC time converted to UTC time to the module
- Program download to CPU
- RUN/STOP mode switchover
- CPU localization by means of LED flashing
- Reading out of CPU error information
- Reading of the CPU diagnostics buffer
- Reset to factory settings
- Firmware update of the CPU and connected modules

You can find the SIMATIC Automation Tool on the Internet [\(https://support.industry.siemens.com/cs/ww/en/view/98161300\)](https://support.industry.siemens.com/cs/ww/en/view/98161300).

# PRONETA

SIEMENS PRONETA (PROFINET network analysis) allows you to analyze the plant network during commissioning. PRONETA features two core functions:

- The topology overview automatically scans the PROFINET and all connected components.
- The IO check is a fast test of the wiring and the module configuration of a plant.

You can find SIEMENS PRONETA on the Internet [\(https://support.industry.siemens.com/cs/ww/en/view/67460624\)](https://support.industry.siemens.com/cs/ww/en/view/67460624).

# SINFTPI AN

SINETPLAN, the Siemens Network Planner, supports you in planning automation systems and networks based on PROFINET. The tool facilitates professional and predictive dimensioning of your PROFINET installation as early as in the planning stage. In addition, SINETPLAN supports you during network optimization and helps you to exploit network resources optimally and to plan reserves. This helps to prevent problems in commissioning or failures during productive operation even in advance of a planned operation. This increases the availability of the production plant and helps improve operational safety.

The advantages at a glance

- Network optimization thanks to port-specific calculation of the network load
- Increased production availability thanks to online scan and verification of existing systems
- Transparency before commissioning through importing and simulation of existing STEP 7 projects
- Efficiency through securing existing investments in the long term and the optimal use of resources

You can find SINETPLAN on the Internet [\(https://www.siemens.com/sinetplan\)](https://www.siemens.com/sinetplan).

# See also

My Documentation Manager [\(http://support.industry.siemens.com/My/ww/en/documentation\)](http://support.industry.siemens.com/My/ww/en/documentation)

# <span id="page-15-0"></span>The basics of counting, measurement and position<br>detection

# <span id="page-15-1"></span>2.1 Overview of modules and properties

# Modules for the S7-1500 and ET 200MP systems

The table below summarizes the performance features of the modules for counting, measuring and position input for the S7-1500 and ET 200MP systems.

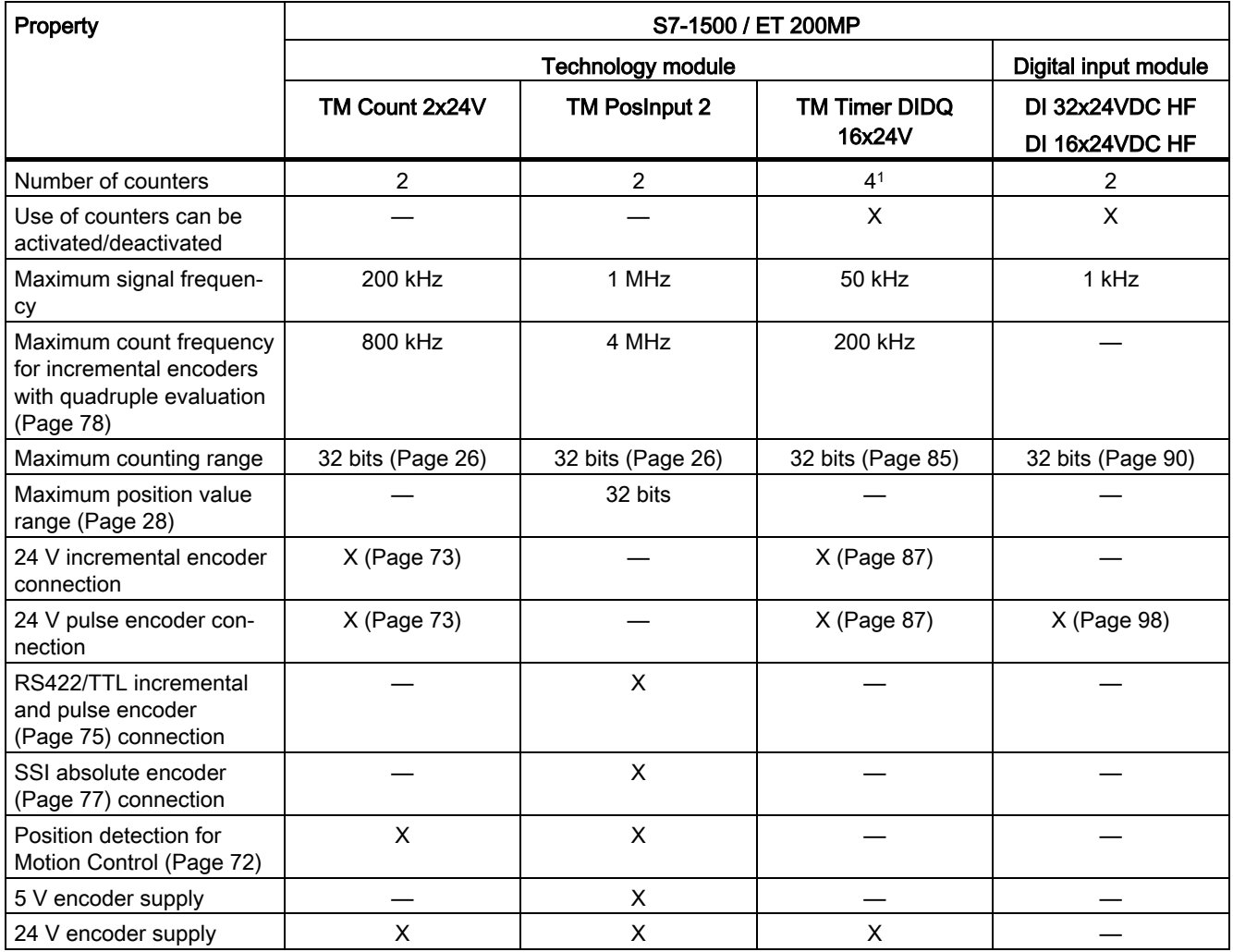

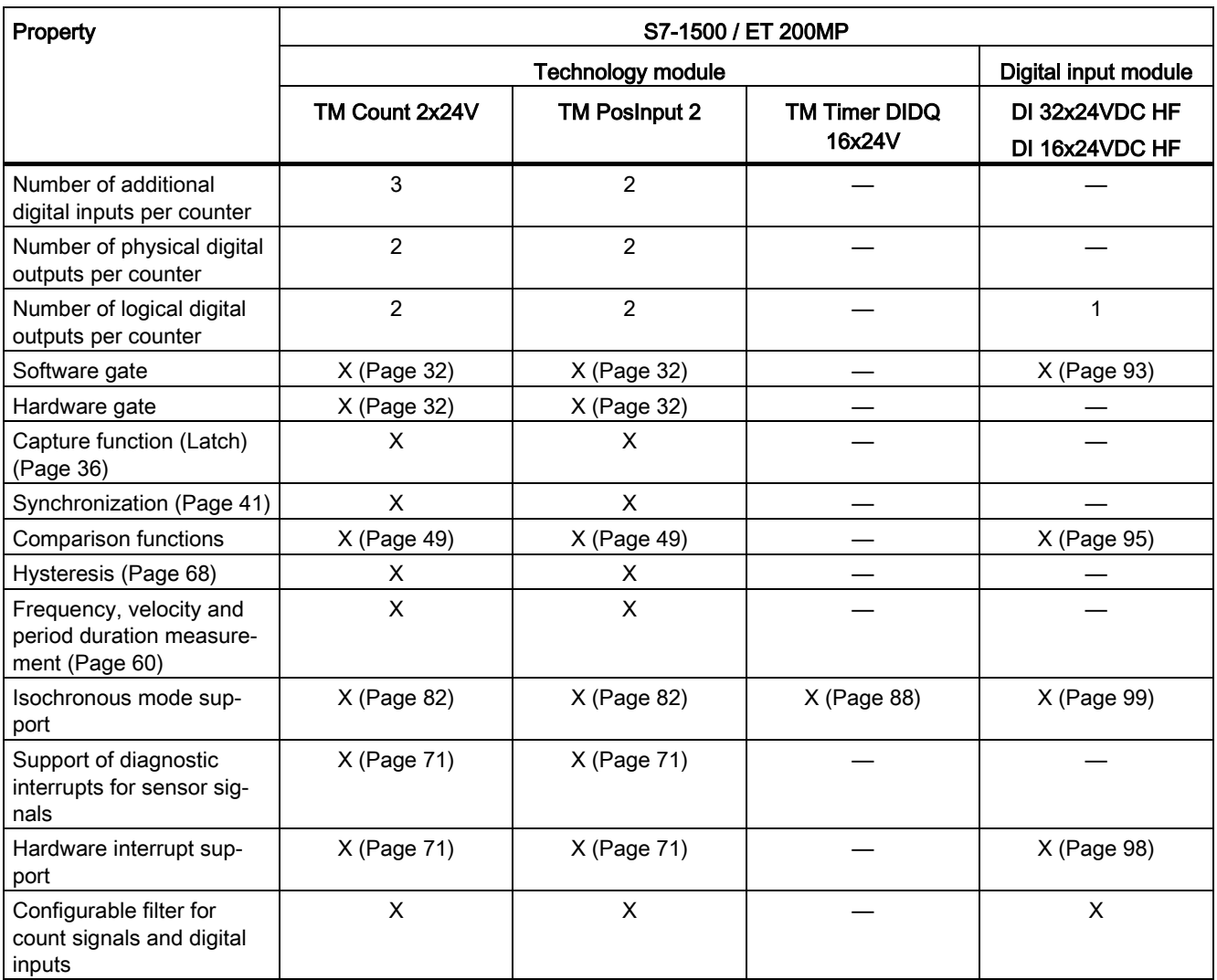

<sup>1</sup> The number of available counters is dependent on the channel configuration. In order to use four counters, you must choose the use of eight inputs in the channel configuration. If you choose the use of three inputs, you can use one counter. Other channel configurations do not allow any counter use.

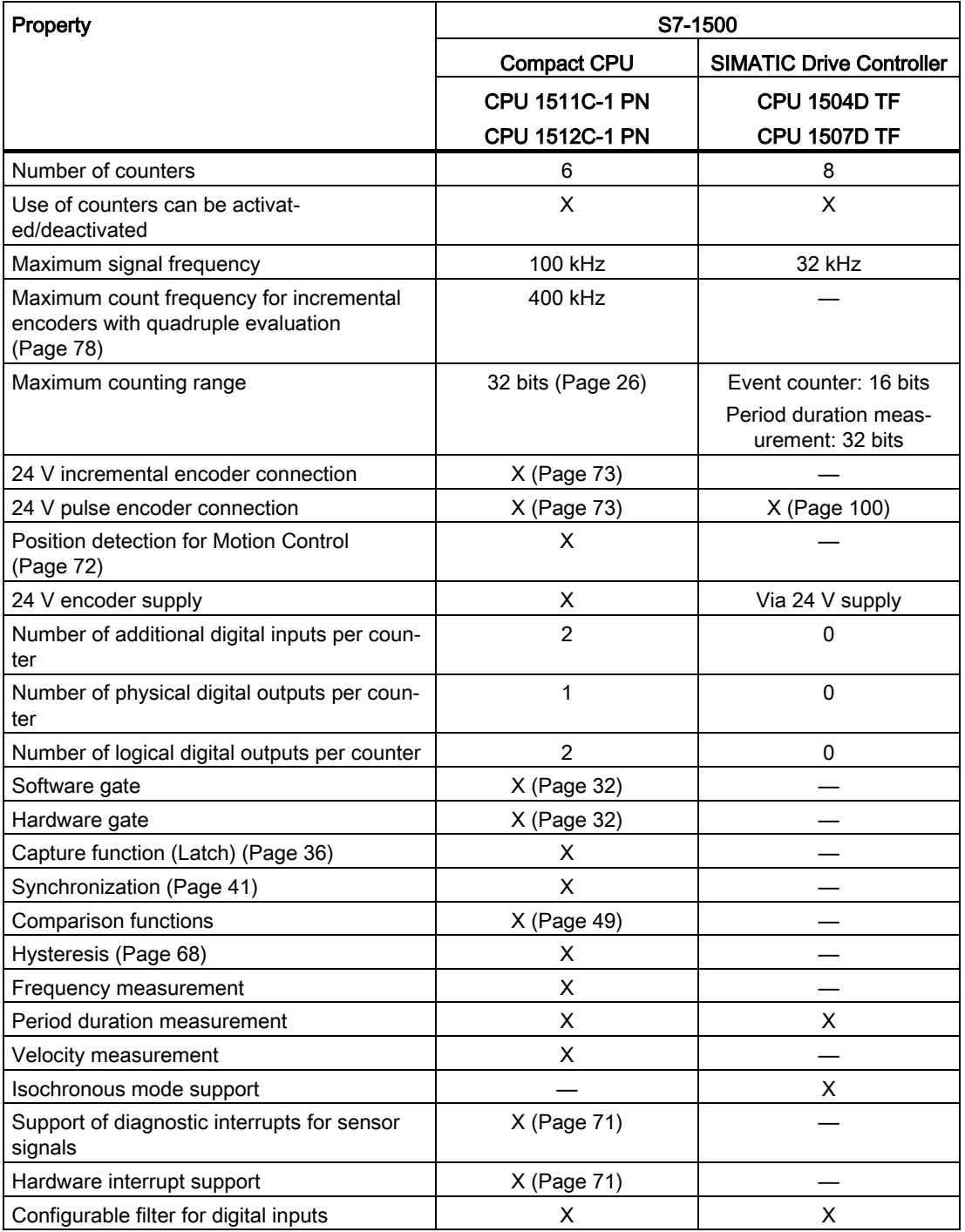

# Modules for the ET 200SP system

The following table provides an overview of the performance features of the modules for counting, measuring and position input for the ET 200SP system.

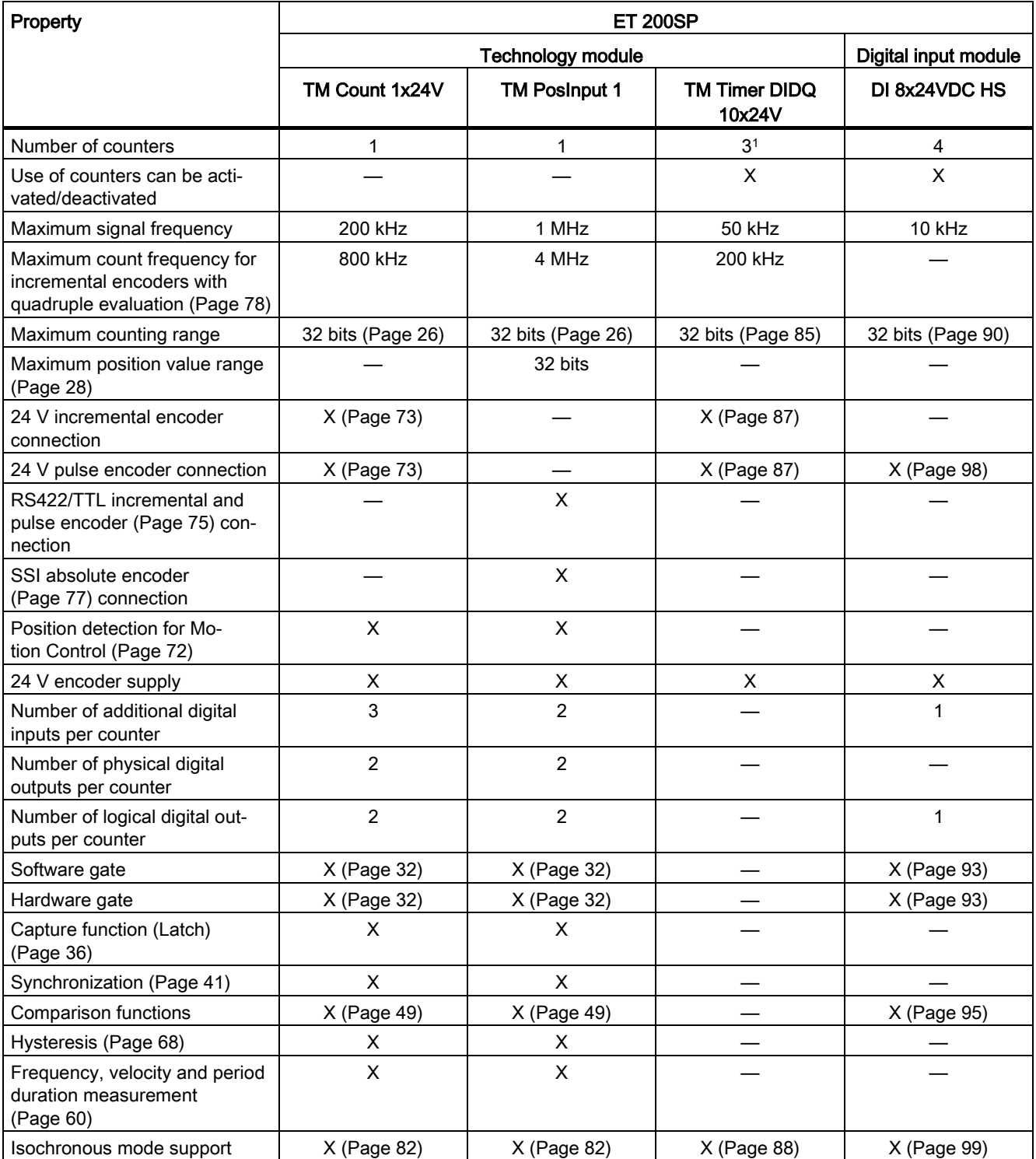

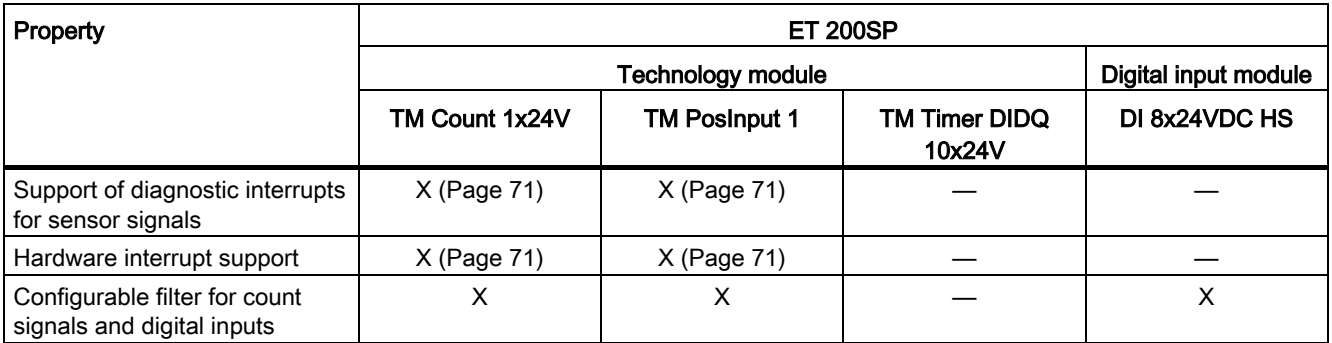

<sup>1</sup> One counter for incremental encoder (A, B phase-shifted) and two counters for pulse encoder

# Modules for the ET 200AL system

The following table provides an overview of the performance features of the modules for counting, measuring and position input for the ET 200AL system.

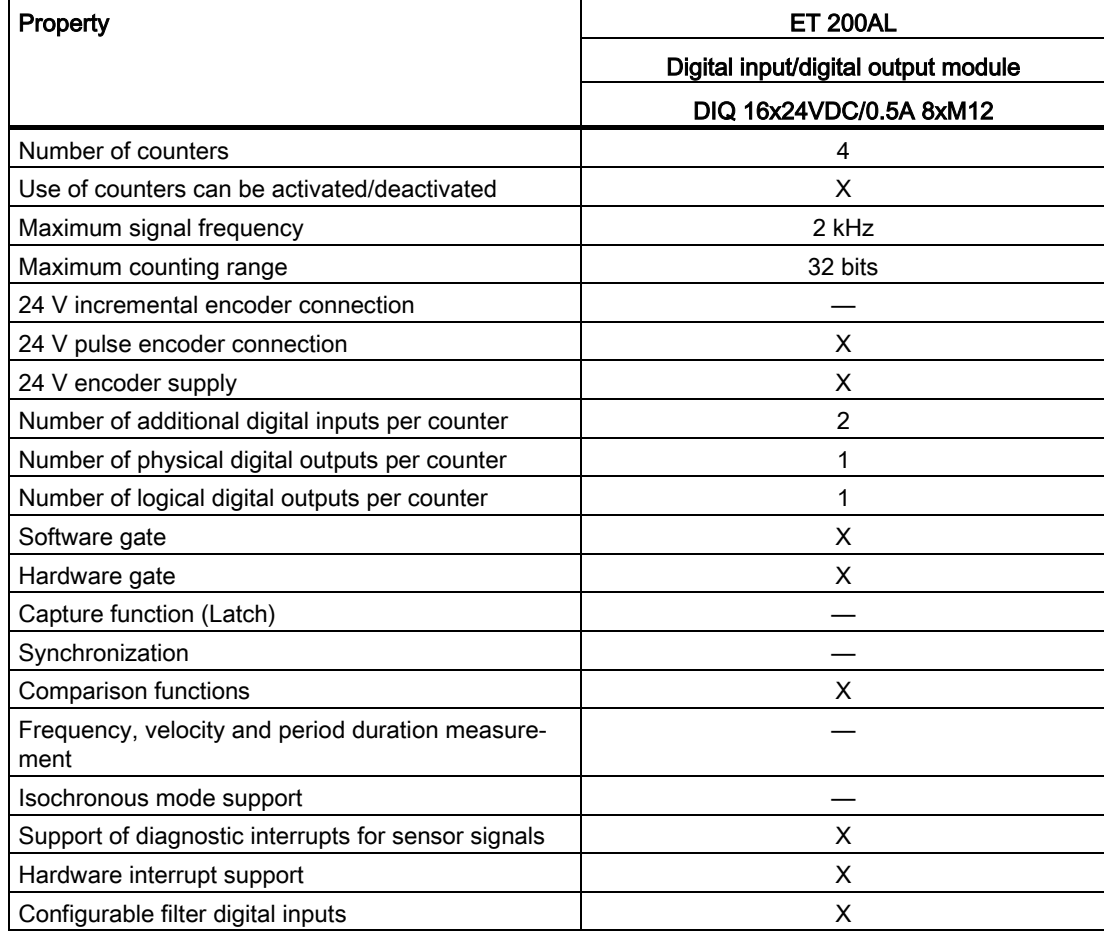

# <span id="page-20-0"></span>2.2 Basics of counting, measuring and position input (TM Count, TM PosInput, Compact CPU)

# <span id="page-20-1"></span>2.2.1 Convention

Technology module: We use the term "technology module" in this documentation both for the technology modules TM Count and TM PosInput and the technology component of the compact CPUs.

# <span id="page-20-2"></span>2.2.2 Overview of applications

# Introduction

The technology module is configured and assigned parameters using the configuration software.

The operation and control of the technology module functions is effected either via the technology object or through the application program via the control and feedback interface.

# System environment for TM Count and TM PosInput

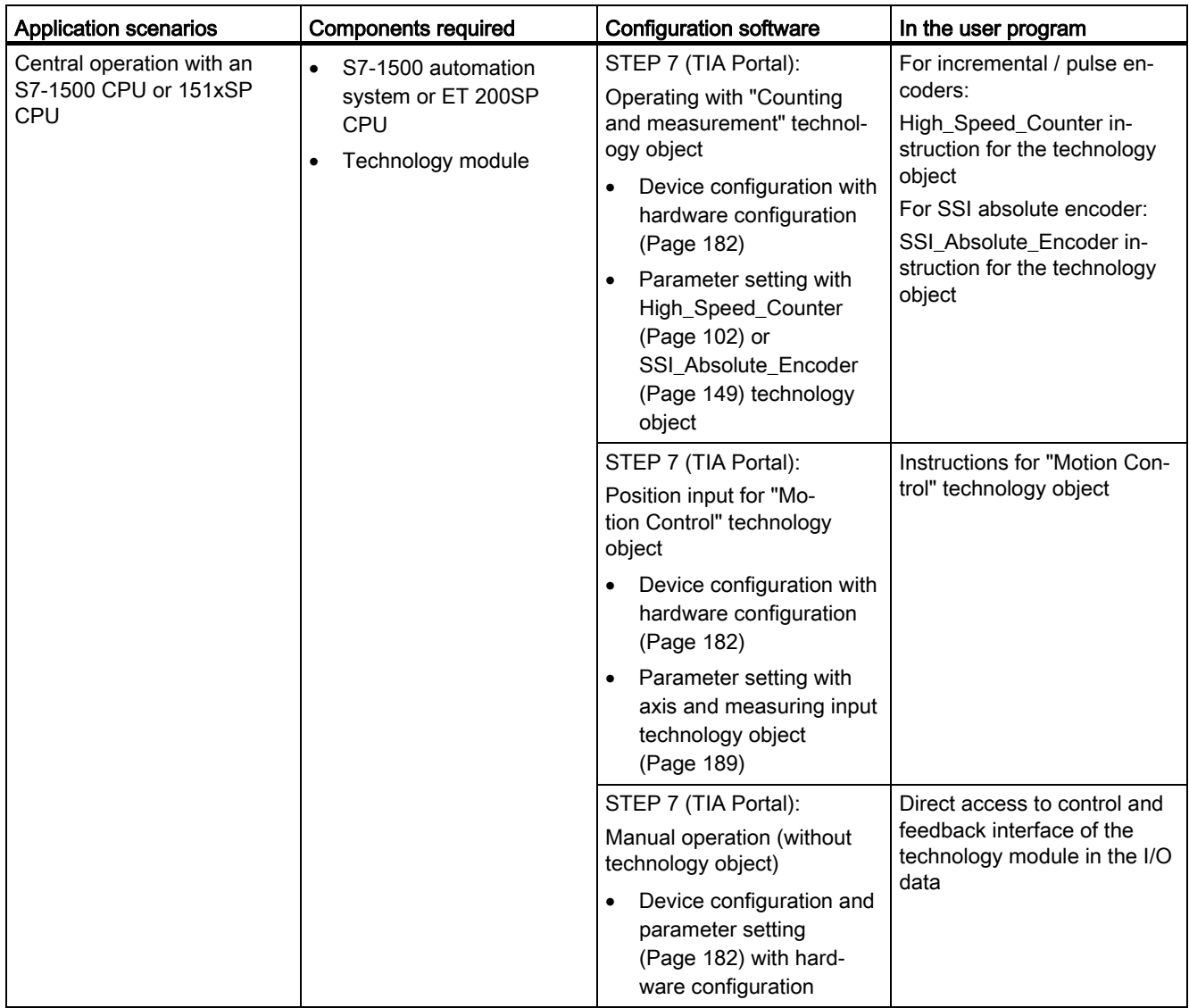

The technology modules can be used in the following system environments:

# The basics of counting, measurement and position detection

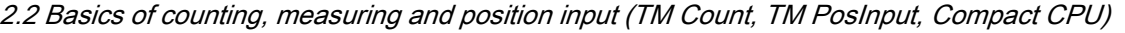

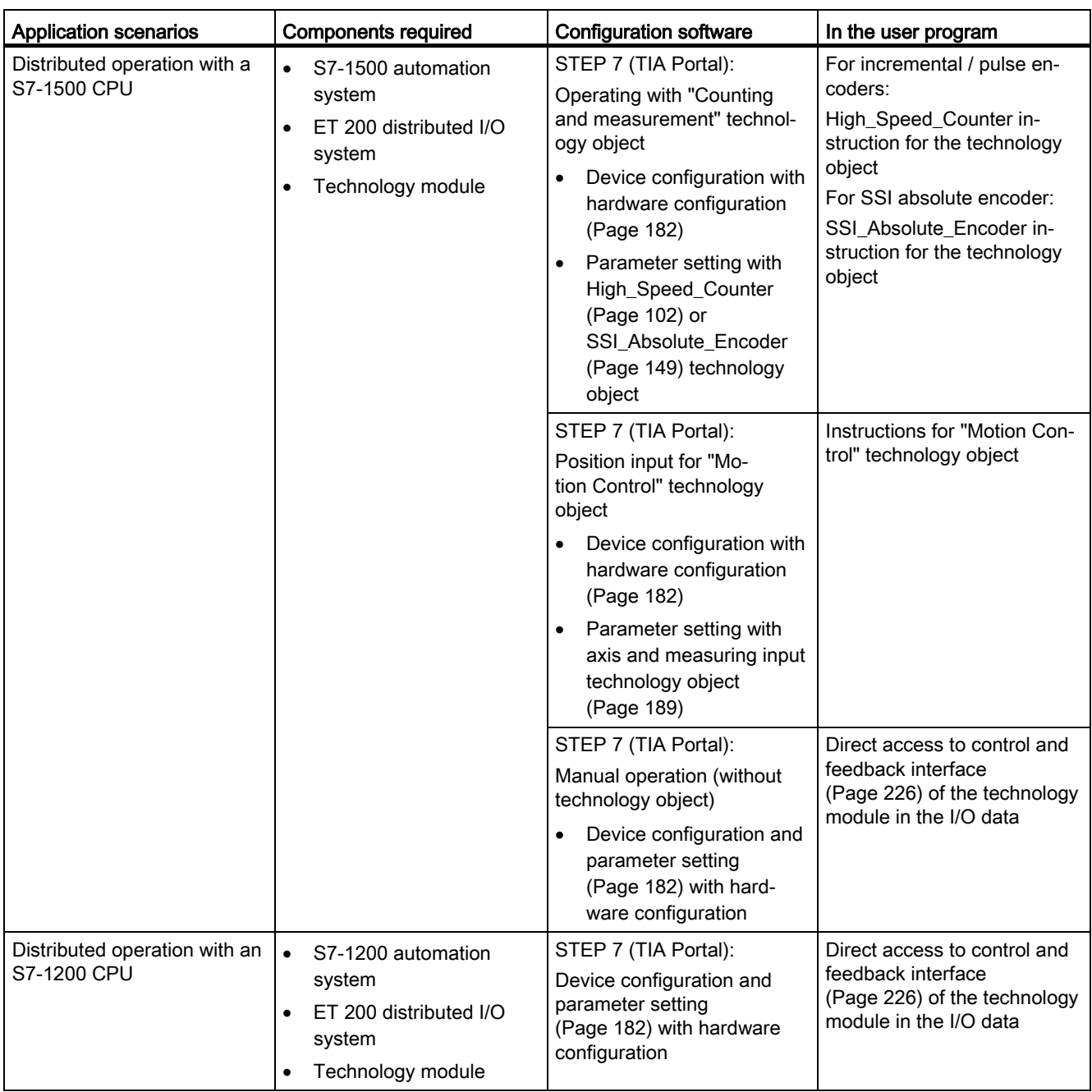

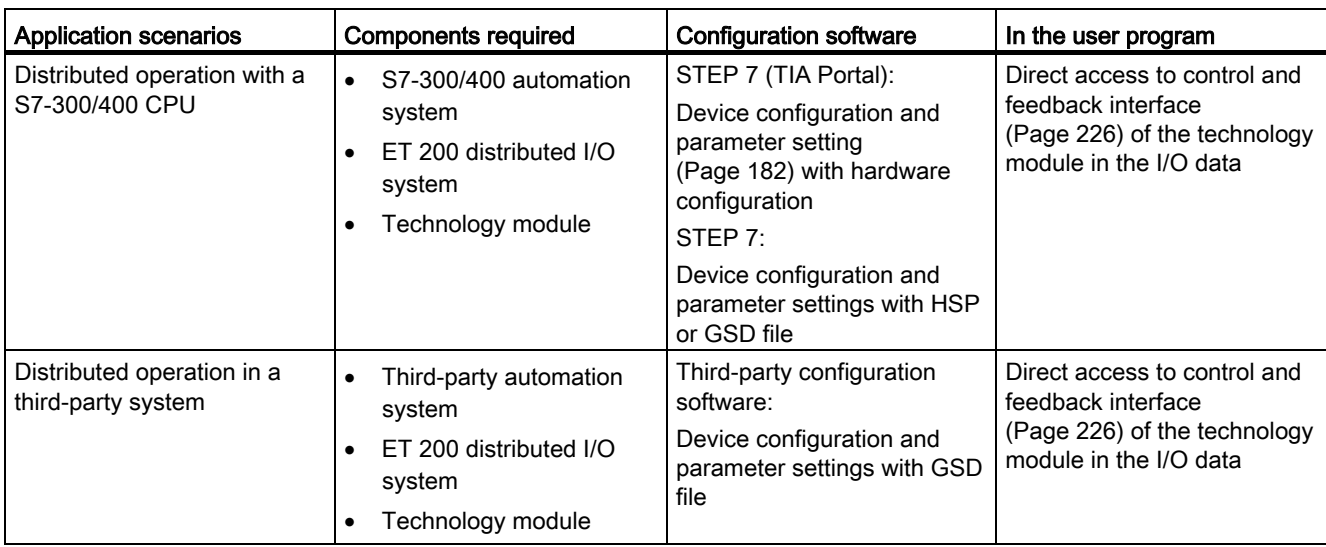

# System environment for a Compact CPU

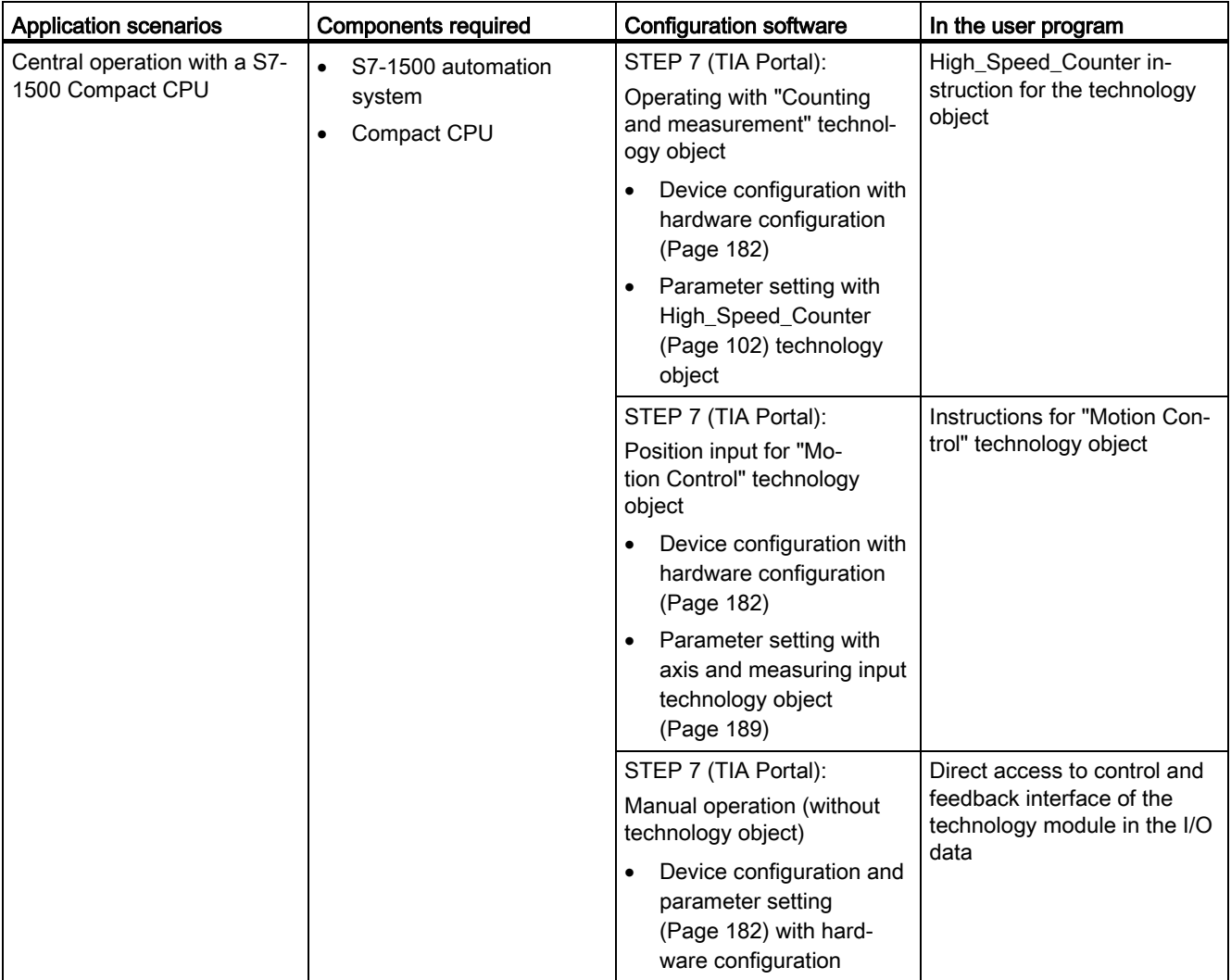

The Compact CPUs can be used in the following system environments:

# Parameter assignment options

In an S7-1500 system, you have two options for parameter assignment and control of technology module functions:

- Configuration using the technology object and control using the associated instruction Access to the control and feedback interface of the technology module takes place through the technology object.
- Parameter setting via hardware configuration The control and feedback interface of the technology module is accessed using direct access to the I/O data.

# Configuration via technology object

For central and distributed use, we recommend the convenient, graphics-assisted configuration using a technology object. A detailed description of this configuration can be found in section [High\\_Speed\\_Counter technology object](#page-102-2) (Page [102\)](#page-102-2) or [SSI\\_Absolute\\_Encodertechnology object](#page-149-1) (Page [149\)](#page-149-1).

You specify the "Operation with technology object "Counting and measuring"" in the device configuration of the technology module: see section [Operating mode](#page-187-0) (Page [187\)](#page-187-0).

You can assign the technology module and counting channel in the basic parameters of the technology object: see section [Basic parameters](#page-108-0) (Page [108\)](#page-108-0).

# Parameter setting via hardware configuration

You specify the "Manual operation (without technology object)" in the device configuration of the technology module: see section [Operating mode](#page-187-0) (Page [187\)](#page-187-0).

Additional support for parameter setting via hardware configuration is available in the context-sensitive help for the parameters in STEP 7 (TIA Portal). A description of the control and feedback interface is available in the following sections:

- [Assignment of the control interface](#page-226-1) (Page [226\)](#page-226-1)
- [Assignment of the feedback interface](#page-229-0) (Page [229\)](#page-229-0)

# <span id="page-26-0"></span>2.2.3 Recording of count signals

# <span id="page-26-1"></span>2.2.3.1 Counting with incremental or pulse encoder

Counting refers to the recording and adding up of events. The counters of the technology modules capture and evaluate pulse and incremental signals. The count direction can be specified using encoder or pulse signals or through the user program.

You can control counting processes using the digital inputs of the technology module. You can switch the digital outputs exactly at defined counter values, regardless of the user program.

You can configure the response of the counters using the functionalities described below.

# Counter limits

The counter limits define the counter value range used. The counter limits are configurable and can be modified during runtime using the user program.

The highest counter limit that can be set is 2147483647 (231–1). The lowest counter limit that can be set is –2147483648 (–231).

You can configure the response of the counter at the counter limits:

- Continue or stop counting upon violation of a counter limit (automatic gate stop)
- Set counter value to start value or to opposite counter limit upon violation of a counter limit

# Start value

You can configure a start value within the counter limits. The start value can be modified during runtime by the user program.

The technology module can, as configured, set the current counter value to the start value upon synchronization, upon Capture function activation, upon violation of a counter limit or when the gate is opened.

# Gate control

Opening and closing the hardware gate and software gate defines the period of time during which the counting signals are captured.

The hardware gate is controlled externally via a digital input of the technology module. The software gate is controlled via the user program. The hardware gate can be enabled through parameter assignment. The software gate (bit in the control interface of the cyclic I/O data) cannot be disabled.

# Capture (Latch)

You can configure an external reference signal edge that triggers the saving of the current counter value or position value as a Capture value. The following external signals can trigger the Capture function:

- Rising or falling edge of a digital input
- Both edges of a digital input
- Rising edge of the N signal at the encoder input

When using a digital input, you can specify whether counting is to continue from the current counter value or from the start value after the Capture function. When using the rising edge of the N signal at the encoder input, counting is to continue from the current counter value after the Capture function. The use of a digital input and the use of the N signal are not mutually exclusive for the Capture function.

The parameter "Frequency of the Capture function" determines if the function is executed for each configured edge or only once after each enable.

# Measuring input

If you use the [position input for Motion Control](#page-72-0) (Page [72\)](#page-72-0), you can use the "Measuring input" technology object to execute a measuring input function with a hardware digital input.

# **Synchronization**

You can configure an external reference signal edge to load the counter with the specified start value. The following external signals can load the counter with the start value:

- Rising or falling edge of a digital input
- Rising edge of signal N at the encoder input
- Rising edge of signal N at the encoder input depending on the level of the assigned digital input

The parameter "Frequency of synchronization" determines whether the function is executed for each configured edge or only once after each enable.

# **Hysteresis**

You can specify hysteresis for the comparison values, within which a digital output is prevented from switching again. An encoder can come to a standstill at a specific position, and slight movements may make the counter value fluctuate around this position. If a comparison value or a counting limit lies within this fluctuation range, the corresponding digital output will be switched on and off with corresponding frequency if hysteresis is not used. The hysteresis prevents these unwanted switching operations.

# <span id="page-28-0"></span>2.2.3.2 Position input with SSI absolute encoder

# **Description**

You can use the TM PosInput technology modules with an SSI absolute encoder for position detection. The technology module reads the position value via a synchronous serial interface from the SSI absolute encoder and makes it available to the controller.

You can switch the digital outputs of the technology module exactly at defined position values, regardless of the user program. Position input with an SSI absolute encoder does not involve gate control. Due to system constraints, synchronization is not possible with an SSI absolute encoder.

# Gray- and dual-code

Gray-code and dual-code SSI absolute encoders are supported.

# Capture (Latch)

You can configure one or both edges of a digital input that triggers a saving of the current position value as Capture value.

The parameter "Frequency of the Capture function" determines if the function is executed for each configured edge or only once after each enable.

# Measuring input

If you use the [position input for Motion Control](#page-72-0) (Page [72\)](#page-72-0), you can use the "Measuring input" technology object to execute a measuring input function with a hardware digital input.

## **Hysteresis**

You can specify hysteresis for the comparison values, within which a digital output is prevented from switching again. An encoder can come to a standstill at a specific position, and slight movements may make the position value fluctuate around this position. If a comparison value or a limit lies within this fluctuation range, the corresponding digital output is switched on and off with corresponding frequency if hysteresis is not used. The hysteresis prevents these unwanted switching operations.

# Range for position value

You can specify a frame length of 10 bits to 40 bits for the SSI absolute encoder. The configurable bit numbers of the LSB and the MSB of the position value in the frame define the value range. The technology module can read a position value with a maximum length of 32 bits and communicate it to the controller.

If you use an encoder with a position value length of up to 31 bits, the position value is handled unsigned as a positive value and can assume values between 0 and  $2^{(MSB\text{-}LSB+1)}$ -1. If you use an encoder with a position value length of 32 bits, the MSB of the position value corresponds to the sign and the position value can assume values between –2147483648 and 2147483647. If you use a 32 bit position value for the comparison function, the position value is interpreted as DINT.

# Complete SSI frame

Instead of having a measured variable returned, you can choose to have the least significant 32 bits of the current unprocessed SSI frame returned. This provides you with encoderspecific additional bits, such as error bits, in addition to the position value. If the SSI frame is shorter than 32 bits, the complete SSI frame is returned right-aligned and the top unused bits are returned with "0" in the feedback interface.

# <span id="page-30-0"></span>2.2.4 Behavior at the counting limits

# Violation of a counting limit

The high counting limit is violated when the current counter value is equal to the high counting limit and another upward count pulse is received. The counter low limit is violated when the current counter value is equal to the counter low limit and another downward count pulse is received.

The appropriate status bit is set in the feedback interface in the event of limit violation:

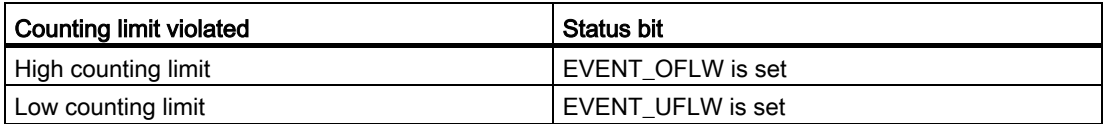

You can reset the status bits with RES\_EVENT .

You can configure whether or not and from which counter value counting is to continue following counting limit violation.

## Note

The high counting limit and the start value define the value range of the counter:

Value range of the counter = (high limit – start value)  $+1$ 

# Examples

The figure below shows an example for terminating the counting process (automatic gate stop) after an overflow and setting the counter to the start value:

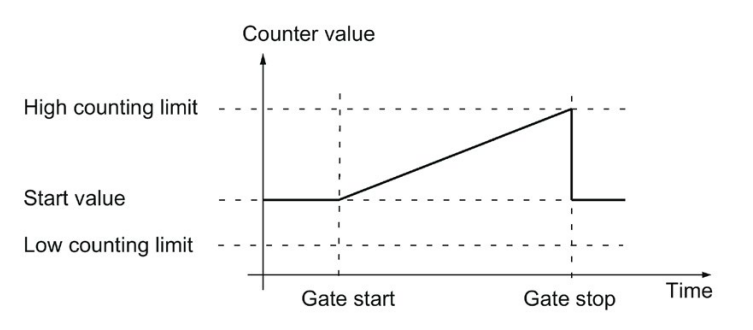

The figure below shows an example for continuing the counting process after an overflow and setting the counter to the start value:

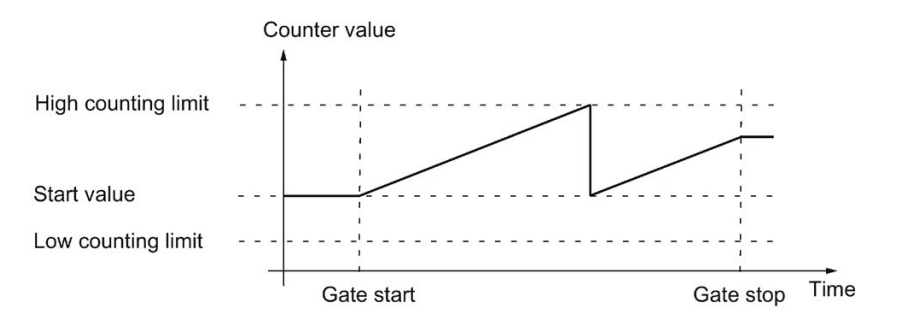

The figure below shows an example for terminating counting after an overflow and setting the counter to the opposite counting limit:

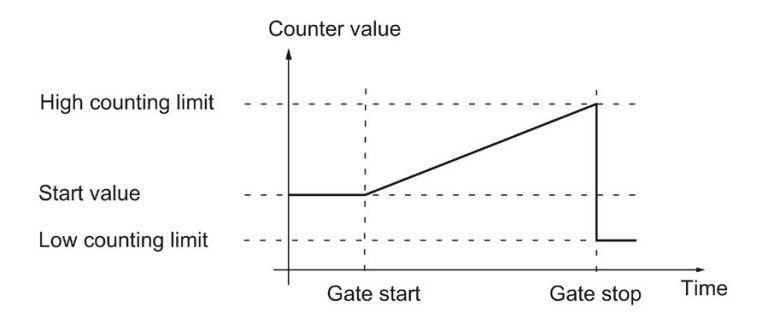

The figure below shows an example for continuing the counting process after an overflow and setting the counter to the opposite counting limit:

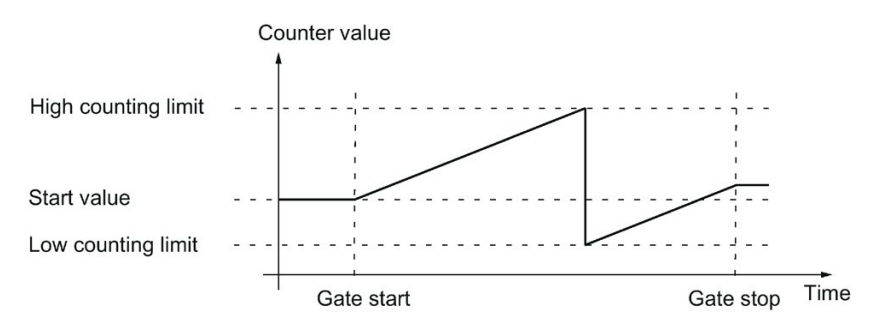

# <span id="page-32-0"></span>2.2.5 Gate control with incremental or pulse encoder

Many applications require counting processes to be started or stopped in accordance with other events. In such cases, counting is started and stopped using the gate function.

The technology modules have two gates for each channel. These define the resulting internal gate:

- Software gate
- Hardware gate

# <span id="page-32-1"></span>2.2.5.1 Software gate

The software gate of the channel is opened and closed with the [control bit](#page-226-1) (Page [226\)](#page-226-1) SW\_GATE. The status of the software gate is indicated by the [feedback bit](#page-229-0) (Page [229\)](#page-229-0) STS SW GATE .

## <span id="page-32-2"></span>2.2.5.2 Hardware gate

The hardware gate is optional. You open and close the hardware gate by means of signals at the configured digital inputs of the channel.

# **Note**

The configured input filters delay the control signal of the digital input.

The status of a DIm digital input is indicated by the respective [feedback bit](#page-229-0) (Page [229\)](#page-229-0) STS\_DIm .

# Level-triggered opening and closing of the hardware gate with a digital input

The figure below shows an example of level-triggered opening and closing with a digital input. The digital input is configured to be active with high level:

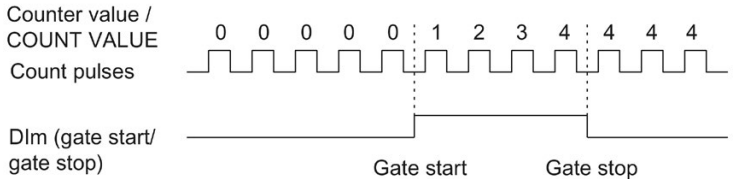

As long as the digital input is active, the hardware gate is open and the count pulses are counted. The hardware gate is closed when the digital input becomes inactive. The counter value stays constant and ignores any further count pulses.

# Edge-triggered opening and closing of the hardware gate with two digital inputs

The figure below shows an example of opening and closing with two digital inputs. The two digital inputs are configured so that the rising edge is evaluated:

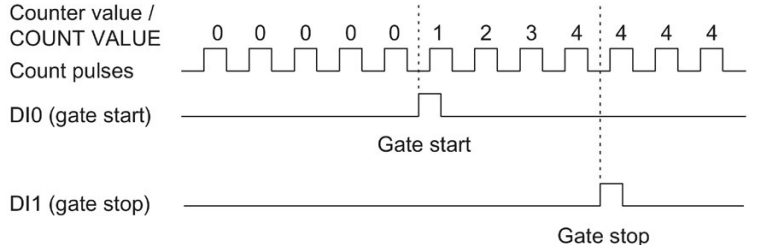

The hardware gate is opened with the configured edge at the digital input that is configured for opening. The hardware gate is closed with the configured edge at the digital input that is configured for closing.

# <span id="page-34-0"></span>2.2.5.3 Internal gate

# Internal gate

The internal gate is open if the software gate is open and the hardware gate is open or has not been configured. The status of the internal gate is indicated by the [feedback bit](#page-229-0) (Page [229\)](#page-229-0) STS\_GATE.

If the internal gate is open, counting is started. If the internal gate is closed, all other count pulses are ignored and counting is stopped.

If you want to control a counting process with the hardware gate only, the software gate must be open. If you do not configure a hardware gate, the hardware gate is considered to be always open. In this case, you open and close the internal gate with the software gate only.

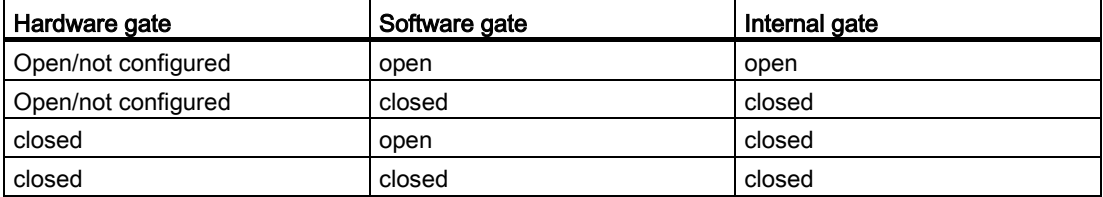

When you configure the counter behavior, you can specify whether the counting process is to start from the start value or from the current counter value when the internal gate is opened.

The internal gate can also be automatically closed upon violation of a counting limit. The software or hardware gate must then be closed and reopened to continue counting.

# <span id="page-35-0"></span>2.2.5.4 Counter behavior at gate start

You have the following configuration options for counter behavior upon gate start:

- Setting counter to start value
- Continuing with the current counter value

# Setting counter to start value

Counter behavior is as follows for this configuration:

Each counting process starts with the start value when the internal gate is opened.

The figure below shows an example for continuing the counting process after counter is set to the start value:

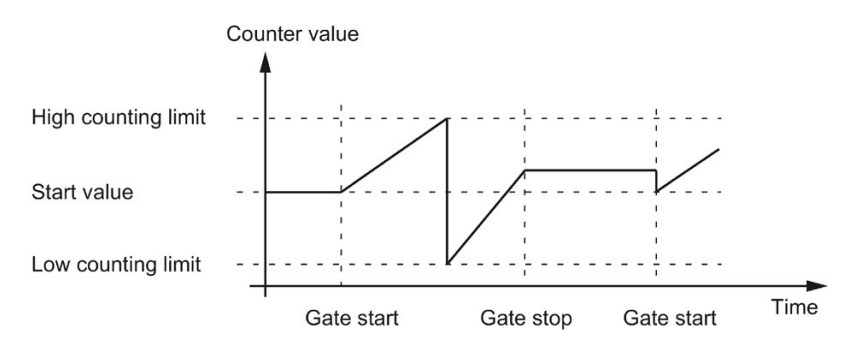

## Continuing with the current counter value

Counter behavior is as follows for this configuration:

Each counting process starts from the current counter value after the internal gate is reopened.

The figure below shows an example for continuing the counting process with the current counter value:

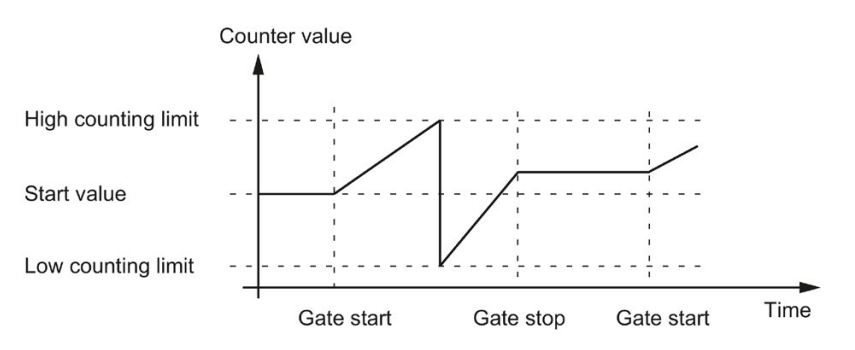
# 2.2.6 Capture (Latch)

## 2.2.6.1 Capture with incremental or pulse encoder

### **Description**

The "Capture" function is used to save the current counter value with an external reference signal. You can configure the Capture function for the following reference signals:

- Rising or falling edge at a digital input
- Rising and falling edge at a digital input
- Rising edge of signal N at the encoder input

## Function principle

The Capture value is always the exact counter value at the time of the respective edge (delayed by the configured input filter time). The Capture function is effective regardless of the status of the internal gate. The unchanged counter value is saved when the gate is closed.

The figure below shows an example of the Capture function with the following configuration:

- $\bullet$  Start value = 0
- Capture event upon rising edge at configured digital input
- Set counter to start value at gate start
- Continue counting after Capture event

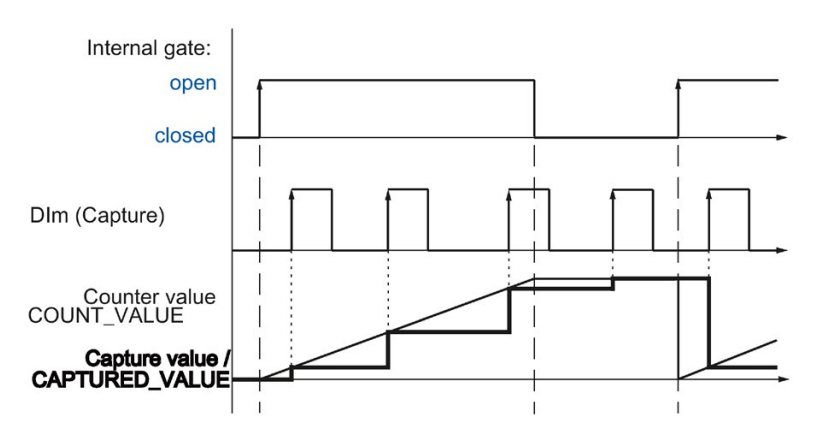

The figure below shows another example of the Capture function with the following configuration:

- $\bullet$  Start value = 0
- Capture event upon rising edge at configured digital input
- Set counter to start value at gate start
- Reset counter value to start value after Capture event and continue counting.

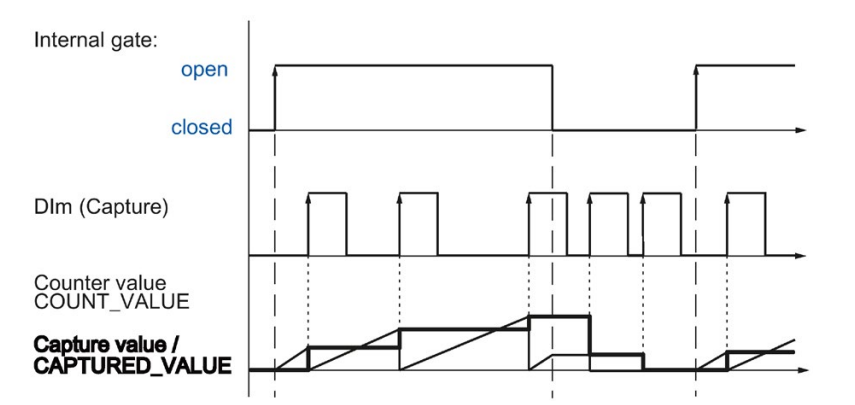

The [control bit](#page-226-0) (Page [226\)](#page-226-0) EN\_CAPTURE is used to enable the Capture function. The [feedback bit](#page-229-0) (Page [229\)](#page-229-0) EVENT\_CAP indicates that a counter value has been saved as a Capture in the feedback interface. If you reset EN\_CAPTURE, EVENT\_CAP is also reset. The status of a digital input is indicated by the respective [feedback bit](#page-229-0) (Page [229\)](#page-229-0) STS\_DIm .

The figure below shows an example of the EN\_CAPTURE and EVENT\_CAP bits with use of the one-time Capture function by the rising edge at a digital input:

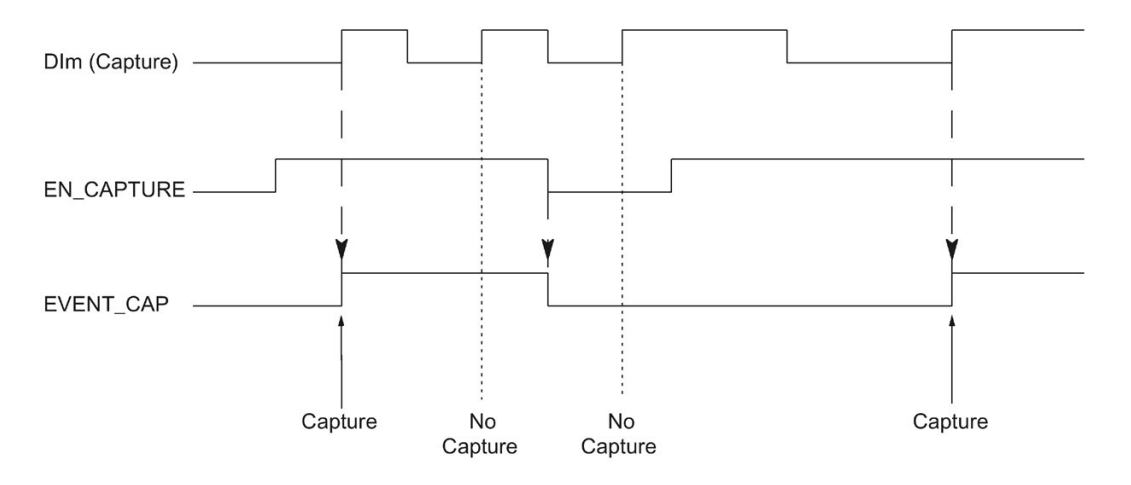

The figure below shows an example of the EN\_CAPTURE and EVENT\_CAP bits with use of the periodic Capture function by the rising edge at a digital input:

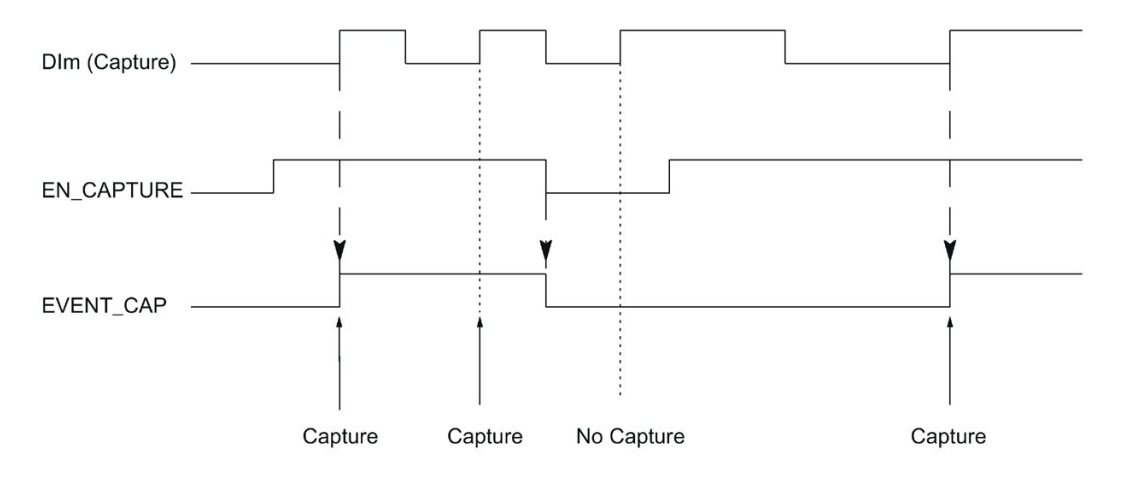

## Note

The configured input filters delay the control signal of the corresponding digital input.

The Capture function has no effect on the feedback bit STS\_CNT and the LEDs UP and DN.

## Hardware interrupt

You can configure a hardware interrupt for the Capture function. If the hardware interrupts are triggered more quickly by the system than they can be acknowledged, hardware interrupts are lost and the "Hardware interrupt" diagnostics interrupt is signaled.

## 2.2.6.2 Capture with SSI absolute encoder

### **Description**

The "Capture" function is used to save the current position value using an external reference signal. You can configure the Capture function for the following reference signals:

- Rising or falling edge at a digital input
- Rising and falling edge at a digital input

### Function principle

At the time of each edge, the position value of the last valid SSI frame is stored in the Capture value.

The figure below shows an example of the Capture event by a rising edge at the configured digital input:

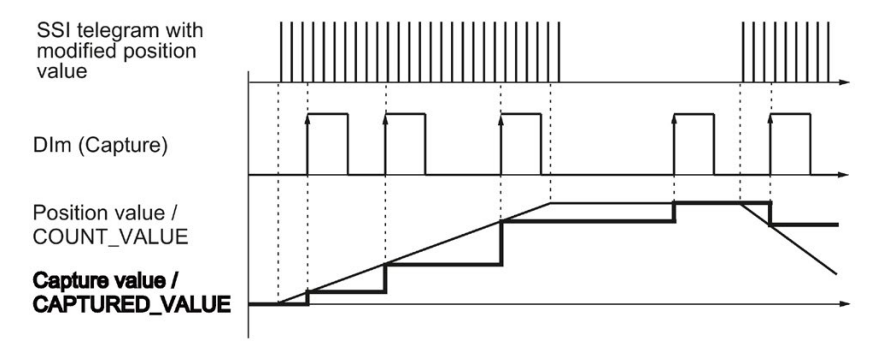

The [control bit](#page-226-0) (Page [226\)](#page-226-0) EN\_CAPTURE is used to enable the Capture function. The [feedback bit](#page-229-0) (Page [229\)](#page-229-0) EVENT\_CAP indicates that a position value has been saved as Capture value in the feedback interface. If you reset EN\_CAPTURE, EVENT\_CAP is also reset. The status of a digital input is indicated by the respective [feedback bit](#page-229-0) (Page [229\)](#page-229-0) STS Dlm.

The figure below shows an example of the EN\_CAPTURE and EVENT\_CAP bits with use of the one-time Capture function by the rising edge at a digital input:

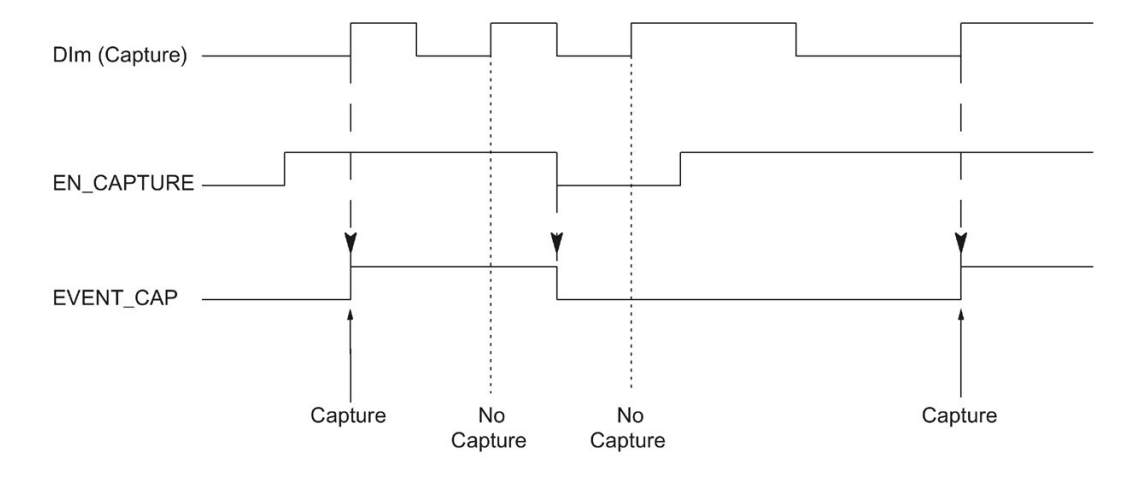

The figure below shows an example of the EN\_CAPTURE and EVENT\_CAP bits with use of the periodic Capture function by the rising edge at a digital input:

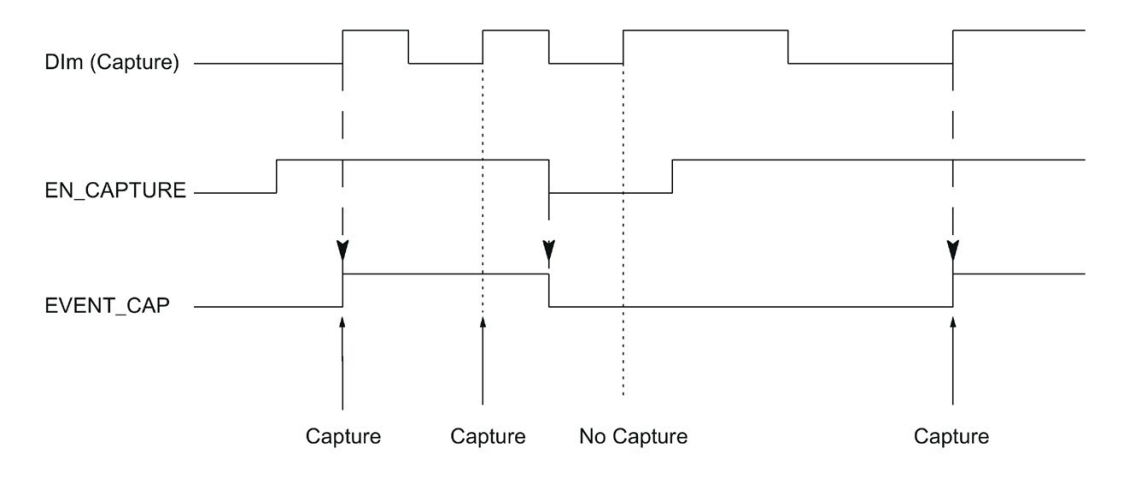

### Note

The configured input filters delay the control signal of the corresponding digital input.

### Hardware interrupt

You can configure a hardware interrupt for the Capture function. If the hardware interrupts are triggered more quickly by the system than they can be acknowledged, hardware interrupts are lost and the "Hardware interrupt" diagnostics interrupt is signaled.

# 2.2.7 Synchronization

## **Description**

You use the "Synchronization" function to set the counter to the pre-defined start value with an external reference signal. You can configure synchronization for the following reference signals:

- Rising or falling edges at a digital input
- Rising edge of signal N at the encoder input
- Rising edge of signal N at the encoder input defined by the level of a digital input

## Function principle

Synchronization always takes place exactly at the time of the reference signal. Synchronization is effective regardless of the status of the internal gate.

You use the [control bit](#page-226-0) (Page [226\)](#page-226-0) EN\_SYNC\_UP to enable synchronization for counting in an upwards direction. Use the [control bit](#page-226-0) (Page [226\)](#page-226-0) EN\_SYNC\_DN to enable synchronization for counting down. The [feedback bit](#page-229-0) (Page [229\)](#page-229-0) EVENT\_SYNC indicates that synchronization has been performed. Resetting EN\_SYNC\_UP or EN\_SYNC\_DN also resets EVENT\_SYNC.

## Note

The configured input filters delay the control signal of the corresponding digital input.

Synchronization has no effect on the [feedback bit](#page-229-0) (Page [229\)](#page-229-0) STS\_CNT and the LEDs UP and DN.

### Single synchronization

The figure below shows an example of the EN\_SYNC\_UP, EN\_SYNC\_DNand EVENT\_SYNC bits with single synchronization by an edge at a digital input for count pulses in an upwards direction:

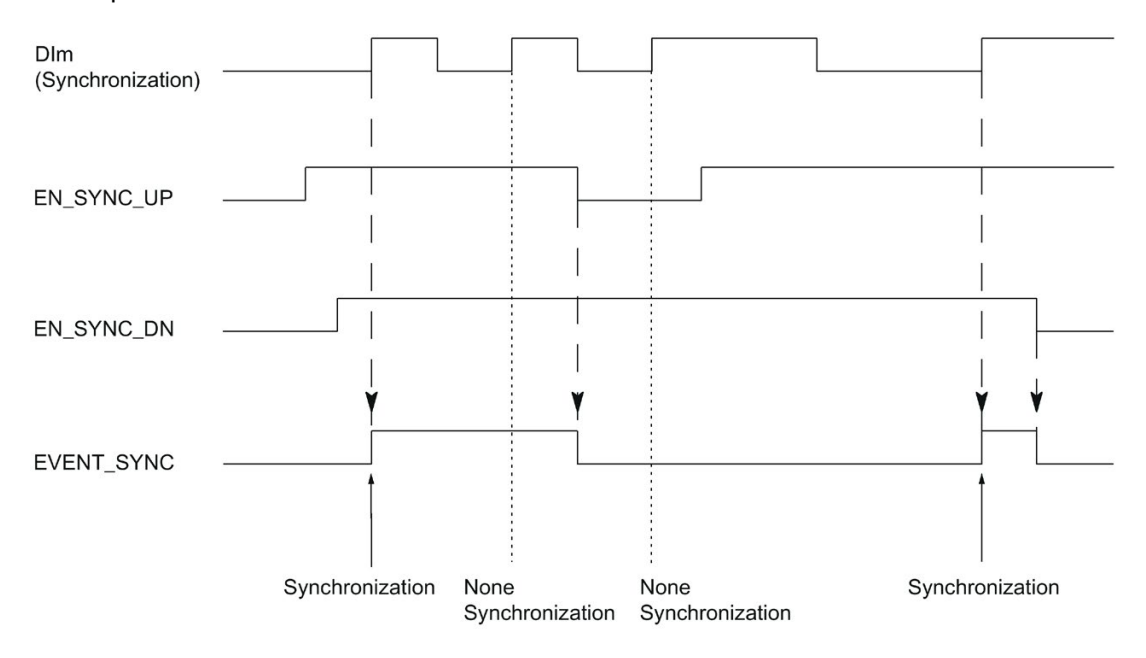

After synchronization is enabled for counting in an upwards direction, the counter is synchronized at the first rising edge at the configured digital input. The counter can only be synchronized again once the [control bit](#page-226-0) (Page [226\)](#page-226-0) EN\_SYNC\_UP has been reset and set again.

## Periodic synchronization

The figure below shows an example of the EN\_SYNC\_UP, EN\_SYNC\_DN and EVENT\_SYNC bits with periodic synchronization by an edge at a digital input for count pulses in an upwards direction:

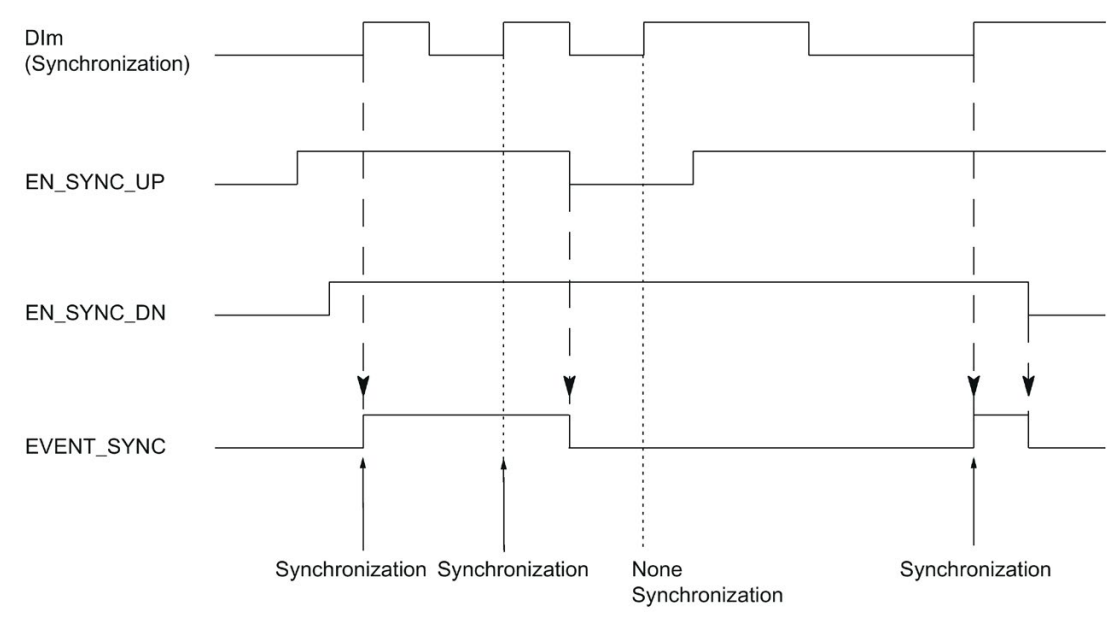

As long as synchronization for counting in an upwards direction is enabled, the counter is synchronized at each rising edge at the configured digital input.

## Hardware interrupt

You can configure a hardware interrupt for the synchronization. If the hardware interrupts are triggered more quickly by the system than they can be acknowledged, hardware interrupts are lost and the "Hardware interrupt" diagnostics interrupt is signaled.

# 2.2.7.1 Synchronization by digital input

You can trigger synchronization by edges at a digital input.

## Single synchronization

The figure below shows an example for single synchronization by an edge at a digital input:

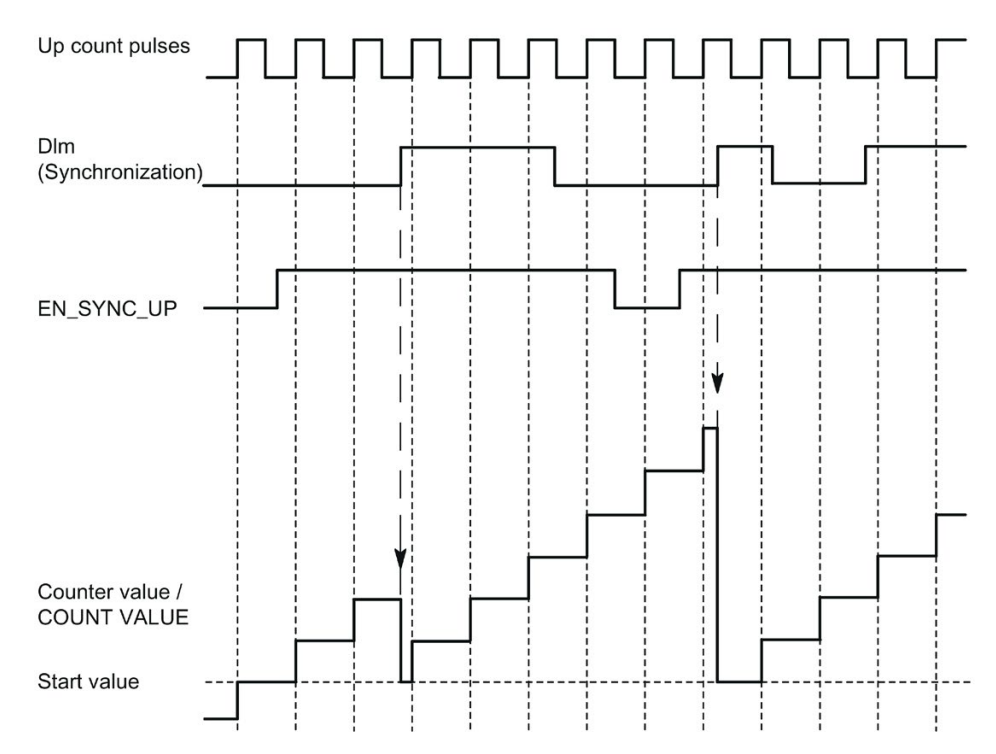

After synchronization is enabled for counting in an upwards direction, the counter is synchronized at the first rising edge at the configured digital input. Until the [control bit](#page-226-0) (Page [226\)](#page-226-0) EN\_SYNC\_UP has been reset and set again, any additional rising edge at the digital output is ignored. The counter can then be synchronized again.

## Periodic synchronization

The figure below shows an example for periodic synchronization by an edge at a digital input:

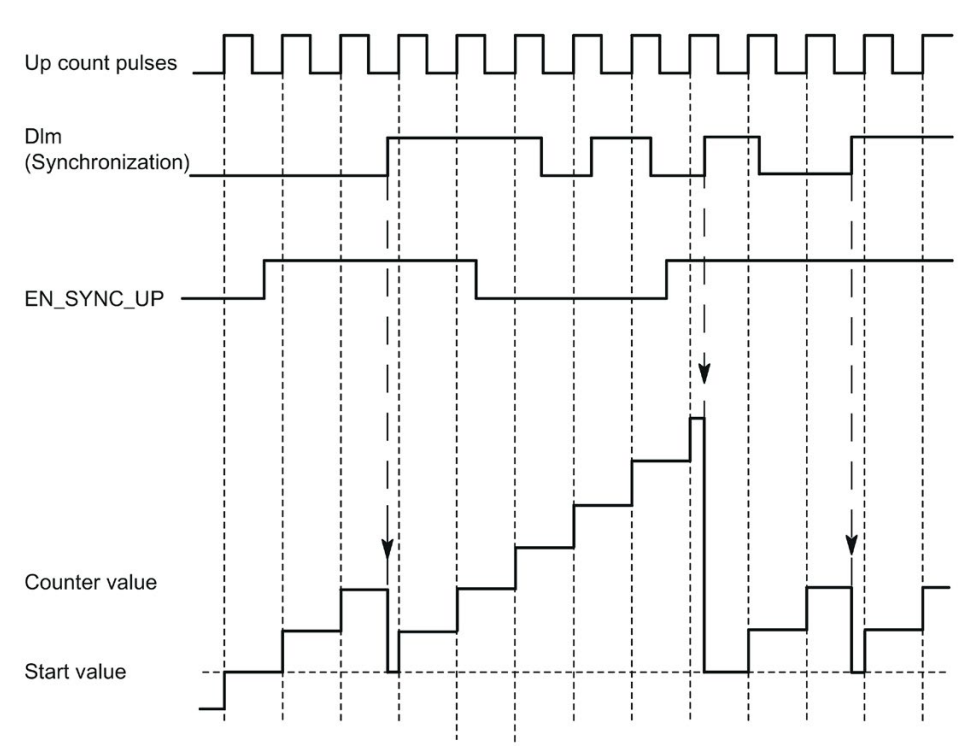

As long as synchronization for counting in an upwards direction is enabled, the counter is synchronized at each rising edge at the configured digital input.

## 2.2.7.2 Synchronization at signal N

You can trigger synchronization at signal N at the encoder input either directly or depending on the status of a digital input.

## Single synchronization

The figure below shows an example of single synchronization at signal N (not dependent on a digital input):

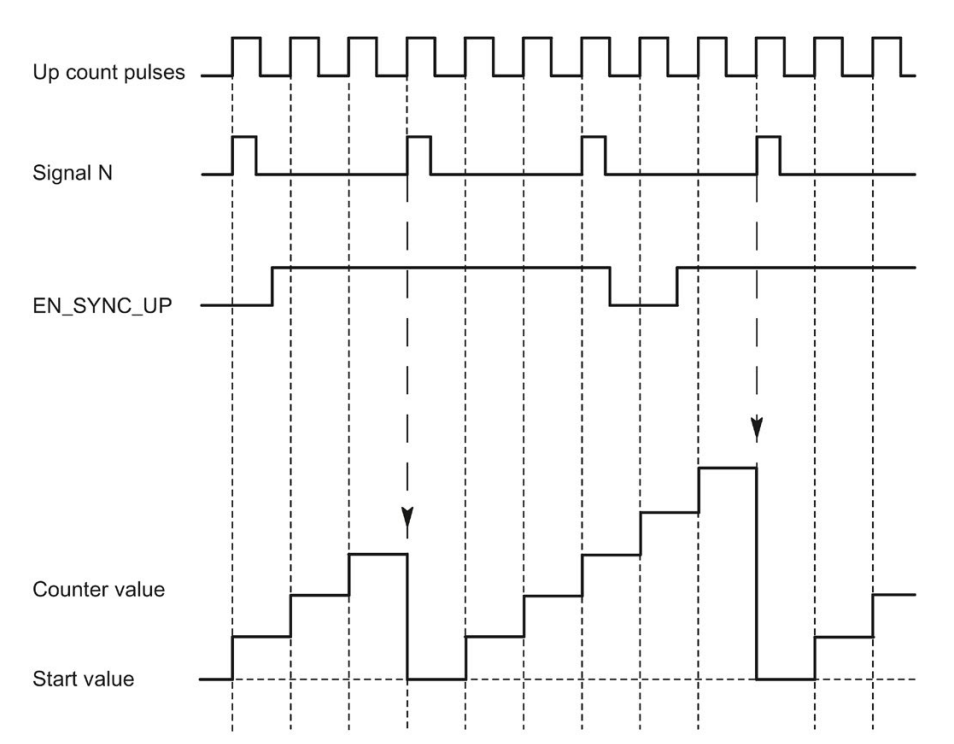

After synchronization is enabled for counting in an upwards direction, the counter is synchronized at the first signal N. After resetting and setting the [control bit](#page-226-0) (Page [226\)](#page-226-0) EN\_SYNC\_UP once again, the counter can be synchronized again.

# Periodic synchronization

Up count pulses Signal N EN\_SYNC\_UP Counter value Start value

The figure below shows an example for periodic synchronization at signal N:

As long as synchronization for counting in an upwards direction is enabled, the counter is synchronized at each signal N.

## Enable by a digital input

The figure below shows an example for periodic synchronization at signal N depending on the status of a digital input:

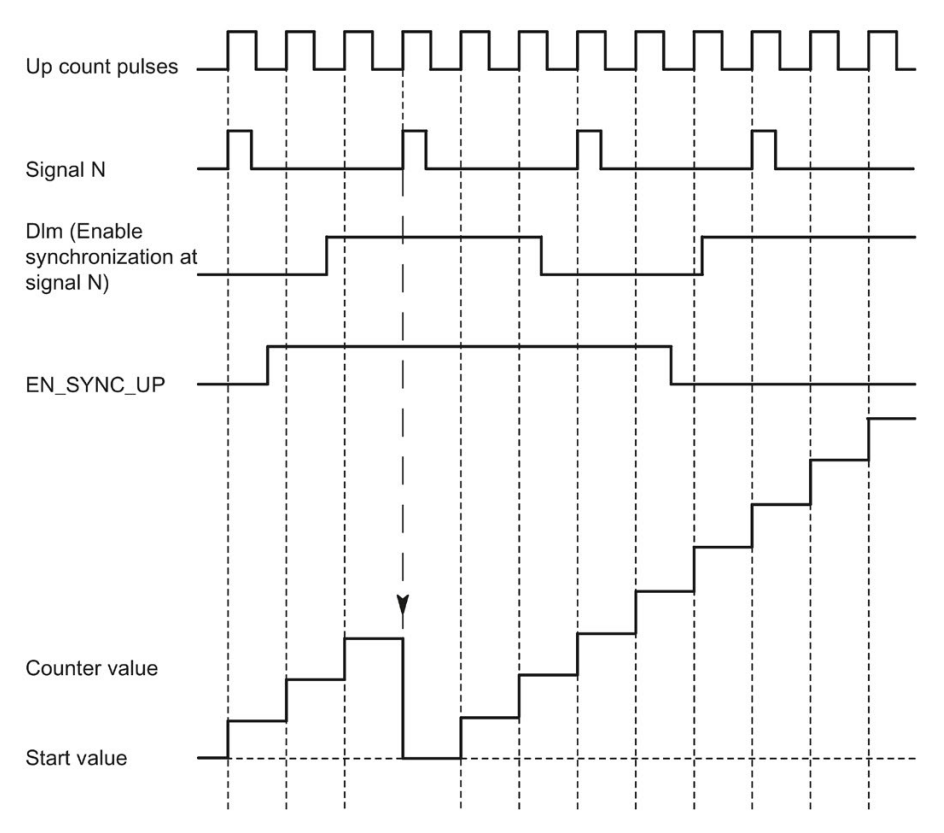

As long as synchronization for counting up is enabled and the corresponding digital input is active, the counter is synchronized at each signal N. If one of the conditions is not met, the counter is not synchronized at the signal N.

# 2.2.8 Comparison values

### 2.2.8.1 Comparison values and outputs

#### **Description**

You can specify two comparison values to control both digital outputs of the channel independently of the user program:

- Comparison value 0 for digital output DQ0
- Comparison value 1 for digital output DQ1

Depending on the operating mode and the encoder used, define two position, counter or measured values as comparison value. The comparison values are configurable and can be modified during runtime using the user program.

#### **Note**

## DQ0 of a counter of a Compact CPU

With a Compact CPU, the respective digital output DQ0 is available via the feedback interface, but not as a physical output.

#### Switching digital outputs from the user program

The [control bits](#page-226-0) (Page [226\)](#page-226-0) TM\_CTRL\_DQ0 and TM\_CTRL\_DQ1 are used to control use of the digital outputs.

If TM\_CTRL\_DQm is set to 0, you can control the relevant digital output from the user program with the control bit SET\_DQm regardless of the configured technological function. If TM\_CTRL\_DQm is set to 1, the technological function of the controller of the respective digital output is enabled.

The status of a digital output is indicated by the respective STS\_DQm feedback bit.

## 2.2.8.2 Switching at comparison values with counter value as reference

The comparison values are compared with the current counter value. If the counter value meets the assigned comparison condition and the technological function of the associated digital output is enabled, the digital output is set. If you assign "Between comparison value 0 and 1" for digital output DQ1, both comparison values affect DQ1.

You can make switching for a digital output dependent on one of the following comparison events:

## Setting between comparison value and high counting limit

The digital output is set to 1 if:

Comparison value <= counter value <= high counting limit

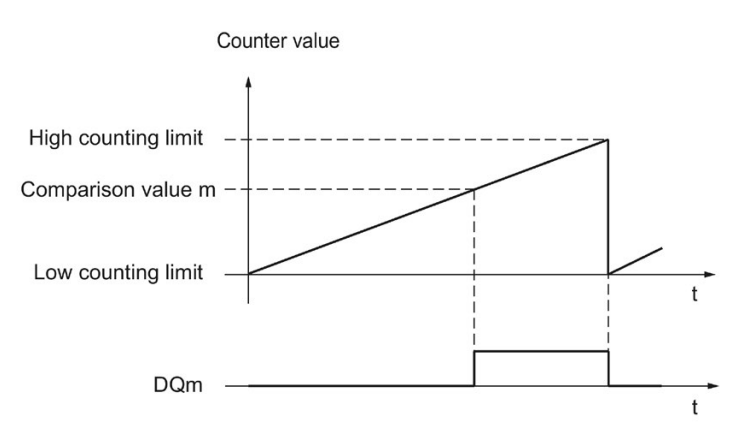

The comparison event is independent of the count direction.

## Setting between comparison value and low limit

The digital output is set to 1 if:

Low counting limit <= counter value <= comparison value

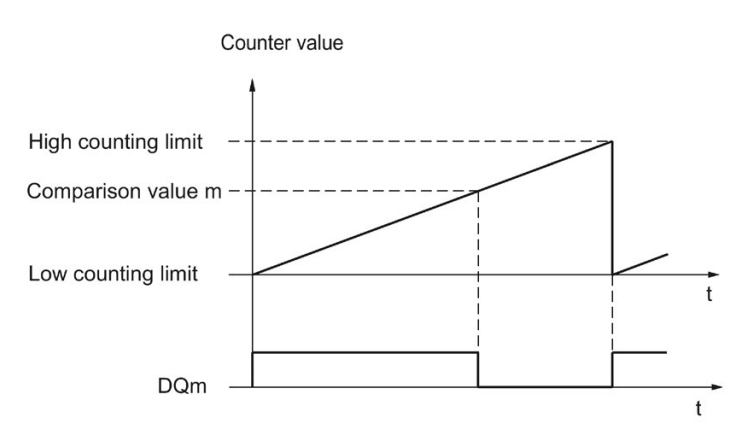

The comparison event is independent of the count direction.

#### Setting between comparison value 0 and comparison value 1

The comparison event can be configured for the digital output DQ1 if "Use by user program" has been configured for the digital output DQ0. Comparison value 1 must be greater than Comparison value 0.

DQ1 is set to 1 if:

Comparison value 0 <= counter value <= comparison value 1

The figure below shows an example of the comparison event when counting in an upwards direction:

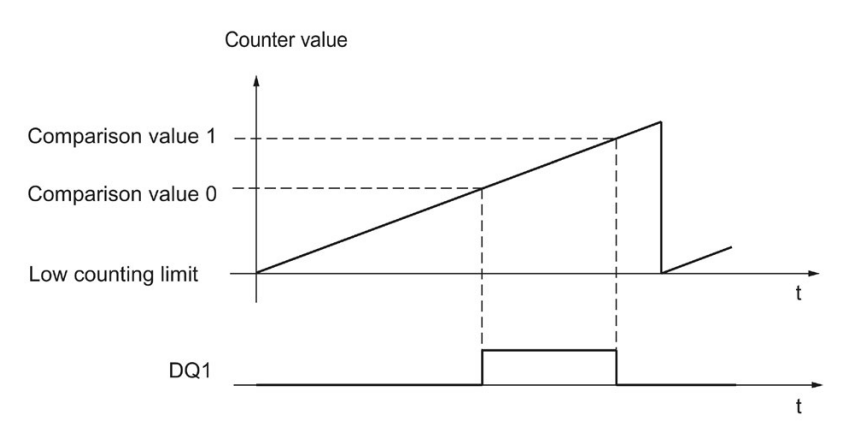

### Setting at comparison value for one pulse duration

The respective digital output is set to 1 for a specified period of time when the following conditions are fulfilled:

- Counter value = comparison value
- Current count direction = configured count direction for the comparison event

The figure below shows an example of the comparison event when counting in an upwards direction:

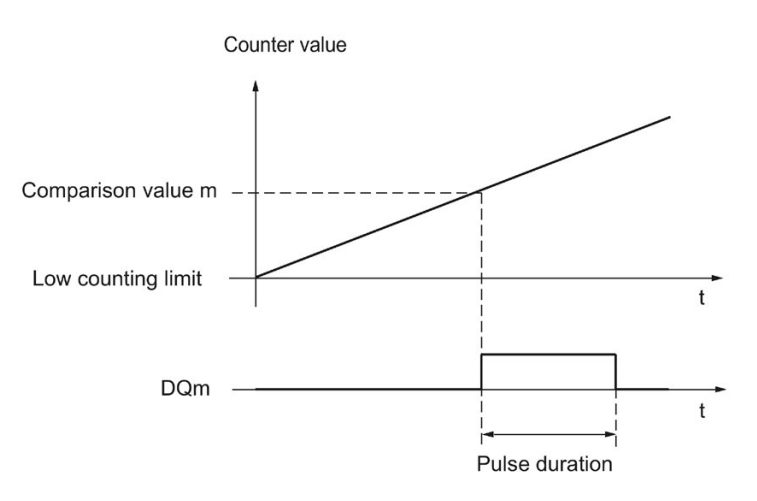

The figure below shows an example of the comparison event when counting in a downward direction:

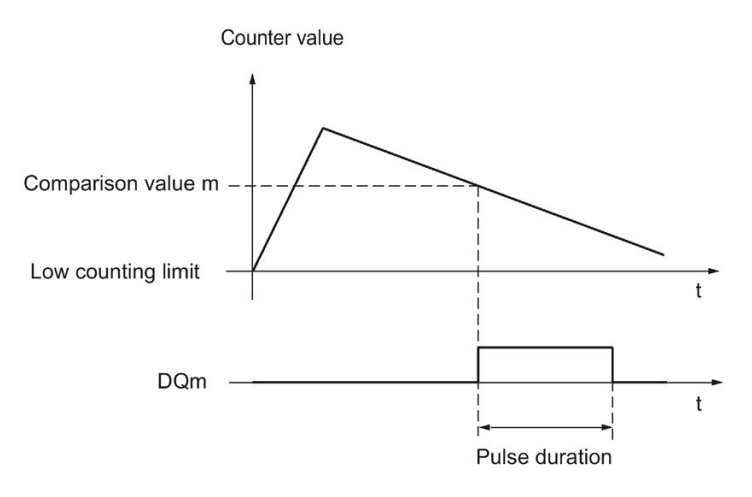

To repeat the comparison event, the counter value must change and then correspond to the respective comparison value again.

If the pulse duration has been defined as "0" and the counter value is equal to the comparison value, the digital output is set to 1 until the next count pulse:

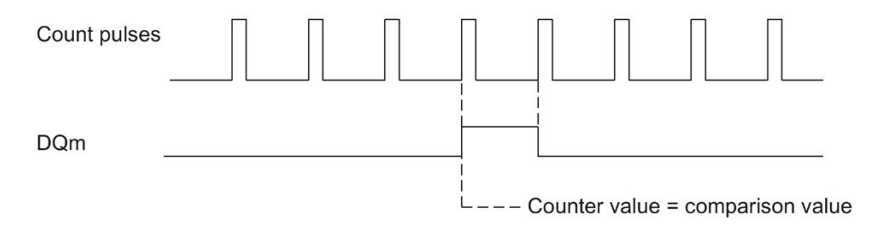

#### **Note**

This comparison event switches the relevant digital output if a count pulse reaches the comparison value. The digital output does not switch when the counter value is set, by synchronization for example.

### Setting by the user program up to comparison value

You can set the respective digital output to 1 (edge) by setting the [control bit](#page-226-0) (Page [226\)](#page-226-0) SET\_DQm. The respective digital output is set to 0 by any of the following events:

- Match of the counter value and the comparison value in the configured direction of the comparison event
- Reset of the corresponding SET\_DQm control bit.

The figure below shows an example of the comparison event when counting in an upwards direction:

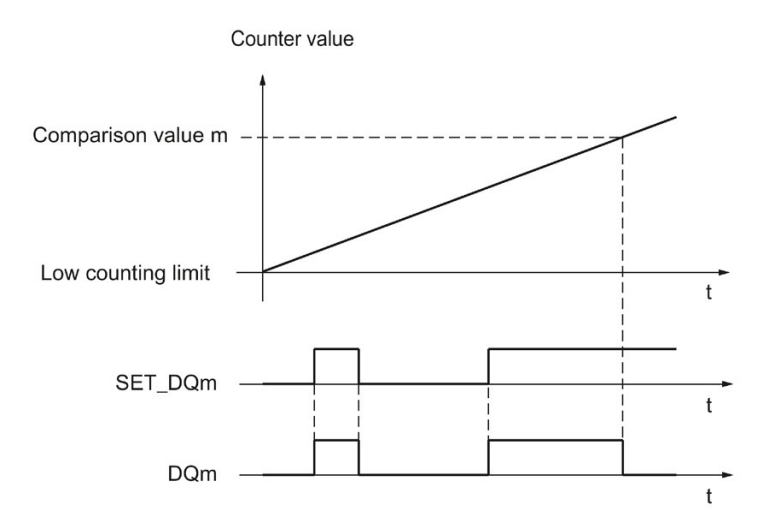

You can disable the digital output before the counter value reaches the comparison value by setting the control bit SET\_DQm to 0.

#### **Note**

If the comparison value is reached in the configured count direction, the feedback bit EVENT CMPm is set independently of the state of the control bit SET\_DQm.

The comparison event switches a digital output when a count pulse reaches the respective comparison value. The digital output does not switch when the counter value is set, by synchronization for example.

## 2.2.8.3 Switching at comparison values with position value (SSI absolute value) as reference

The comparison values are compared with the current position value. If the position value meets the assigned comparison condition and the technological function of the associated digital output is enabled, the digital output is set. If you assign "Between comparison value 0 and 1" for digital output DQ1, both comparison values affect DQ1.

If you use a 32 bit position value for the comparison function, the position value is interpreted as DINT.

You can make switching for a digital output dependent on one of the following comparison events:

## Setting between comparison value and high limit

The high limit corresponds to the maximum position value.

The digital output is set to 1 if:

Comparison value <= position value <= maximum position value

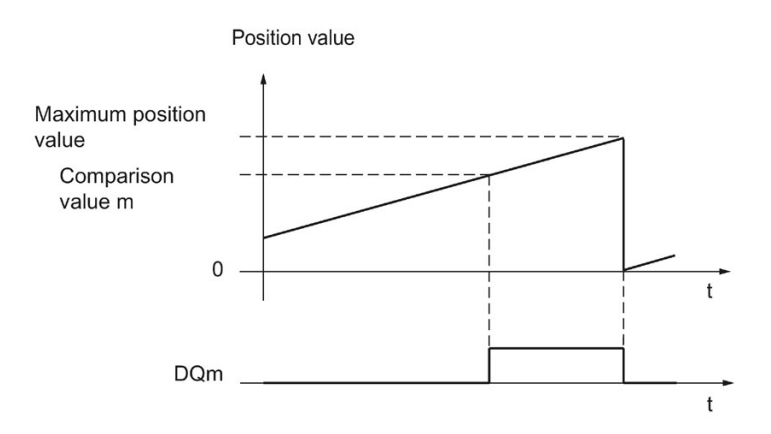

The comparison event is independent of the direction of the position value change. The maximum position value depends on the resolution of the SSI absolute encoder.

### Setting between comparison value and low limit

The low limit corresponds to the position value "0".

The digital output is set to 1 if:

0 <= position value <= comparison value

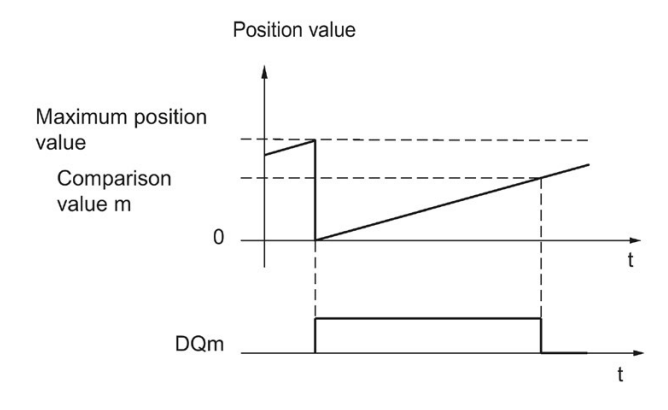

The comparison event is independent of the direction of the position value change.

### Setting between comparison value 0 and comparison value 1

The comparison event can be configured for the digital output DQ1 if "Use by user program" has been configured for the digital output DQ0. Comparison value 1 must be greater than Comparison value 0.

DQ1 is set to 1 if:

Comparison value 0 <= position value <= comparison value 1

The figure below shows an example of the comparison event when counting up:

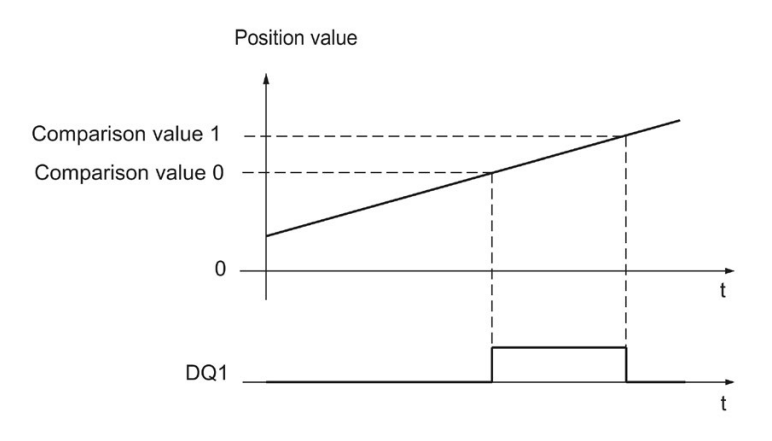

## Setting at comparison value for one pulse duration

The respective digital output is set to 1 for a specified period of time when the following conditions are fulfilled:

- Matching of the position value and comparison value or crossing of the comparison value
- Current direction of the position value change = assigned direction for the comparison event

The figure below shows an example of the comparison event when counting up:

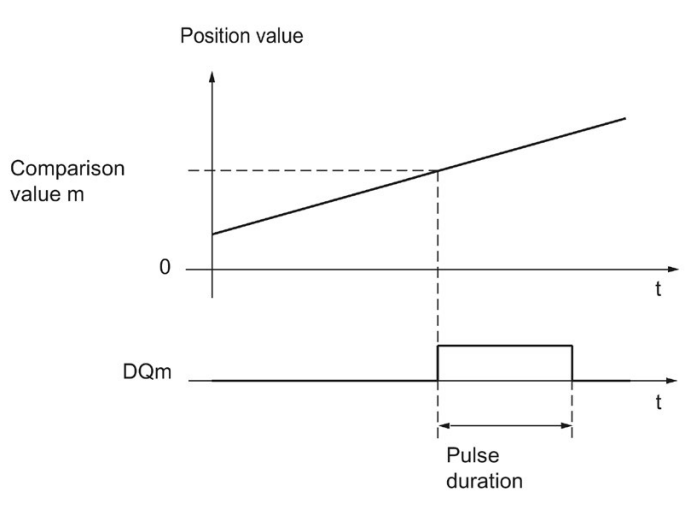

The figure below shows an example of the comparison event when counting down:

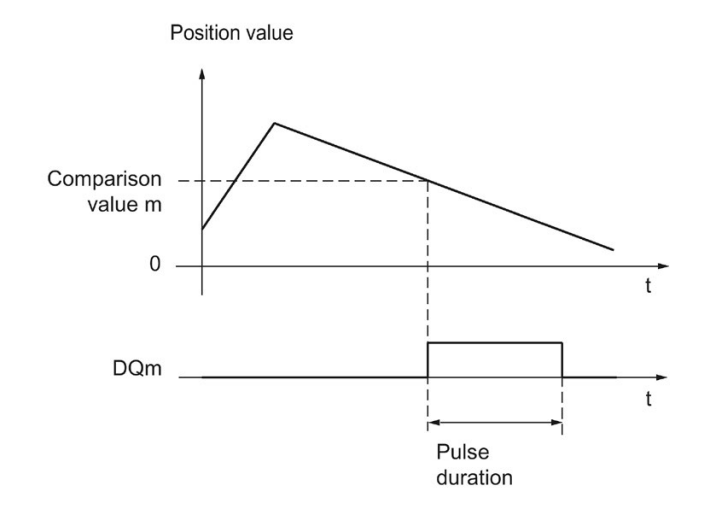

To repeat the comparison event, the position value must change and then correspond to or cross the respective comparison value again.

## Setting by the user program up to comparison value

You can set each digital output to 1 (edge) by setting the [control bit](#page-226-0) (Page [226\)](#page-226-0) SET\_DQm. The respective digital output is set to 0 by any of the following events:

- Matching of the position value and the comparison value or crossing of the comparison value in the configured direction of the comparison event
- Resetting of the SET\_DQm control bit.

The figure below shows an example of the comparison event when counting up:

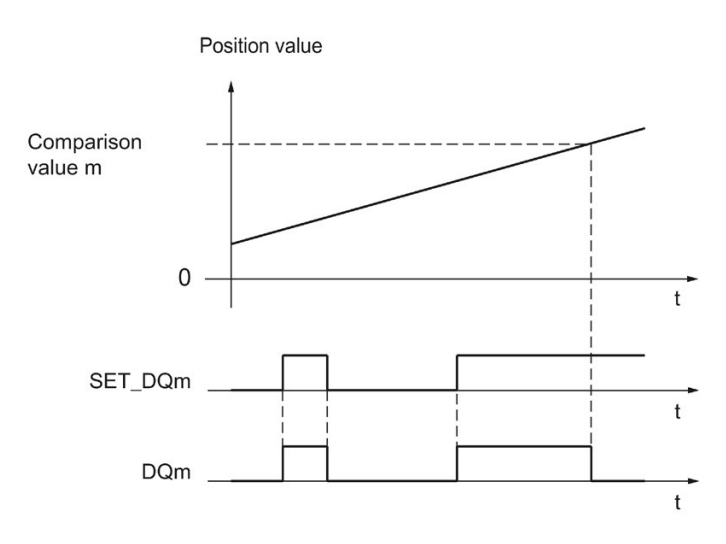

You can disable the digital output before the position value corresponds to or exceeds the comparison value by setting the control bit SET\_DQm to 0.

#### **Note**

If the comparison value is reached or exceeded in the assigned direction, feedback bit EVENT\_CMPm is set independently of the status of control bit SET\_DQm.

## 2.2.8.4 Switching at comparison values with measured value as reference

The comparison values are compared with the current measured value. If the measured value meets the configured comparison condition and the technological function of the corresponding digital output is enabled, the digital output is set. If you configure "Between comparison value 0 and 1" or "Not between comparison value 0 and 1" for digital output DQ1, both comparison values affect DQ1.

You can make switching for a digital output dependent on one of the following comparison events:

## Setting above the comparison value

The digital output is set to 1 if:

Measured value >= comparison value

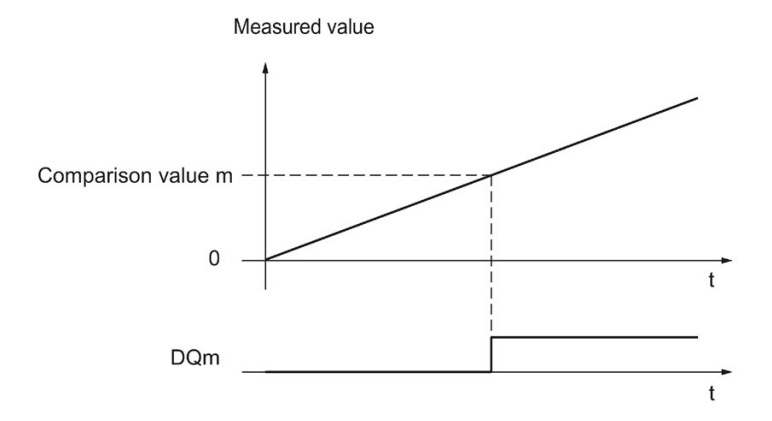

## Setting below the comparison value

The digital output is set to 1 if:

Measured value <= comparison value

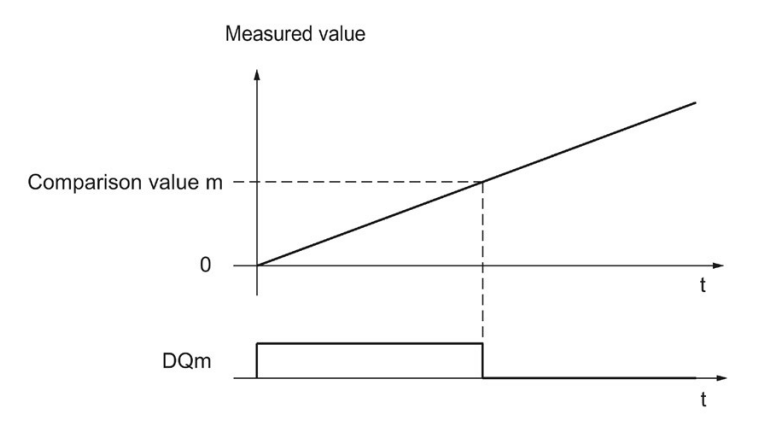

#### Setting between comparison value 0 and comparison value 1

The comparison event can be configured for the digital output DQ1 if "Use by user program" has been configured for the digital output DQ0. Comparison value 1 must be greater than Comparison value 0.

DQ1 is set to 1 if:

Comparison value 0 <= measured value <= comparison value 1

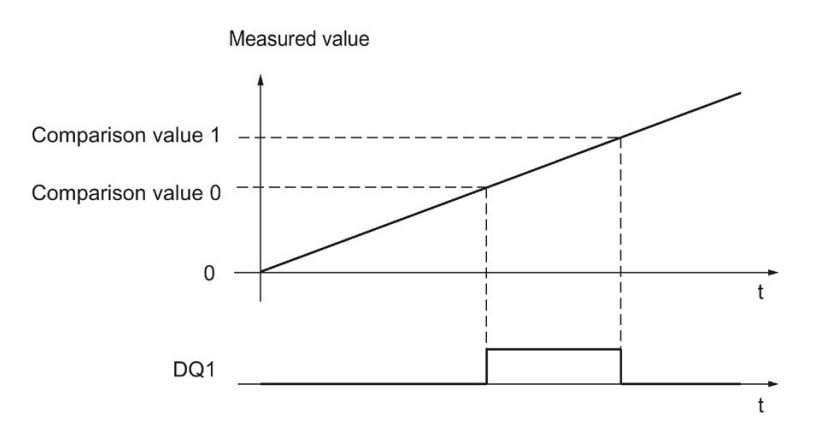

### Not setting between comparison value 0 and comparison value 1

The comparison event can be configured for the digital output DQ1 if "Use by user program" has been configured for the digital output DQ0. Comparison value 1 must be greater than Comparison value 0.

DQ1 is set to 1 if:

Comparison value 1 <= measured value <= comparison value 0

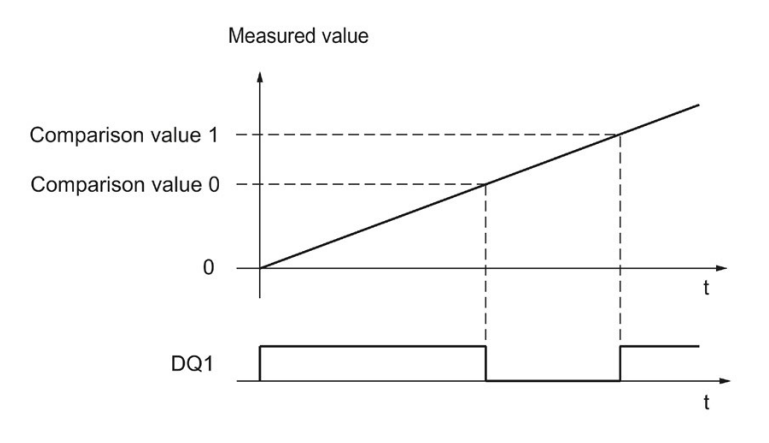

# 2.2.9 Measured value determination

# 2.2.9.1 Overview of measuring functions

The following highly accurate measuring functions are available (accuracy up to 100 ppm):

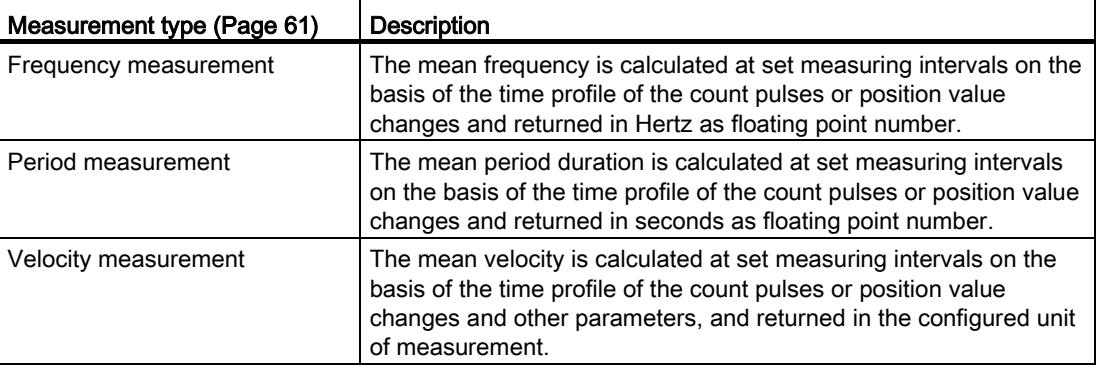

Measured values and counter values are available concurrently in the feedback interface.

## Update time

You can configure the interval at which the technology module updates the measured values cyclically as the update time. Setting longer update time intervals allows uneven measured variables to be smoothed and increases measuring accuracy.

## Gate control for incremental and pulse encoders

Opening and closing the internal gate defines the period of time during which the count pulses are captured. The update time is asynchronous to the opening of the gate, which means that the update time is not started when the gate is opened. After the internal gate is closed, the last measured value captured is still returned.

## <span id="page-61-0"></span>2.2.9.2 Measured value determination with incremental or pulse encoder

## Measuring range (TM Count and TM PosInput)

The measuring functions have the following measuring limits:

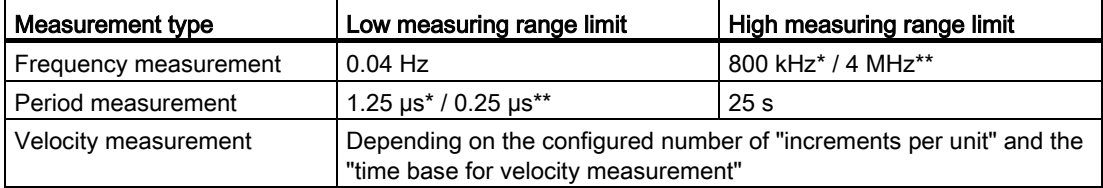

\* Applies to 24 V incremental encoders and "quadruple" signal evaluation.

\*\* Applies to RS422 incremental encoders and "quadruple" signal evaluation.

All measured values are returned as signed values. The sign indicates whether the counter value increased or decreased during the relevant time period.

## Measuring range (Compact CPU)

The measuring functions have the following measuring range limits:

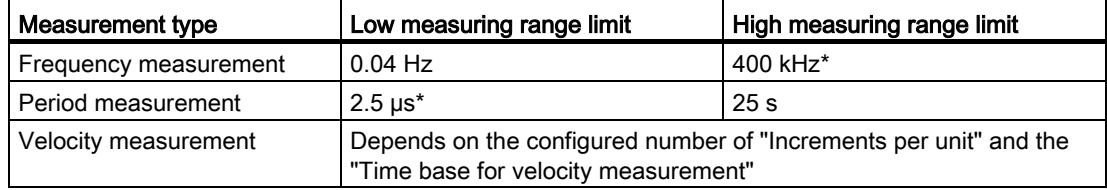

\* Applies to 24 V incremental encoders and "quadruple" signal evaluation.

All measured values are returned as signed values. The sign indicates whether the counter value increased or decreased during the relevant time period.

## Measuring principle

The technology module assigns a time value to each count pulse. The measuring interval is defined as the time between each last count pulse before and during the previous update time. The measuring interval and the number of pulses in the measuring interval are evaluated to calculate measured variables.

If there is no count pulse within an update time, the measuring interval is dynamically adjusted. In this case, a pulse is assumed at the end of the update time and the measuring interval is calculated as the time between that point and the last pulse which occurred. The number of pulses is then 1.

The feedback bit STS\_M\_INTERVAL indicates whether a count pulse occurred in the previous measuring interval. This allows for a differentiation between an assumed and an actual count pulse.

The following figures show the principle of measurement and the dynamic adjustment of the measuring interval:

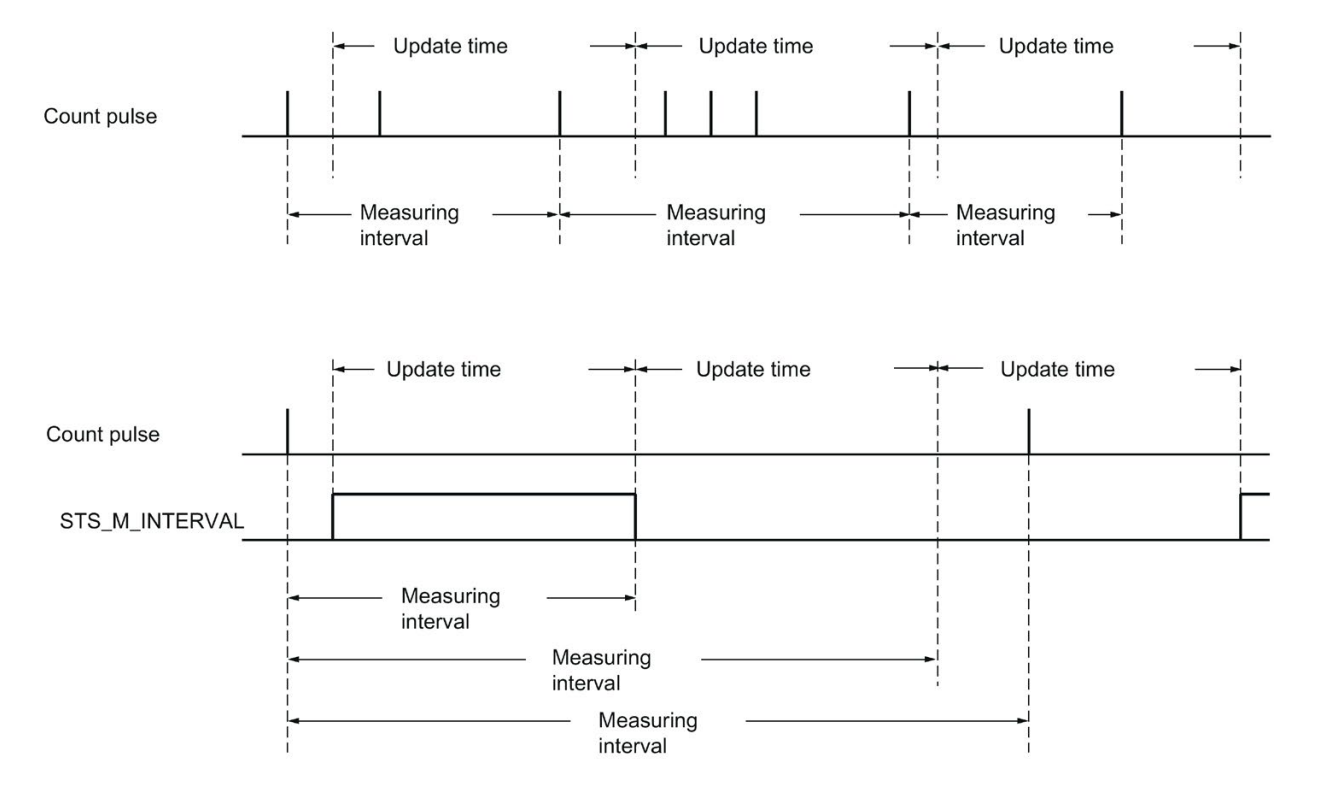

### Frequency measurement

A value "0" is returned until the first measured value is available.

The measurement process begins with the first pulse detected once the internal gate has been opened. The first measured value can be calculated after the second pulse at the earliest.

The measured value is updated in the [feedback interface](#page-229-0) (Page [229\)](#page-229-0) upon completion of each update time. If the internal gate is closed, measuring stops and the measured value is no longer updated.

The figures below shows an example of frequency measurement with an update time of 1 s:

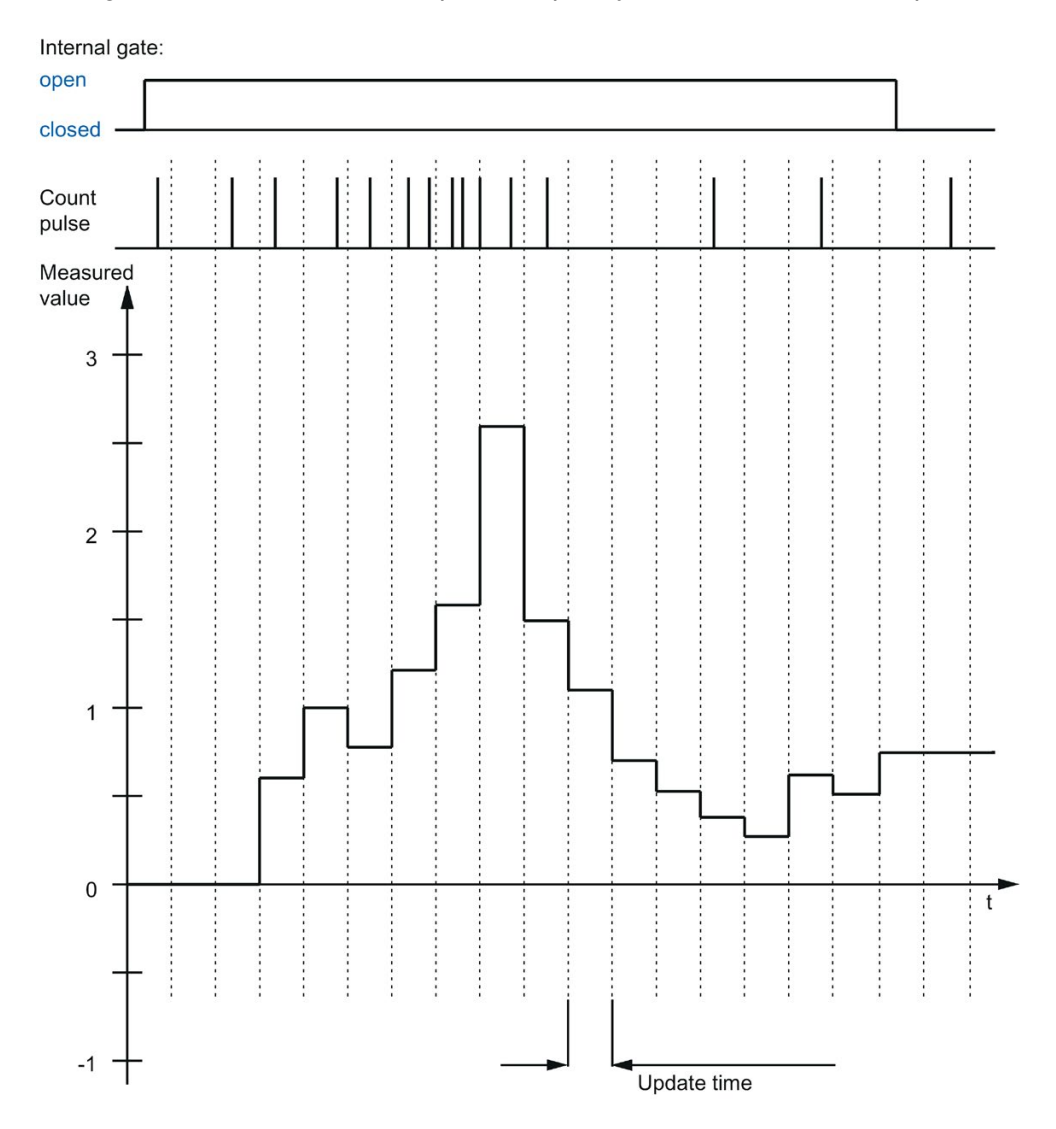

## Period measurement

The reciprocal of the frequency is output as the measured value for period measurement.

A value "25 s" is returned until the first measured value is available.

## Velocity measurement

The normalized frequency is output as the measured value in velocity measurement. You can configure the scaling using the time basis and the number of increments that your encoder delivers per unit.

### Example:

Your encoder delivers 4000 increments per meter. The velocity is to be measured in meters per minute.

In this case, you need to configure 4000 Increments per unit and a time basis of one minute.

## 2.2.9.3 Measured value determination with SSI absolute encoder

## Measuring range SSI absolute encoder

The measuring functions have the following measuring limits:

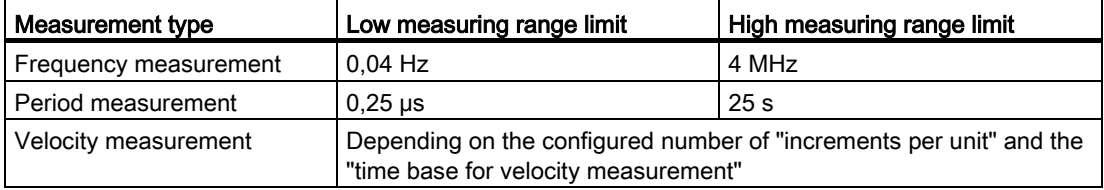

All measured values are returned as signed values. The sign indicates whether the position value increased or decreased during the relevant time period.

## Measuring principle

The technology module assigns a time value to each SSI frame. The measuring interval is defined as the time between the last SSI frame with a change of position value before and during the previous update time. The measuring interval and the total change in position value in the measuring interval are evaluated to calculate a measured variable. The total change in position value in a measuring interval corresponds to the number of encoder increments in the same measuring interval.

If there is no change in position value within an update time, the measuring interval is dynamically adjusted. In this case, a change in position value is assumed at the end of the update time and the measuring interval is calculated as the time between that point and the last SSI frame with a change in position value. The change in position value is then 1.

The feedback bit STS\_M\_INTERVAL indicates whether a change in position value occurred in the previous measuring interval. This allows for a differentiation between an assumed and an actual change in position value. If the technology module cannot calculate measured values because the measuring range limit has been violated, the feedback bit STS\_M\_INTERVAL is not set.

## Frequency measurement

The value "0.0" is reported in the time up to the first available measured value.

The measuring process begins with the first detected change in position value. The first measured value can be calculated after the second detected change in position value at the earliest.

The measured value is updated in the [feedback interface](#page-229-0) (Page [229\)](#page-229-0) upon completion of each update time.

The figures below shows an example of frequency measurement with an update time of 1 s:

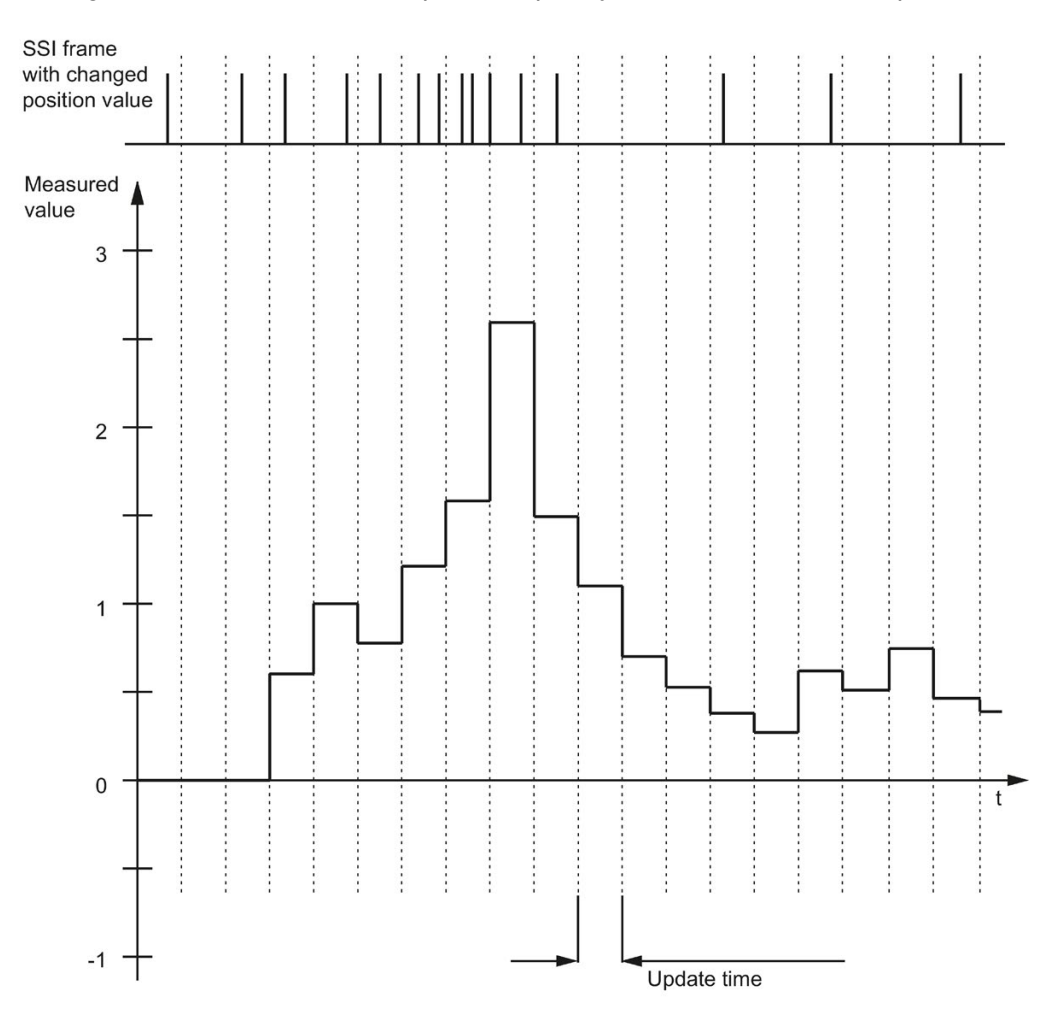

## Period measurement

The reciprocal of the frequency is output as the measured value for period measurement. A value "25 s" is returned until the first measured value is available.

## Velocity measurement

The normalized frequency is output as the measured value in velocity measurement. You can configure the scaling using the time basis and the number of increments that your encoder delivers per unit.

#### Example:

Your SSI absolute encoder operates with a resolution of 12 bits per revolution and performs 4096 increments per revolution. The velocity should be measured in revolutions per minute.

In this case, you need to configure 4096 Increments per unit and a time basis of one minute.

#### Note

#### Excessive encoder speed can provide wrong direction of rotation.

If an SSI absolute encoder rotates so quickly that more than half of the value range is covered within one module cycle1, the velocity and direction of rotation can not be determined correctly anymore. This can result in an incorrect function at:

- DQ functions
- Feedback bits EVENT\_OFLW, EVENT\_UFLW, EVENT\_ZERO, EVENT\_CMP0, EVENT\_CMP1 and STS\_DIR

<sup>1</sup> Non isochronous mode: 500 μs; isochronous mode: PROFINET cycle time

### Note

If you are using an SSI absolute encoder whose value range does not correspond to the power of 2, the calculated speed measured value may be incorrect at the moment of the overflow.

# 2.2.10 Hysteresis

# 2.2.10.1 Hysteresis with incremental or pulse encoder

# **Description**

Hysteresis allows you to specify a range around the comparison values within which the digital outputs are not to be switched again until the counter value has gone outside this range.

Slight movements by the encoder can result in the counter value fluctuating around a certain value. If a comparison value or a counting limit lies within this fluctuation range, the corresponding digital output is switched on and off with corresponding frequency if hysteresis is not used. Hysteresis prevents this unwanted switching, and configured hardware interrupts when a comparison event occurs.

The hysteresis becomes active when the respective comparison value is reached by a count pulse. If the counter value is set to the start value during an active hysteresis, the hysteresis becomes inactive.

Regardless of the hysteresis value, the hysteresis range ends at the low/high counting limits.

# Function principle

The figure below shows an example for the hysteresis with the following configuration:

- Setting of a digital output between comparison value and high counting limit
- $\bullet$  Comparison value = 5
- $\bullet$  Hysteresis = 0 or 2 (gray background)

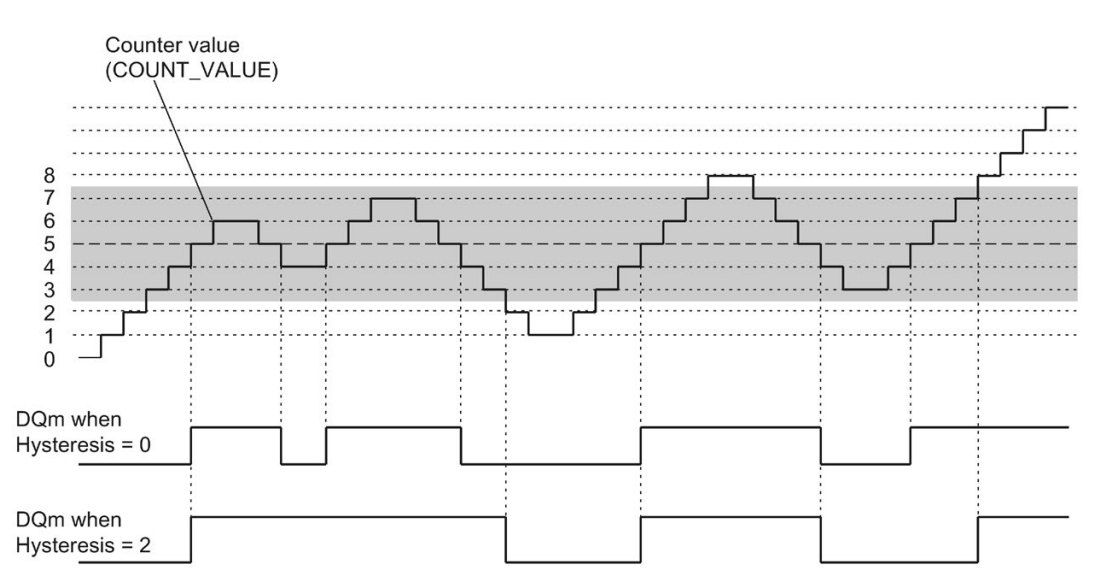

Hysteresis is enabled when the counter value 5 is reached. When the hysteresis is active, the comparison result remains unchanged. Hysteresis is disabled when the counter value 2 or 8 is reached.

The figure below shows an example for the hysteresis with the following configuration:

- Setting at comparison value for one pulse duration
- Comparison value =  $5$
- Comparison in both count directions
- Hysteresis = 0 or 2 (gray background)

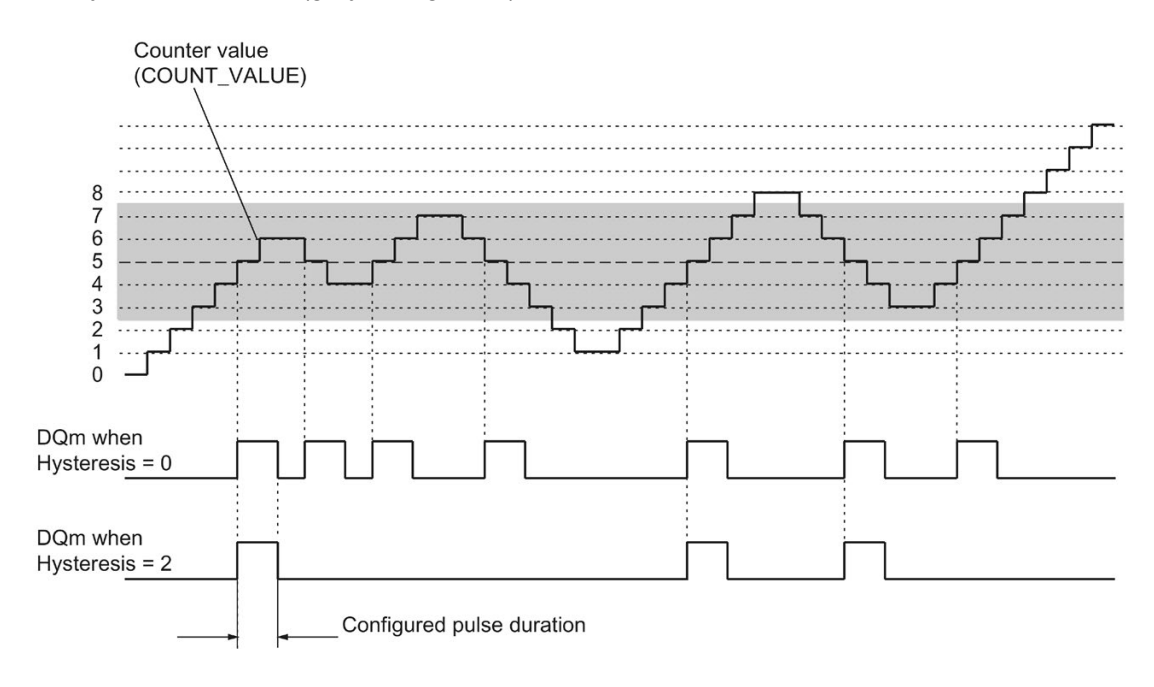

## 2.2.10.2 Hysteresis with SSI absolute encoder

### **Description**

Hysteresis allows you to specify a range around the comparison values within which the digital outputs are not to be switched again until the position value has gone outside this range.

Slight movements by the encoder can result in the position value fluctuating around a certain value. If a comparison value, the minimum or maximum position value, lies within the fluctuation range, the associated digital output is switched on and off if a hysteresis is not used. Hysteresis prevents this unwanted switching, and configured hardware interrupts when a compare event occurs.

Regardless of the hysteresis value, the hysteresis range ends at the respective minimum or maximum position value.

## Function principle

The figure below shows an example for the hysteresis with the following parameter assignment:

- Setting of a digital output between comparison value and high limit
- Comparison value = 10
- Hysteresis =  $0$  or  $2$  (gray background)

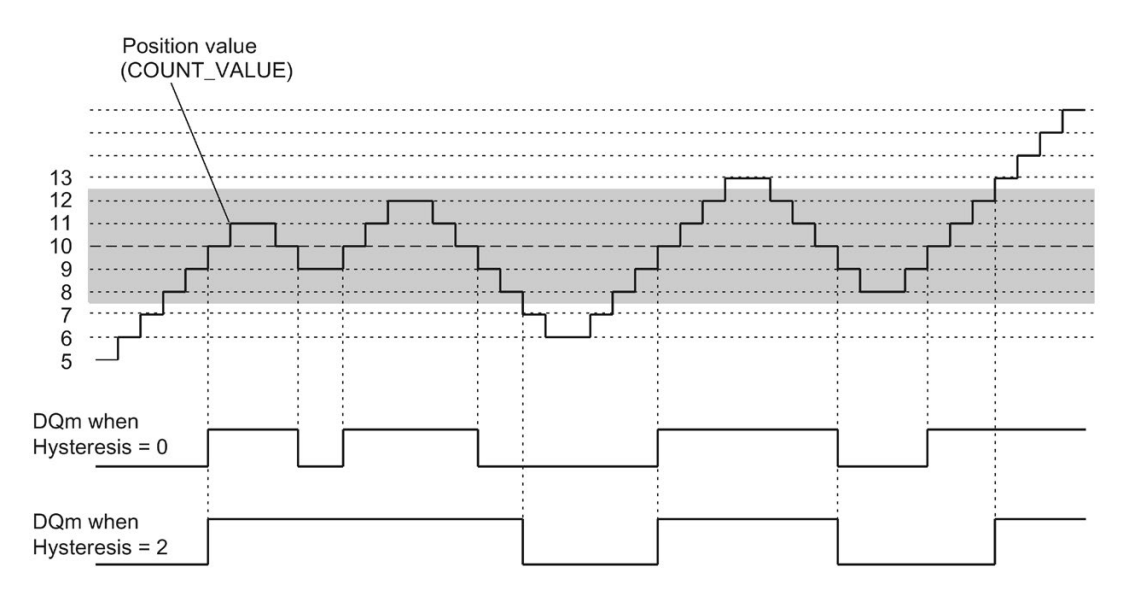

Hysteresis is enabled when the position value 10 is reached. When the hysteresis is active, the comparison result remains unchanged. Hysteresis is disabled when the position values 7 or 13 are reached.

The figure below shows an example for the hysteresis with the following parameter assignment:

- Setting at comparison value for one pulse duration
- Comparison value = 10
- Comparison in both directions of position value changes
- Hysteresis =  $0$  or  $2$  (gray background)

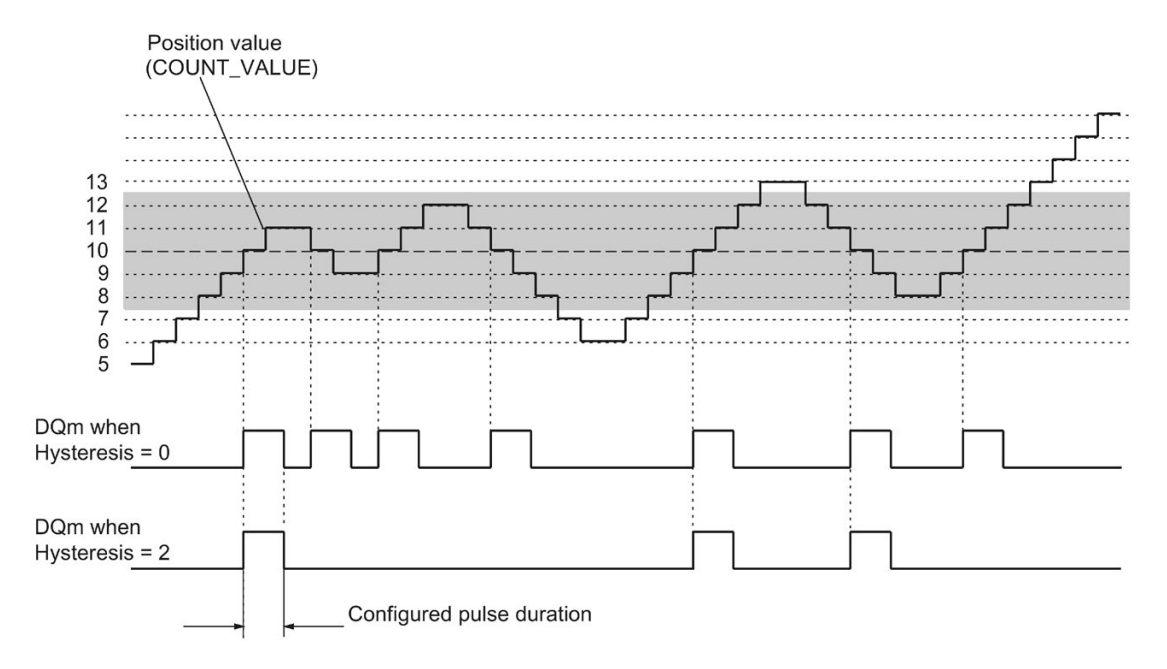

## 2.2.11 Interrupts

## Hardware interrupt

The technology module can trigger a hardware interrupt in the CPU if, for example, a comparison event occurs; in the event of overflow or underflow; in the event of a zero crossing of the counter and/or of a change in count direction (direction reversal). You can specify which events are to trigger a hardware interrupt during operation.

#### Diagnostic interrupt

The technology module can trigger diagnostic interrupts in the event of errors. You enable the diagnostic interrupts for certain errors in the device configuration. Refer to the device manual for the technology module to learn about the events that can trigger a diagnostic interrupt during operation.
### 2.2.12 Position detection for Motion Control

#### **Description**

You can use the technology module for example with an incremental encoder for the following axis technology objects of S7-1500 Motion Control for position detection :

- TO\_PositioningAxis
- TO\_SynchronousAxis
- TO ExternalEncoder

When using an incremental or pulse encoder, the position detection is based on the counting function of the technology module. With an SSI absolute encoder, the absolute value is read in via a synchronous, serial interface and prepared according to the parameter assignment and made available for S7-1500 Motion Control.

The range of functions of the technology module has the following limitations in this case:

- Counter behavior not configurable
- No functions for digital inputs available apart from measuring input function
- No comparison functions for digital outputs available
- No hardware interrupts available

In the device configuration of the technology module in STEP 7 (TIA Portal), select the "Position input for technology object "Motion Control"" operating mode and use the corresponding technology object in the program. This reduces the configuration options to the parameters that are essential. For TM Count or TM PosInput, the mode automatically applies to all channels of the technology module. For a Compact CPU, the mode automatically applies to the respective channel.

In this operating mode you can use the (TO MeasuringInput) measuring input technology object to execute a measuring input function with a hardware digital input. To do this select the measuring input type "Measuring via PROFIdrive telegram" in the measuring input technology object and the value "1" as the number of the measuring input.

You can find information about further configuring in the help for the axis technology objects and the measuring input technology object of S7-1500 Motion Control.

### 2.2.13 Encoder signals

#### 2.2.13.1 24 V and TTL count signals

#### 24 V and TTL incremental encoder count signals

The 24 V incremental encoder returns the 24 V signals A, B, and N to the technology module. The A and B signals are phase-shifted by 90°. You can also connect incremental encoders without an N signal.

A 24 V incremental encoder uses the A and B signals for counting. If configured accordingly, the N signal is used for setting the counter to the start value or for saving the current counter value to the Capture value.

The figure below shows an example of the time profile of the signals of an 24 V incremental encoder:

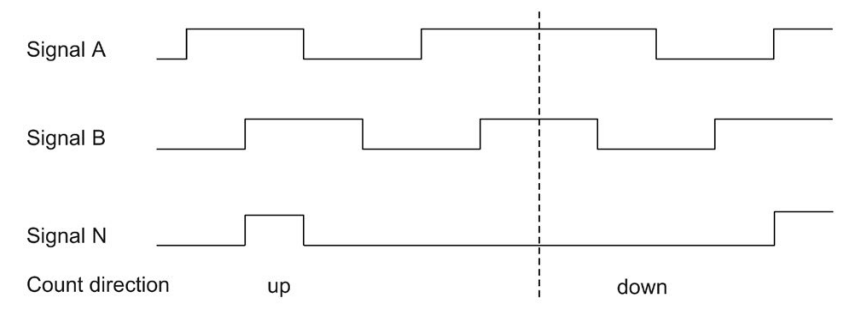

The technology module detects the count direction by evaluating the sequence of edges of the A and B signals. You can specify an inversion of the count direction.

#### 24 V and TTL pulse encoder count signals without/with direction signal

The encoder, for example an initiator (BERO) or a light barrier, returns only a count signal that is connected to terminal A of the counter.

In addition, you can connect a signal for direction detection to terminal B of the counter. In case of a high level the direction signal is counted backwards. If your encoder does not return a corresponding signal, you can specify the count direction with the user program using the control interface.

The figure below shows an example of the time profile of the signals of a 24 V pulse encoder with direction signal and the resulting count pulses:

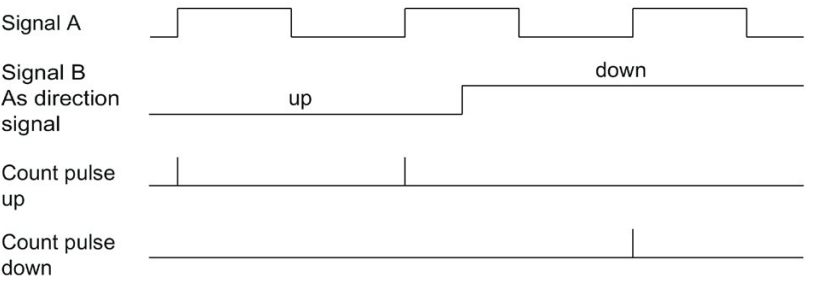

#### 24 V and TTL pulse encoder count signals with Up/Down count signal

The Up count signal is connected to terminal A. The Down count signal is connected to terminal B.

The figure below shows an example of the time profile of the signals of a pulse encoder with Up/Down count signal and the resulting count pulses:

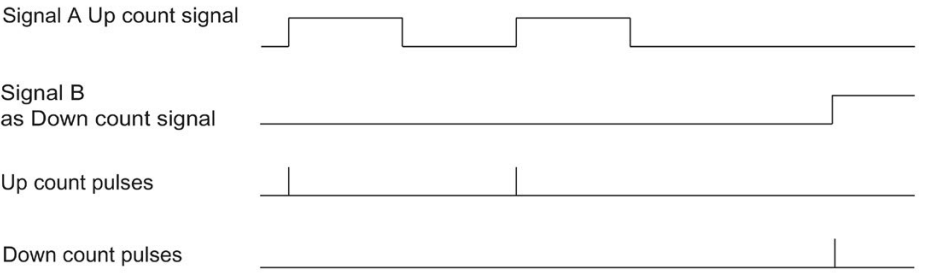

#### Sourcing output/sinking output for 24 V counter signals (TM Count)

You can connect the following encoders/sensors to the counter inputs:

- Sourcing output: The A, B, and N inputs are wired to 24VDC .
- Sinking output: The A, B, and N inputs are wired to ground M .
- Push-pull (sourcing and sinking output): The A, B, and N inputs are wired alternately to 24VDC and ground M .

#### Sourcing output for 24 V counter signals (Compact CPU)

You can connect the sourcing output and push-pull encoders or sensors to the counter inputs.

#### Monitoring of the encoder signals (TM Count and TM PosInput)

The signals of push-pull 24 V encoders are monitored for wire breaks by the technology module. TTL signals are monitored by the technology module for faulty supply voltages.

If you enable the diagnostic interrupt in the device configuration, the technology module triggers a diagnostic interrupt in the event of encoder signal errors.

### 2.2.13.2 RS422 count signals

#### RS422 incremental encoder count signals

The RS422 incremental encoder sends the following differential signals to the technology module:

- $\bullet$  +A and -A
- $\bullet$  +B and -B
- $\bullet$  +N and -N

The signal information for RS422 signals is encoded in the differential voltage between A and -A, B and -B, and +N and -N. The A and B signals are phase-shifted by 90°. You can also connect incremental encoders without an N signal.

RS422 incremental encoders use the A and B signals for counting. If configured accordingly, the N signal is used for setting the counter to the start value or for saving the current counter value as the Capture value.

The figure below shows an example of the time profile of the signals of an RS422 incremental encoder:

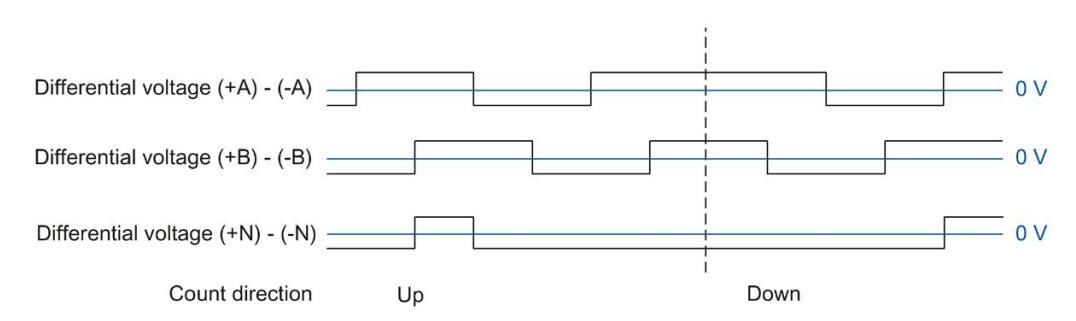

The technology module detects the count direction by evaluating the sequence of edges of the A and B signals. You can specify an inversion of the count direction.

#### Count signals of RS422 pulse encoders without/with direction signal

The encoder, for example a light barrier, only returns a count signal that is connected to terminal A.

You can also connect a signal for direction detection to terminal B. In case of a high level the direction signal is counted backwards. If your encoder does not return a corresponding signal, you can specify the count direction with the user program using the control interface.

The figure below shows an example of the time profile of the signals of a RS422 pulse encoder with direction signal and the resulting count pulses:

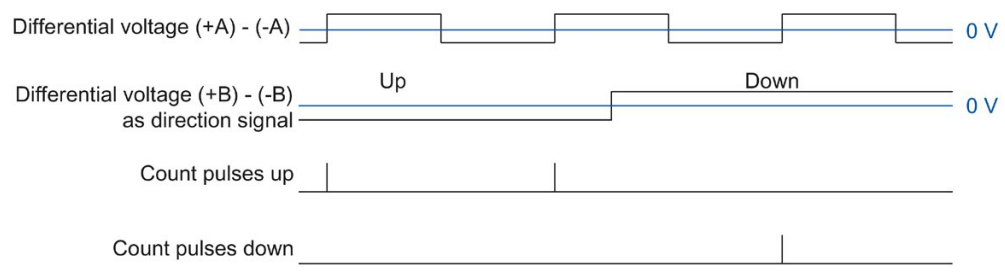

#### Count signals of RS422 pulse encoders with Up/Down count signal

The Up count signal is connected to the A terminals. The Down count signal is connected to the B terminals.

The figure below shows an example of the time profile of the signals of an RS422 pulse encoder with Up/Down count signal and the resulting count pulses:

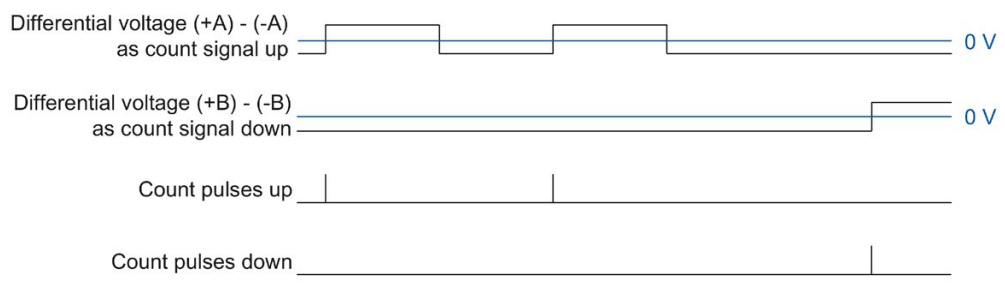

#### Monitoring of encoder signals

RS422 signals are monitored by the technology module for wire breaks, short-circuits, and incorrect supply voltage.

If you enable the diagnostic interrupt in the device configuration, the technology module triggers a diagnostic interrupt in the event of encoder signal errors.

### 2.2.13.3 SSI signals

#### Signals from SSI absolute encoders

The SSI absolute encoder and the technology module communicate by means of the SSI data signals +D and -D and the SSI clock signals +C and -C. SSI uses the RS422 signal standard. The signal information is coded in the respective differential voltage between +C and -C as well as +D and -D.

#### Monitoring of the encoder signals and the SSI frames

The signals of an SSI absolute encoder are monitored for wire breaks, short-circuits and incorrect supply voltage. The technology module also monitors the SSI frames for errors.

If you enable the diagnostic interrupts in the device configuration, the technology module triggers a diagnostic interrupt in the event of encoder signal or SSI frame errors.

### 2.2.14 Signal evaluation of incremental signals

#### 2.2.14.1 Overview

The technology module counter counts the edges of encoder signals A and B. For incremental encoders with phase-shifted signals A and B, you can select either single or multiple evaluation to improve the resolution.

You can configure the following signal evaluations:

- [Single evaluation](#page-78-0) (Page [78\)](#page-78-0)
- [Double evaluation](#page-80-0) (Page [80\)](#page-80-0)
- [Quadruple evaluation](#page-81-0) (Page [81\)](#page-81-0)

#### Note

The phase offset between the edges of signals A and B is evaluated. If no phase shift is identifiable, an encoder error (invalid transition of A/B signals) is reported via the ENC\_ERROR feedback bit.

#### <span id="page-78-0"></span>2.2.14.2 Single evaluation

Single evaluation evaluates the rising and falling edge at signal A when signal B has a low level.

Count pulses in an upwards direction are generated with a rising edge at signal A during a low level at signal B. Count pulses in a downwards direction are generated with a falling edge at signal A during a low level of signal B.

The following figure shows an example for single evaluation of 24 V and TTL count signals:

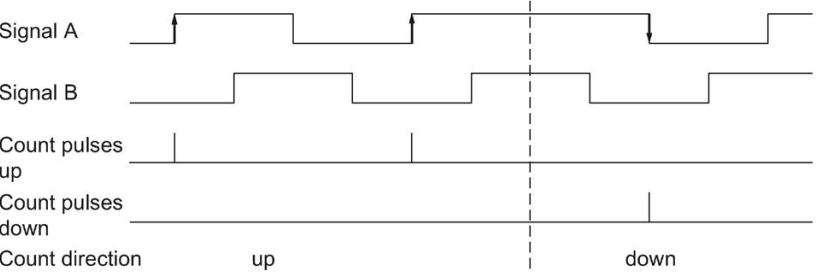

The following figure shows an example for single evaluation of RS422 count signals:

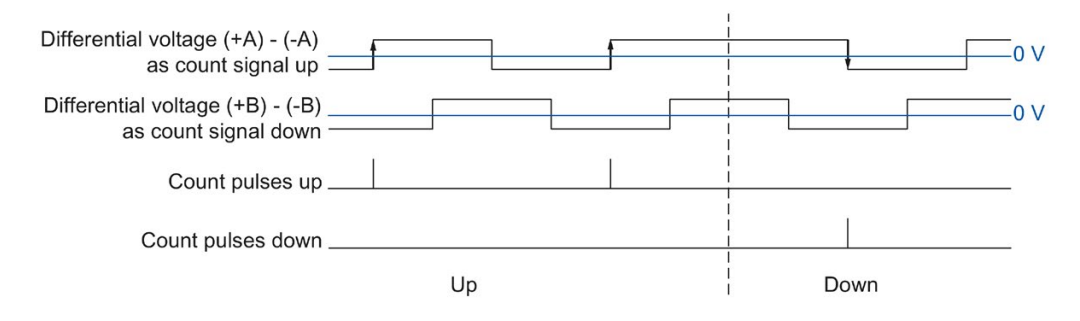

#### <span id="page-80-0"></span>2.2.14.3 Double evaluation

With double evaluation, the rising and falling edges of signal A are evaluated.

The edge direction of signal A and the level at signal B determines whether count pulses are generated in an upward or downward direction.

The following figure shows an example for double evaluation of 24 V and TTL count signals:

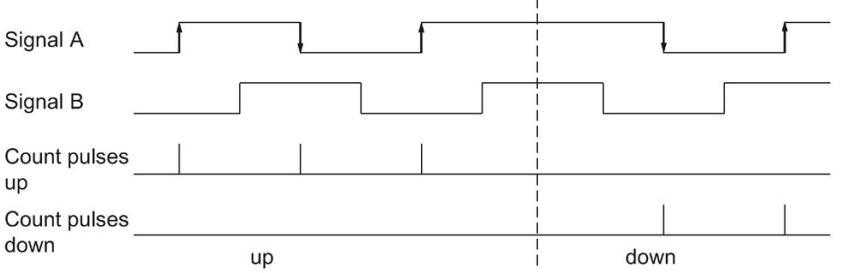

The following figure shows an example for double evaluation of RS422 count signals:

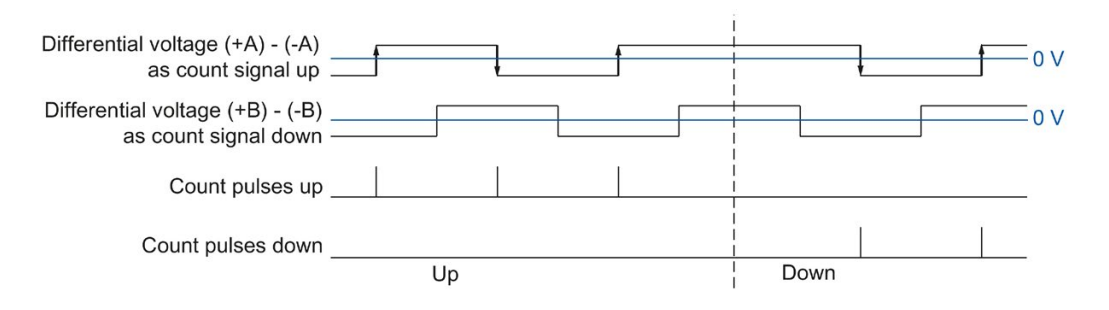

#### <span id="page-81-0"></span>2.2.14.4 Quadruple evaluation

With quadruple evaluation, the rising and falling edges of signals A and B are evaluated.

The edge direction of one signal and the level of the other signal determines whether count pulses are generated in an upward or downward direction.

The figure below shows an example for quadruple evaluation of 24 V and TTL count signals:

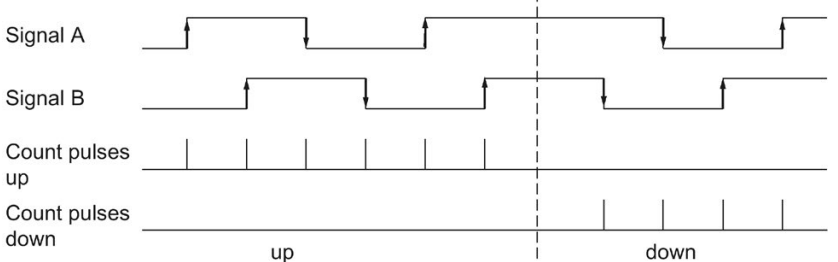

The figure below shows an example for quadruple evaluation of RS422 count signals:

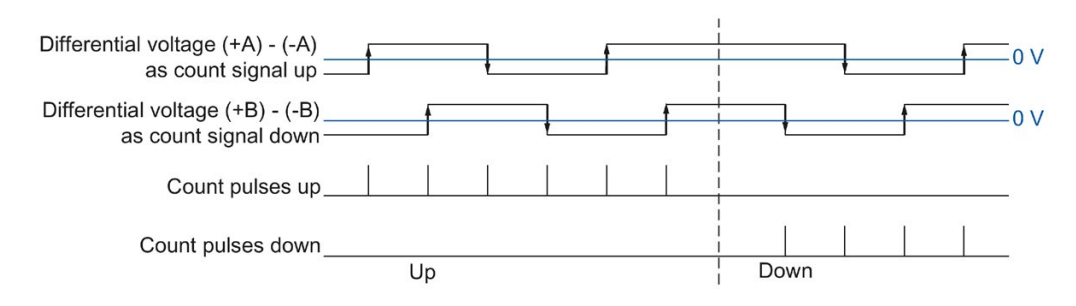

### 2.2.15 Clock synchronization (TM Count and TM PosInput)

The technology module supports the system function "Isochronous mode". This system function enables position, count and measured values to be recorded in a defined system cycle.

In isochronous mode, the cycle of the user program, the transmission of the input and output data and the processing in the module are synchronized with each other. The output signals switch immediately if the relevant comparison condition is met. A change in the state of a digital input immediately affects the planned reaction of the technology module and changes the status bit of the digital input in the feedback interface.

In the case of operation with a "Counting and measurement" technology object use an OB of the type "Synchronous Cycle" (for example OB61). In the assigned OB the instruction High Speed Counter or SSI Absolute Encoder is called.

For position detection of a "Motion Control" technology object use the OB of the type "MC-Servo". When using the technology objects cam and cam track, isochronous mode is required. When using the measuring input technology object in connection with the hardware digital input DI1, no isochronous mode is required.

In case of manual operation use an OB of the "Synchronous Cycle" type (for example OB61). In the assigned OB the input and output data is processed.

#### Data processing

The data that was transmitted to the technology module in the current bus cycle via the control interface takes effect when it is processed in the internal technology module cycle. At the moment when the input data  $(T<sub>i</sub>)$  are read, the position and counter value and, if appropriate, the measured value as well as status bits are detected and made available in the feedback interface for retrieval in the current bus cycle.

The update time for the measured value is synchronized in a suitable relationship to the system cycle and, if required, adapted in length. If you configure "0", the measured value is updated once per system cycle.

#### Isochronous mode parameter

In isochronous mode, the following parameters can have an effect on the isochronous parameters of the Sync domain.

- Filter frequency
- Frame length<sup>1</sup>
- Transmission rate<sup>1</sup>
- Monoflop time<sup>1</sup>
- Parity1

<sup>1</sup> Only when using an SSI absolute encoder

Because the isochronous parameters are not checked in RUN, overflows can occur when you change one or more of the named parameters in RUN: You prevent overflows by already selecting the option with the greatest time demand during the offline parameter assignment.

#### Additional information

For a detailed description of the isochronous mode refer to:

- The isochronous mode function manual available as a download from the Internet [\(https://support.industry.siemens.com/cs/ww/en/view/109755401\)](https://support.industry.siemens.com/cs/ww/en/view/109755401).
- The PROFINET with STEP 7 function manual as a download from the Internet [\(https://support.industry.siemens.com/cs/ww/en/view/49948856\)](https://support.industry.siemens.com/cs/ww/en/view/49948856).

# 2.3 Basics of counting (TM Timer DIDQ)

### 2.3.1 Overview of applications

#### Introduction

You configure the TM Timer DIDQ and assign its parameters with the configuration software.

The module's functions are controlled and monitored via the user program with the control and feedback interface.

#### System environment

The respective module can be used in the following system environments with its counter functions:

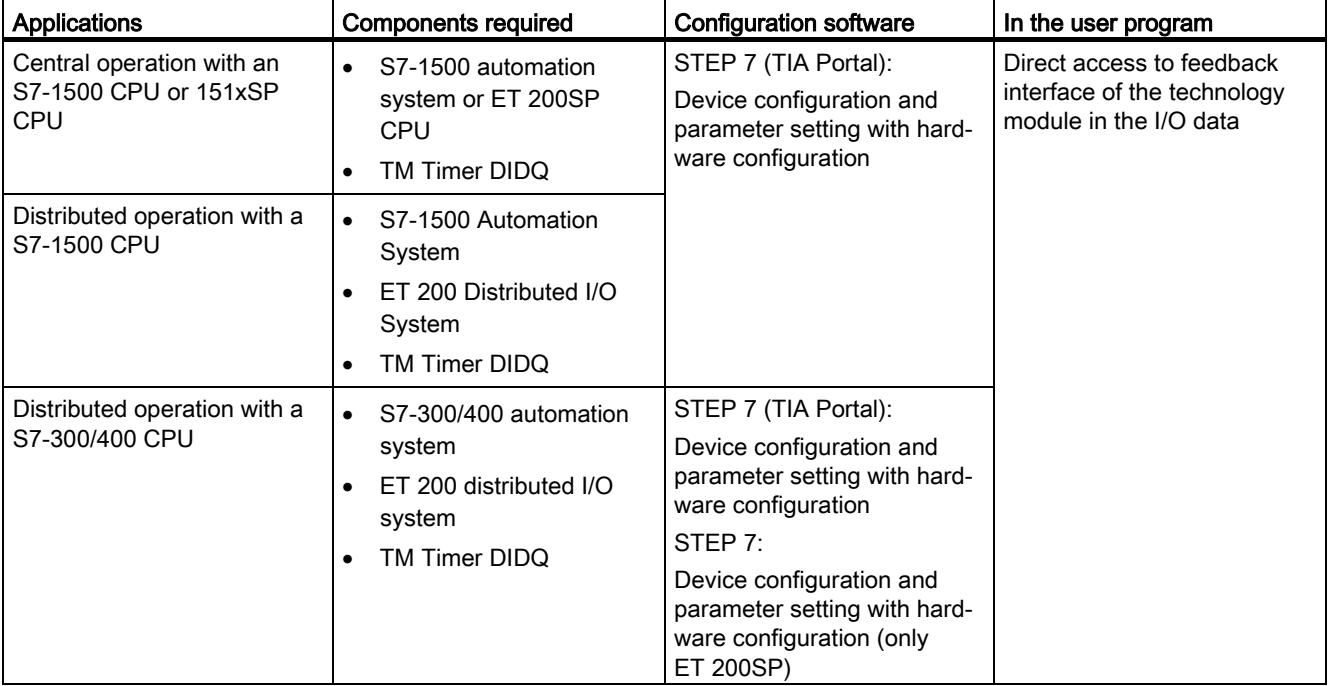

#### **Note**

A description of the control and feedback interface is available in the device manual for the TM Timer DIDQ.

### 2.3.2 Counting with incremental encoder

You can use a few channels of a TM Timer DIDQ for simple counting tasks with an incremental encoder. Counting refers to the recording and adding up of events. The channels configured as counters each acquire the two incremental signals and evaluate these accordingly.

#### Count direction

The technology module can count up and down with an incremental encoder. You can invert the counting direction to adapt it to the process.

#### Counting limits

The counting limits define the counter value range used.

The minimum counter value is -2147483648 (-231). The maximum counter value is 2147483647 (231-1). The respective counter counts continuously. At an overflow, the counter jumps to the other counting limit in each case and continues counting.

The counter value cannot be influenced by the user program.

#### Parameter assignment

For use of a counter for an incremental encoder, two digital inputs each of a channel group are combined. For this purpose, you choose the configuration "Incremental encoder (A, B phase-shifted)" in the channel parameters for the respective group.

#### Note

#### Counters of the TM Timer DIDQ 16x24V

The number of available counters of the TM Timer DIDQ 16x24V is dependent on the channel configuration. In order to use 4 counters, you must choose the use of 8 inputs in the channel configuration. If you choose the use of 3 inputs, you can use 1 counter. Other channel configurations do not allow any counter use.

#### Counter value feedback

The current counter value is indicated in the feedback interface in the TEC IN value (DIm). DIm corresponds to the first of the two grouped digital inputs in each case. For the second digital input, "0" is returned in the value TEC\_IN (DIm+1).

### 2.3.3 Counting with pulse encoder

You can use a few channels of a TM Timer DIDQ for simple counting tasks with a pulse encoder. Counting refers to the recording and adding up of events. The channels configured as counters each acquire one pulse signal and evaluate this accordingly.

### Count direction

The technology module can count up and down with a pulse encoder.

### Counting limits

The counting limits define the counter value range used.

The minimum counter value is -2147483648 (-231). The maximum counter value is  $2147483647 (2<sup>31</sup>-1)$ . The respective counter counts continuously. At an overflow, the counter jumps to the other counting limit in each case and continues counting.

The counter value cannot be influenced by the user program.

#### Parameter assignment

For use of a counter for a pulse encoder, you choose the configuration "Use inputs individually" or "Use input/output individually" in the channel parameters for the respective group. You can configure the first digital input of a group as a counter.

#### Note

#### Counters of the TM Timer DIDQ 16x24V

The number of available counters of the TM Timer DIDQ 16x24V is dependent on the channel configuration. In order to use 4 counters, you must choose the use of 8 inputs in the channel configuration. If you choose the use of 3 inputs, you can use 1 counter. Other channel configurations do not allow any counter use.

#### Counter value feedback

The current counter value is indicated in the feedback interface in the TEC\_IN value (DIm). DIm corresponds to the respective digital input.

### 2.3.4 24 V count signals

#### Count signals of 24 V incremental encoders

The 24 V incremental encoder returns the 24 V signals A and B to the technology module. The A and B signals are phase-shifted by 90°.

The figure below shows an example of the time profile of the signals of an 24 V incremental encoder:

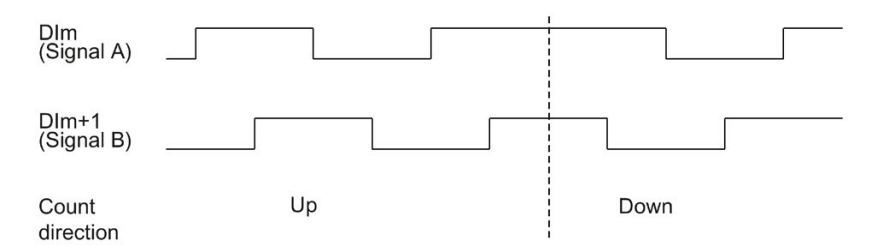

The technology module detects the count direction by evaluating the sequence of edges of the A and B signals. You can specify an inversion of the count direction.

#### Signal evaluation

The two phase-shifted signals of an incremental encoder are evaluated four times. With quadruple evaluation, the positive and negative edges of signal A and signal B are evaluated.

Whether count pulses are generated in an upward or downward direction depends on the edge direction of the one signal and the level of the other signal in the meantime.

The figure below shows an example of the quadruple evaluation of 24 V count signals:

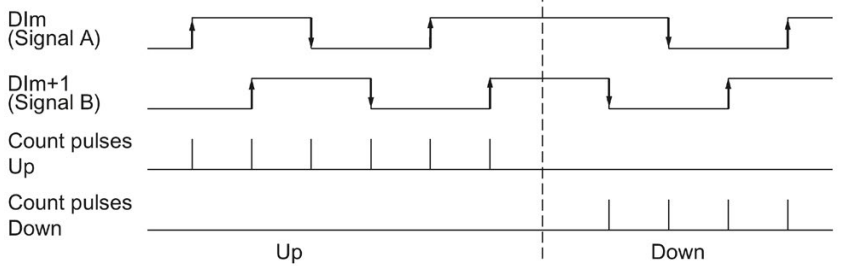

#### Count signals of 24 V pulse encoders

An encoder, for example, a proximity switch (BERO) or a light barrier, returns only one count signal that is connected to the digital input of a counter.

You can count the positive or the negative edges of the signal.

### 2.3.5 Isochronous mode

The TM Timer DIDQ supports the system function "Isochronous mode". This system function enables counter values to be acquired in a defined system cycle.

In isochronous mode, the cycle of the user program, the transmission of the input and output data and the processing in the module are synchronized with each other.

### Data processing

The data that was transmitted to the module in the current bus cycle via the control interface takes effect when it is processed in the module's internal cycle. The counter value and status bits are detected at time Ti and made available in the feedback interface for retrieval in the current bus cycle.

### Additional information

You will find detailed description of the isochronous mode:

- In the Isochronous mode function manual as a download from the Internet [\(https://support.industry.siemens.com/cs/ww/en/view/109755401\)](https://support.industry.siemens.com/cs/ww/en/view/109755401) .
- In the PROFINET with STEP 7 function manual as a download from the Internet [\(https://support.industry.siemens.com/cs/ww/en/view/49948856\)](https://support.industry.siemens.com/cs/ww/en/view/49948856).

2.4 Basics of counting (digital modules)

# 2.4 Basics of counting (digital modules)

### 2.4.1 Overview of applications

### Introduction

You configure the digital module and assign its parameters using the configuration software.

The module's functions are controlled and monitored via the user program with the control and feedback interface.

### System environment

The respective module can be used in the following system environments:

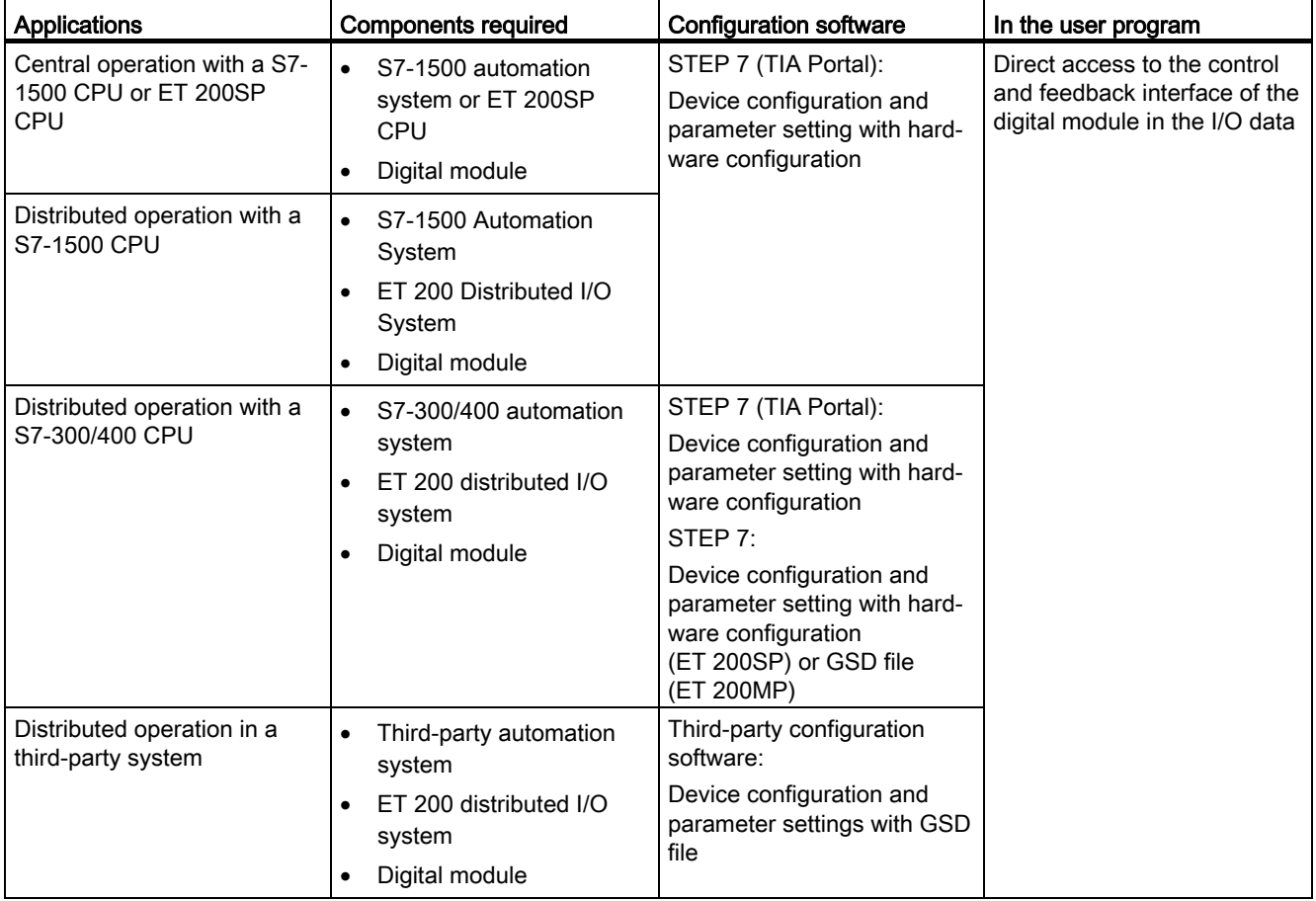

#### Note

A description of the control and feedback interface is available in the device manual for the digital module.

### 2.4.2 Counting with pulse encoders

Counting refers to the detection and summation of events. The modules' counters record and evaluate pulse signals. The counting direction can be specified using encoder or pulse signals or through the configuration.

You can use feedback bits to switch the digital outputs of digital output modules at defined counter values.

You can configure the characteristics of the counters using the functionalities described below.

#### Counter limits

The counter limits define the counter value range used. The counter limits are configurable and can be modified during runtime using the user program. See the module's device manual for the maximum and minimum configurable counter limits.

You can configure whether the counting processes are terminated or continue when a counter limit is violated (automatic gate stop).

#### Start value

You can configure a start value within the counter limits. The start value can be modified during runtime with the user program.

#### Gate control

Opening and closing the hardware gate and software gate defines the period of time during which the counting signals are recordd.

The hardware gate is controlled externally via a digital input of the digital module. The hardware gate can be enabled through parameter assignment. The software gate is controlled via the user program. A description of the control and feedback interface is available in the device manual for the digital module.

### 2.4.3 Behavior at the counting limits

#### Violation of a counting limit

The high counting limit is violated when the current counter value is equal to the high counting limit and another upward count pulse is received. The counter low limit is violated when the current counter value is equal to the counter low limit and another downward count pulse is received.

For digital modules of ET 200SP and ET 200AL, the corresponding event bit is set in the feedback interface when the limit is exceeded. You can reset an event bit with the respective control bit:

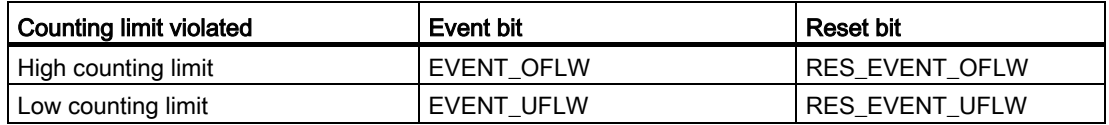

#### **Note**

A description of the control and feedback interface is available in the device manual for the digital module.

You can configure whether or not you want to continue counting to another counter limit after a counting limit violation.

#### **Note**

The high counting limit and the start value define the value range of the counter:

Value range of the counter = (high limit – start value)  $+1$ 

### Examples

The figure below shows an example for terminating counting after overflow and setting the counter to the opposite counting limit:

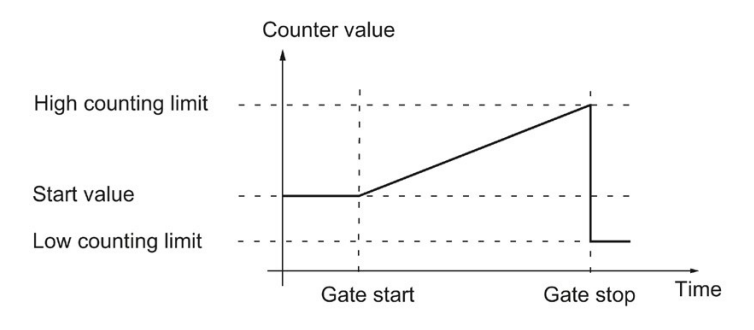

The figure below shows an example for continuing the counting process after an overflow and setting the counter to the opposite counting limit:

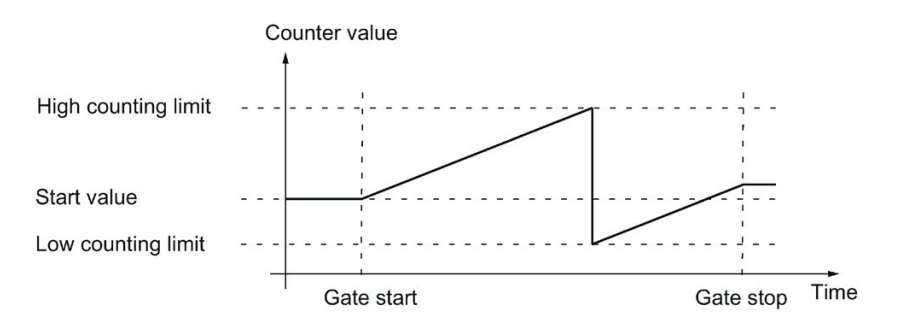

### 2.4.4 Gate control

Many applications require counting processes to be started or stopped in accordance with other events. In such cases, counting is started and stopped using the gate function.

The digital modules have two gates for each counting channel. These define the resulting internal gate:

- Software gate
- Hardware gate

#### **Note**

The hardware gate is not available for all digital modules.

#### 2.4.4.1 Software gate

The software gate of the channel is opened and closed with the SW\_GATEcontrol bit.

#### Note

A description of the control and feedback interface is available in the device manual for the digital module.

#### 2.4.4.2 Hardware gate

The hardware gate is optional. You open and close the hardware gate using signals at the corresponding digital input.

#### **Note**

A configurable input delay delays the control signal of the digital input.

The status of a DIm digital input is indicated by the respective STS\_DIm feedback bit. A description of the control and feedback interface is available in the device manual for the digital module.

#### Opening and closing the hardware gate

The figure below shows an example of opening and closing with a digital input:

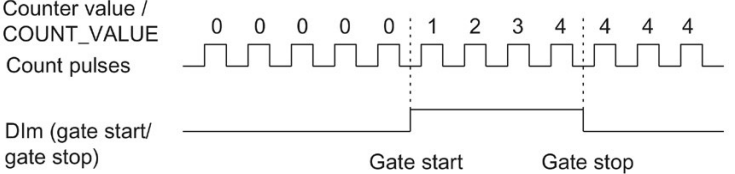

As long as the digital input is set, the hardware gate is open and the count pulses are counted. The hardware gate is closed when the digital input is reset. The counter value stays constant and ignores any further count pulses.

### 2.4.4.3 Internal gate

#### Internal gate

The internal gate is open if the software gate is open and the hardware gate is open or has not been configured. The status of the internal gate is indicated by the STS\_GATE feedback bit. A description of the control and feedback interface is available in the device manual for the digital module.

If the internal gate is open, counting is started. If the internal gate is closed, all other count pulses are ignored and counting is stopped.

If you want to control a counting process with the hardware gate only, the software gate must be open. If you do not configure a hardware gate, the hardware gate is considered to be always open. In this case, you open and close the internal gate with the software gate only.

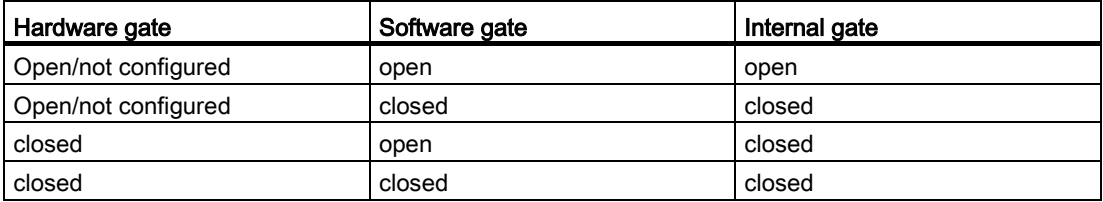

The internal gate can also be automatically closed upon violation of a counting limit. The software or hardware gate must then be closed and reopened to continue counting.

### 2.4.5 Comparison values

Depending on the module, you can define up to two comparison values that control a feedback bit for the channel, independent of the user program.

When there are two comparison values, comparison value 1 must be greater than comparison value 0. The comparison values are configurable and can be modified during runtime using the user program.

The comparison values are compared with the current counter value. If the counter value meets the configured comparison condition, the respective STS\_DQ feedback bit is set.

You can use the respective feedback bit in order to switch a digital output module's digital output. You can make setting the respective STS\_DQ feedback bit dependent on one of the following comparison events. See the device manual for the digital module to find out which comparison events can be configured.

#### Setting between comparison value and high counter limit

The respective STS DQ feedback bit is set to 1 when:

Comparison value <= counter value <= high counter limit

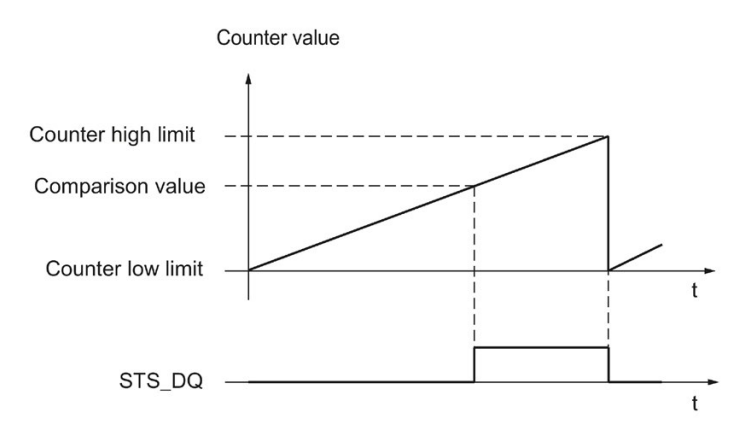

2.4 Basics of counting (digital modules)

#### Setting between comparison value and low counter limit

The respective STS\_DQ feedback bit is set to 1 when: Low counter limit <= counter value <= comparison value

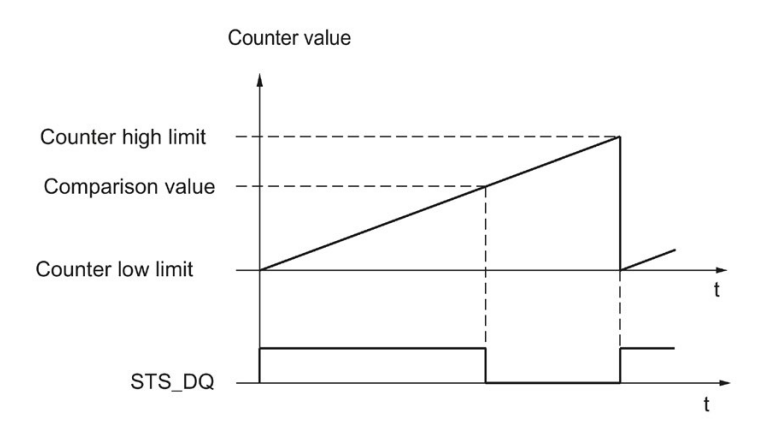

#### Setting between comparison value 0 and comparison value 1

The respective STS\_DQ feedback bit is set to 1 when:

Comparison value 0 <= counter value <= comparison value 1

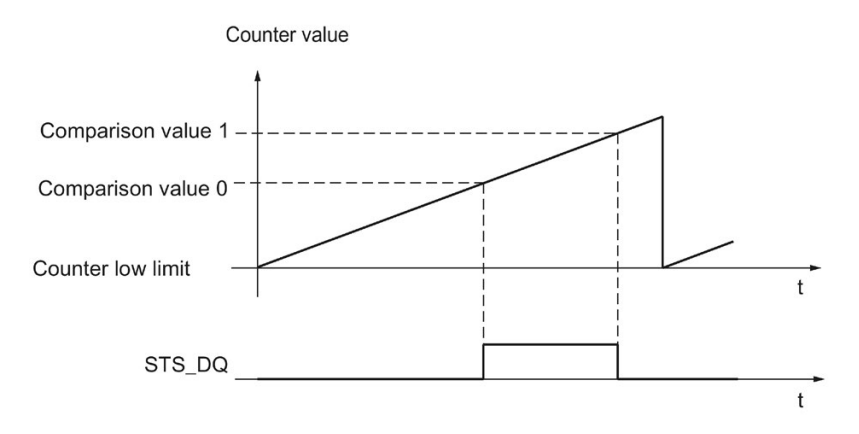

Not setting between comparison value 0 and comparison value 1

The respective STS\_DQ feedback bit is set to 1 when:

Comparison value 0 <= counter value <= comparison value 1

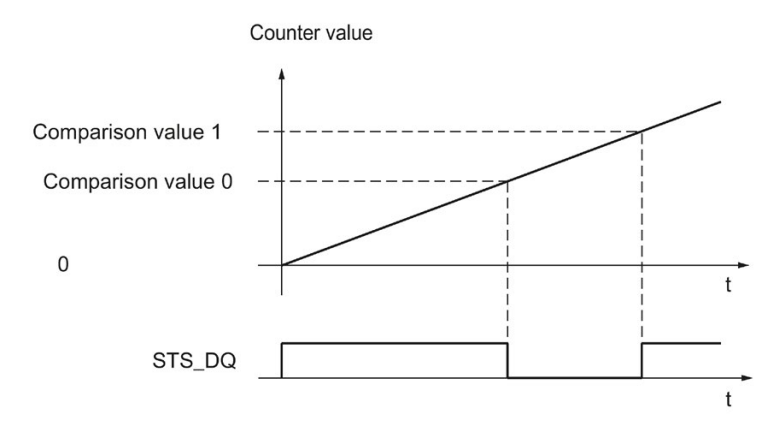

### 2.4.6 Interrupts

#### Hardware interrupt

The modules can trigger a hardware interrupt in the CPU for certain events during operation. Process interrupts are enabled via the parameter assignment. Refer to the device manual for the module for information about the events that can trigger a hardware interrupt during operation.

#### Note

Hardware interrupts for counting are not available at all the modules.

### 2.4.7 24 V count signals

### 24 V pulse encoder count signals

An encoder, for example an initiator (BERO) or a light barrier, returns a count signal that is connected to the terminal of a counter. For some modules you change the count direction via the parameter assignment of the DI function.

The figure below shows an example of the time profile of the signals of a 24 V pulse encoder with direction signal and the resulting count pulses:

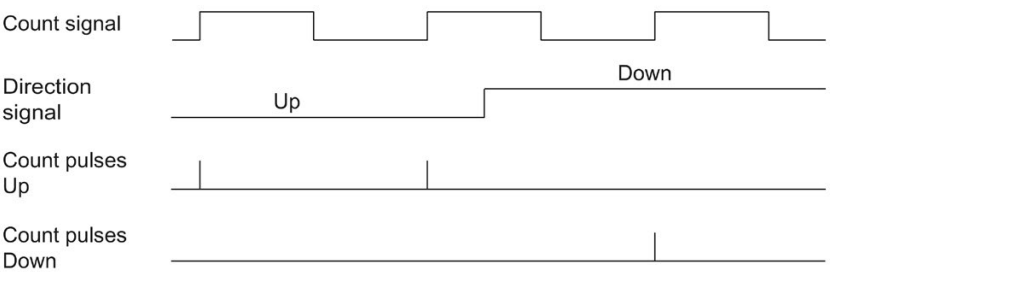

#### **Note**

A signal for direction detection is not connectable for all digital modules.

### 2.4.8 Isochronous mode

The digital module supports the system function "Isochronous mode". This system function enables counter values to be acquired in a defined system cycle.

In isochronous mode, the cycle of the user program, the transmission of the input and output data and the processing in the module are synchronized with each other.

#### Data processing

The data that was transmitted to the module in the current bus cycle via the control interface takes effect when it is processed in the module's internal cycle. The counter value and status bits are detected at time  $T_i$  and made available in the feedback interface for retrieval in the current bus cycle.

#### Additional information

You will find detailed description of the isochronous mode:

- In the Isochronous mode function manual as a download from the Internet [\(https://support.industry.siemens.com/cs/ww/en/view/109755401\)](https://support.industry.siemens.com/cs/ww/en/view/109755401) .
- In the PROFINET with STEP 7 function manual as a download from the Internet [\(https://support.industry.siemens.com/cs/ww/en/view/49948856\)](https://support.industry.siemens.com/cs/ww/en/view/49948856).

# 2.5 Basics of counting (SIMATIC Drive Controller)

### 2.5.1 Overview of applications

#### Introduction

You configure the X142 technology I/Os of the SIMATIC Drive Controller and assign its parameters with the STEP 7 configuration software. The event counter and the period duration measurement are evaluated via the feedback interface of the X142 technology I/Os in the IO data.

#### **Note**

A description of the control and feedback interface is available in the SIMATIC Drive Controller system manual [\(https://support.industry.siemens.com/cs/ww/en/view/109766665\)](https://support.industry.siemens.com/cs/ww/en/view/109766665).

### System environment

The SIMATIC Drive Controllers can be used in the following system environment:

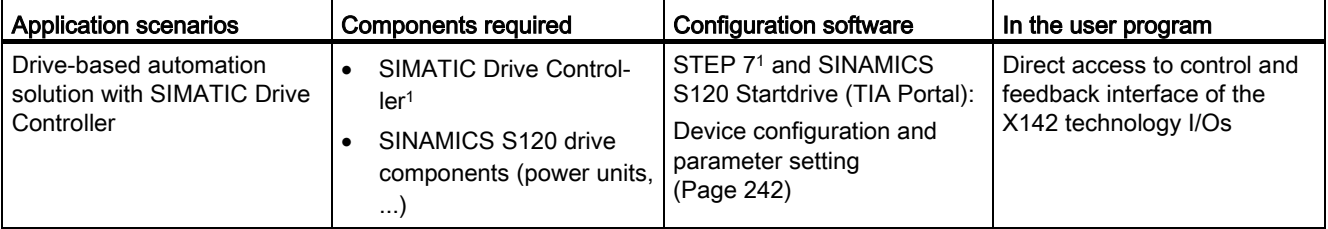

<sup>1</sup> Required for X142 technology I/Os

### 2.5.2 Event counter

You can use up to 8 channels of the X142 technology I/Os for counting tasks.

With the event counter (16-bit value), you measure the number of positive edges per application cycle via the feedback interface.

The event counter is a circumferential counter.

- An overflow of the event counter is not displayed.
- The exact value must be calculated from the difference.

#### Count direction

Counting always takes place in the forward direction.

### 2.5.3 Period duration measurement

You can use up to 8 channels of the X142 technology I/Os for period duration measurement.

With period duration measurement (32-bit value), you measure the number of increments of 41.67 ns between the last two incoming positive edges in the application cycle via the feedback interface.

Period duration = 41.67 ns x number of increments

### 2.5.4 Isochronous mode

The event/period duration measurement requires isochronous operation.

You can find more information in the SIMATIC Drive Controller system manual [\(https://support.industry.siemens.com/cs/ww/en/view/109766665\)](https://support.industry.siemens.com/cs/ww/en/view/109766665).

# Using the High\_Speed\_Counter technology object

### 3.1 Convention

Technology module: We use the term "technology module" in this documentation both for the technology modules TM Count and TM PosInput and the technology component of the compact CPUs.

### 3.2 High\_Speed\_Counter technology object

STEP 7 (TIA Portal) supports you in the configuration, commissioning and diagnostics of counting and measuring functions for the following technology modules with the "Technology objects" function:

- You configure the High\_Speed\_Counter technology object in STEP 7 (TIA Portal) with the settings for the counting and measuring functions.
- The corresponding High Speed Counter instruction is programmed in the user program. This instruction supplies the control and feedback interface of the technology module.

The High Speed Counter technology object corresponds to the instance DB of the High\_Speed\_Counter instruction. The configuration of the counting and measuring functions is saved in the technology object. The technology object is located in the folder "PLC > Technology objects".

The High Speed Counter technology object can be used for technology modules of both the S7-1500 and ET 200SP systems.

#### Operating mode

In order to assign the technology module parameters using the technology object, you specify the [operating mode](#page-187-0) (Page [187\)](#page-187-0) "Operating with "Counting and measurement" technology object" in the hardware configuration of the technology module. This selection is already preset.

## 3.3 Overview of the configuration steps

#### Introduction

The overview below shows the basic procedure for configuring the counting and measuring functions of the technology module with the High\_Speed\_Counter technology object.

### Requirement (TM Count and TM PosInput)

Before you can use the High\_Speed\_Counter technology object, a project with an S7-1500 CPU or an ET 200SP CPU must be created in STEP 7 (TIA Portal) .

#### Requirement (Compact CPU)

Before you can use the High\_Speed\_Counter technology object, a project with a Compact CPU S7-1500 must be created in STEP 7 (TIA Portal).

### Procedure

Proceed in the recommended sequence outlined below:

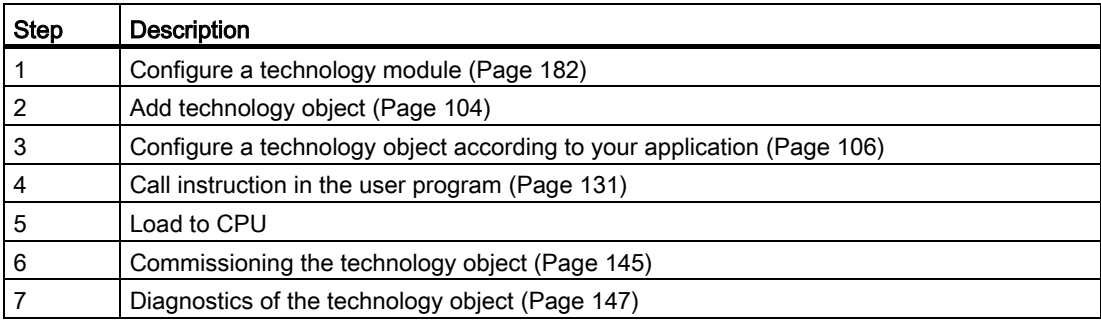

# <span id="page-104-0"></span>3.4 Add technology object

### Adding a technology object in the project navigation

When a technology object is added, an instance DB is created for the instruction of this technology object. The configuration of the technology object is stored in this instance DB.

### Requirement (TM Count and TM PosInput)

A project with a CPU S7-1500 has been created.

### Requirement (Compact CPU)

A project with a Compact CPU S7-1500 has been created.

#### Procedure

To add a technology object, proceed as follows:

- 1. Open the CPU folder in the project tree.
- 2. Open the "Technology objects" folder.
- 3. Double-click on "Add new object". The "Add new object" dialog opens.
- 4. Select the "Counting and measurement" technology.
- 5. Select the "High\_Speed\_Counter" object.
- 6. Enter an individual name for the technology object in the "Name" text box.
- 7. Click "Additional information" if you want to add your own information to the technology object.
- 8. Confirm with "OK".

### Result

The new technology object has now been created and stored in the project tree in the "Technology objects" folder.

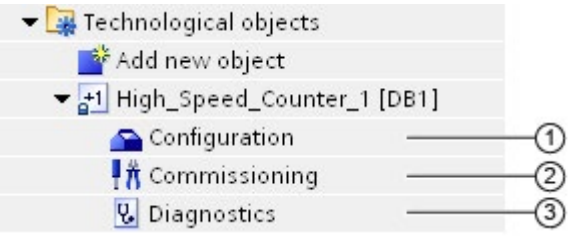

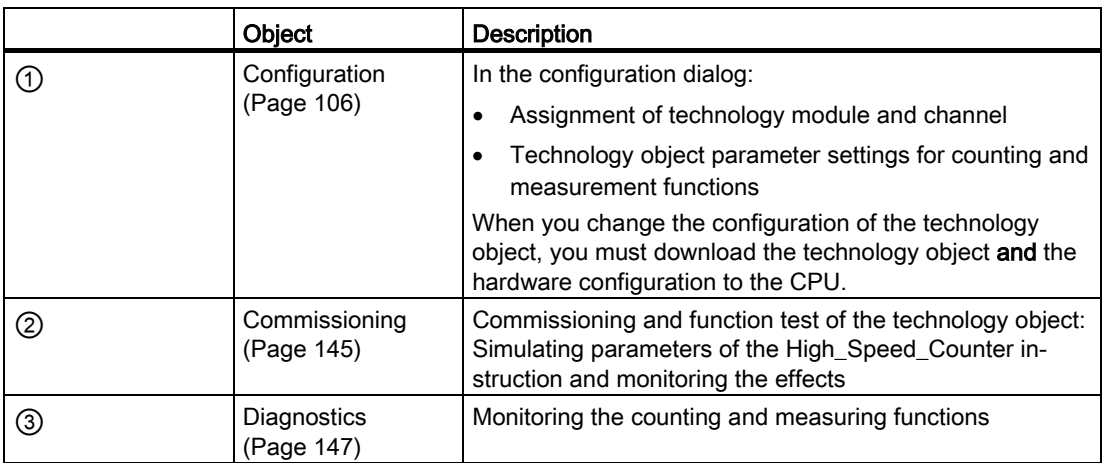

# <span id="page-106-0"></span>3.5 Configuring the High\_Speed\_Counter

### 3.5.1 Working with the configuration dialog

You configure the properties of the technology object in the configuration window. Proceed as follows to open the configuration window of the technology object:

- 1. Open the "Technology objects" folder in the project tree.
- 2. Open the technology object in the project tree.
- 3. Double-click on the "Configuration" object.

The configuration is divided into the following categories:

#### ● Basic parameters

The basic parameters include the selection of the technology module and the number of the counting channel for which the technology object is configured.

#### ● Extended parameters

The extended parameters include the parameters for adapting the counting and measuring functions and for setting the characteristics of the digital inputs and digital outputs.

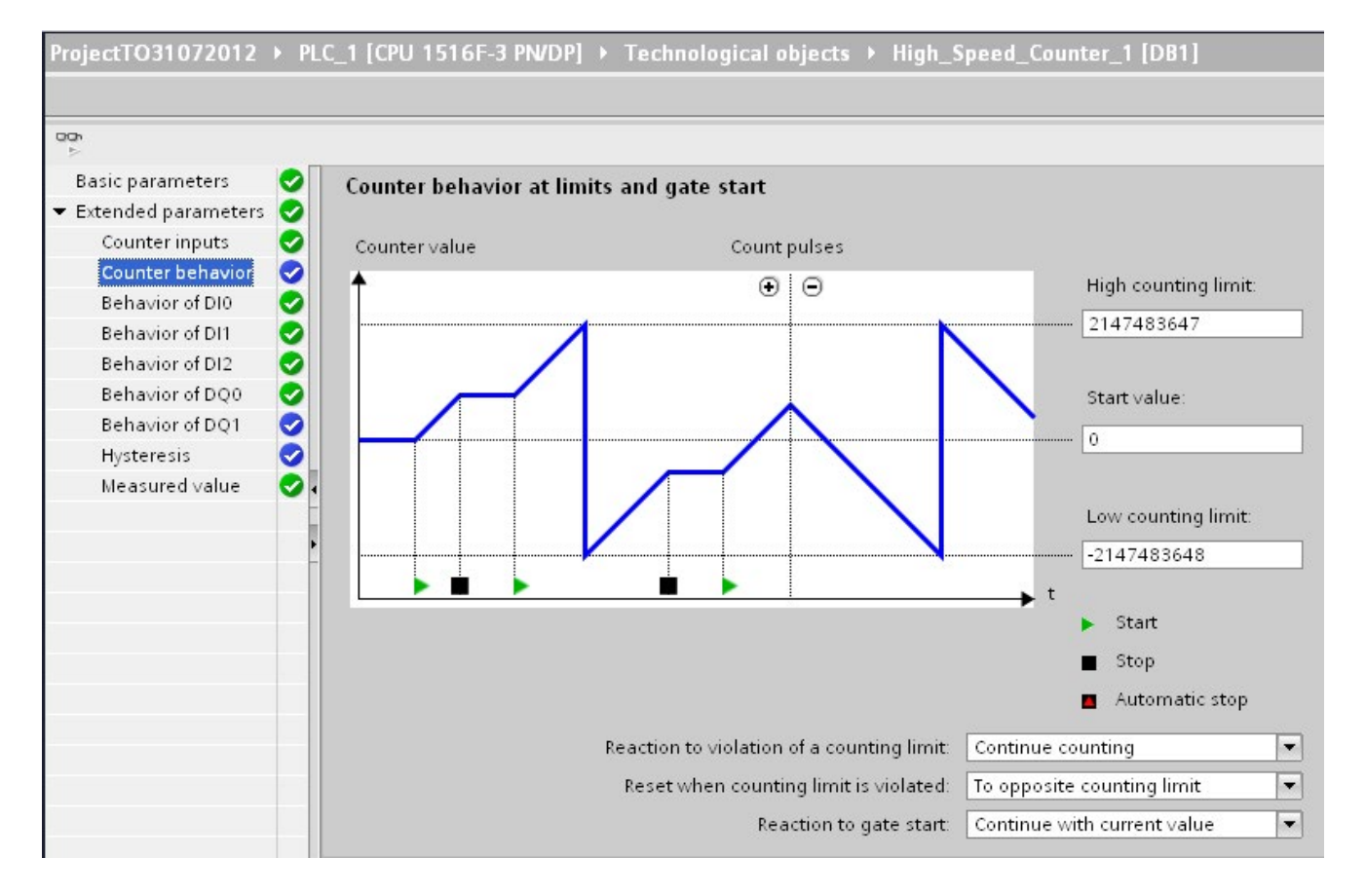

### Configuration window icons

Icons in the area navigation of the configuration show additional details about the status of the configuration:

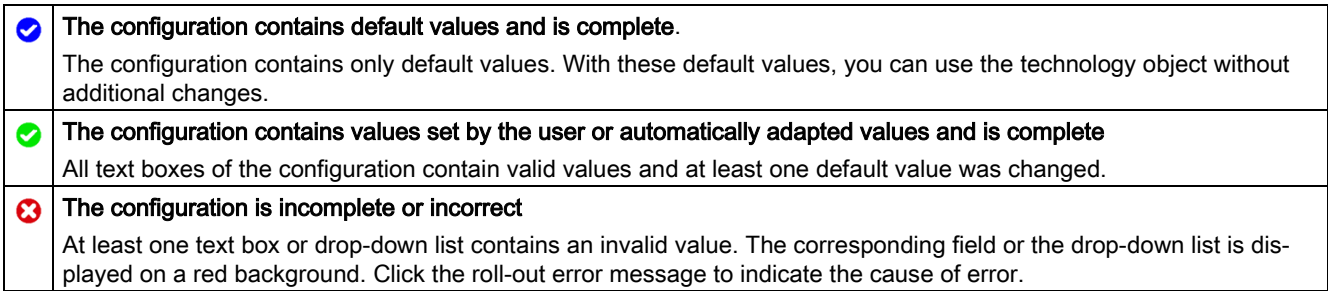
# 3.5.2 Basic parameters

You can establish the connection between the High\_Speed\_Counter technology object and the technology module under "Basic parameters".

# Module (TM Count and TM PosInput)

You select the technology module in a subsequent dialog box. All technology modules (central or distributed) that are configured for use with a "Counting and measurement" technology object under the S7-1500 CPU or ET 200SP CPU are available for selection.

After selecting the technology module, you can open the device configuration associated with the technology module by clicking the"Device configuration" button.

The technology module parameter settings required for the use of the technology object are made in the "Extended parameters" of the technology object.

# Module (Compact CPU)

You can select a high-speed counter for the Compact CPU in a subsequent dialog. You can choose any of the high-speed counters which are enabled and configured for use with a technology object from "Counting and measuring".

After selecting the high-speed counter, you can open the device configuration associated with the Compact CPU by clicking the"Device configuration" button.

The parameter settings of the high-speed counter required for the use of the technology object are made in the "Extended parameters" of the technology object.

# Channel

For a technology module with several counting channels, you can also select the number of the counting channel for which the High\_Speed\_Counter technology object is to be valid.

#### Note

A channel can be assigned to only *one* technology object. A channel that is already assigned to a technology object can no longer be selected.

### Synchronization of the parameter values

If, after assignment of the channel to the technology object, there is an inconsistency between the parameter values in the property dialog and in the technology object, a button with a corresponding inquiry appears. When you click the button, the parameter values in the property dialog are overwritten by the parameter values in the property dialog within STEP 7 (TIA Portal). The current parameter values of the technology object are displayed in the property dialog.

# 3.5.3 Counter inputs (High\_Speed\_Counter)

# Signal type

You can choose from the following [signal types](#page-73-0) (Page [73\)](#page-73-0):

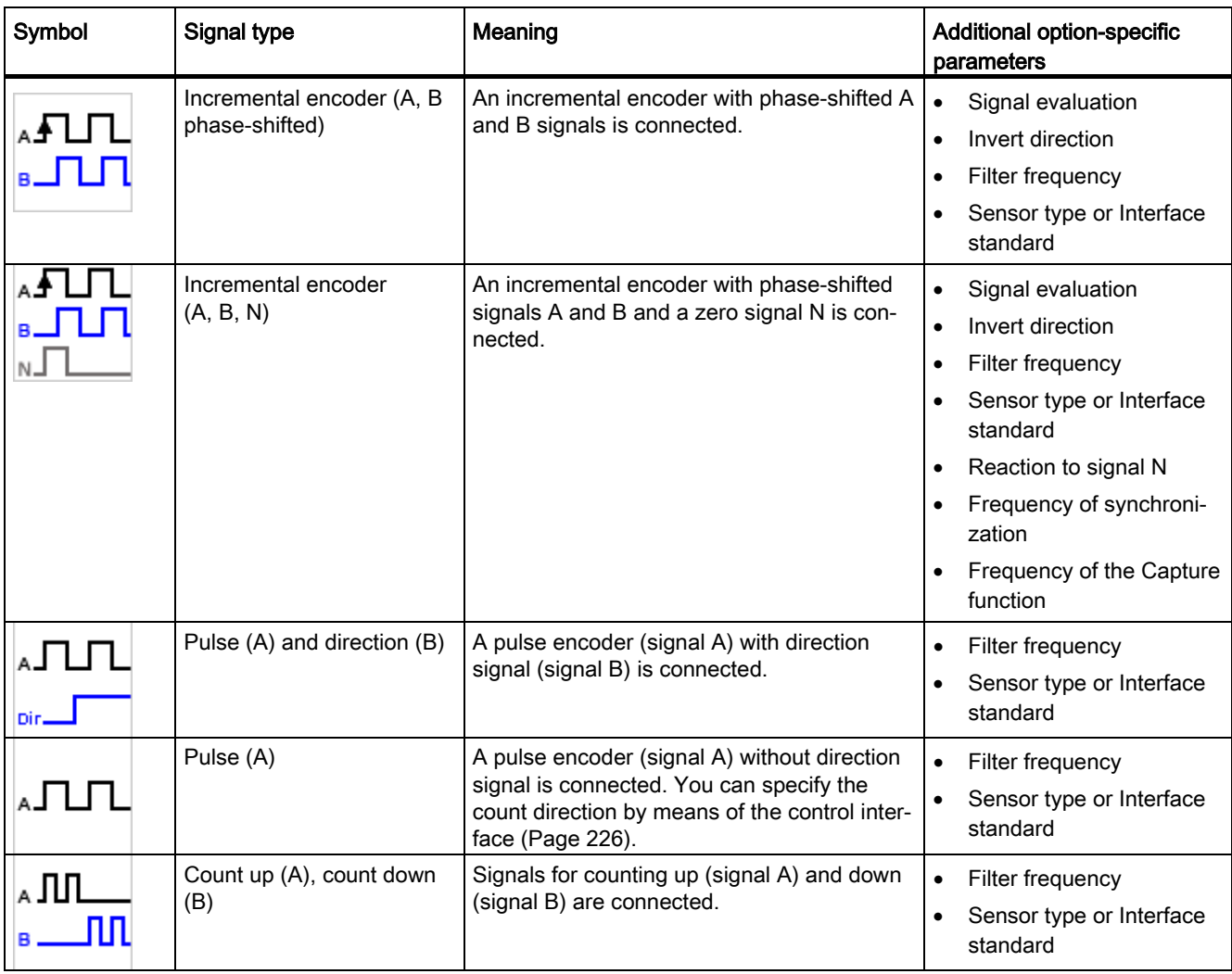

3.5 Configuring the High\_Speed\_Counter

# Invert direction

You can invert the counting direction to adapt it to the process.

The inverting of the direction is configurable and active for the following signal types:

- Incremental encoder (A, B phase-shifted)
- Incremental encoder (A, B, N)

# Signal evaluation

By configuring [signal evaluation](#page-78-0) (Page [78\)](#page-78-0), you can specify which edges of the signals are counted.

You can select from the following options:

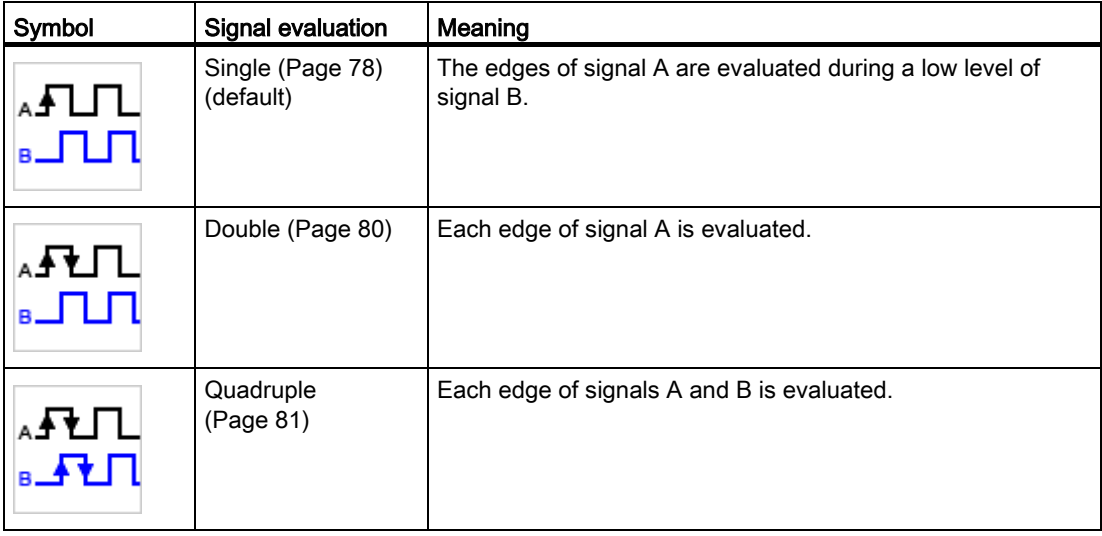

The parameter can be assigned with the following signal types:

- Incremental encoder (A, B phase-shifted)
- Incremental encoder (A, B, N)

# Filter frequency

By configuring the filter frequency, you suppress interferences at the counting inputs A, B and N.

The selected filter frequency is based on a pulse/break ratio of between around 40:60 and around 60:40. This results in a specific minimum pulse/break time. Signal changes with a duration shorter than the minimum pulse/break time are suppressed.

You can select from the following filter frequencies:

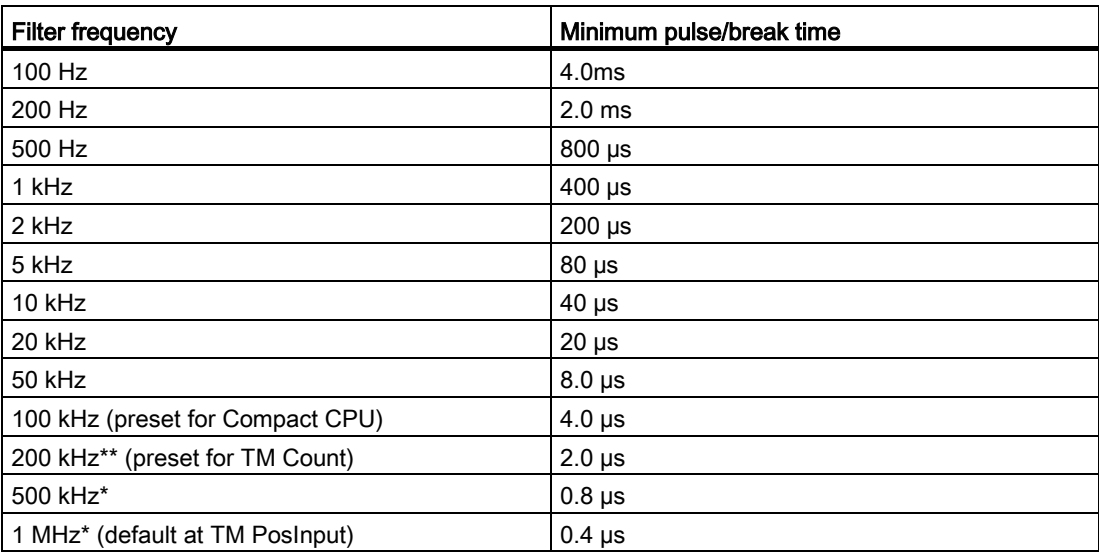

\* Only available with TM PosInput

\*\*\* Only available with TM Count and TM PosInput

# Sensor type (TM Count)

By configuring the sensor type, you specify how the counter inputs are switched for the TM Count.

You can select from the following options:

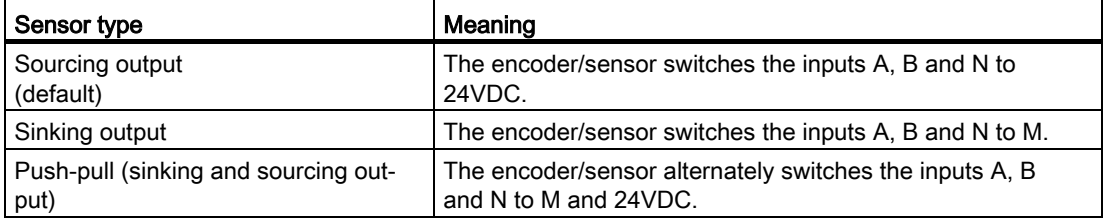

"Push-pull" is usually selected when incremental encoders are used. If using 2-wire sensors, such as light barriers or proximity switches, you need to select the corresponding wiring "sourcing output" or "sinking output".

The data sheet of the encoder includes information on whether your incremental encoder is a push-pull encoder.

#### **Note**

If you use a push-pull encoder and the sensor type "Push-pull (sinking and sourcing output)" is configured, you can monitor the encoder signals for wire break.

## Sensor type (Compact CPU)

The "Sourcing output" sensor type is set for the Compact CPU and cannot be changed. The encoder or sensor switches the inputs A, B and N to 24V DC.

You can operate both sourcing output encoders as well as push-pull encoders on the Compact CPU. You can find additional information on the sensor type in the data sheet for the encoder.

## Interface Standard (TM PosInput)

You use this parameter to specify whether the encoder outputs symmetric (RS422) or asymmetric (TTL) signals for the TM PosInput.

You can select from the following options:

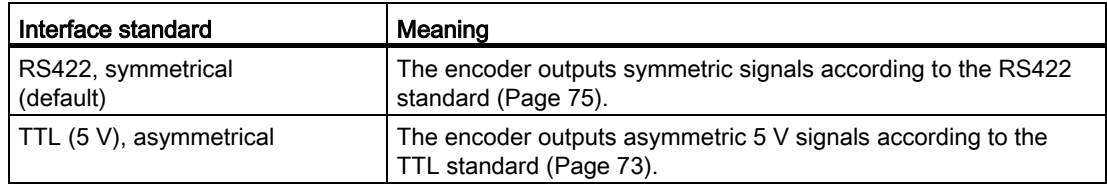

#### **Note**

The RS422 standard provides greater interference immunity than the TTL standard. If your incremental or pulse encoder supports the RS422 standard and the TTL standard, we recommend using the RS422 standard.

# Reaction to signal N

You use this parameter to specify which reaction is triggered to signal N.

You can select from the following options:

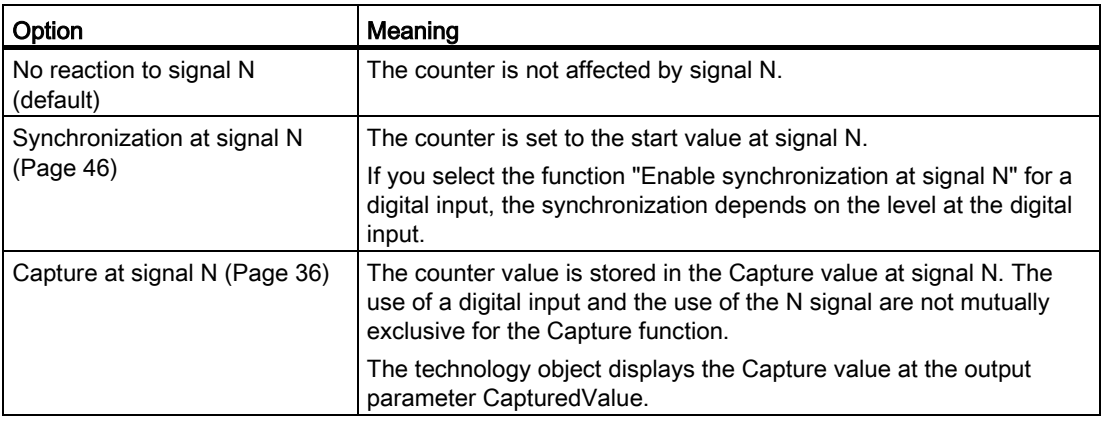

### **Note**

You can only select the reaction to signal N if you have selected the "Incremental encoder (A, B, N)" signal type.

#### Note

If "Synchronization at signal N" is selected, you can select the function "Enable synchronization at signal N" for a [digital input](#page-117-0) (Page [117\)](#page-117-0).

### **Note**

### For High\_Speed\_Counter as of V3.0, the following applies:

You can choose "Capture at signal N" only in operating mode "Use count value as reference":

# Frequency of synchronization

This parameter is used to define the frequency of the following events:

- Synchronization at signal N
- Synchronization as function of a digital input

You can select from the following options:

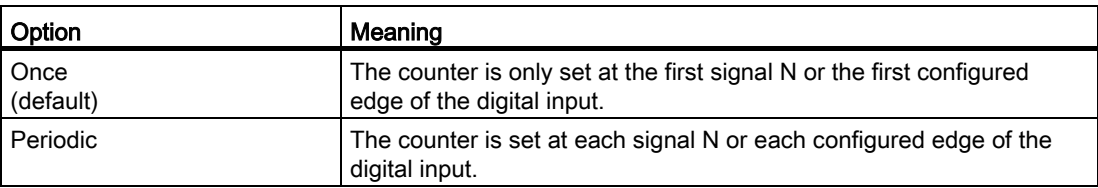

# Frequency of the Capture function

This parameter is used to define the frequency of Capture events for the following functions:

- Capture at Signal N
- Capture as function of a digital input

You can select from the following options:

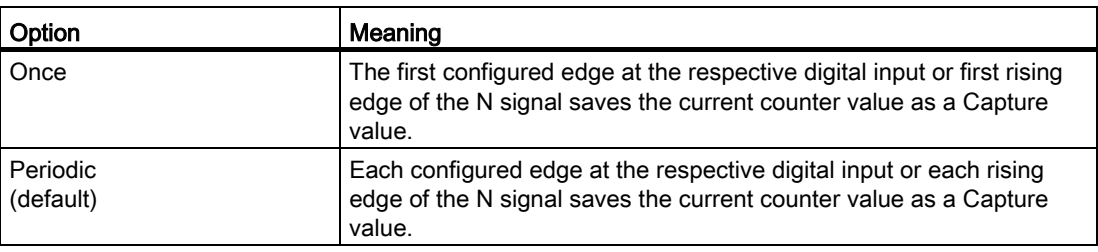

## Note

This parameter is available for High\_Speed\_Counter as of V3.2.

# 3.5.4 Counter behavior

## 3.5.4.1 Counting limits and start value

### High counting limit

You limit the counting range by setting the high counting limit. You can enter a value up to 2147483647 (231-1). You must enter a value that lies above the low counting limit.

The default setting is "2147483647".

### Low counting limit

You limit the counting range by setting the low counting limit. You can enter a value up to - 2147483648 (-231). You must enter a value below the high counting limit.

The default setting is "-2147483648".

### Start value

By configuring the start value, you specify the value at which counting is to start and where it is to continue in the case of defined events. You must enter a value between the counting limits or equal to the counting limits.

The default setting is "0".

## Additional information

For more information, see [Behavior at the counting limits](#page-30-0) (Page [30\)](#page-30-0) and [Counter behavior at](#page-35-0)  [gate start](#page-35-0) (Page [35\)](#page-35-0).

# 3.5.4.2 Counter behavior at limits and gate start

# Reaction to violation of a counting limit

You can configure the following characteristics for [violation of a counting limit](#page-30-0) (Page [30\)](#page-30-0):

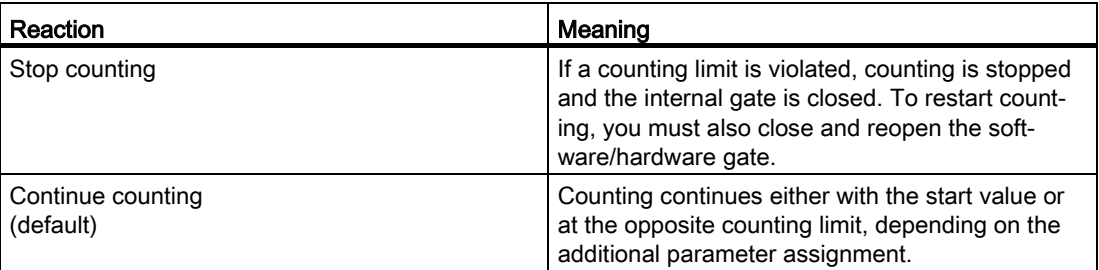

# Reset when counting limit is violated

You can reset the counter to the following values when a counting limit is violated:

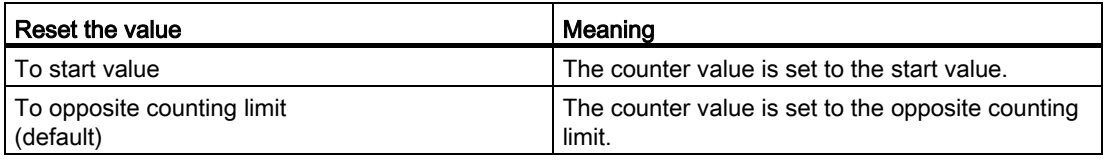

# Reaction to gate start

You can set the following [Reaction to gate start](#page-35-0) (Page [35\)](#page-35-0):

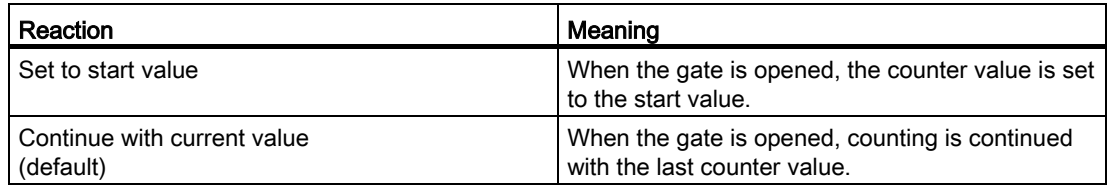

# <span id="page-117-0"></span>3.5.5 Behavior of a DI (High\_Speed\_Counter)

# Setting function of the DI

By configuring a digital input, you specify which functions the digital input triggers at switching.

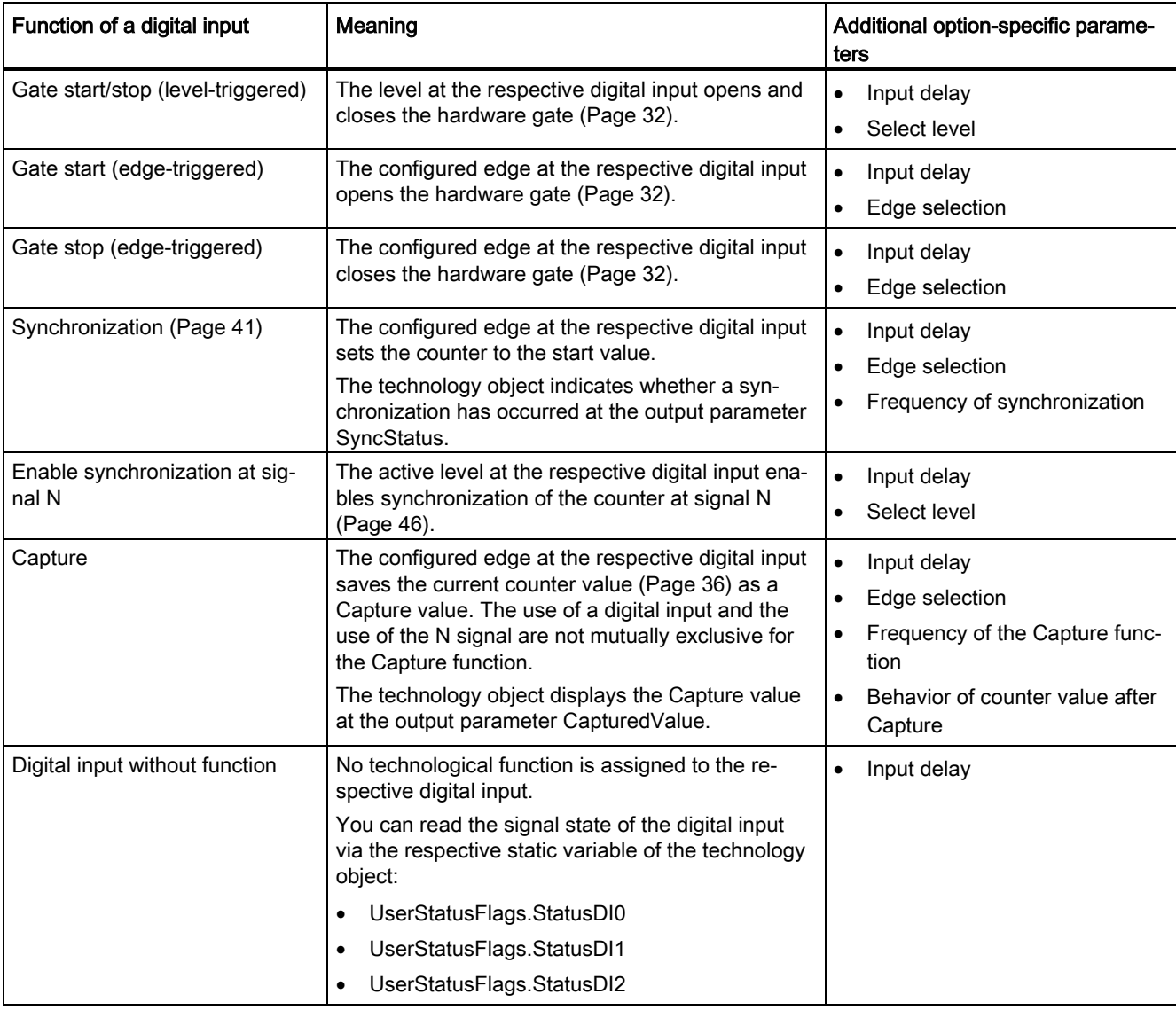

You can select from the following options:

### Note

With the exception of "Digital input without function", each function can only be used once for each counter, and if used for one digital input is not available to the others.

#### Note

#### For High\_Speed\_Counter as of V3.0, the following applies:

You can choose the "Capture" function only in operating mode "Use count value as reference".

# Input delay (TM Count and TM PosInput)

You use this parameter to suppress signal interference at the digital inputs. Changes to the signal are only detected if they remain stable for longer than the configured input delay time.

You can select from the following input delays:

- None
- 0.05 ms
- 0.1 ms (default)
- 0.4 ms
- 0.8 ms
- 1.6 ms
- 3.2 ms
- 12.8 ms
- 20 ms

#### Note

If you select the "None" or "0.05 ms" option, you have to use shielded cables for connection of the digital inputs.

#### **Note**

You configure the input delay under "Behavior of DI0" for all digital inputs together. The input delay is also displayed under "Behavior of DI1" and for TM Count also under "Behavior of DI2".

# Input delay (Compact CPU)

You use this parameter to suppress interference at the digital inputs of the DIn signals. Changes to the signal are only detected if they remain stable for longer than the configured input delay time.

You can configure the input delay for a digital input of a Compact CPU in the Inspector window of the device configuration under "Properties > DI 16/DQ 16 > Inputs > Channel n".

You can select from the following input delays:

- None
- 0.05 ms
- 0.1 ms
- $\bullet$  0.4 ms
- $1.6 ms$
- 3.2 ms (default)
- 12.8 ms
- 20 ms

#### Note

If you select the "None" or "0.05 ms" option, you have to use shielded cables for connection of the digital inputs.

### Select level

You use this parameter to specify the level at which the digital input is active.

You can select from the following options:

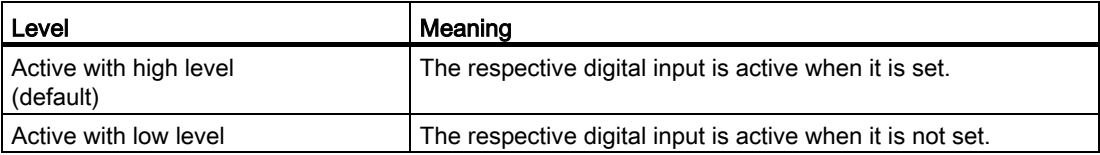

The parameter can be set for the following functions of a digital input:

- Gate start/stop (level-triggered)
- Enable synchronization at signal N

# Edge selection

You can use this parameter to specify the edge of the digital input at which the configured function is triggered.

The following options may be available depending on the function selected:

- At rising edge (default)
- At falling edge
- At rising and falling edge

The parameter can be set for the following functions of a digital input:

- Gate start (edge-triggered)
- Gate stop (edge-triggered)
- Synchronization
- Capture

#### Note

At rising and falling edge" can only be configured for the "Capture" function.

### Frequency of synchronization

This parameter is used to define the frequency of the following events:

- Synchronization at signal N
- Synchronization as a function of a digital input

You can select from the following options:

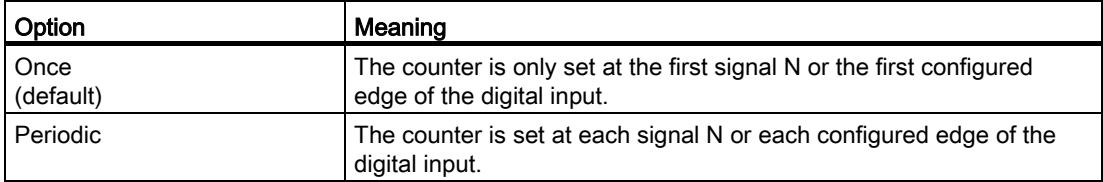

# Frequency of the Capture function

This parameter is used to define the frequency of Capture events for the following functions:

- Capture at Signal N
- Capture as function of a digital input

You can select from the following options:

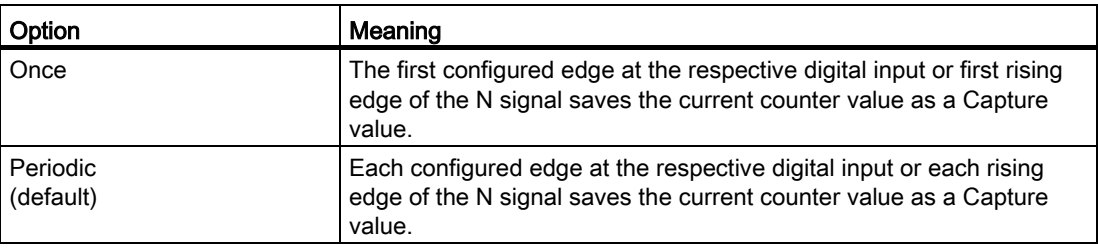

### Note

This parameter is available for High\_Speed\_Counter as of V3.2.

## Behavior of counter value after Capture

You can configure the following characteristics for the counter after a [capture event](#page-36-0) (Page [36\)](#page-36-0):

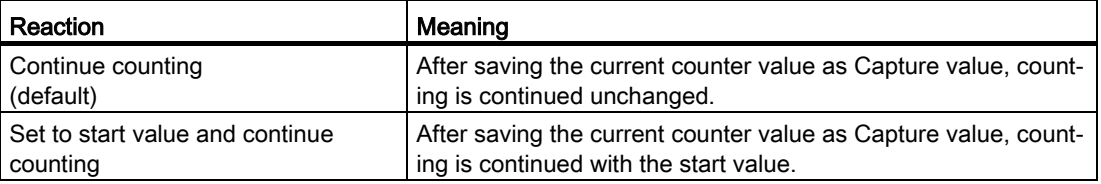

# 3.5.6 Behavior of a DQ (High\_Speed\_Counter)

# Operating mode (High\_Speed\_Counter V3.0 or higher)

The operating mode determines which value comparison functions work.

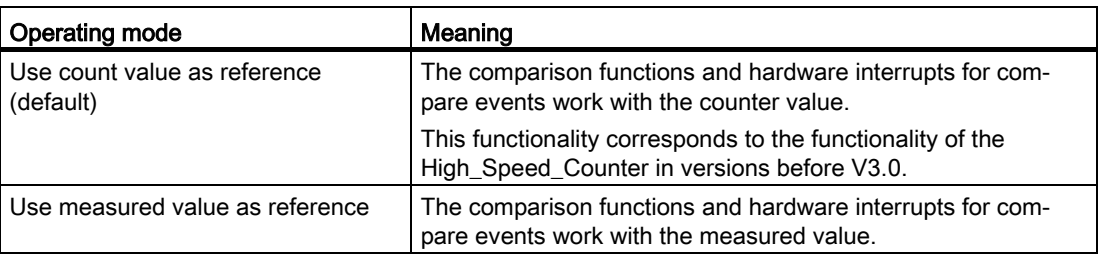

#### Note

You configure the operating mode under "Behavior of DQ0" for both digital outputs together. The operating mode is also displayed under "Behavior of DQ1".

# Set output

With the parameter assignment of a digital output, you specify the condition upon which the digital output switches.

You can select from the following options:

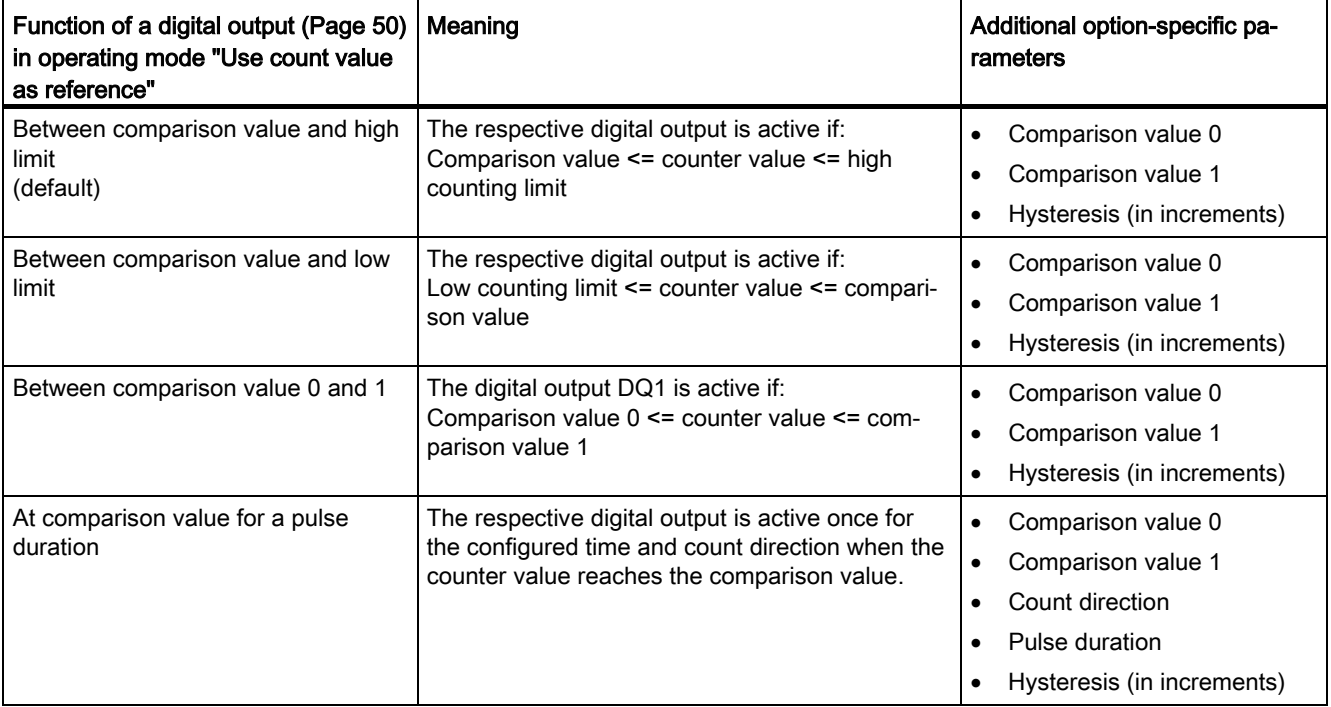

3.5 Configuring the High Speed Counter

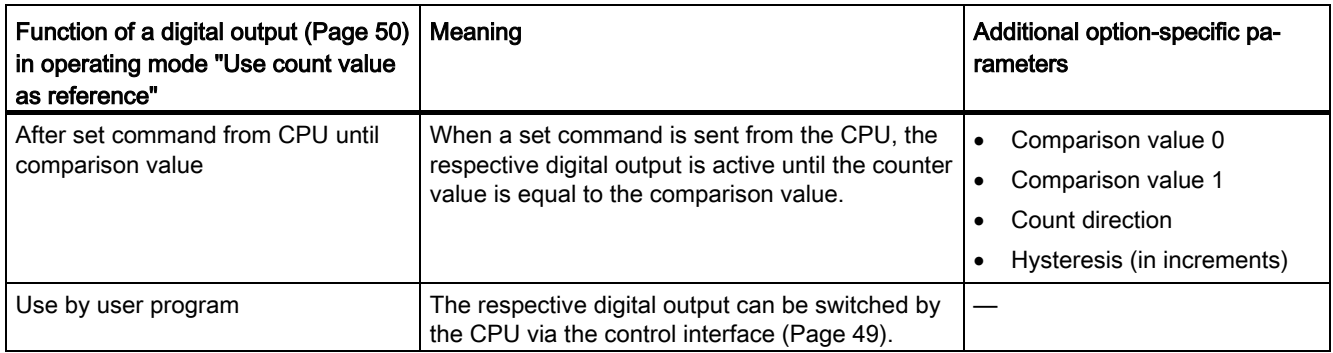

### Note

#### DQ0 of a counter of a Compact CPU

With a Compact CPU, the respective digital output DQ0 is available via the feedback interface, but not as a physical output.

#### **Note**

You can only select the "Between comparison value 0 and 1" function for digital output DQ1 and only if you have selected the "Use by user program" function for digital output DQ0.

#### **Note**

The "At comparison value for a pulse duration" and "After set command from CPU until comparison value" functions only switch the digital output in question if a count pulse reaches the comparison value. When the counter value is set, e.g. by synchronization, the digital output does not switch.

3.5 Configuring the High Speed Counter

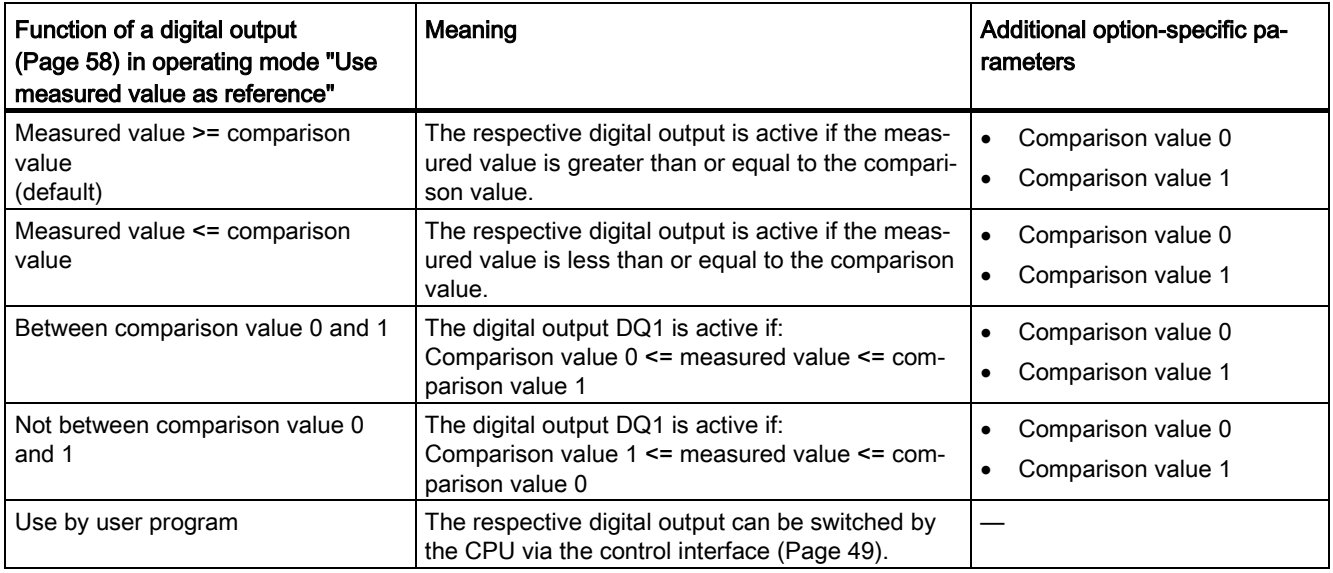

#### Note

You can select the "Between comparison value 0 and 1" and "Not between comparison value 0 and 1" functions only for digital output DQ1 and only if you have selected the "Use by user program" function for digital output DQ0.

# Comparison value 0(TM Count and TM PosInput)

#### Operating mode "Use count value as reference"

With the parameter assignment of the [comparison value](#page-50-0) (Page [50\)](#page-50-0), you specify the counter value at which the digital output DQ0 switches as a result of the selected comparison event.

You must enter an integer (DINT) that is greater than or equal to the low counting limit. If you use the DQ function "Between comparison value 0 and 1", the comparison value 0 has to be smaller than comparison value 1. The default setting is "0".

#### Operating mode "Use measured value as reference"

With the parameter assignment of the [comparison value](#page-58-0) (Page [58\)](#page-58-0), you specify the measured value at which the digital output DQ0 switches as a result of the selected comparison event.

You must enter a floating point number (REAL). If you use the DQ function "Between comparison value 0 and 1", the comparison value 0 has to be smaller than comparison value 1. The minimum value is -7.922816 x 10<sup>28</sup>. The default setting is "0.0". The unit of the comparison value depends on the measured variable.

# Comparison value 0(Compact CPU)

### Operating mode "Use count value as reference"

With the parameter assignment of the [Comparison value](#page-50-0) (Page [50\)](#page-50-0), you specify the counter value at which the STS\_DQ0 bit is set in the feedback interface of the selected comparison event. The digital output DQ0 is not available as a physical output in a Compact CPU.

You must enter an integer (DINT) that is greater than or equal to the low counting limit. If you use the DQ function "Between comparison value 0 and 1", the comparison value 0 has to be smaller than comparison value 1. The default setting is "0".

### Operating mode "Use measured value as reference"

With the parameter assignment of the [Comparison value](#page-58-0) (Page [58\)](#page-58-0), you specify the measured value at which the STS\_DQ0 bit is set in the feedback interface of the selected comparison event. The digital output DQ0 is not available as a physical output in a Compact CPU.

You must enter a floating point number (REAL). If you use the DQ function "Between comparison value 0 and 1", the comparison value 0 has to be smaller than comparison value 1. The minimum value is -7.922816 x 10<sup>28</sup>. The default setting is "0.0". The unit of the comparison value depends on the measured variable.

## Comparison value 1

### Operating mode "Use count value as reference"

With the parameter assignment of the [comparison value](#page-50-0) (Page [50\)](#page-50-0), you specify the counter value at which the digital output DQ1 switches as a result of the selected comparison event.

You must enter an integer (DINT) that is smaller than or equal to the high counting limit. If you use the DQ function "Between comparison value 0 and 1", the comparison value 0 has to be smaller than comparison value 1. The default setting is "10".

### Operating mode "Use measured value as reference"

With the parameter assignment of the [comparison value](#page-58-0) (Page [58\)](#page-58-0), you specify the measured value at which the digital output DQ1 switches as a result of the selected comparison event.

You must enter a floating point number (REAL). If you use the DQ function "Between comparison value 0 and 1", the comparison value 0 has to be smaller than comparison value 1. The maximum value is 7.922816 x 10<sup>28</sup>. The default setting is "10.0". The unit of the comparison value depends on the measured variable.

# Count direction

You use this parameter to specify the count direction for which the selected function is valid. You can select from the following options:

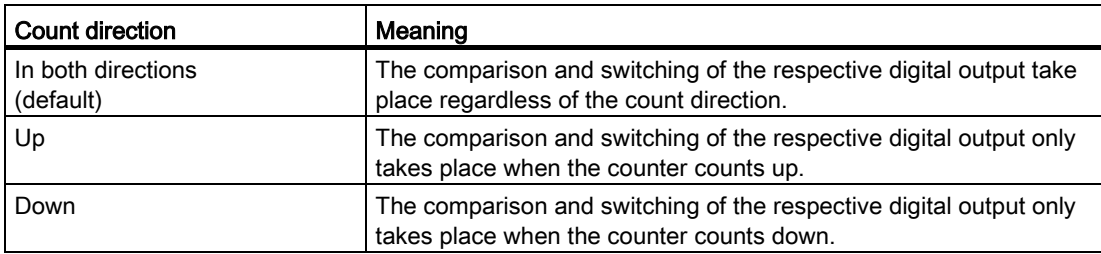

The parameter can be configured for the following functions:

- At comparison value for a pulse duration
- After set command from CPU until comparison value

# Pulse duration

By configuring the pulse duration for the function "At comparison value for a pulse duration", you specify the number of milliseconds for which the respective digital output is active.

If you enter "0" and the counter value corresponds to the comparison value, the digital output remains active until the next count pulse.

You can enter a value between 0.0 and 6553.5.

The default setting is "500.0", which is equivalent to a pulse duration of 0.5 s.

### Hysteresis (in increments)

By configuring the [hysteresis](#page-68-0) (Page [68\)](#page-68-0), you can define a range around the comparison values. For the functions "Between comparison value and upper counter limit" and "Between comparison value and lower counter limit" the hysteresis also applies at the counter limits. Within the hysteresis range, the digital outputs cannot switch again until the counter value is outside the range.

Choose a small enough hysteresis. When the hysteresis range, starting from the configured comparison value, spans the entire counter value range, proper functioning of the comparison values cannot be guaranteed.

If a comparison value lies so close to the counter limit that the hysteresis range would extend beyond this counter limit, the hysteresis range ends at it.

If you enter "0", the hysteresis is turned off. You can enter a value between 0and 255. The default setting is "0".

### **Note**

### The following applies for High\_Speed\_Counter as of V3.0:

You configure the hysteresis under "Behavior of DQ0" for both digital outputs together. The hysteresis is also displayed under "Behavior of DQ1".

The hysteresis is only available in operating mode "Use count value as reference".

# 3.5.7 Specify measured value (High\_Speed\_Counter)

# Measured variable

This parameter is used to specify th[e measured variable](#page-61-0) (Page [61\)](#page-61-0) to be provided by the technology module. The technology object displays the measured value at the output parameter MeasuredValue.

You can select from the following options:

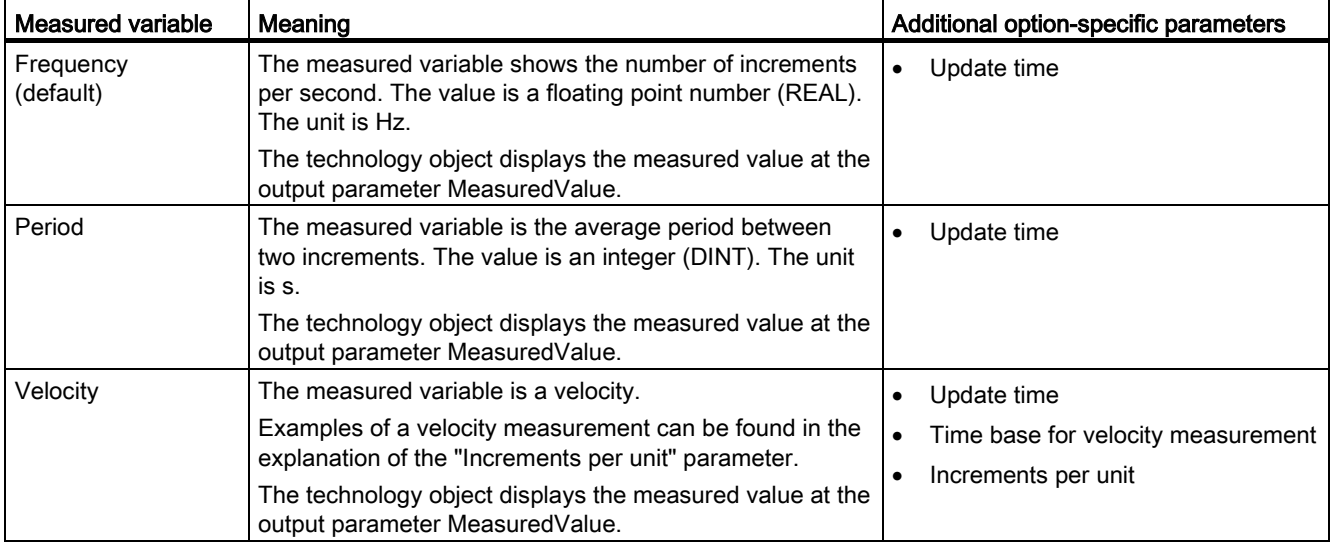

# Update time

By configuring the [update time](#page-61-0) (Page [61\)](#page-61-0) in milliseconds, you can specify the time interval between two measured value updates.

The update time and the signal type effect the accuracy of the measurement. In the case of update times of at least 100 ms, the effect of the signal type is negligible.

In the case of update times of less than 100 ms, you achieve maximum measurement accuracy using the following signal types:

- Incremental encoder (A, B phase-shifted) with Signal evaluation "Single"
- Incremental encoder (A, B, N) with Signal evaluation "Single"
- Pulse (A) and direction (B)
- Pulse (A)

In the case of other signal types, measurement accuracy depends on the encoder and cable used.

If you enter "0", the measured value is updated once per module-internal cycle. Up to three decimal places can be entered. A value from 0.0 to 25000.0 is permissible. The default setting is "10.0".

3.5 Configuring the High Speed Counter

## Time base for velocity measurement

This parameter defines the time base on which the velocity is to be returned.

You can select from the following options:

- $1 ms$
- 10 ms
- 100 ms
- $1 s$
- 60 s

The default setting is "60 s".

## Increments per unit

You can use this parameter to define the number of count pulses per relevant unit that the incremental or absolute encoder supplies for the velocity measurement.

The number of count pulses depends on the configured signal evaluation. You can enter a value between 1 and 65535.

#### Example 1:

You encoder delivers 4000 count pulses for travel over one meter. The velocity is to be measured in meters per second. "Double" is configured as signal evaluation.

In this case, you need to assign the following parameters:

- Increments per unit: 8000
- Time base for velocity measurement: 1 s

#### Example 2:

Your encoder delivers 4096 count pulses per revolution. The velocity is to be measured in revolutions per minute. "Single" is configured as the signal evaluation.

In this case, you need to assign the following parameters:

- Increments per unit: 4096
- Time base for velocity measurement: 60 s

# 3.6.1 High\_Speed\_Counter instruction

# High\_Speed\_Counter

The High Speed Counter instruction is part of the High Speed Counter technology object. It supplies the control and feedback interface of the technology module.

The High Speed Counter instruction thereby forms the software interface between the user program and the technology module. It must be called cyclically from the user program in order to synchronize the input and output data.

The High Speed Counter instruction can be used for the technology modules of both S7-1500 and ET 200SP. The modules can be used centrally and decentrally. The instruction applies in each case to the channel of the technology module that was assigned to the associated technology object.

# Additional information

[Description High\\_Speed\\_Counter](#page-132-0) (Page [132\)](#page-132-0)

[High\\_Speed\\_Counter input parameters](#page-138-0) (Page [138\)](#page-138-0)

[High\\_Speed\\_Counter output parameters](#page-139-0) (Page [139\)](#page-139-0)

[Error codes of parameter ErrorID](#page-143-0) (Page [143\)](#page-143-0)

[High\\_Speed\\_Counter static variables](#page-141-0) (Page [141\)](#page-141-0)

# 3.6.2 Call instruction in the user program

The High\_Speed\_Counter instruction can be called once for each counter in the cycle or, alternatively, in a time-controlled program. The call is not permitted in an event-controlled interrupt program.

# Procedure

Proceed as follows to call the instruction in the user program:

- 1. Open the CPU folder in the project tree.
- 2. Open the "Program blocks" folder.
- 3. Double-click the OB for cyclic program execution. The block is opened in the work area.
- 4. In the "Instructions" window, open the "Technology" group and the "Counting and measurement" folder. The folder contains the instruction.
- 5. Select the instruction and drag it to your OB. The "Call options" dialog opens.
- 6. Select a technology object from the "Name" list or enter the name for a new technology object.
- 7. Confirm with "OK".

### **Result**

If the technology object does not exist yet, it is added. The instruction is added in the OB. The technology object is assigned to this call of the instruction.

### **Note**

If you click one of the buttons "Configuration", "Commissioning" or "Diagnostics" in the user interface of the instruction, the respective editor opens.

# <span id="page-132-0"></span>3.6.3 Description High\_Speed\_Counter

# **Description**

The High Speed Counter instruction is used to control the technology module counting and measuring functions via the user program.

# Call

The instruction High, Speed, Counter must be called once per counter, either cyclically or in a time-controlled program. The call is not permitted in an event-controlled interrupt program.

# Operating principle

Counter value: The counter value is available at the output parameter CountValue. The counter value is updated at every call of the High\_Speed\_Counter instruction.

Measured value: The technology module updates the measured value asynchronously to the instruction call based on the configured update time. The measured value last determined by the technology module is updated at the output parameter MeasuredValue each time the instruction is called.

The measured value and the counter value are available in parallel in the feedback interface.

Capture: The output parameter CaptureStatus = TRUE indicates a valid Capture value at the output parameter CapturedValue.

- A Capture value is captured under the following conditions:
	- A digital input has the parameter assignment "Capture"
	- CaptureEnable = TRUE
	- Edge at digital input with the Capture function
- The output parameter CaptureStatus is reset by a negative edge at the input parameter CaptureEnable.

Synchronization: The output parameter SyncStatus = TRUE indicates that a synchronization has occurred.

- The counter value is synchronized under the following conditions:
	- A digital input has the parameter assignment "Synchronization" or the incremental encoder has the parameter assignment "Synchronization at signal N"
	- SyncEnable = TRUE
	- The static tag SyncUpDirection (or SyncDownDirection) = TRUE
	- Edge at the digital input with the synchronization function or positive edge of the signal N at the encoder input
- The output parameter SyncStatus is reset by a negative edge at
	- the input parameter SyncEnable or
	- the static tag SyncDownDirection or
	- the static tag SyncUpDirection

## Parameter changes via the user program

Proceed as follows to modify parameters using the user program:

1. Check based on the respective Set tag to determine whether the technology object is ready for the parameter change (Set tag = FALSE) or whether a change job is still running (Set tag = TRUE).

The following Set tags in UserCmdFlags are available for this in the static tags of the technology object instance DB:

- SetReferenceValue0
- SetReferenceValue1
- SetUpperLimit
- SetLowerLimit
- SetCountValue
- SetStartValue
- SetNewDirection
- 2. If the technology object is ready for the parameter change, modify the relevant static tag. The following static tags of the technology object instance DB are available for this:
	- NewReferenceValue0 / NewReferenceValue0\_M (for SetReferenceValue0)
	- NewReferenceValue1 / NewReferenceValue1\_M (for SetReferenceValue1)
	- NewUpperLimit
	- NewLowerLimit
	- NewCountValue
	- NewStartValue
	- **NewDirection**
- 3. Set the relevant Set tag for execution of the change command.
- 4. Use the output parameter Error to check whether an error has occurred. If no errors have occurred and the Set tag has been automatically reset by the technology object, the parameter change was successful.

#### Note

#### Changed counting limit

If the new high counting limit is less than the current counter value, the counter value is set to the low counting limit or the start value according on the parameter assignment. If the new low counting limit is greater than the current counter value, the counter value is set to the high counting limit or the start value according to the parameter assignment.

## Operating mode (High\_Speed\_Counter V3.0 or higher)

Configure the operating mode in the technology object under "Behavior of DQ0".

The operating mode is indicated by the output parameter CompareMeasuredValue:

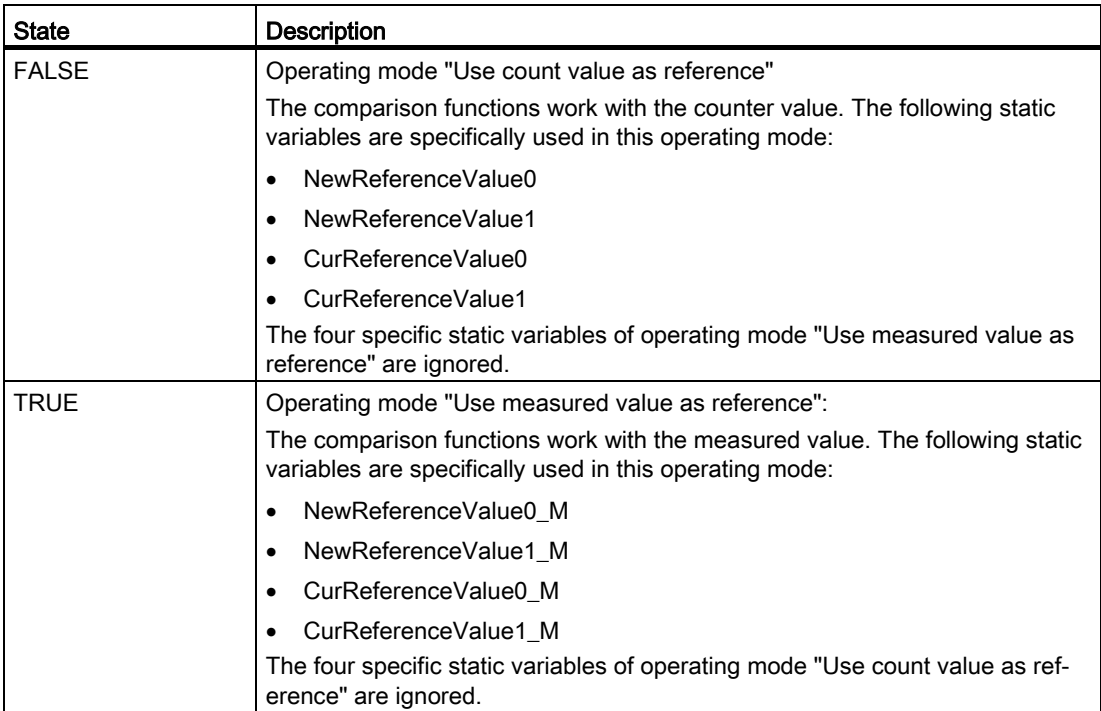

## Acknowledgment of events

You acknowledge signaled events using the positive edge of the input parameter EventAck. EventAck must stay set until the technology object has reset the status bits of the following events of the count channel:

- CompResult0
- CompResult1
- ZeroStatus
- PosOverflow
- NegOverflow

## Status of the digital inputs (TM Count and TM PosInput)

You can obtain the status of the digital inputs with the static tags StatusDI0, StatusDI1 or StatusDI2.

## Status of the digital inputs (Compact CPU)

You can obtain the status of the digital inputs with the static tags StatusDI0 and StatusDI1. When a digital input of the Compact CPU is not used for a counter, you can use it via the user program.

# Use of digital outputs by the user program (TM Count and TM PosInput)

You can set the digital outputs with the High\_Speed\_Counter instruction,

- If the "Use by user program" setting is configured for "Set output".
- If the "After set command from CPU until comparison value" setting is configured for "Set output".
- if you set the corresponding static tag ManualCtrlDQm (temporary overwrite).

The static tags SetDQ0 and SetDQ1 only have an effect in these cases. In the first and third case, DQm follows the value of SetDQm. In the second case, DQm is set with a positive edge of SetDQm. DQm is reset when the counter value corresponds to the comparison value or at a negative edge of SetDQm.

# Use digital outputs by user program (Compact CPU)

You can set the DQ1 digital output with the High\_Speed\_Counter instruction.

- If the "Use by user program" setting is configured for "Set output".
- If the "After set command from CPU until comparison value" setting is configured for "Set output".
- if you set the corresponding static tag ManualCtrlDQ1 (temporary overwrite).

The static tag SetDQ1 only has an effect in these cases. In the first and third case, DQ1 follows the value of SetDQ1. In the second case, DQ1 is set and reset with a positive edge of SetDQ1 when the counter value corresponds to the comparison value or at a negative edge of SetDQ1.

#### Note

Before you can set a physical digital output of the Compact CPU with the High\_Speed\_Counter instruction, you have to assign the DQ1 signal to the desired digital output.

You can set the DQ0 signal using the High Speed Counter instruction with the static tag StatusDO0.

- If the "Use by user program" setting is configured for "Set output".
- If the "After set command from CPU until comparison value" setting is configured for "Set output".
- If you set the static tag ManualCtrlDQ0 (temporary overwrite).

The static tag SetDQ0 only has an effect in these cases. In the first and third case, DQ0 follows the value of SetDQ0. In the second case, StatusDQ0 is set and reset with an edge (positive or negative) by SetDQ0 and is reset when the counter value corresponds to the comparison value.

#### **Note**

The digital output DQ0 is not available as a physical output.

# Reaction to error

If an error has occurred during the call of the instruction or in the technology module, the output parameter Error is set. More detailed error information can be read at the output parameter ErrorID.

Eliminate the cause of the error and acknowledge the error message by setting the input parameter ErrorAck. When no more errors are pending, the technology object resets the output parameter Error . No new error is signaled until you acknowledge the previous error.

# Changing the count direction

The count direction can only be changed by the user program if "Pulse (A)" is configured as the signal type. In all other cases, the count direction is determined by the input signals of the technology module. The count direction is controlled by the static tag NewDirection:

- +1: Upward count direction
- -1: Downward count direction

To execute the change command, you need to set the static tag SetNewDirection = TRUE.

# <span id="page-138-0"></span>3.6.4 High\_Speed\_Counter input parameters

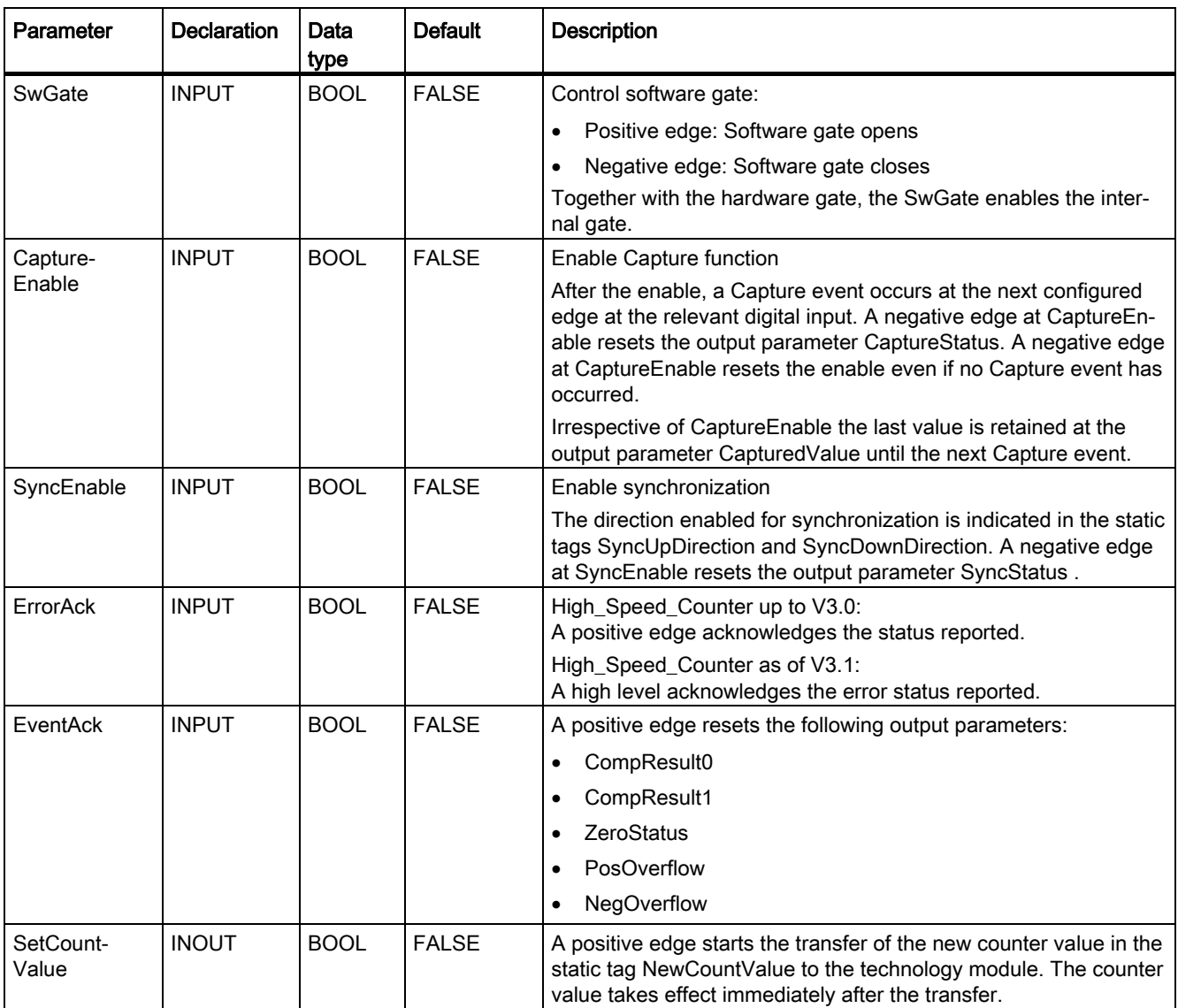

<span id="page-139-0"></span>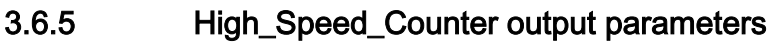

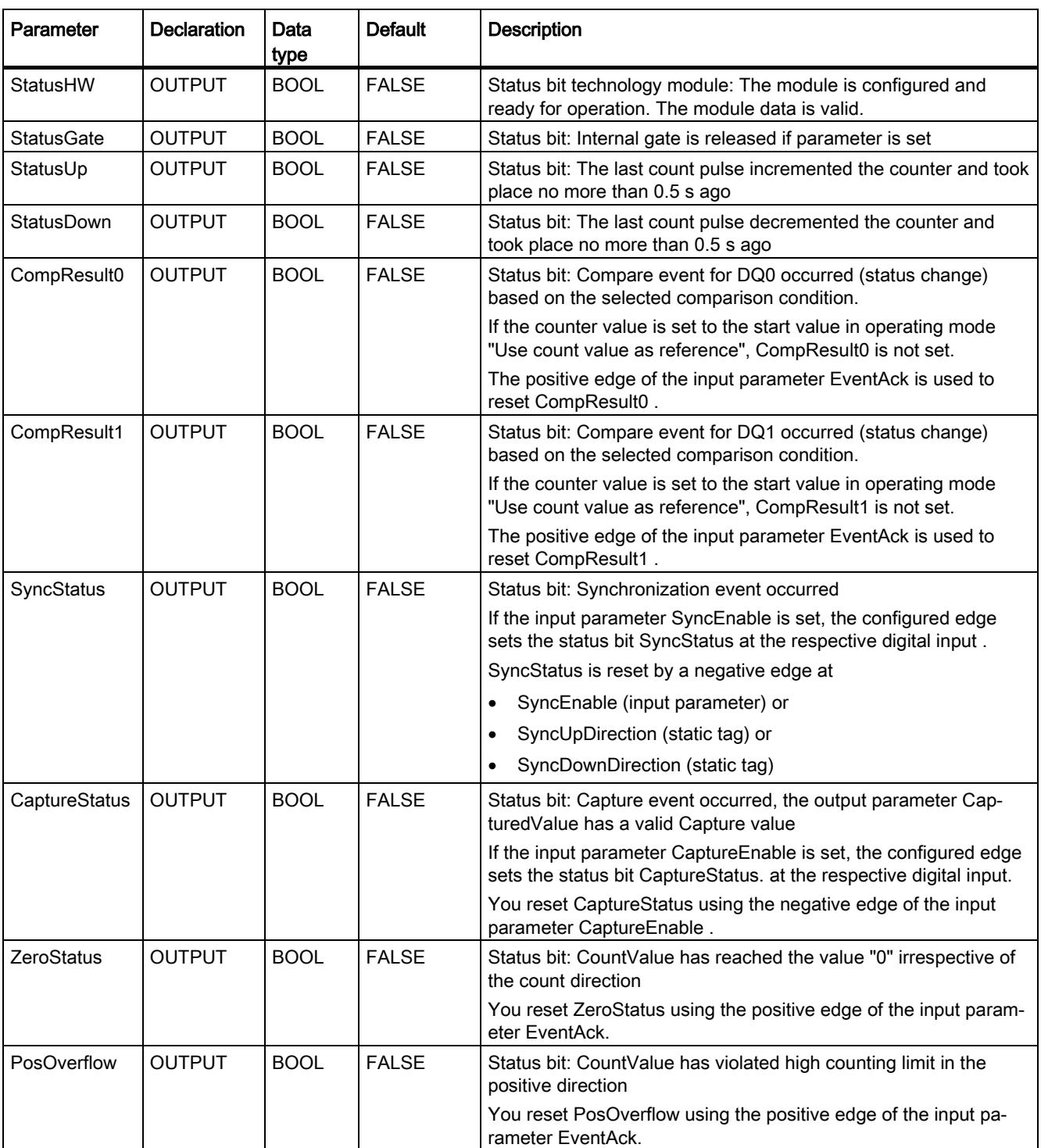

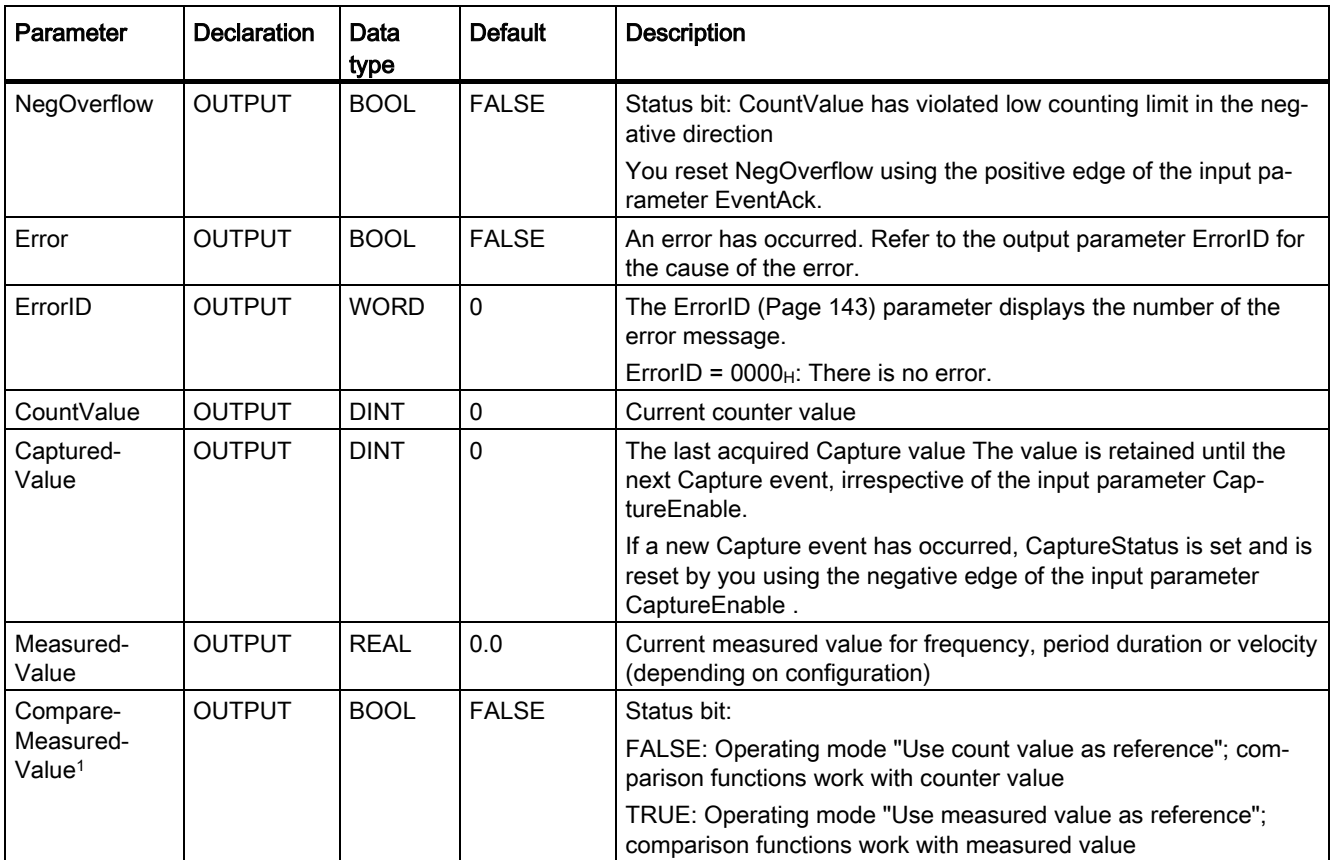

<sup>1</sup> Available for High\_Speed\_Counter version V3.0 or higher

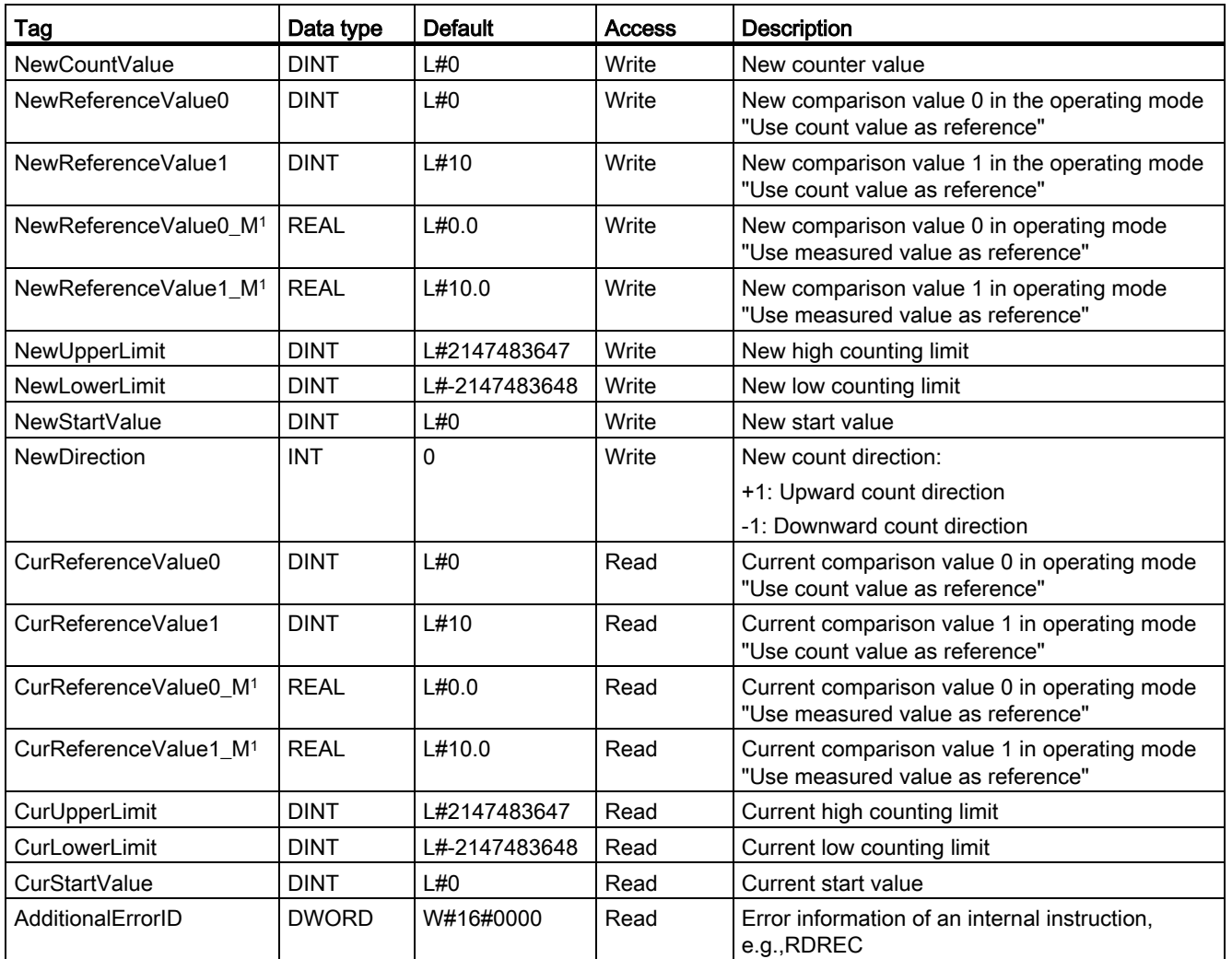

# <span id="page-141-0"></span>3.6.6 High\_Speed\_Counter static variables

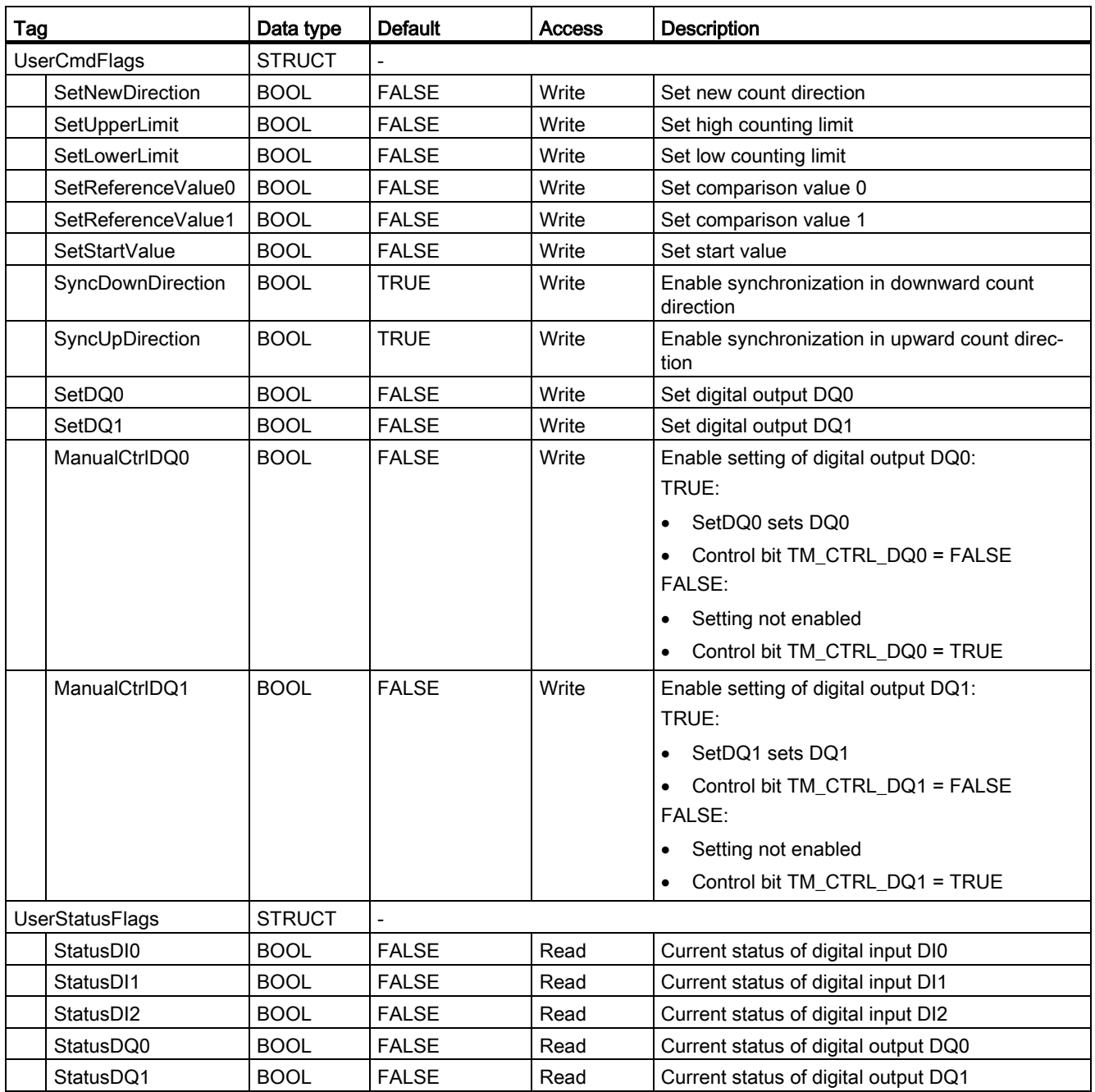

<sup>1</sup> Available for High\_Speed\_Counter version V3.0 or higher

# <span id="page-143-0"></span>3.6.7 Error codes of parameter ErrorID

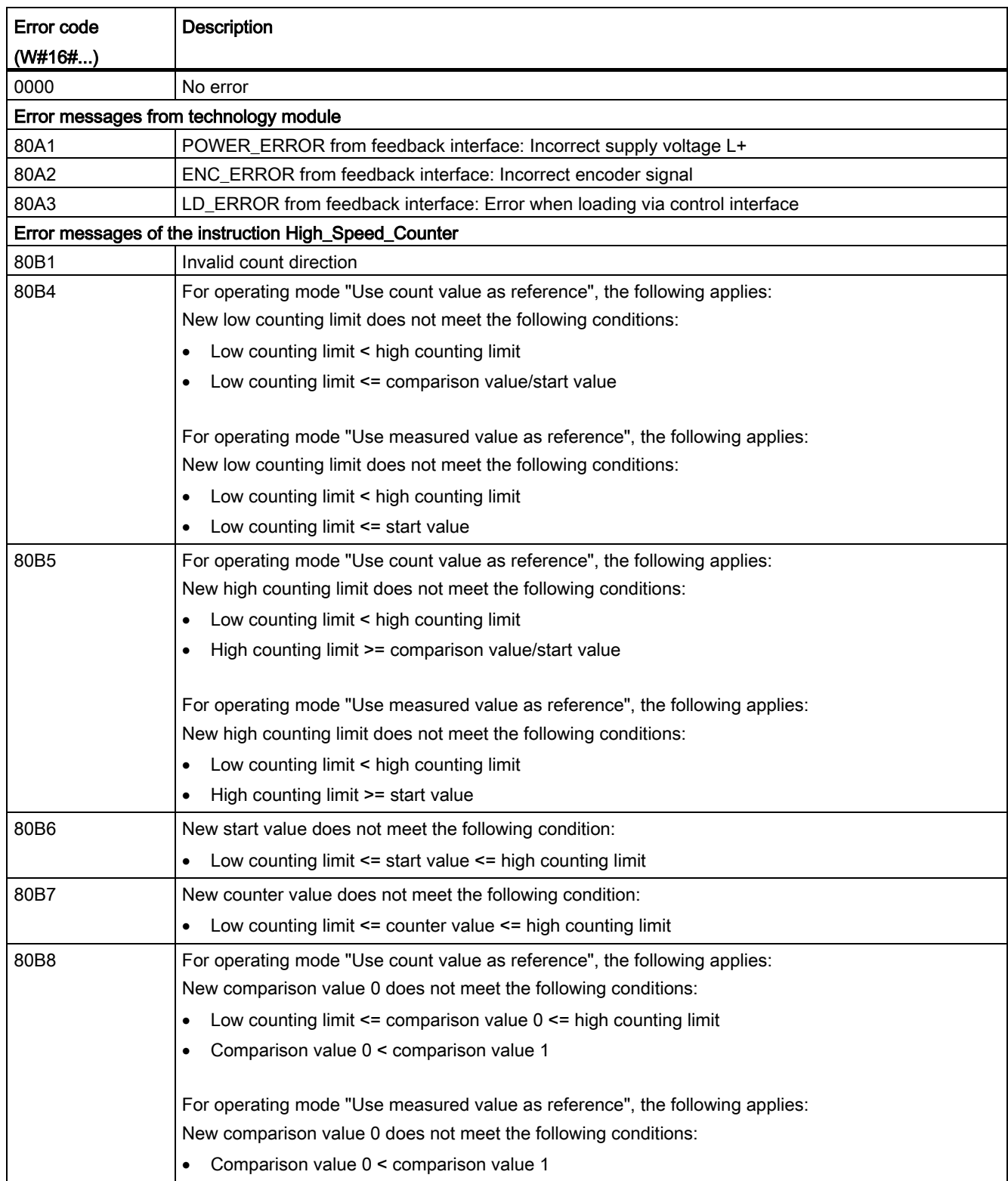
### Using the High\_Speed\_Counter technology object

3.6 Programming the High\_Speed\_Counter

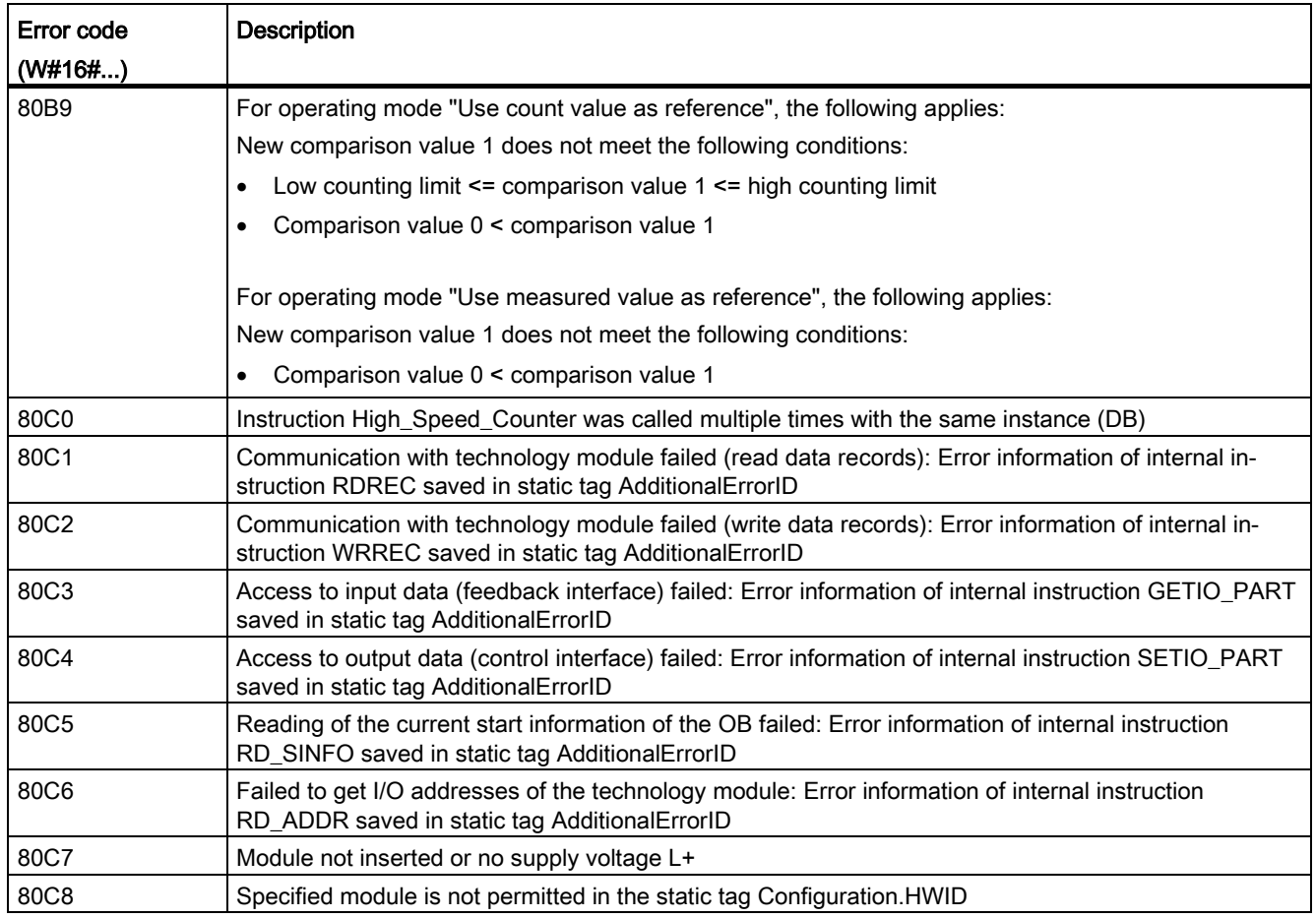

# 3.7 Commissioning the High\_Speed\_Counter

### 3.7.1 Commissioning the technology object

A graphic display of the block in the commissioning editor helps you with commissioning and the function test for the technology object. You can change specific parameters of the High Speed Counter instruction in CPU/IM online mode and monitor their effects.

#### **Requirements**

- There is an online connection between STEP 7 (TIA Portal) and the CPU.
- The CPU is in RUN.
- The corresponding High\_Speed\_Counter instruction is called cyclically from the user program.
- The parameters of the technology object are not overwritten by the user program.

#### Procedure

To open the commissioning editor of a technology object and to simulate a parameter value change, follow these steps:

- 1. Open the "Technology objects" folder in the project tree.
- 2. Open the High\_Speed\_Counter technology object in the project tree.
- 3. Double-click on the "Commissioning" object. The functions for commissioning the High\_Speed\_Counter technology object are displayed.
- 4. In the commissioning dialog, click on the "Monitor all" button. The parameters (online values) of the High\_Speed\_Counter technology object are loaded and displayed.
- 5. If the parameter you want to change has a text box, enter the new value there.
- 6. Select the check box of the parameter. The new parameter value becomes effective and the effects of the change are simulated.

3.7 Commissioning the High\_Speed\_Counter

#### Online mode

In online mode, you can modify the following parameters to test the technology object function:

- New counter value (NewCountValue)
- New high counting limit (NewUpperLimit)
- New low counting limit (NewLowerLimit)
- New comparison value 0 (NewReferenceValue0 or NewReferenceValue0\_M)
- New comparison value 1 (NewReferenceValue1 or NewReferenceValue1\_M)
- New start value (NewStartValue)
- Start and stop counter (SwGate)
- Enable Capture (CaptureEnable)
- Enable synchronization (SyncEnable)
- Acknowledgment of signaled error states (ErrorAck)
- Resetting the status flag (EventAck)

# 3.8 High\_Speed\_Counter diagnostics

#### 3.8.1 Monitoring counter values, measured values, DIs and DQs

You use the diagnostic functions to monitor the counting and measuring functions.

#### **Requirements**

- There is an online connection between STEP 7 (TIA Portal) and the CPU.
- The CPU is in RUN.

#### Procedure

To open the display editor for the diagnostic functions, follow these steps:

- 1. Open the "Technology objects" folder in the project tree.
- 2. Open the High\_Speed\_Counter technology object in the project tree.
- 3. Double-click on the "Diagnostics" object.
- 4. Click the "Monitor all" button.

#### **Display**

The following values are read by the technology object from the feedback interface and displayed:

- Event display/diagnostics information
- Signal states of the digital inputs and digital outputs
- Counter value
- Capture value
- Measured value

3.8 High\_Speed\_Counter diagnostics

Additional information on status displays is available in the context-sensitive help for each event in STEP 7 (TIA Portal). When the CPU is in STOP, the status display is not updated.

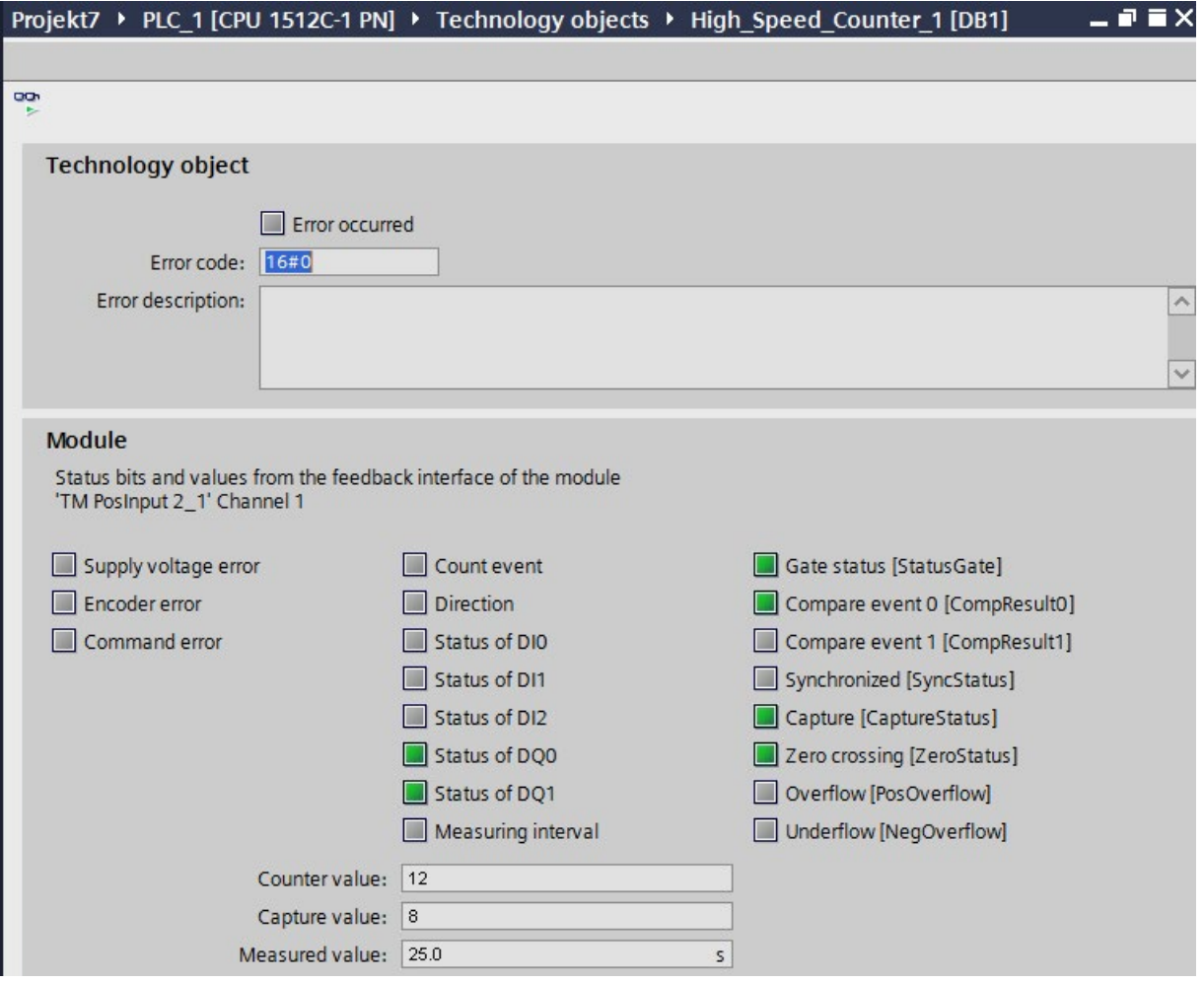

# Using the SSI\_Absolute\_Encoder technology object 4

### 4.1 Technology object SSI\_Absolute\_Encoder

STEP 7 (TIA Portal) supports you in the configuration, commissioning and diagnostics of counting and measuring functions for the TM PosInput technology module with the "Technology objects" function in combination with the SSI absolute encoders:

- In STEP 7 (TIA Portal) you configure the SSI\_Absolute\_Encoder technology object by entering the encoder parameters.
- The corresponding SSI\_Absolute\_Encoder instruction is programmed in the user program. This instruction supplies the control and feedback interface of the technology module.

The SSI\_Absolute\_Encoder technology object corresponds to the instance DB of the SSI Absolute Encoder instruction. The configuration of the position input and measuring functions is saved in the technology object. The technology object is located in the folder "PLC > Technology objects".

The SSI\_Absolute\_Encoder technology object can be used for the TM PosInput of both the S7-1500 and ET 200SP systems alike.

#### Operating mode

In order to assign the technology module parameters using a TM PosInput, you specify the [operating mode](#page-187-0) (Page [187\)](#page-187-0) "Operation with technology objects for "counting and measurement"" in the hardware configuration of the TM PosInput. This selection is already preset.

# 4.2 Overview of the configuration steps

#### Introduction

The overview below shows the basic procedure for configuring the position input and measuring functions of the technology module with the SSI\_Absolute\_Encoder technology object.

#### Requirement

Before you can use the technology object, a project with an S7-1500 CPU or an ET 200SP CPU must be created in STEP 7 (TIA Portal).

#### Procedure

Proceed in the recommended sequence outlined below:

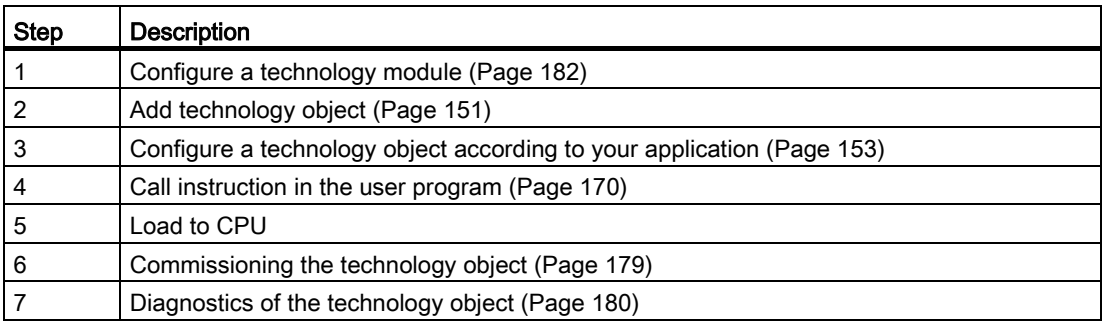

# <span id="page-151-0"></span>4.3 Add technology object

#### Adding a technology object in the project navigation

When a technology object is added, an instance DB is created for the instruction of this technology object. The configuration of the technology object is stored in this instance DB.

#### Requirement

A project with a CPU S7-1500 has been created.

#### Procedure

To add a technology object, proceed as follows:

- 1. Open the CPU folder in the project tree.
- 2. Open the "Technology objects" folder.
- 3. Double-click on "Add new object". The "Add new object" dialog opens.
- 4. Select the "Counting and measurement" technology.
- 5. Select the "SSI\_Absolute\_Encoder" object.
- 6. Enter an individual name for the technology object in the "Name" text box.
- 7. Click "Additional information" if you want to add your own information to the technology object.
- 8. Confirm with "OK".

#### Result

The new technology object has now been created and stored in the project tree in the "Technology objects" folder.

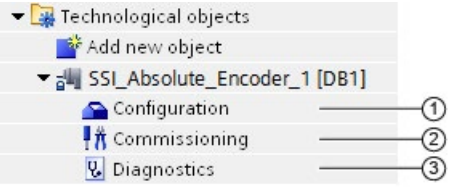

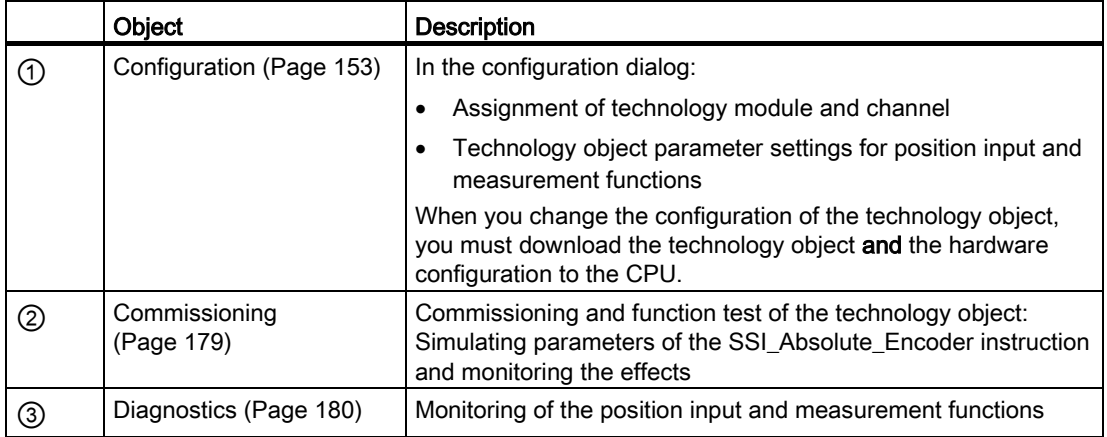

# <span id="page-153-0"></span>4.4 Configuring SSI\_Absolute\_Encoder

### 4.4.1 Working with the configuration dialog

You configure the properties of the technology object in the configuration window. Proceed as follows to open the configuration window of the technology object:

- 1. Open the "Technology objects" folder in the project tree.
- 2. Open the technology object in the project tree.
- 3. Double-click on the "Configuration" object.

The configuration is divided into the following categories:

● Basic parameters

The basic parameters include the selection of the technology module and the number of the channel for which the technology object is configured.

#### ● Extended parameters

The extended parameters include the parameters for adapting the position input and measuring functions and for setting the characteristics of the digital inputs and digital outputs.

#### Configuration window icons

Icons in the area navigation of the configuration show additional details about the status of the configuration:

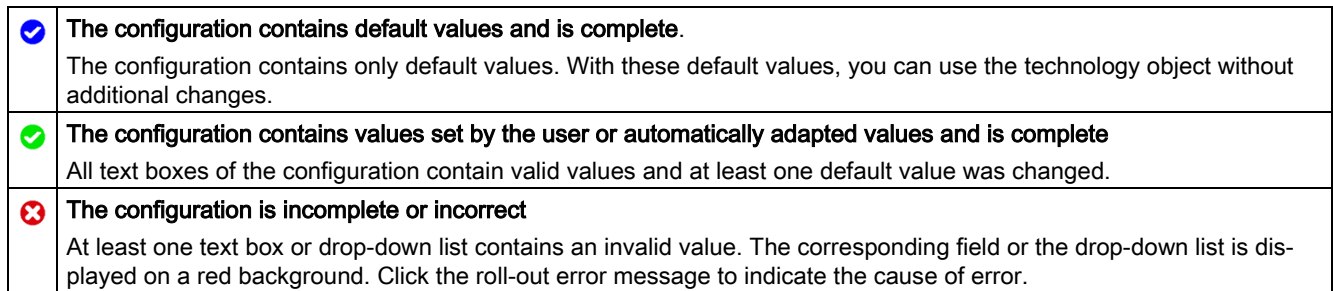

#### 4.4.2 Basic parameters

Under "Basic parameters", you can establish the connection between the technology object and the TM PosInput technology module.

#### Module

You select the technology module in a subsequent dialog box. All TM PosInput technology modules (central or distributed) that are configured for use with a "Counting and measurement" technology object under the S7-1500 CPU or ET 200SP CPU are available for selection.

After selecting the technology module, you can open the device configuration associated with the technology module by clicking the"Device configuration" button.

The technology module parameter settings required for the use of the technology object are made in the "Extended parameters" of the technology object.

#### Channel

For a technology module with several channels, you select the number of the channel for which the technology object is valid.

#### Note

A channel can be assigned to only *one* technology object. A channel that is already assigned to a technology object can no longer be selected.

#### Synchronization of the parameter values

If, after assignment of the channel to the technology object, there is an inconsistency between the parameter values in the property dialog of the TM PosInput module and in the technology object, a button with a corresponding inquiry appears. When you click the button, the parameter values in the property dialog of the assigned module are overwritten by the parameter values of the technology object within STEP 7 (TIA Portal). The current parameter values of the technology object are displayed in the property dialog of the module (readonly).

### 4.4.3 SSI absolute encoder

#### Frame length

With the parameter assignment of the frame length, you specify the number of bits of an SSI frame of the [SSI absolute encoder](#page-28-0) (Page [28\)](#page-28-0) used. You can find the frame length of your SSI absolute encoder in the data sheet of the encoder. Special bits are also included in the frame length. A parity bit does not count in the frame length.

A frame length of between 10 bits and 40 bits is permitted. The default setting is "13 Bit".

You can find two examples of the SSI frame format at [Examples of the frame format](#page-166-0) (Page [166\)](#page-166-0).

#### Code type

You use the parameter assignment of the code type to specify whether the encoder supplies Dual code or Gray code.

You can select from the following options:

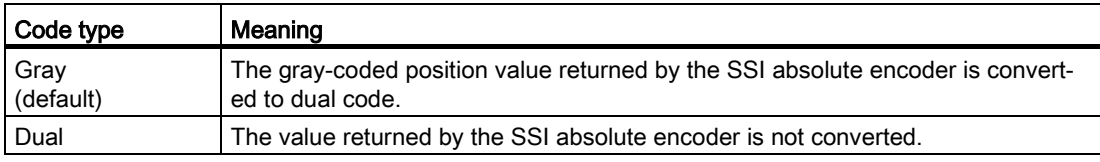

#### Transmission rate

With the parameter assignment of the transmission rate, you specify the data transmission rate between the technology module and the SSI absolute encoder.

You can select from the following options:

- 125 kHz (preset)
- 250 kHz
- 500 kHz
- $\bullet$  1 MHz
- $\bullet$  1.5 MHz
- $\bullet$  2 MHz

The maximum transmission rate depends on the cable length and the technical specifications of the SSI absolute encoder. For additional information, refer to the product manual of the TM PosInput and the encoder description.

#### Monoflop time

With the parameter assignment of the monoflop time, you specify the idle time between two SSI frames.

The configured monoflop time must be at least equal to the monoflop time of the SSI absolute encoder used. You can find this value in the technical specifications of the SSI absolute encoder.

You can select from the following options:

- Automatically (default)
- 16 µs
- 32 µs
- 48 us
- 64 µs

#### Note

If you select the "Automatic" option, the monoflop time automatically adapts to the encoder used.

In isochronous mode, the "Automatic" option corresponds to a monoflop time of 64  $\mu$ s. If the monoflop time of the employed SSI absolute value encoder is less than 64 µs, you can select the value of the encoder to achieve faster isochronous times.

#### Parity

With the parameter assignment of the parity, you specify whether the SSI absolute encoder transfers a parity bit.

If, for example, a 25-bit encoder with parity is assigned, the technology module reads 26 bits. A parity error is indicated by the technology object at the ErrorID output parameter with the value 80A2.

#### Bit number LSB of the position value

This parameter is used to specify the bit number of the LSB (least significant bit) of the position value in the frame of the SSI absolute encoder. In this way you limit the range in the frame that supplies the position value.

The value must be less than the bit number of the MSB of the position value. The difference between the bit numbers of the MSB and the LSB of the position value must be less than 32.

The default setting is "0".

#### Note

If you have selected the Code type "Gray", only the range from the LSB to the MSB of the position value is converted to binary code.

#### Bit number MSB of the position value

This parameter is used to specify the bit number of the MSB (most significant bit) of the position value in the frame of the SSI absolute encoder. In this way you limit the range in the frame that supplies the position value.

The value must be less than the frame length and higher than the bit number of the LSB of the position value. The difference between the bit numbers of the MSB and the LSB of the position value must be less than 32.

The default setting is "12".

#### **Note**

If you have selected the Code type "Gray", only the range from the LSB to the MSB of the position value is converted to binary code.

#### Invert direction

You can use this parameter to invert the values supplied by the SSIabsolute encoder. This allows you to adapt the detected direction of the encoder to the motor's direction of rotation.

#### **Note**

This parameter acts only on the range from the LSB to the MSB of the position value in the frame.

#### SSI frame

You can also set the following parameters in the graphic with drag-and-drop:

- Frame length
- Bit number LSB of the position value
- Bit number MSB of the position value

#### Complete SSI frame

If "Complete SSI frame" has been selected as the measured variable, the module returns the least significant 32 bits of the unprocessed current SSI frame as the measured value. The graphic shows the corresponding meaning of a supplied bit. The following abbreviations are used:

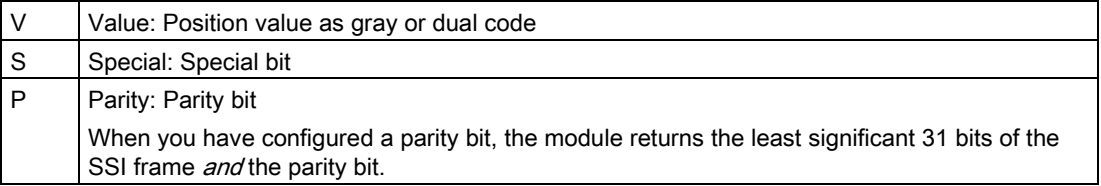

### 4.4.4 Behavior of a DI (SSI\_Absolute\_Encoder)

### Setting function of the DI

By configuring a digital input, you specify which functions the digital input triggers at switching.

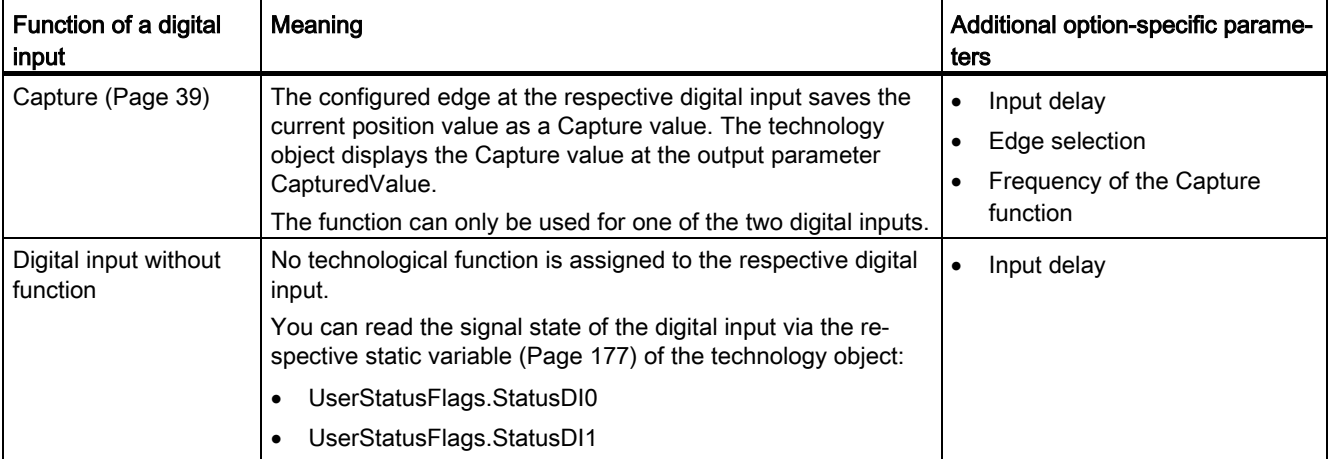

You can select from the following options:

#### Note

You can choose the "Capture" function only in operating mode "Use position value (SSI absolute value) as reference".

#### Input delay

By configuring the input delay, you suppress interferences at the digital inputs. Signals with a pulse duration below the configured input delay are suppressed.

You can select from the following input delays:

- None
- 0.05 ms
- 0.1 ms (default)
- $\bullet$  0.4 ms
- 0.8 ms
- 1.6 ms
- 3.2 ms
- 12.8 ms
- 20 ms

#### **Note**

If you select the "None" or "0.05 ms" option, you have to use shielded cables for connection of the digital inputs.

#### Note

You configure the input delay under "Behavior of DI0" for all digital inputs together. The input delay is also displayed under "Behavior of DI1".

#### Edge selection

You can use this parameter to specify the edge of the digital input at which the configured function is triggered for the "Capture" function.

You can select from the following options:

- At rising edge (default)
- At falling edge
- At rising and falling edge

#### Frequency of the Capture function

This parameter is used to define the frequency of [Capture events](#page-39-0) (Page [39\)](#page-39-0):

You can select from the following options:

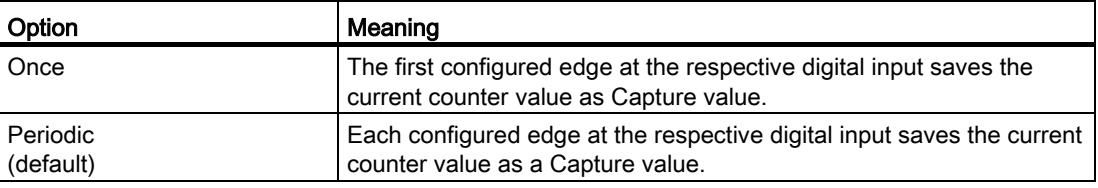

#### Note

This parameter is available for SSI\_Absolute\_Encoder as of V3.0.

### 4.4.5 Behavior of a DQ (SSI\_Absolute\_Encoder)

#### Operating mode

With the operating mode, you specify the reference value with which the comparison functions work.

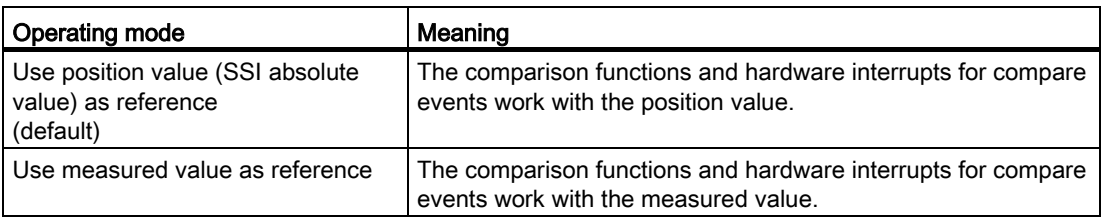

#### Note

You configure the operating mode under "Behavior of DQ0" for both digital outputs together. The operating mode is also displayed under "Behavior of DQ1".

#### Set output

With the parameter assignment of a digital output, you specify the condition upon which the digital output switches.

You can select from the following options depending on the operating mode:

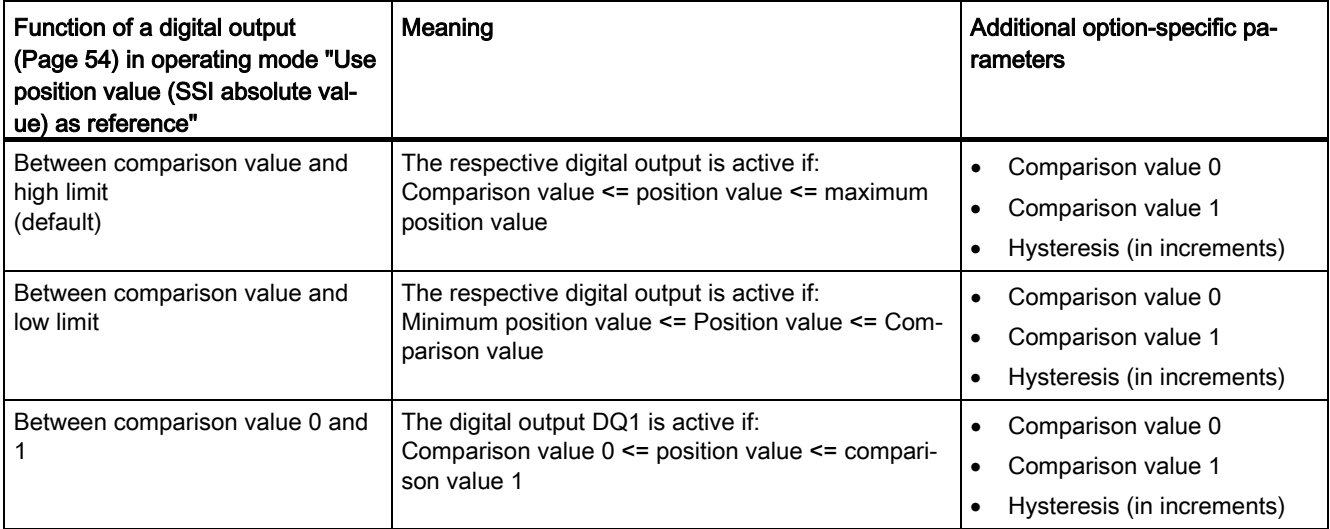

4.4 Configuring SSI\_Absolute\_Encoder

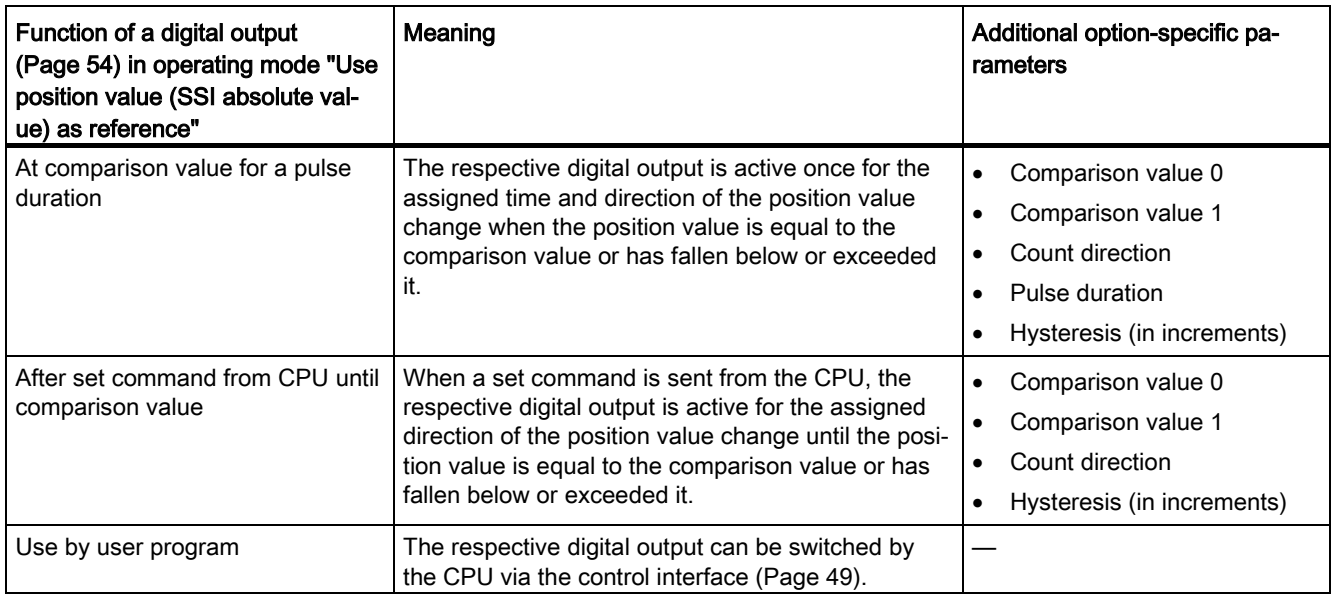

#### Note

You can only select the "Between comparison value 0 and 1" function for digital output DQ1 and only if you have selected the "Use by user program" function for digital output DQ0.

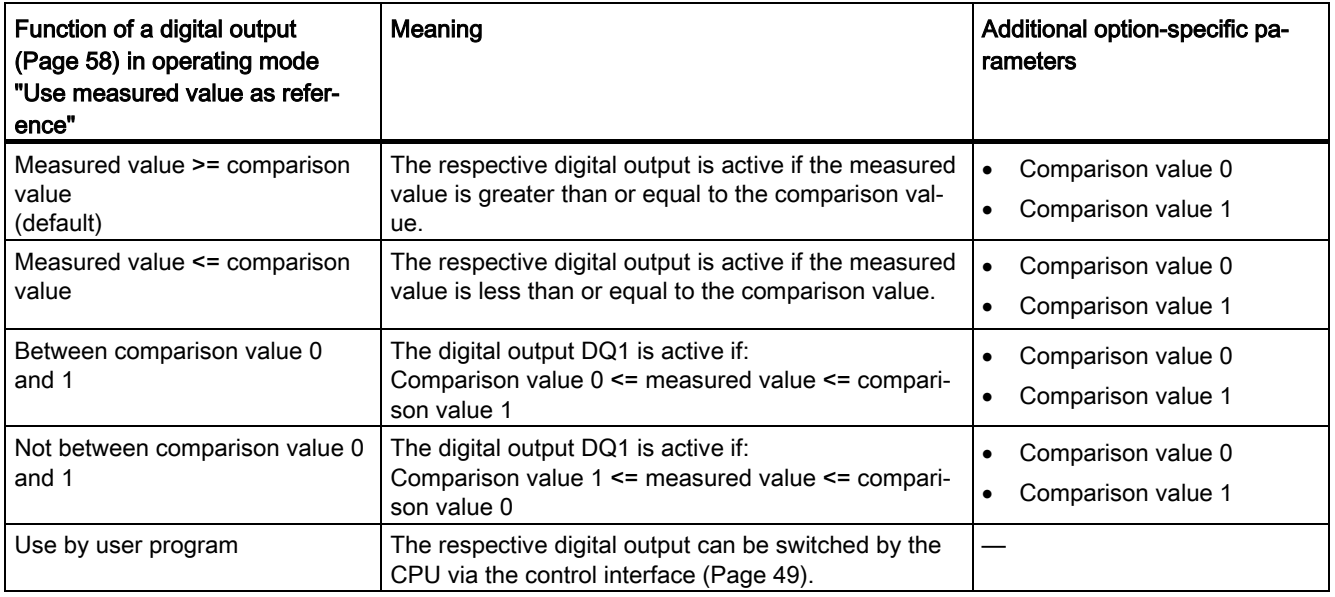

#### Note

You can select the "Between comparison value 0 and 1" and "Not between comparison value 0 and 1" functions only for digital output DQ1 and only if you have selected the "Use by user program" function for digital output DQ0.

#### Comparison value 0

#### Operating mode "Use position value (SSI absolute value) as reference"

With the parameter assignment of the [comparison value](#page-54-0) (Page [54\)](#page-54-0), you specify the position value at which the digital output DQ0 switches as a result of the selected comparison event.

If you use an SSI absolute encoder with a position value length of up to 31 bits, you must enter a positive integer (DINT) with a value between 0 and 2<sup>(MSB-LSB+1)</sup>-1. If you use an SSI absolute encoder with a position value length of 32 bits, you must enter a signed integer (DINT) with a value between –2147483648 and 2147483647.

If you use the DQ function "Between comparison value 0 and 1", the comparison value 0 has to be smaller than comparison value 1. The default setting is "0".

#### Operating mode "Use measured value as reference"

With the parameter assignment of the [comparison value](#page-58-0) (Page [58\)](#page-58-0), you specify the measured value at which the digital output DQ0 switches as a result of the selected comparison event.

You must enter a floating point number (REAL). If you use the DQ function "Between comparison value 0 and 1", the comparison value 0 has to be smaller than comparison value 1. The minimum value is -7.922816 x 10<sup>28</sup>. The default setting is "0.0". The unit of the comparison value depends on the measured variable.

#### Comparison value 1

#### Operating mode "Use position value (SSI absolute value) as reference"

With the parameter assignment of the [comparison value](#page-54-0) (Page [54\)](#page-54-0), you specify the position value at which the digital output DQ1 switches as a result of the selected comparison event.

If you use an SSI absolute encoder with a position value length of up to 31 bits, you must enter a positive integer (DINT) with a value between 0 and  $2^{(MSB-LSB+1)}-1$ . If you use an SSI absolute encoder with a position value length of 32 bits, you must enter a signed integer (DINT) with a value between –2147483648 and 2147483647.

If you use the DQ function "Between comparison value 0 and 1", the comparison value 0 has to be smaller than comparison value 1. The default setting is "10".

#### Operating mode "Use measured value as reference"

With the parameter assignment of the [comparison value](#page-58-0) (Page [58\)](#page-58-0), you specify the measured value at which the digital output DQ1 switches as a result of the selected comparison event.

You must enter a floating point number (REAL). If you use the DQ function "Between comparison value 0 and 1", the comparison value 0 has to be smaller than comparison value 1. The maximum value is 7.922816 x 1028. The default setting is "10.0". The unit of the comparison value depends on the measured variable.

#### Count direction

You use this parameter to specify the direction of position value change for which the selected function is valid.

You can select from the following options:

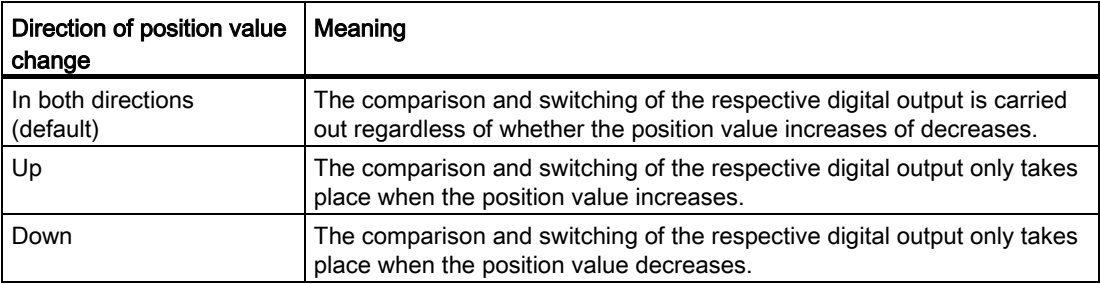

The parameter can be configured for the following functions:

- At comparison value for a pulse duration
- After set command from CPU until comparison value

#### Pulse duration

By configuring the pulse duration for the function "At comparison value for a pulse duration", you specify the number of milliseconds for which the respective digital output is active.

A value from 0.1 to 6553.5 ms is permissible.

The default setting is "500.0", which is equivalent to a pulse duration of 0.5 s.

#### Hysteresis (in increments)

By configuring the [hysteresis](#page-70-0) (Page [70\)](#page-70-0), you can define a range around the comparison values. For the functions "Between comparison value and upper counter limit" and "Between comparison value and lower counter limit" the hysteresis also applies at the counter limits. Within the hysteresis range, the digital outputs cannot switch again until the position value has left this range once.

Choose a small enough hysteresis. When the hysteresis range, starting from the configured comparison value, spans the entire position value range, proper functioning of the comparison values cannot be guaranteed.

If a comparison value lies so close to the counter limit that the hysteresis range would extend beyond this counter limit, the hysteresis range ends there.

If you enter "0", the hysteresis is turned off. You can enter a value between 0and 255. The default setting is "0".

#### Note

You configure the hysteresis under "Behavior of DQ0" for both digital outputs together. The hysteresis is also displayed under "Behavior of DQ1".

#### Note

The hysteresis is only available in operating mode "Use position value (SSI absolute value) as reference".

### 4.4.6 Specify measured value (SSI\_Absolute\_Encoder)

#### Measured variable

With this parameter you specify whether the technology module is to provide a certain [measured variable](#page-65-0) (Page [65\)](#page-65-0) or the complete SSI frame.

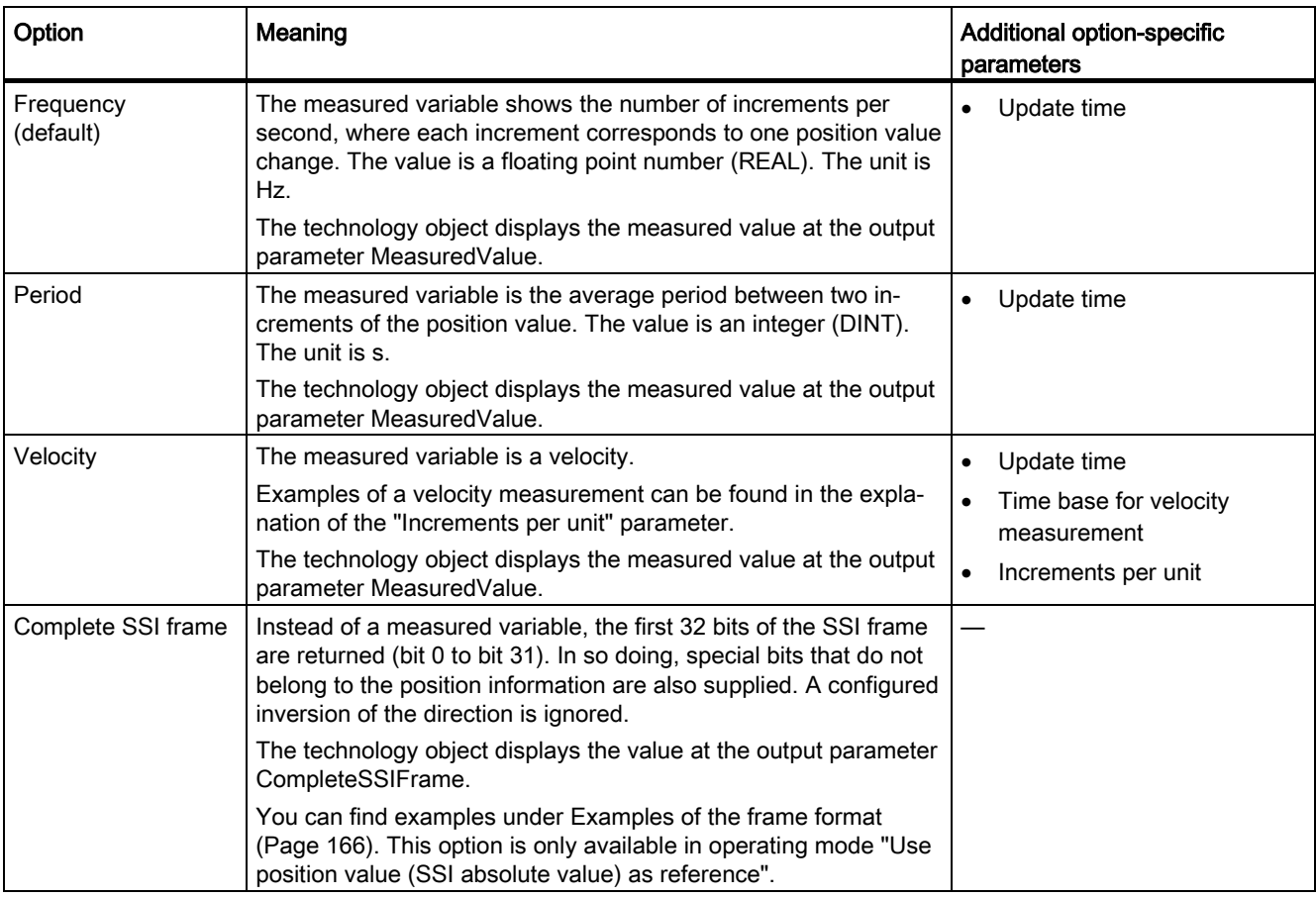

You can select from the following options:

#### Note

If the increment per revolution is required for calculation of the measured values, it is automatically calculated from the parameterized telegram length as the power of 2, e.g. 8192 increments per revolution with a telegram length of 13 bit. If you are using an SSI absolute encoder whose increment per revolution does not correspond to the power of 2, the calculated measured value may be incorrect for a short time.

#### Update time

By configuring the [update time](#page-65-0) (Page [65\)](#page-65-0) in milliseconds, you can specify the time interval between two measured value updates. Unsteady measured variables can be smoothed through longer update times

If you enter "0", the measured value is updated once per module-internal cycle. Up to three decimal places can be entered. A value from 0.0 to 25000.0 is permissible. The default setting is "10.0".

#### Time base for velocity measurement

This parameter defines the time base on which the velocity is to be returned.

You can select from the following options:

- $1 ms$
- 10 ms
- 100 ms
- $1 s$
- 60 s

The default setting is "60 s".

#### Increments per unit

With this parameter you define the number of increments per relevant unit that the SSI absolute encoder supplies for the velocity measurement.

You can enter a value between 1 and 65535.

#### Example 1:

Your absolute encoder operates with a resolution of 12 bits per revolution and performs 4096 increments per revolution. The velocity should be measured in revolutions per minute.

In this case, you need to assign the following parameters:

- Increments per unit: 4096
- Time base for velocity measurement: 60 s

#### Example 2:

You encoder delivers 10000 increments for travel over one meter. The velocity is to be measured in meters per second.

In this case, you need to assign the following parameters:

- Increments per unit: 10000
- Time base for velocity measurement: 1 s

### <span id="page-166-0"></span>4.4.7 Examples of the frame format

#### Example 1

In this example the SSI absolute encoder has the following specification:

- The encoder has a resolution of 13 bits per revolution and a value range of 12 bits of revolutions. The SSI frame has a length of 25 bits.
- The MSB of the position value is bit 24.
- The LSB of the position value is bit 0.
- The position value is Gray coded.
- A parity bit is not available.

The frame has the following format:

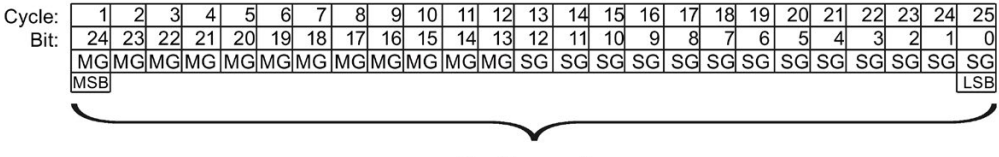

Position value

- MG Multiturn bit as Gray code
- SG Singleturn bit as Gray code

#### Complete SSI frame

If you configure "Complete SSI frame", the technology module returns the unprocessed SSI frame in the return interface right-justified:

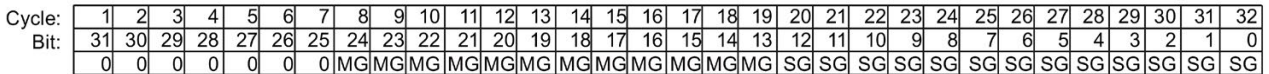

- MG Multiturn bit as Gray code
- SG Singleturn bit as Gray code

#### Position value feedback value

The position value supplied in Gray code is converted into binary code by the technology module and returned right-justified in the feedback interface:

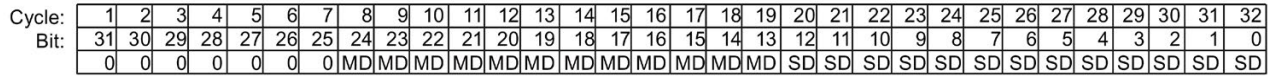

MD Multiturn bit as binary code

SD Singleturn bit as binary code

#### Example 2

In this example the SSI absolute encoder has the following specification:

- The encoder has a resolution of 17 bits per revolution and a value range of 11 bits of revolutions. The SSI frame has a length of34 bits.
- The MSB of the position value is bit 33.
- The LSB of the position value is bit 6.
- The position value is Gray coded.
- The SSI frame has six special bits.
- A parity bit is available. A parity bit does not count in the frame length.

The frame has the following format:

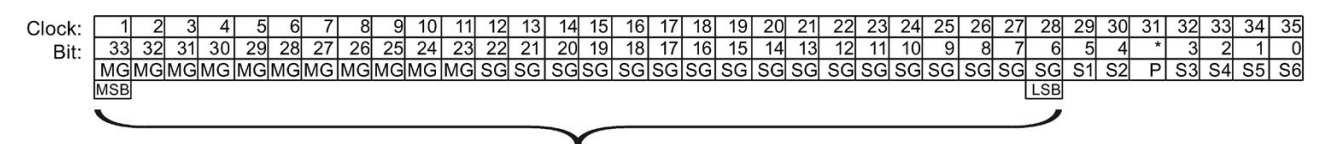

Position value

- MG Multiturn bit as Gray code
- SG Singleturn bit as Gray code
- Sn Special bit n
- P Parity bit

#### Complete SSI frame

If you configure "Complete SSI frame", the technology module returns the least significant 32 bits of the SSI frame as an unprocessed bit string. The technology module returns the bit following the LSB as parity bit. In this example, the technology module therefore returns only the least significant 31 bits of the SSI frame. With the complete SSI frame, you can evaluate the additional special bits in your application.

The returned bit string is structured as follows:

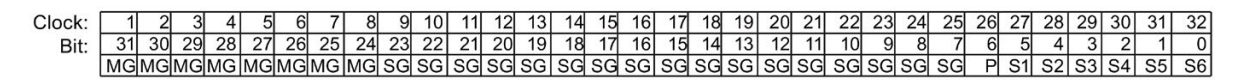

- MG Multiturn bit as Gray code
- SG Singleturn bit as Gray code
- Sn Special bit n
- P Parity bit

#### Position value

The position value supplied in Gray code is converted into binary code by the technology module and returned right-justified in the feedback interface: The special bits are ignored in this case. The parity bit is evaluated but is not returned with the position value:

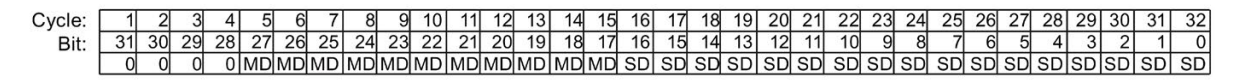

MD Multiturn bit as binary code

SD Singleturn bit as binary code

# 4.5 Programming the SSI\_Absolute\_Encoder

### 4.5.1 Instruction SSI\_Absolute\_Encoder

#### SSI\_Absolute\_Encoder

The SSI\_Absolute\_Encoder instruction is part of the SSI\_Absolute\_Encoder technology object. It supplies the control and feedback interface of the TM PosInput technology module.

The SSI\_Absolute\_Encoder instruction thereby forms the software interface between the user program and the technology module. It must be called cyclically from the user program in order to synchronize the input and output data.

The SSI\_Absolute\_Encoder instruction can be used for the TM PosInput of both the S7-1500 and ET 200SP systems alike. The TM PosInput modules can be used centrally and decentrally. The instruction applies in each case to the channel of the technology module that was assigned to the associated technology object.

#### Additional information

[Description SSI\\_Absolute\\_Encoder](#page-171-0) (Page [171\)](#page-171-0) [Input parameter SSI\\_Absolute\\_Encoder](#page-174-0) (Page [174\)](#page-174-0) [Output parameter SSI\\_Absolute\\_Encoder](#page-175-0) (Page [175\)](#page-175-0) [Error codes of parameter ErrorID](#page-178-0) (Page [178\)](#page-178-0) [Static tags SSI\\_Absolute\\_Encoder](#page-177-0) (Page [177\)](#page-177-0)

### <span id="page-170-0"></span>4.5.2 Call instruction in the user program

The SSI\_Absolute\_Encoder instruction can be called once per channel, either cyclically or in a time-controlled program. The call is not permitted in an event-controlled interrupt program.

#### Procedure

Proceed as follows to call the instruction in the user program:

- 1. Open the CPU folder in the project tree.
- 2. Open the "Program blocks" folder.
- 3. Double-click the OB for cyclic program execution. The block is opened in the work area.
- 4. In the "Instructions" window, open the "Technology" group and the "Counting and measurement" folder. The folder contains the instruction.
- 5. Select the instruction and drag it to your OB. The "Call options" dialog opens.
- 6. Select a technology object from the "Name" list or enter the name for a new technology object.
- 7. Confirm with "OK".

#### **Result**

If the technology object does not exist yet, it is added. The instruction is added in the OB. The technology object is assigned to this call of the instruction.

#### Note

If you click one of the buttons "Configuration", "Commissioning" or "Diagnostics" in the user interface of the instruction, the respective editor opens.

### <span id="page-171-0"></span>4.5.3 Description SSI\_Absolute\_Encoder

#### **Description**

The SSI\_Absolute\_Encoder instruction is used to control the position input and measuring functions of the technology module TM PosInput via the user program.

#### **Call**

The instruction must be called once per channel, either cyclically or in a time-controlled program. The call is not permitted in an event-controlled interrupt program.

#### Operating principle

Position value: The position value is available at the output parameter PositionValue. The position value is updated every time the instruction is called.

Measured value: The technology module updates the measured value asynchronously to the instruction call based on the configured update time. The measured value last determined by the technology module is updated at the output parameter MeasuredValue each time the instruction is called.

Measured value and position value are available in parallel as output parameters.

Instead of a measured value, the complete SSI frame can be returned at the output parameter CompleteSSIFrame. Either MeasuredValue or CompleteSSIFrame is valid, depending on the parameter assignment.

Capture: The output parameter CaptureStatus = TRUE indicates a valid Capture value at the output parameter CapturedValue.

- A Capture value is captured under the following conditions:
	- A digital input has the parameter assignment "Capture"
	- CaptureEnable = TRUE
	- Edge at digital input with the Capture function
- The output parameter CaptureStatus is reset by a negative edge at the input parameter CaptureEnable.

#### Parameter changes via the user program

Proceed as follows to modify parameters using the user program:

1. Check the relevant Set tag to establish whether the technology object is ready for the parameter change (Set tag = FALSE) or whether a change job is still running (Set tag = TRUE).

The following Set tags in UserCmdFlags are available for this in the static tags of the technology object instance DB:

- SetReferenceValue0
- SetReferenceValue1
- 2. If the technology object is ready for the parameter change, modify the relevant static tag. The following static tags of the technology object instance DB are available for this:
	- NewReferenceValue0 / NewReferenceValue0\_M (for SetReferenceValue0)
	- NewReferenceValue1 / NewReferenceValue1\_M (for SetReferenceValue1)
- 3. Set the relevant Set tag for execution of the change job.
- 4. Use the output parameter Error to check whether an error has occurred. If no errors have occurred and the Set tag has been automatically reset by the technology object, the parameter change was successful.

#### Operating mode

Configure the operating mode in the technology object under "Behavior of DQ0".

The operating mode is indicated by the output parameters CompareMeasuredValue:

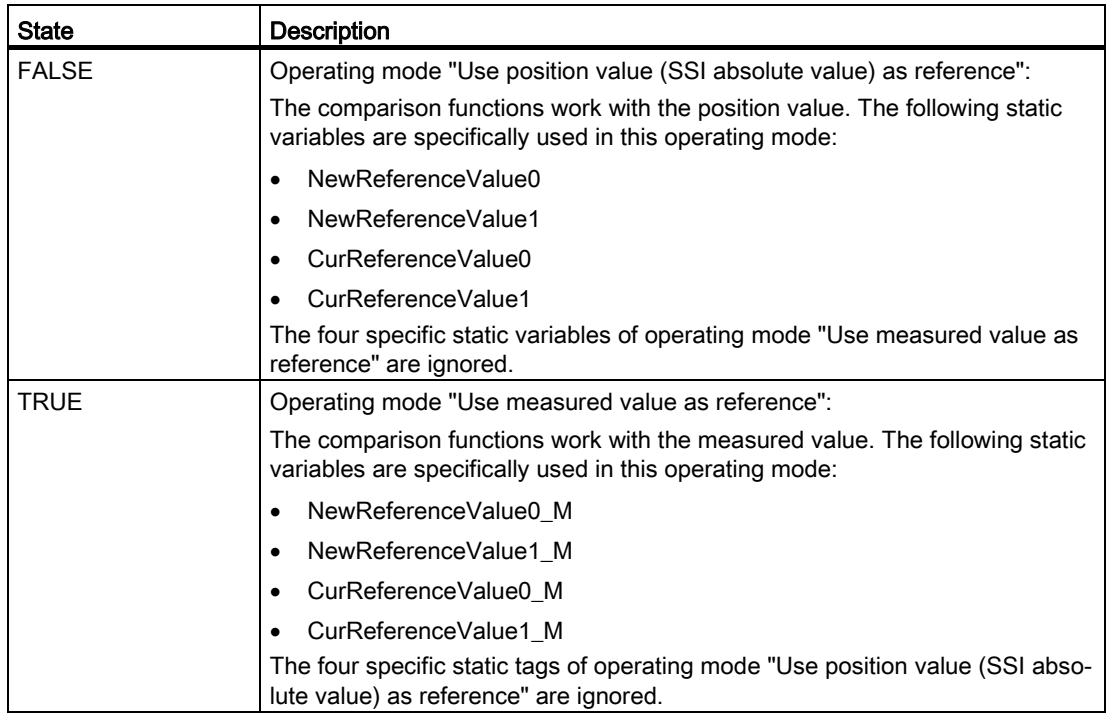

#### Acknowledgment of events

You acknowledge signaled events using the positive edge of the input parameter EventAck . EventAck must stay set until the technology object has reset the status bits of the following events of the count channel:

- CompResult0
- CompResult1
- ZeroStatus
- PosOverflow
- NegOverflow

#### Status of the digital inputs

You obtain the status of the digital inputs via the static tags StatusDI0 and StatusDI1.

#### Using digital outputs with user program

In the following cases you can set the digital outputs via the instruction:

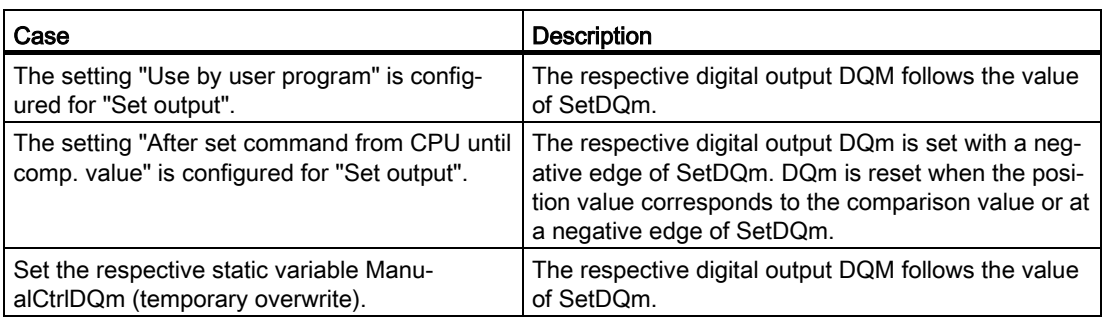

#### Reaction to error

If an error has occurred during the call of the instruction or in the technology module, the output parameter Error is set. More detailed error information can be read at the output parameter [ErrorID](#page-178-0) (Page [178\)](#page-178-0).

Eliminate the cause of the error and acknowledge the error message by setting the input parameter ErrorAck. When no more errors are pending, the technology object resets the output parameter Error . No new error is signaled until you acknowledge the previous error.

### <span id="page-174-0"></span>4.5.4 Input parameter SSI\_Absolute\_Encoder

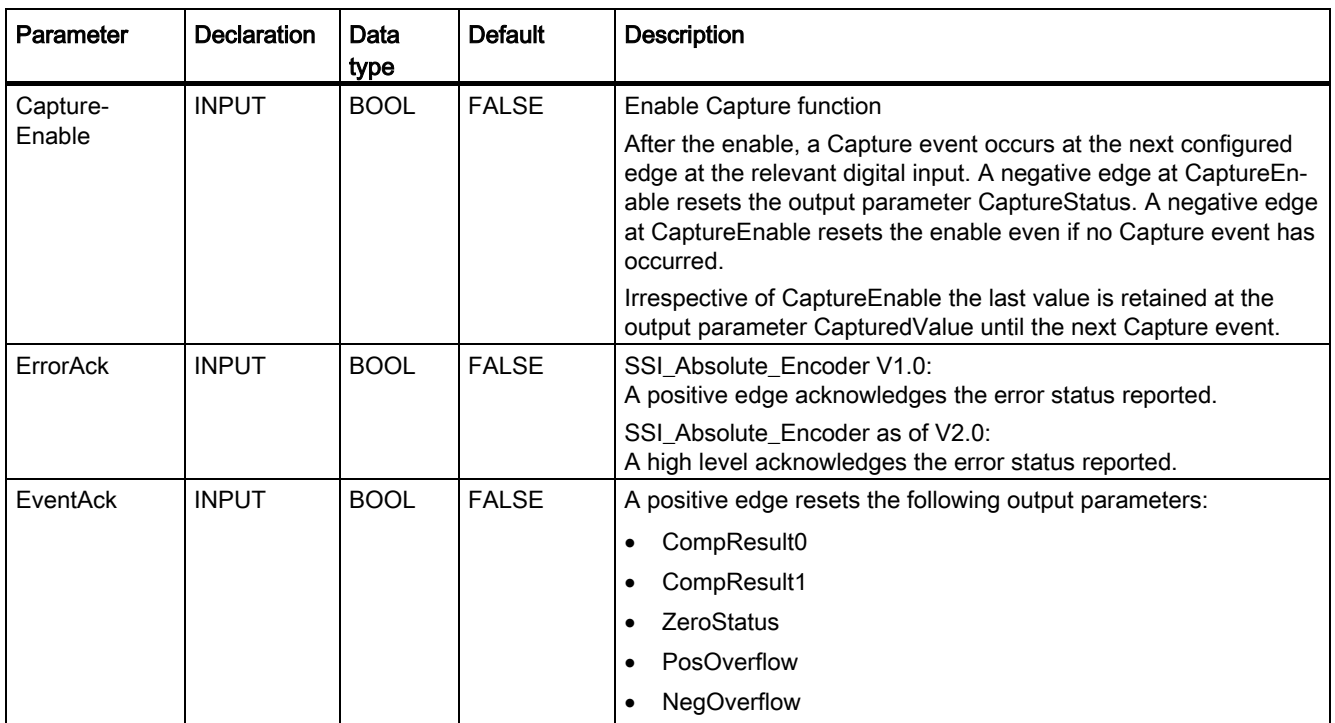

### <span id="page-175-0"></span>4.5.5 Output parameter SSI\_Absolute\_Encoder

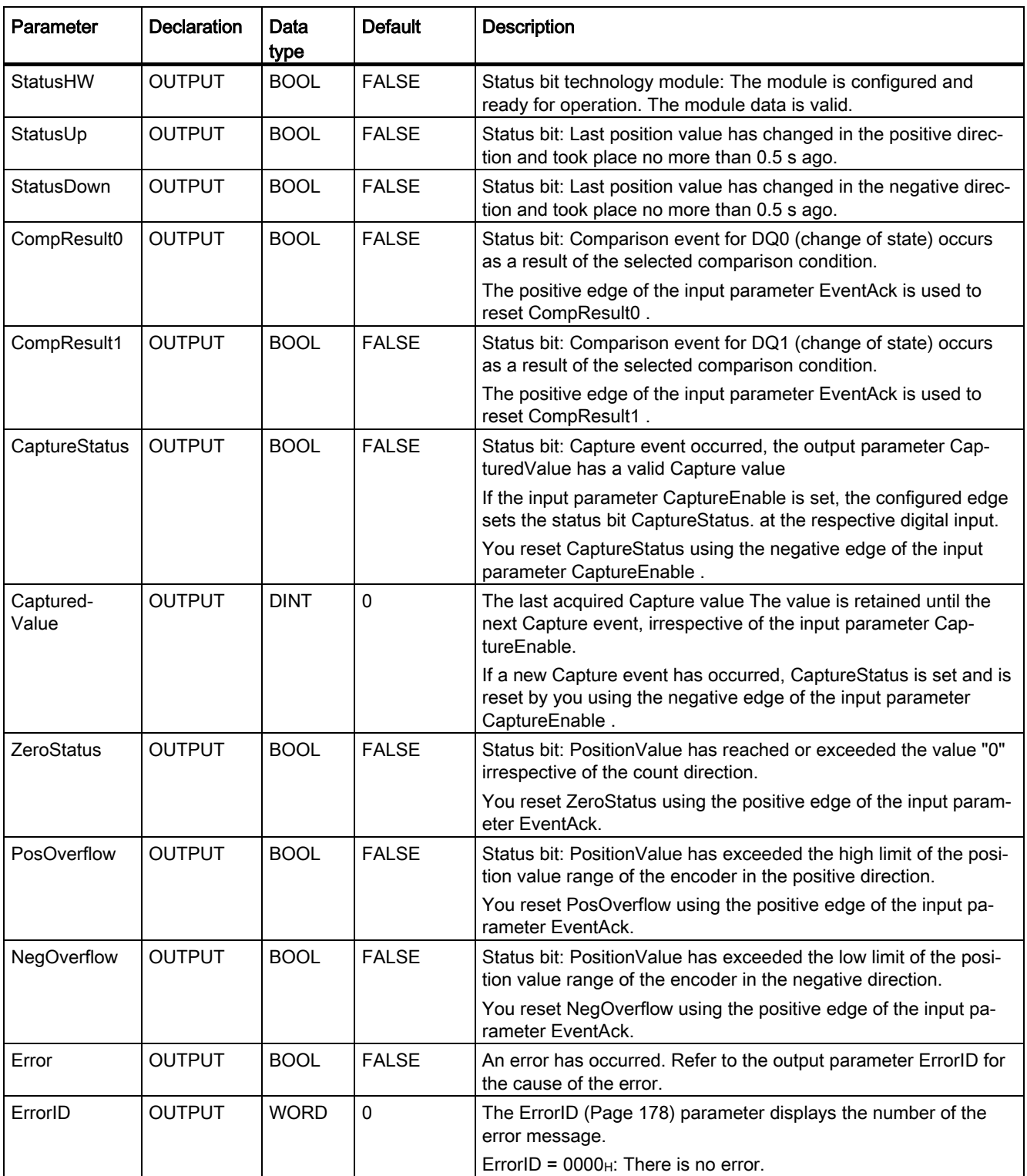

4.5 Programming the SSI\_Absolute\_Encoder

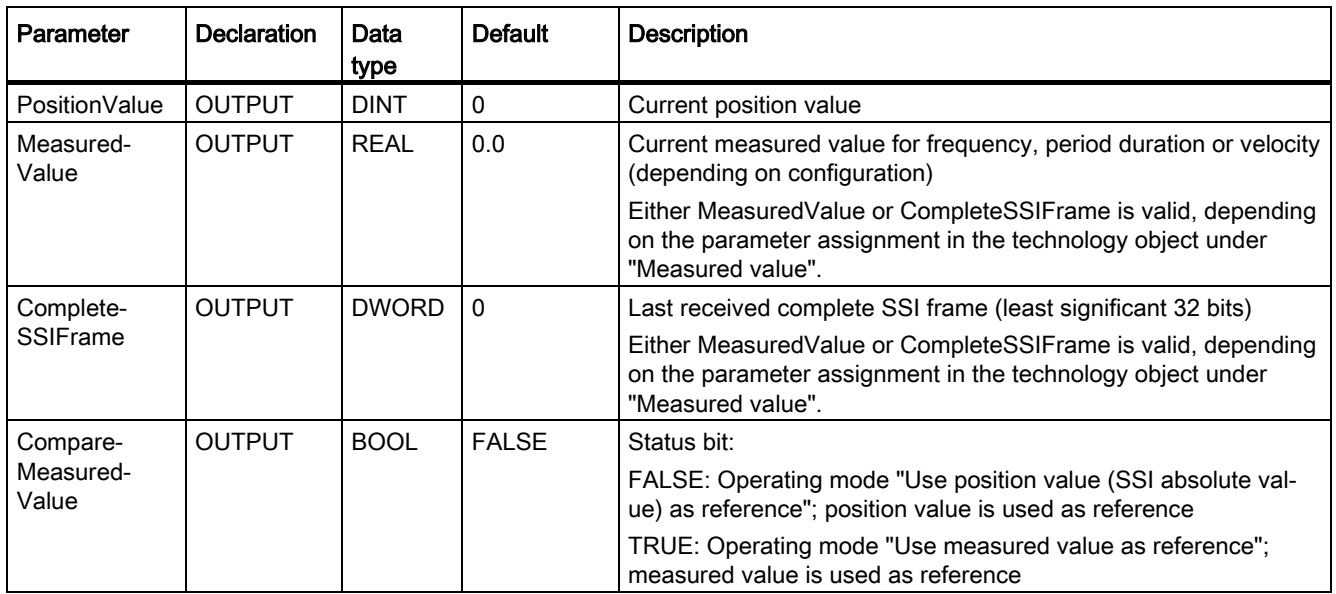

4.5 Programming the SSI\_Absolute\_Encoder

### <span id="page-177-0"></span>4.5.6 Static tags SSI\_Absolute\_Encoder

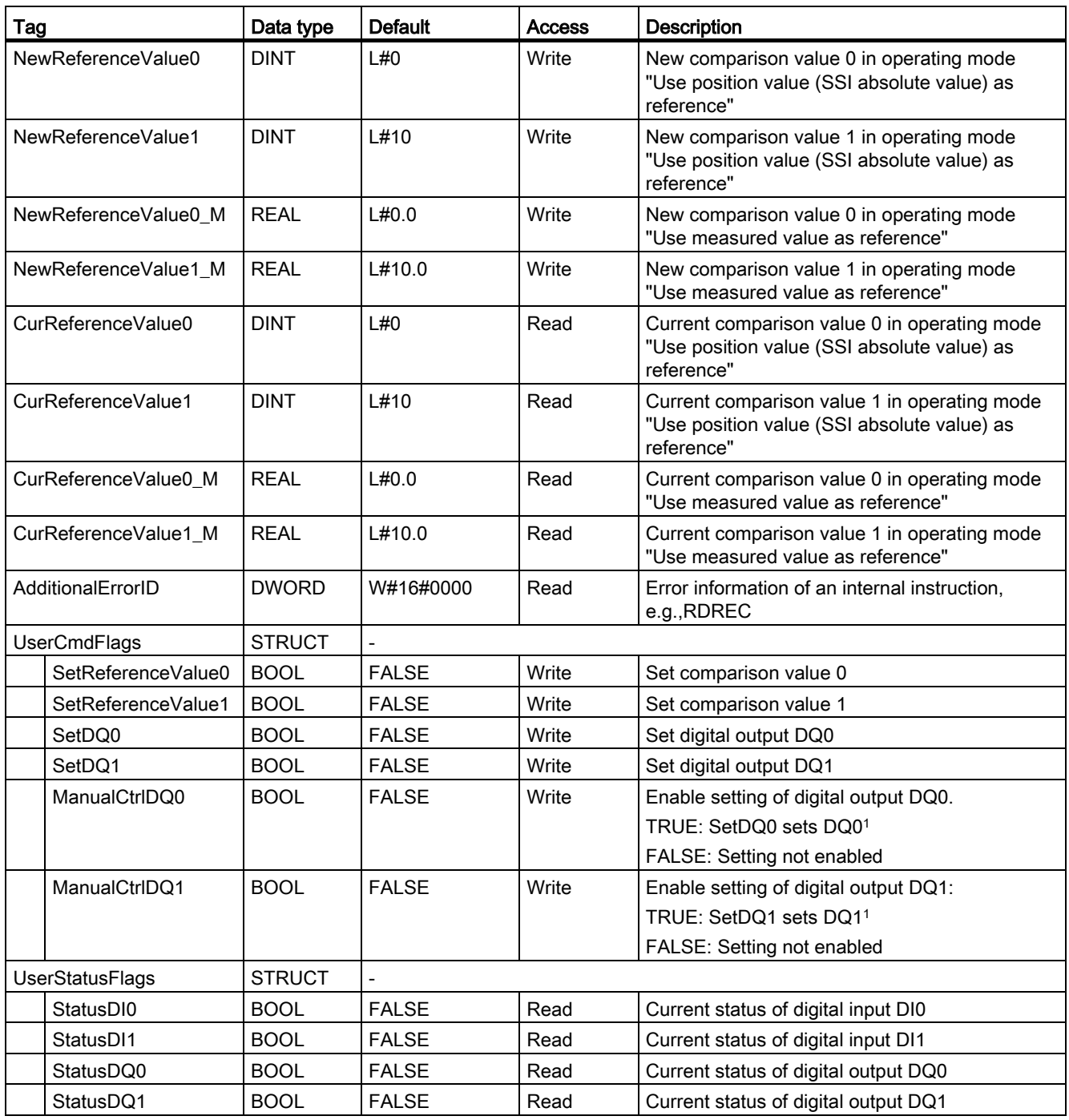

1 The instruction sets the TM\_CTRL\_DQm bit to FALSE. in the control interface of the module. The static tag SetDQm acts on the control bit SET\_DQm.

### <span id="page-178-0"></span>4.5.7 Error codes of parameter ErrorID

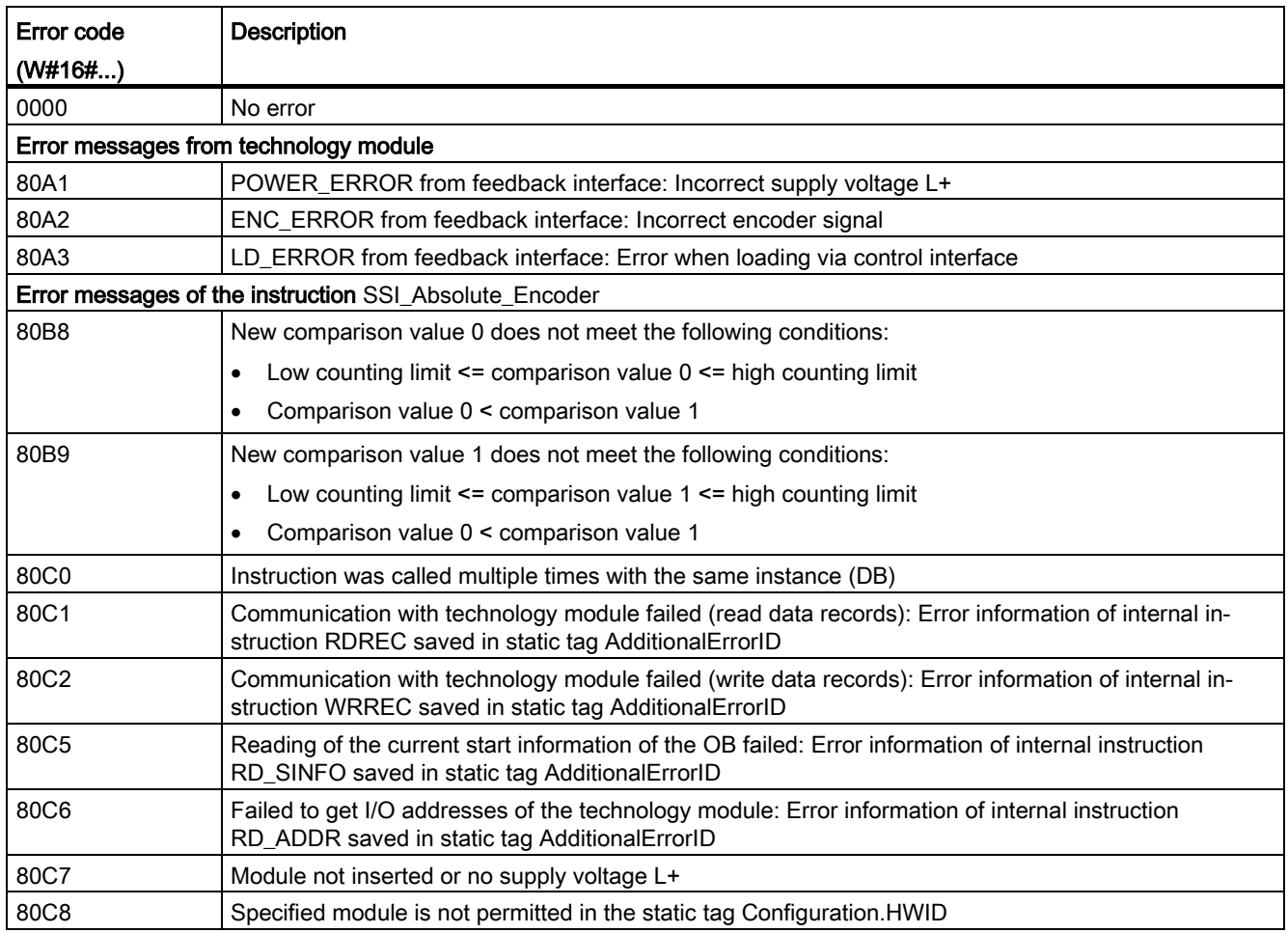

## 4.6 Commissioning SSI\_Absolute\_Encoder

#### <span id="page-179-0"></span>4.6.1 Commissioning the technology object

A graphic display of the block in the commissioning editor helps you with commissioning and the function test for the technology object. You can change specific parameters of the SSI\_Absolute\_Encoder instruction in CPU/IM online mode and monitor their effects.

#### **Requirements**

- There is an online connection between STEP 7 (TIA Portal) and the CPU.
- The CPU is in RUN.
- The corresponding SSI\_Absolute\_Encoder instruction is called cyclically from the user program.
- The parameters of the technology object are not overwritten by the user program.

#### Procedure

To open the commissioning editor of a technology object and to simulate a parameter value change, follow these steps:

- 1. Open the "Technology objects" folder in the project tree.
- 2. Open the SSI Absolute Encoder technology object in the project tree.
- 3. Double-click on the "Commissioning" object. The functions for commissioning the SSI\_Absolute\_Encoder technology object are displayed.
- 4. In the commissioning dialog, click on the "Monitor all" button. The parameters (online values) of the SSI\_Absolute\_Encoder technology object are loaded and displayed.
- 5. If the parameter you want to change has a text box, enter the new value there.
- 6. Select the check box of the parameter. The new parameter value becomes effective and the effects of the change are simulated.

#### Online mode

In online mode, you can modify the following parameters to test the technology object function:

- New comparison value 0 (NewReferenceValue0 or NewReferenceValue0\_M)
- New comparison value 1 (NewReferenceValue1 or NewReferenceValue1\_M)
- Enable Capture (CaptureEnable)
- Acknowledgment of signaled error states (ErrorAck)
- Resetting the status flag (EventAck)
# 4.7 SSI\_Absolute\_Encoder diagnostics

# 4.7.1 Monitoring counter values, measured values, DIs and DQs

The diagnostic functions are used to monitor the position input and measuring functions.

## **Requirements**

- There is an online connection between STEP 7 (TIA Portal) and the CPU.
- The CPU is in RUN.

## Procedure

To open the display editor for the diagnostic functions, follow these steps:

- 1. Open the "Technology objects" folder in the project tree.
- 2. Open the SSI\_Absolute\_Encoder technology object in the project tree.
- 3. Double-click on the "Diagnostics" object.
- 4. Click the "Monitor all" button.

## **Display**

The following values are read by the technology object from the feedback interface and displayed:

- Event display/diagnostics information
- Signal states of the digital inputs and digital outputs
- Position value
- Capture value
- Measured value

Additional information on status displays is available in the context-sensitive help for each event in STEP 7 (TIA Portal). When the CPU is in STOP, the status display is not updated.

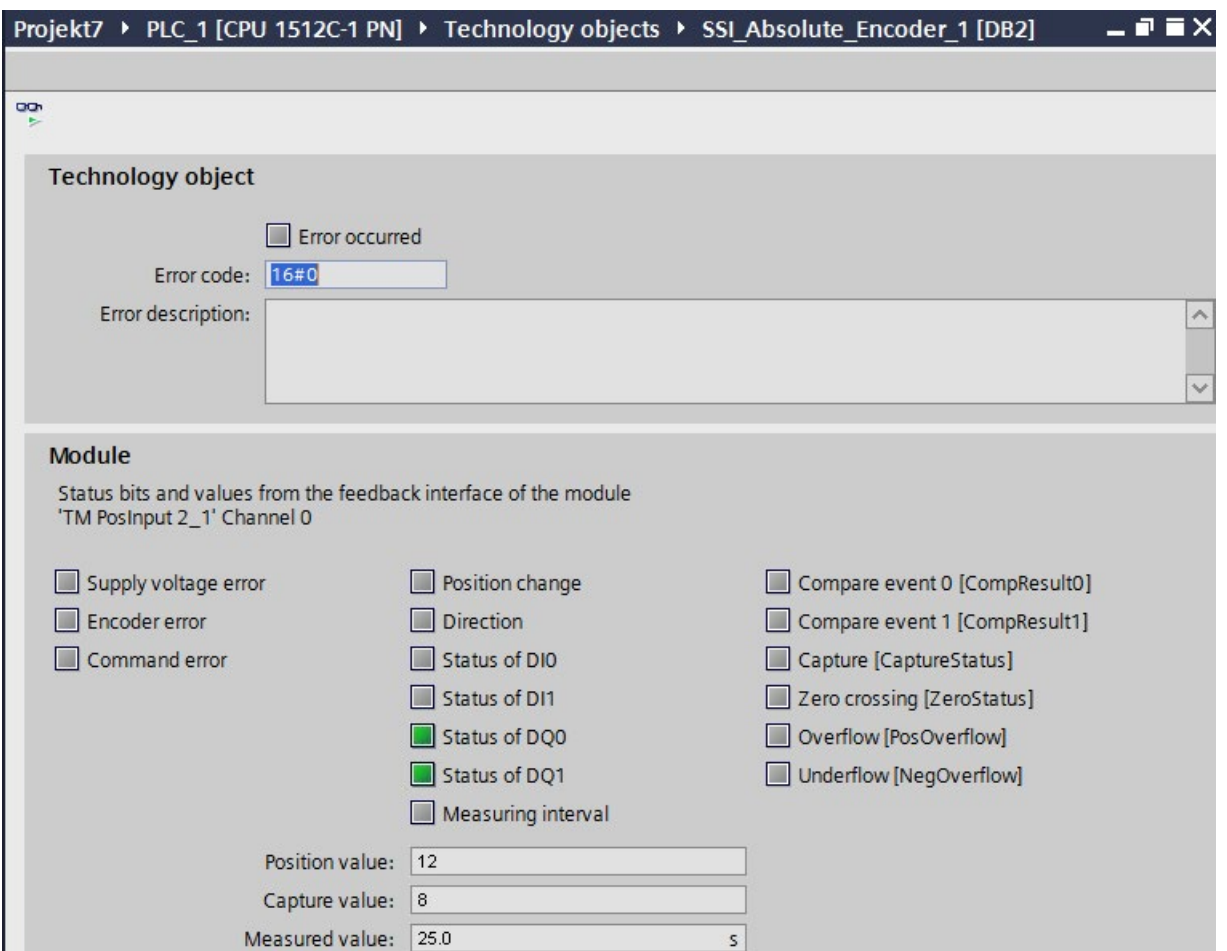

# Using the module  $\overline{5}$

# 5.1 Using the technology module

## 5.1.1 Convention

Technology module: We use the term "technology module" in this documentation both for the technology modules TM Count and TM PosInput and the technology component of the compact CPUs.

# 5.1.2 Configuring a module

## 5.1.2.1 Adding a technology module for hardware configuration (TM Count and TM PosInput)

## Requirement

- The project has been created.
- The CPU S7-1500 has been created.
- At decentralized operation a distributed I/O ET 200 is created.

## Procedure

To add a technology module to the hardware configuration, proceed as follows:

- 1. Open the device configuration of the CPU or IM.
- 2. Select a module rack.
- 3. Select the technology module from the module catalog: "Technology module > Counting or Position input > Technology module > Article number"
- 4. Drag the technology module to the required slot in the module rack.

# 5.1.2.2 Adding a technology module to hardware configuration (Compact CPU)

## Requirement

The project has been created.

## Procedure

To add a Compact CPU to the project tree, follow these steps:

- 1. Double-click "Add new device". The "Add new object" dialog opens.
- 2. Select Controller".
- 3. Select the Compact CPU: "SIMATIC S7-1500 > CPU > Compact CPU > Article number"
- 4. Confirm with "OK".

## **Result**

The new Compact CPU is displayed with the following objects in the project tree. Doubleclick to open the required editor.

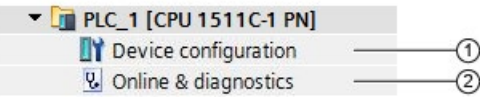

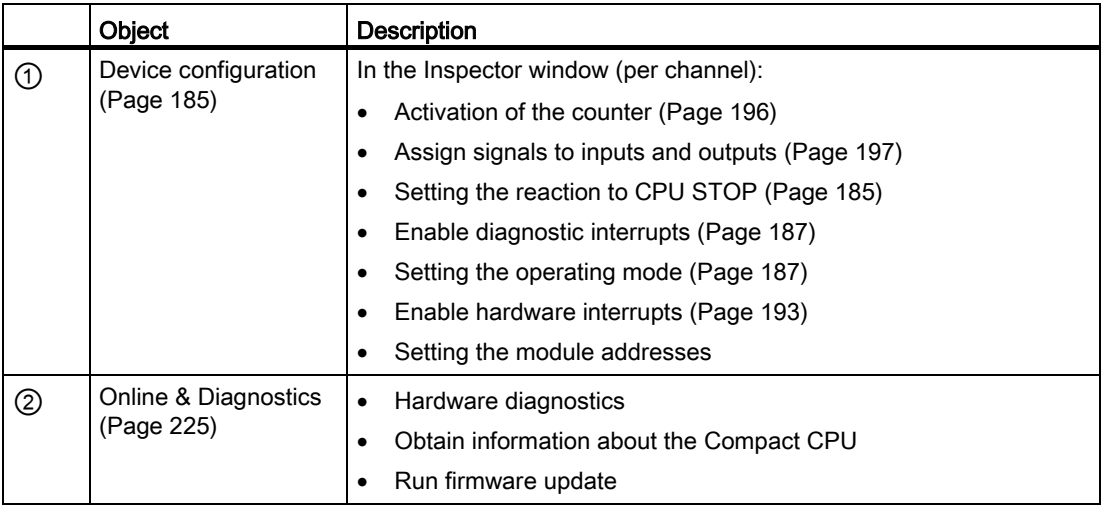

5.1 Using the technology module

## 5.1.2.3 Open hardware configuration

## Procedure

- 1. Open the device configuration of the CPU or IM.
- 2. Select the device view.
- 3. Click on the module.

## 5.1.2.4 Parameter assignment options

#### Counting, measuring and position input with SSI absolute encoder

For the counting and measuring function as well as the position input with an SSI absolute encoder, you have the following alternatives for parameter assignment and control of the technology module:

● Configuration of a technology object and control using the related instruction:

When using an incremental or pulse encoder, we recommend the simple configuration with graphic support using thee High\_Speed\_Counter technology object. A detailed description of this configuration can be found in section [Technology Object](#page-102-0)  [High\\_Speed\\_Counter](#page-102-0) (Page [102\)](#page-102-0).

When using an SSI absolute value encoder, we recommend the simple configuration with graphic support using the SSI\_Absolute\_Encoder technology object. A detailed description of this configuration can be found in section [Technology Object](#page-149-0)  High Speed Counter (Page [149\)](#page-149-0).

For configuration of a technology object, select the [operating mode](#page-187-1) (Page [187\)](#page-187-1) "Operating with "Counting and measurement" technology object".

Parameter setting via hardware configuration and control via the control and feedback interface of the technology module:

Select the [operating mode](#page-187-1) (Page [187\)](#page-187-1) "Manual operation (without technology object)" for this.

A description of the control and feedback interface for TM Count and TM PosInput is available in the following sections:

[Assignment of the control interface](#page-226-0) (Page [226\)](#page-226-0)

[Assignment of the feedback interface](#page-229-0) (Page [229\)](#page-229-0)

● Parameter settings via GSD file and control via the control and feedback interface of the technology module.

A description of the control and feedback interface for TM Count and TM PosInput is available in the following sections:

[Assignment of the control interface](#page-226-0) (Page [226\)](#page-226-0)

[Assignment of the feedback interface](#page-229-0) (Page [229\)](#page-229-0)

## Position input for Motion Control

Alternatively, you have the option of using the technology module for position input for Motion Control.

Select the [operating mode](#page-187-1) (Page [187\)](#page-187-1) "Position input for "Motion Control" technology object" and assign the parameters of the encoder using the [module parameters](#page-189-0) (Page [189\)](#page-189-0) in the device configuration of the technology module. You perform the rest of the configuration of this application using an axis technology object of S7-1500 Motion Control .

## <span id="page-185-0"></span>5.1.2.5 Basic parameters

## <span id="page-185-1"></span>Reaction to CPU STOP

## Reaction to CPU STOP

You set the response of the technology module for each channel to CPU STOP in the basic parameters of the device configuration.

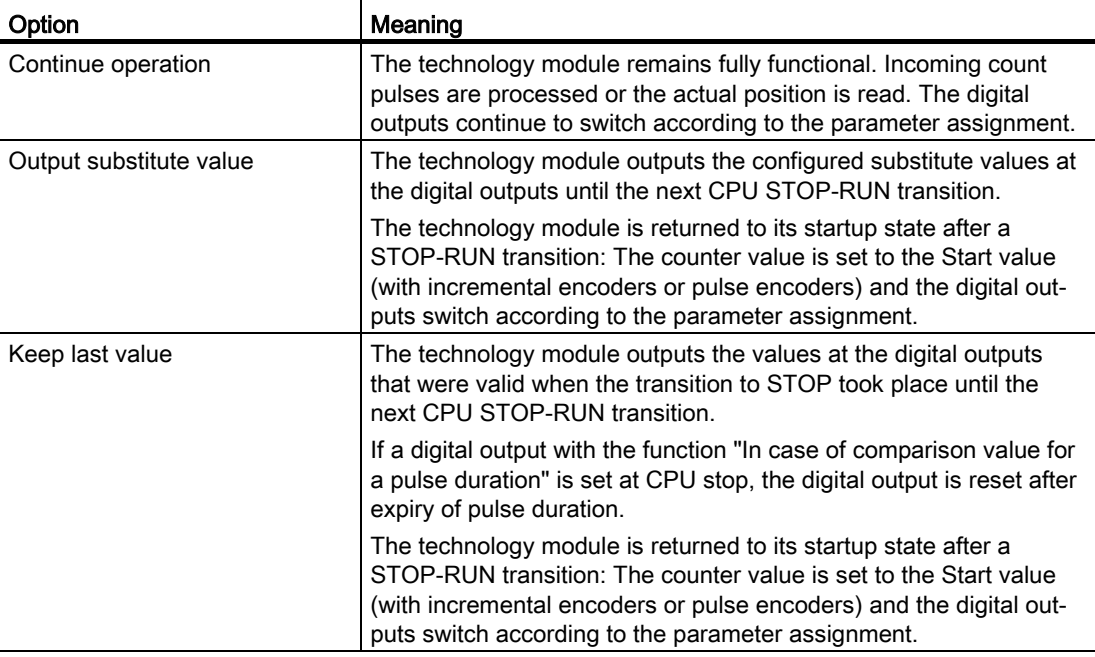

## Substitute value for DQ0 (TM Count und TM PosInput)

This parameter lets you specify which value the technology module is to output to the digital output DQ0 in the event of a CPU STOP under "Output substitute value".

#### Note

In operating mode "Operating with "Counting and measurement" technology object", you assign this parameter using the technology object.

## Substitute value for DQ0 (Compact CPU)

You can use this parameter to specify the value to be output for a STOP of the Compact CPU in the feedback interface for DQ0 in the context of the "Substitute value for DQ0" behavior.

#### **Note**

In operating mode "Operating with "Counting and measurement" technology object", you assign this parameter using the technology object.

#### Substitute value for DQ1

This parameter lets you specify which value the technology module is to output to the digital output DQ1 in the event of a CPU STOP under "Output substitute value".

#### **Note**

In operating mode "Operating with "Counting and measurement" technology object", you assign this parameter using the technology object.

## Diagnostic interrupts (TM Count and TM PosInput)

The technology module can trigger additional diagnostic interrupts when you enable the diagnostic interrupts in the basic parameters. These diagnostic interrupts are processed in an interrupt OB.

Detailed information on the error event is available in the error organization block with the instruction "RALRM" (read alarm supplementary information) and in the Diagnostics function manual [\(https://support.industry.siemens.com/cs/ww/en/view/59192926\)](https://support.industry.siemens.com/cs/ww/en/view/59192926), section "System diagnostics by means of the user program".

#### Enable diagnostic interrupt on wire break

You use this parameter to specify whether a diagnostic interrupt is to be triggered in the event of wire breaks of the utilized signals for the following encoders:

- Push-pull 24 [V encoder](#page-73-0) (Page [73\)](#page-73-0)
- [RS422 encoder](#page-75-0) (Page [75\)](#page-75-0) (additionally monitored for short-circuits and incorrect supply voltage)
- [SSI absolute encoder](#page-77-0) (Page [77\)](#page-77-0) (additionally monitored for short-circuits and incorrect supply voltage)

#### **Note**

If you use an encoder with a different sensor type or interface standard, wire break cannot be detected.

#### Enable additional diagnostic interrupts

You use this parameter to specify whether diagnostic interrupts are to be triggered for additional errors.

See the device manual for the technology module to find out which errors during operation can trigger a diagnostic interrupt.

## <span id="page-187-0"></span>Diagnostics interrupts (Compact CPU)

#### Enable diagnostic interrupts

A Compact CPU can trigger diagnostic interrupts for certain faults if you have enabled diagnostic interrupts. These diagnostic interrupts are processed in an interrupt OB.

You use this parameter to determine if the Compact CPU should trigger diagnostic interrupts when a given error occurs.

See the device manual for the Compact CPU to find out which errors can trigger a diagnostic interrupt during operation. The diagnostic interrupts are not enabled in the default setting.

## <span id="page-187-1"></span>Operating mode

#### Selection of the operating mode for the channel

This setting defines how the channel counting and measuring functions are to be configured and controlled.

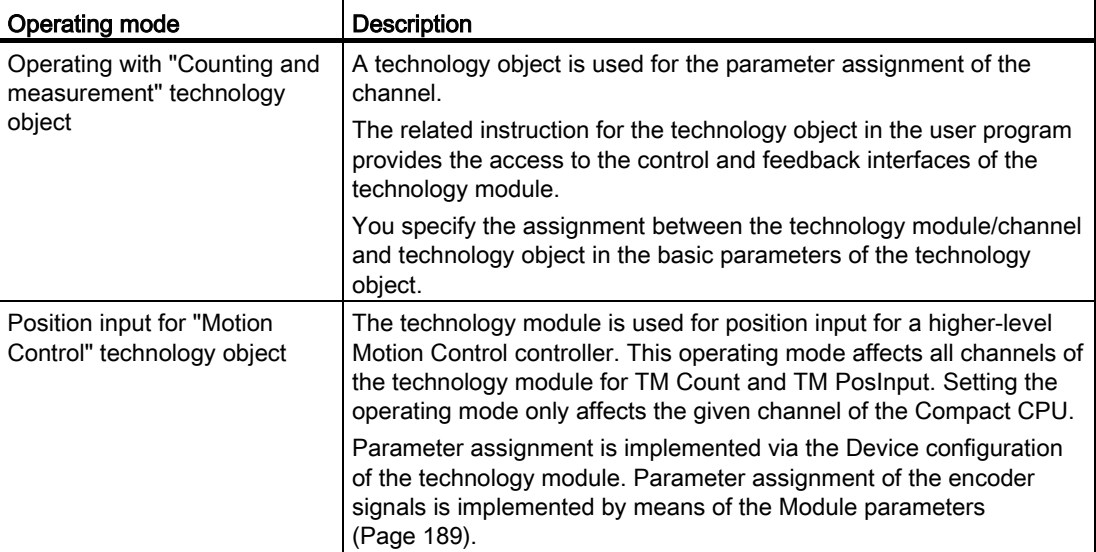

5.1 Using the technology module

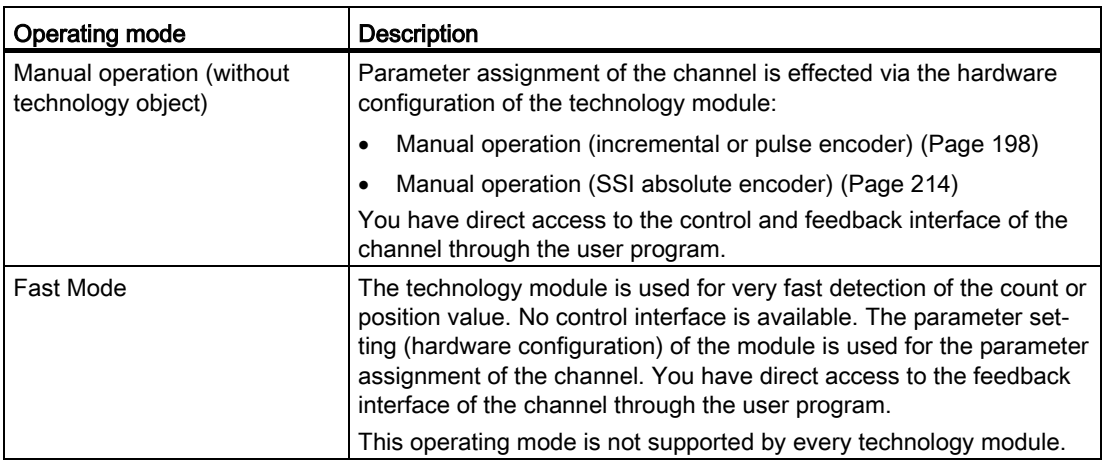

## Note GSD file

When using a GSD file you determine the operating mode via the selection of the module name in the hardware catalog. You can select manual operation or Fast Mode in the process.

## Selection of the operating mode for the channel

You use this parameter in "Manual operation" to specify the main task for which the channel of the technology module is used. This defines the setting options under "Parameters" (hardware configuration).

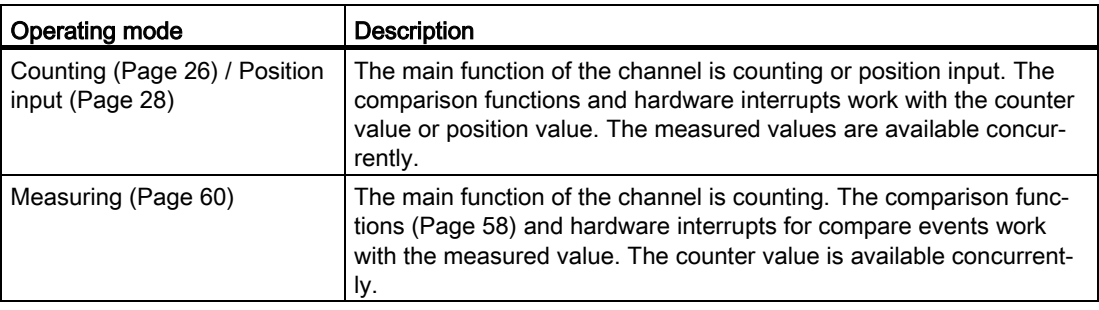

# Note

## GSD file

When using a GSD file you determine the operating type via the selection of the module name in the hardware catalog.

## <span id="page-189-0"></span>Module parameters (position input for Motion Control)

In operating mode "Position input for "Motion Control" technology object", the parameters for the encoder signals of the channel are assigned under "Module parameters". The parameters depend on the encoder used.

#### Note

You cannot use this operating mode with a GSD file.

#### Module parameters for incremental encoders and pulse encoders

If you use an incremental or pulse encoder, you need to configure the following parameters for the encoder signals of the channel.

- Signal type
- Invert direction
- Signal evaluation
- Filter frequency
- Sensor type (for TM Count)
- Interface standard (for TM PosInput)
- Signal selection for reference mark 0
- Measuring input
- Encoder type
- Increments per revolution
- Steps per revolution
- Reference speed
- Distance between increments
- Fine-resolution increment distance
- Reference velocity

You can find a description of the first six parameters in section [Counter inputs](#page-198-1) (Page [198\)](#page-198-1).

## Module parameters for SSI absolute encoders

If you use an TM PosInput with an SSI absolute encoder, you need to configure the following parameters for the encoder signals of the channel.

- Signal type
- Invert direction
- Frame length
- Code type
- Transmission rate
- Monoflop time
- Parity
- Bit number LSB of the position value
- Bit number MSB of the position value
- Measuring input
- Encoder type
- Steps per revolution
- Number of revolutions
- Reference speed
- Distance between increments
- Fine-resolution increment distance
- Reference velocity

You can find additional information on the first new parameters in sectio[n Counter inputs](#page-214-1) (Page [214\)](#page-214-1).

## Signal selection for reference mark 0

You can use this parameter to specify the external reference signal upon which a new reference mark is saved for the encoder position.

You can select from the following options:

| Option                                                                     | Meaning                                                                                                    |
|----------------------------------------------------------------------------|----------------------------------------------------------------------------------------------------|
| None <sup>1</sup>                                                          | No external reference signal is used.                                                                                                    |
| D <sub>10</sub><br>(preset for TM Count and TM Poslnput)                   | The current counter value is saved as the new<br>encoder position reference mark upon a positive<br>edge at digital input DI0.                   |
| Signal N of incremental encoder<br>(default for Compact CPU <sup>2</sup> ) | The current counter value is saved as the new<br>encoder position reference mark upon a positive<br>edge of the signal N of incremental encoder. |

<sup>1</sup> Only available with Compact CPU

<sup>&</sup>lt;sup>2</sup> Exceptions: "DI0" is the default for HSC 3 and HSC 6 on the 1511C as well as on the 1512C in compatibility mode

## Measuring input (TM Count and TM PosInput)

The parameter specifies that the hardware digital input DI1 serves as a measuring input. For rising, falling or both edges of the DI1, the current counter value or position value is saved as the current encoder position. The value of the parameter cannot be changed.

## Measuring input (compact CPU)

This parameter is used to define the hardware input which is used as the external measuring input for saving the encoder position.

You can select from the following options:

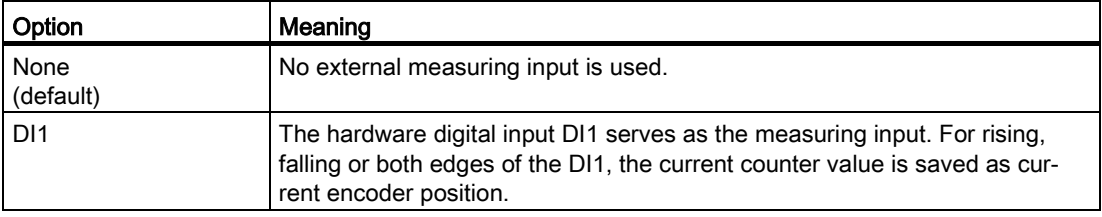

#### Increments per revolution

With this parameter you specify the line count of the incremental and pulse encoder. The line count can be found in the data sheet for the encoder.

## Steps per revolution (incremental and pulse encoder)

The parameter specifies the number of count pulses per encode rotation.

The number of count pulses depends on the increment per rotation and the parameterized signal evaluation.

#### Example:

Your incremental or pulse encoder delivers 2048 increments per revolution. Depending on the signal evaluation the following value is displayed:

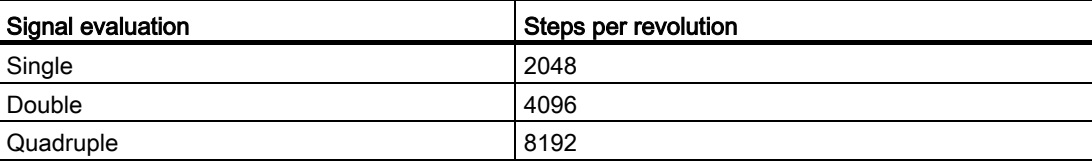

## Steps per revolution (SSI absolute encoder)

With this parameter you define the number of increments the SSI absolute encoder supplies per revolution.

#### Number of revolutions

The parameter specifies how many rotations the value range of the SSI absolute encoder encompasses.

The value is calculated from the parameterized values for the bit numbers LSB and MSB of the position value as well as the steps per revolution.

#### Reference speed

The encoder transmits the process value of the speed as a percentage of the reference speed. This parameter defines the speed in rpm which is to be correspond to the value 100 % . The reference speed must be identical to the setting in the controller.

You can enter a value between 6.00 and 210000.00. The default setting is "3000.00 rpm".

## Encoder type

You can use this parameter to specify whether the encoder records linear or rotatory movements. The encoder type must be identical to the setting in the controller.

The default setting is "Rotary".

#### Distance between increments

You can use this parameter to specify the distance between two increments of the encoder in nm.

The value must be identical to the setting in the controller.

#### Fine-resolution increment distance (incremental or pulse encoder)

The parameter specifies the distance between two count pulses in nm.

The value depends on the distance between two increments and the configured signal evaluation.

#### Example:

Your incremental or pulse encoder has an incremental distance of 16000 nm. Depending on the signal evaluation, the following value is displayed:

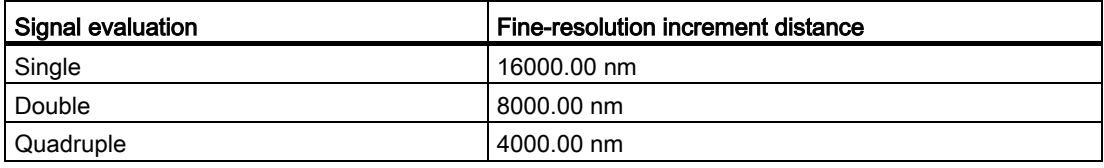

#### Fine-resolution increment distance (SSI absolute encoder)

The parameter specifies the distance between two increments in nm.

#### Reference velocity

The encoder transmits the process value of the velocity as a percentage of the reference velocity. This parameter defines the velocity in m/min which corresponds to a value of 100%.

You can enter a value between 0.60 and 600.00. The default setting is "16.00 m/min".

#### Further configuring

You can perform the further configuration by using an axis or measuring input technology object of S7-1500 Motion Control . See the S7-1500 Motion Control [\(https://support.industry.siemens.com/cs/ww/en/view/59381279\)](https://support.industry.siemens.com/cs/ww/en/view/59381279) and S7-1500T Motion Control [\(https://support.industry.siemens.com/cs/ww/en/view/109481326\)](https://support.industry.siemens.com/cs/ww/en/view/109481326) function manuals for further details on configuring and commissioning position input and the measuring input technology object.

#### See also

[Position detection for Motion Control](#page-72-0) (Page [72\)](#page-72-0)

#### <span id="page-193-0"></span>Hardware interrupts

You can set for each channel the events which are to trigger a hardware interrupt during operation when assigning the basic parameters of the technology module.

In an S7-1500 system, you enter a matching event name for each enabled hardware interrupt and assign a corresponding hardware interrupt OB to each hardware interrupt. If a hardware interrupt is triggered, the corresponding OB is started to evaluate the hardware interrupt data.

#### **Note**

In the following cases you can only release only *one* hardware interrupt per module.

- Distributed operation with an S7-300/400 CPU
- Use of a GSD file

A hardware interrupt is triggered if the condition for changing the respective status bit or event bit in the feedback interface is fulfilled.

## Lost hardware interrupt

If the hardware interrupts are triggered more quickly by the system than they can be acknowledged, hardware interrupts are lost and the "Hardware interrupt" diagnostics interrupt is signaled.

5.1 Using the technology module

## Hardware interrupts that can be activated

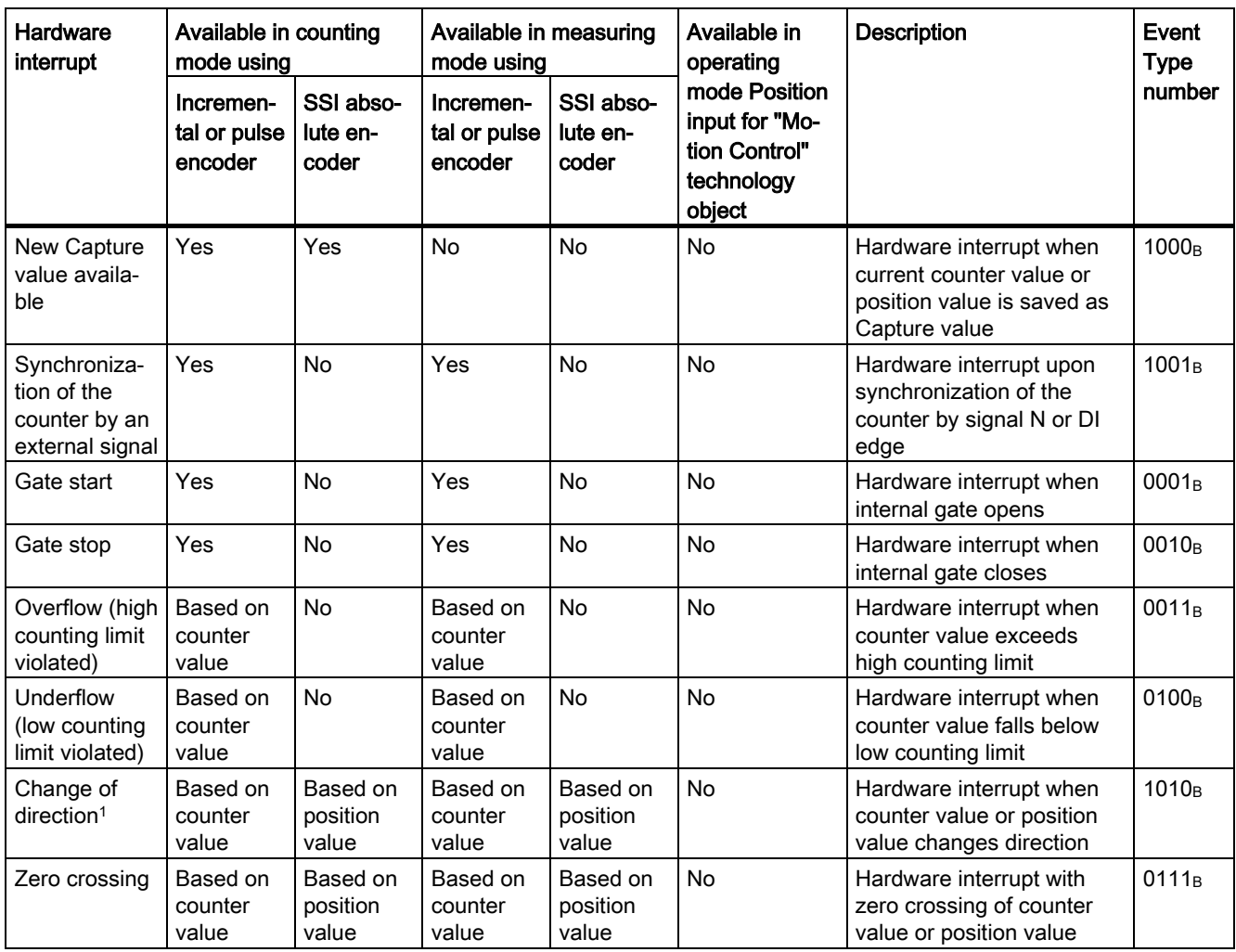

5.1 Using the technology module

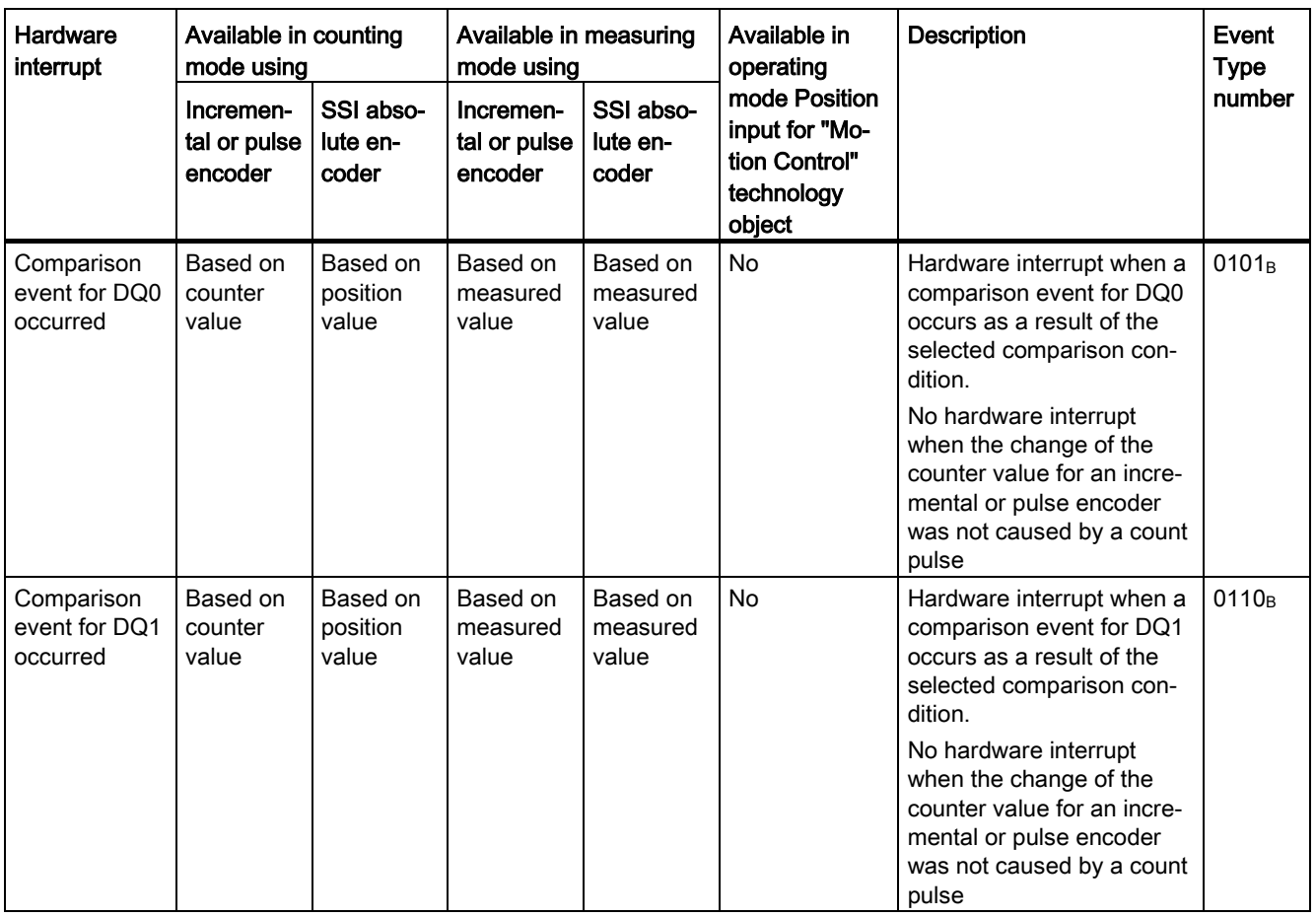

<sup>1</sup> The STS\_DIR feedback bit has a default of "0". A hardware interrupt is not triggered when the first change to the counter value or position value immediately after the technology module is switched on is in the down direction.

## Default setting

No hardware interrupts are enabled in the default setting.

# 5.1.2.6 Additional parameters for Compact CPU

## Introduction

When using a Compact CPU, the following parameters are additionally available for the signals of the high-speed counter.

## Compatibility 1511C (high-speed counters of Compact CPU 1512C-1 PN)

#### Front connector assignment same as CPU 1511C

You can use this parameter to specify if the pin assignment for the front connector of the CPU 1511C-1 PN is to be used for the high-speed counter of the CPU 1512C-1 PN:

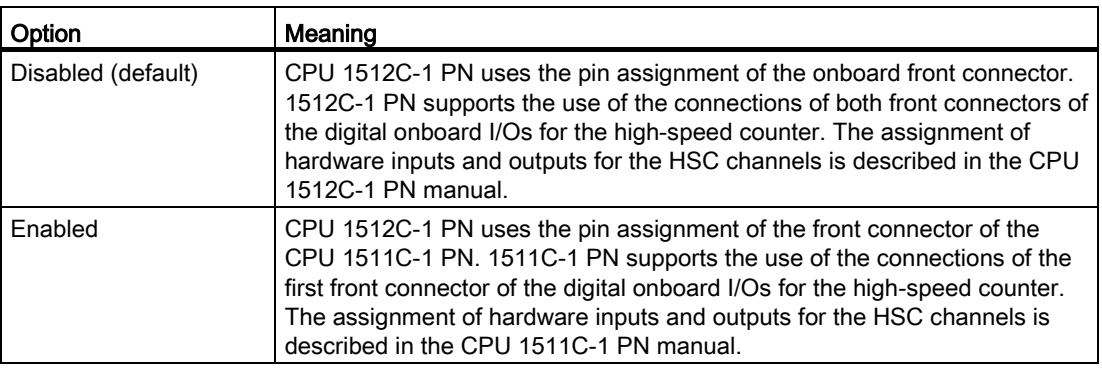

## <span id="page-196-0"></span>**General**

## Activate this high-speed counter

You can use this parameter to specify whether the respective high speed counter is to be used:

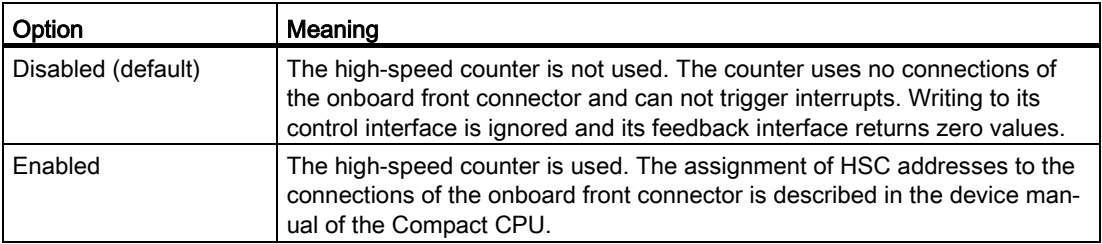

## <span id="page-197-0"></span>Hardware inputs/outputs

## Clock generator input (A) / Pulse input (A) / Clock generator forward (A)

This parameter specifies which input is used for the encoder signal A for the respective counter. The value cannot be changed.

## Clock generator input (B) / Pulse input (B) / Clock generator forward (B)

If you use an encoder with multiple signals for the respective counter, this parameter specifies which input is used for the encoder signal B. The value cannot be changed.

## Reset input (N)

If you use an incremental encoder for the respective counter, this parameter specifies which input is used for the reset input (encoder signal N). The value cannot be changed.

## HSC DI0 / HSC DI1

This parameter determines which digital input of the Compact CPU is to be used as the DIm of the counter.

#### Note

You can configure the input delay for a digital input in the Inspector window of the device configuration under "Properties > DI 16/DQ 16 > Inputs > Channel n".

## HSC DQ0

You can read the status of the DQ0 via the feedback interface. You cannot assign DQ0 to a physical digital output of the Compact CPU.

## HSC DQ1

This parameter determines which digital output of the Compact CPU is to be used as DQ1. You can select an output with an output delay of 5  $\mu$ s or 500  $\mu$ s.

You can find an overview of the output delay for all digital outputs in the device manual of the Compact CPU.

5.1 Using the technology module

# <span id="page-198-0"></span>5.1.2.7 Manual operation (incremental or pulse encoder)

## <span id="page-198-1"></span>Counter inputs

# Signal type

You can choose from the following [signal types](#page-73-1) (Page [73\)](#page-73-1):

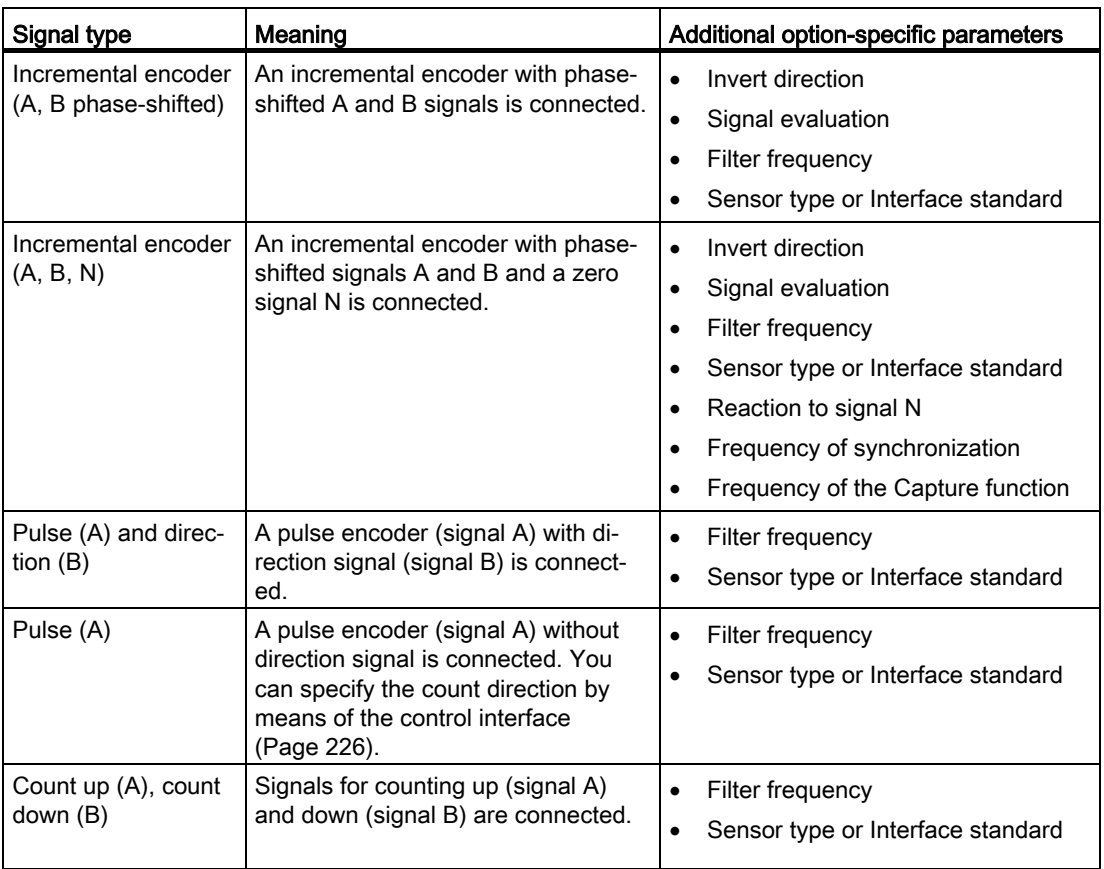

#### Invert direction

You can invert the counting direction to adapt it to the process.

The inverting of the direction is configurable and active for the following signal types:

- Incremental encoder (A, B phase-shifted)
- $\bullet$  Incremental encoder (A, B, N)

## Signal evaluation

By configuring [signal evaluation](#page-78-0) (Page [78\)](#page-78-0), you can specify which edges of the signals are counted.

You can select from the following options:

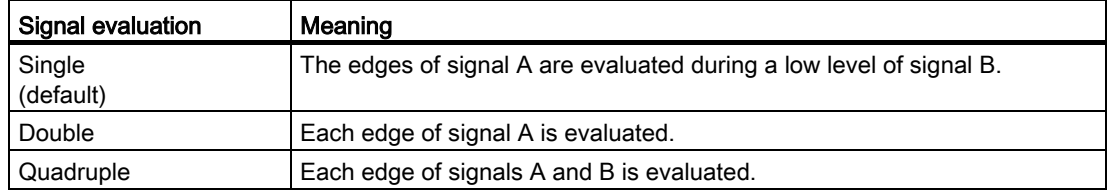

The parameter can be assigned with the following signal types:

- Incremental encoder (A, B phase-shifted)
- Incremental encoder (A, B, N)

## Filter frequency

By configuring the filter frequency, you suppress interferences at the counting inputs A, B and N.

The selected filter frequency is based on a pulse/break ratio of between around 40:60 and around 60:40. This results in a specific minimum pulse/break time. Signal changes with a duration shorter than the minimum pulse/break time are suppressed.

You can select from the following filter frequencies:

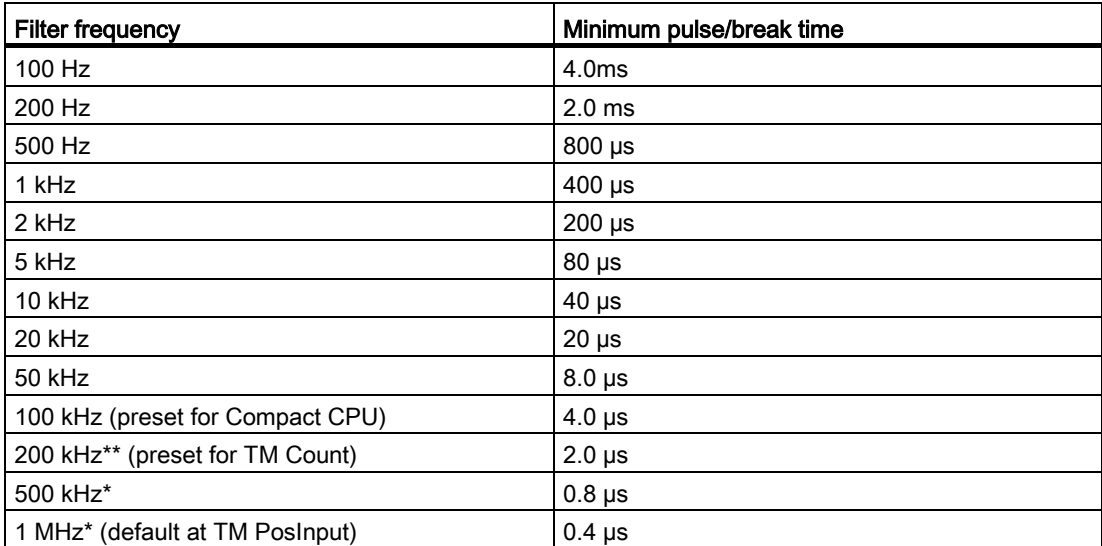

\* Only available with TM PosInput

\*\*\* Only available with TM Count and TM PosInput

## Sensor type (TM Count)

By configuring the sensor type, you specify how the counter inputs are switched for the TM Count.

You can select from the following options:

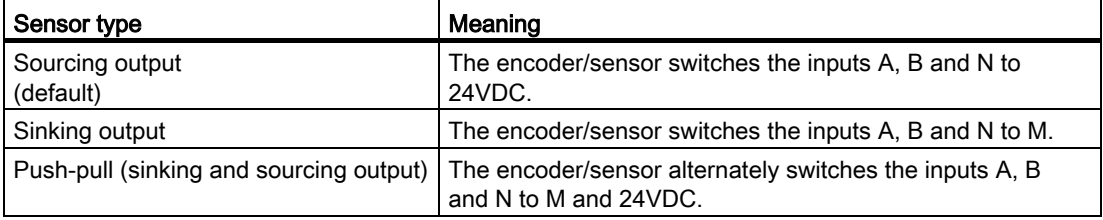

"Push-pull" is usually selected when incremental encoders are used. If using 2-wire sensors, such as light barriers or proximity switches, you need to select the corresponding wiring "sourcing output" or "sinking output".

The data sheet of the encoder includes information on whether your incremental encoder is a push-pull encoder.

#### Note

If you use a push-pull encoder and the sensor type "Push-pull (sinking and sourcing output)" is configured, you can monitor the encoder signals for wire break.

#### Sensor type (compact CPU)

The "Sourcing output" sensor type is set for the Compact CPU and cannot be changed. The encoder or sensor switches the inputs A, B and N to 24V DC.

You can operate both sourcing output encoders as well as push-pull encoders on the Compact CPU. You can find additional information on the sensor type in the data sheet for the encoder.

#### Interface standard (TM PosInput)

You use this parameter to specify whether the encoder outputs symmetric (RS422) or asymmetric (TTL) signals for the TM PosInput.

You can select from the following options:

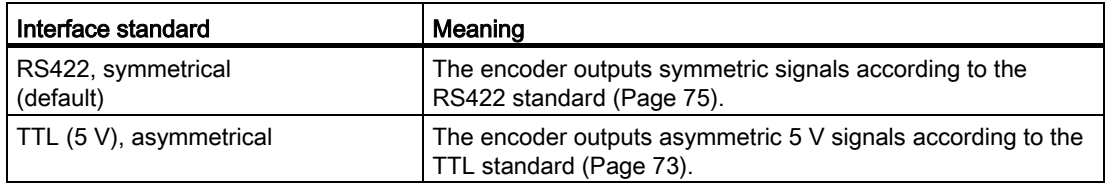

#### **Note**

The RS422 standard provides greater interference immunity than the TTL standard. If your incremental or pulse encoder supports the RS422 standard and the TTL standard, we recommend using the RS422 standard.

## Reaction to signal N

You use this parameter to specify which reaction is triggered to signal N.

You can select from the following options:

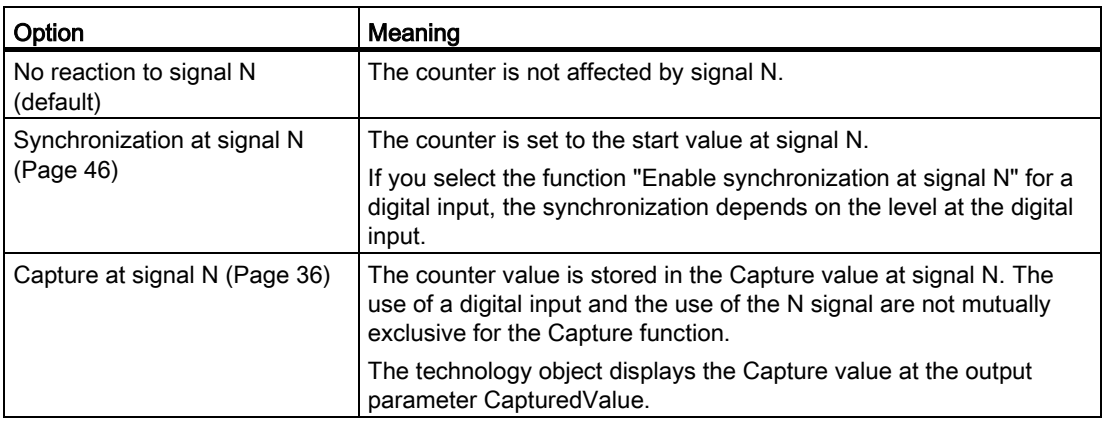

## **Note**

You can only select the reaction to signal N if you have selected the "Incremental encoder (A, B, N)" signal type.

## **Note**

If "Synchronization at signal N" is selected, you can select the function "Enable synchronization at signal N" for a [digital input](#page-204-0) (Page [204\)](#page-204-0).

## Note

## For High\_Speed\_Counter as of V3.0, the following applies:

You can choose "Capture at signal N" only in operating mode "Use count value as reference":

## Frequency of synchronization

This parameter is used to define the frequency of the following events:

- Synchronization at signal N
- Synchronization as function of a digital input

You can select from the following options:

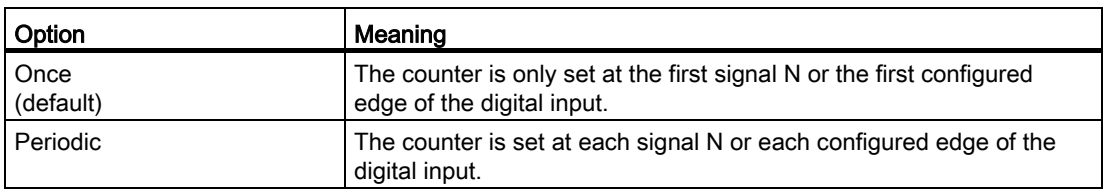

## Frequency of the Capture function

This parameter is used to define the frequency of Capture events for the following functions:

- Capture at Signal N
- Capture as function of a digital input

You can select from the following options:

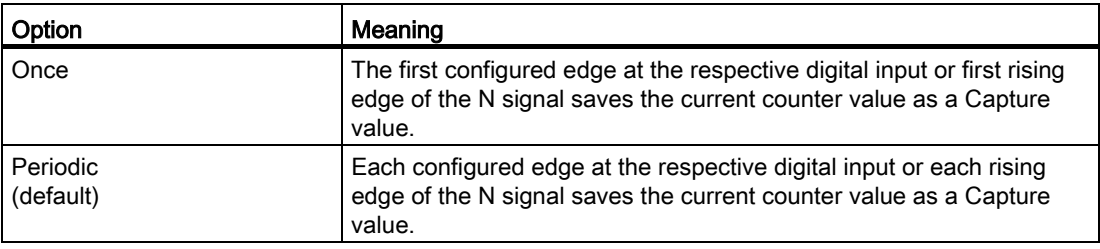

## Counting limits and start value

#### High counting limit

You limit the counting range by setting the high counting limit. You can enter a value up to 2147483647 (231-1). You must enter a value that lies above the low counting limit.

The default setting is "2147483647".

#### Low counting limit

You limit the counting range by setting the low counting limit. You can enter a value up to - 2147483648 (-231). You must enter a value below the high counting limit.

The default setting is "-2147483648".

#### Start value

By configuring the start value, you specify the value at which counting is to start and where it is to continue in the case of defined events. You must enter a value between the counting limits or equal to the counting limits.

The default setting is "0".

#### Additional information

For more information, see [Behavior at the counting limits](#page-30-0) (Page [30\)](#page-30-0) and [Counter behavior at](#page-35-0)  [gate start](#page-35-0) (Page [35\)](#page-35-0).

# Counter behavior at limits and gate start

## Reaction to violation of a counting limit

You can configure the following characteristics for [violation of a counting limit](#page-30-0) (Page [30\)](#page-30-0):

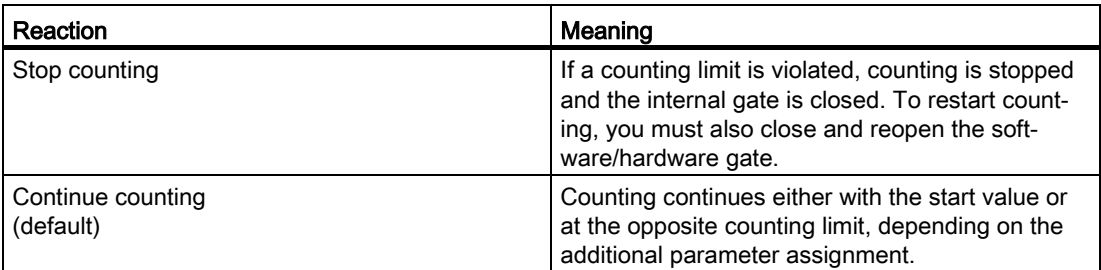

## Reset when counting limit is violated

You can reset the counter to the following values when a counting limit is violated:

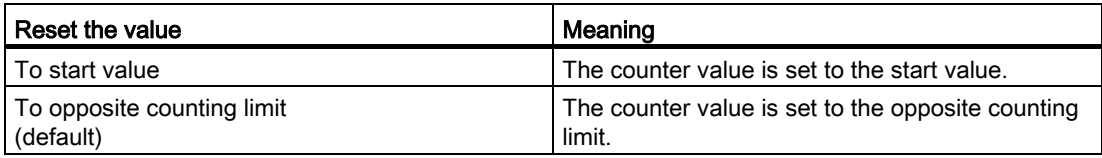

## Reaction to gate start

You can set the followin[g Reaction to gate start](#page-35-0) (Page [35\)](#page-35-0):

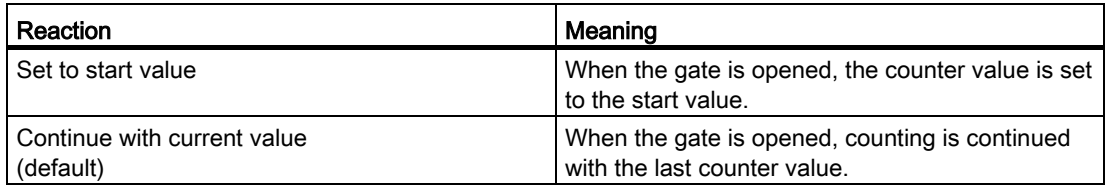

5.1 Using the technology module

# <span id="page-204-0"></span>Behavior of a DI

## Setting function of the DI

By configuring a digital input, you specify which functions the digital input triggers at switching.

You can select from the following options:

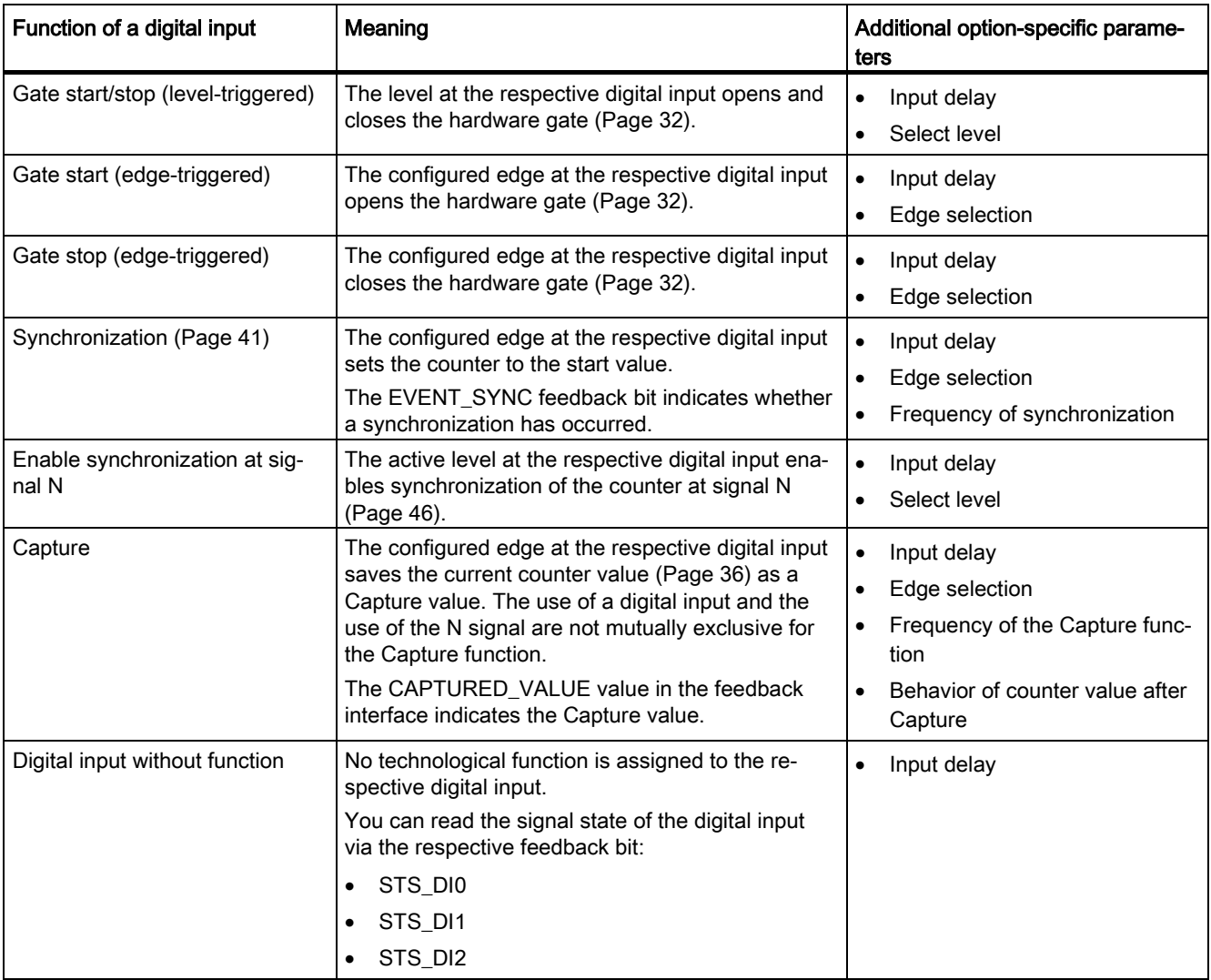

#### Note

With the exception of "Digital input without function", each function can only be used once for each counter, and if used for one digital input is not available to the others.

## Input delay (TM Count and TM PosInput)

You use this parameter to suppress signal interference at the digital inputs. Changes to the signal are only detected if they remain stable for longer than the configured input delay time. You can select from the following input delays:

- None
- 0.05 ms
- 0.1 ms (default)
- $\bullet$  0.4 ms
- $\bullet$  0.8 ms
- $1.6 ms$
- 3.2 ms
- 12.8 ms
- 20 ms

#### **Note**

If you select the "None" or "0.05 ms" option, you have to use shielded cables for connection of the digital inputs.

## **Note**

You configure the input delay under "Behavior of DI0" for all digital inputs together. The input delay is also displayed under "Behavior of DI1" and for TM Count also under "Behavior of DI2".

## Input delay (compact CPU)

You use this parameter to suppress interference at the digital inputs of the DIn signals. Changes to the signal are only detected if they remain stable for longer than the configured input delay time.

You can configure the input delay for a digital input of a Compact CPU in the Inspector window of the device configuration under "Properties > DI 16/DQ 16 > Inputs > Channel n".

You can select from the following input delays:

- None
- 0.05 ms
- 0.1 ms
- $\bullet$  0.4 ms
- 1.6 ms
- 3.2 ms (default)
- 12.8 ms
- 20 ms

## **Note**

If you select the "None" or "0.05 ms" option, you have to use shielded cables for connection of the digital inputs.

## Select level

You use this parameter to specify the level at which the digital input is active.

You can select from the following options:

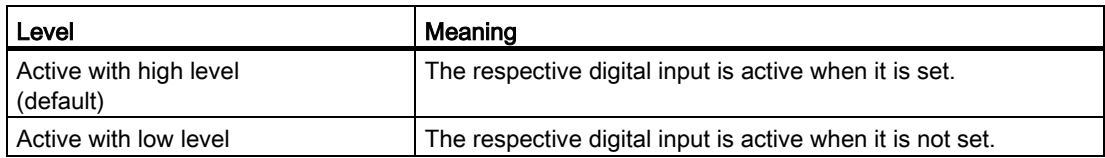

The parameter can be set for the following functions of a digital input:

- Gate start/stop (level-triggered)
- Enable synchronization at signal N

#### Edge selection

You can use this parameter to specify the edge of the digital input at which the configured function is triggered.

The following options may be available depending on the function selected:

- At rising edge (default)
- At falling edge
- At rising and falling edge

The parameter can be set for the following functions of a digital input:

- Gate start (edge-triggered)
- Gate stop (edge-triggered)
- Synchronization
- Capture

#### **Note**

At rising and falling edge" can only be configured for the "Capture" function.

## Frequency of synchronization

This parameter is used to define the frequency of the following events:

- Synchronization at signal N
- Synchronization as a function of a digital input

You can select from the following options:

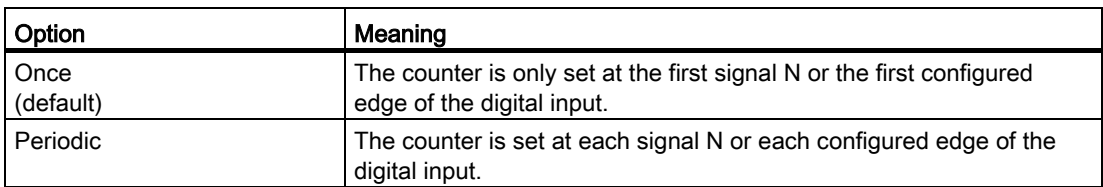

## Frequency of the Capture function

This parameter is used to define the frequency of Capture events for the following functions:

- Capture at Signal N
- Capture as function of a digital input

You can select from the following options:

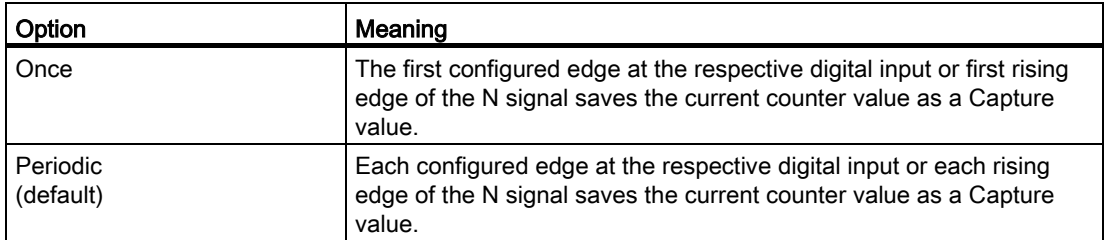

## Behavior of counter value after Capture

You can configure the following characteristics for the counter after a [capture event](#page-36-0) (Page [36\)](#page-36-0):

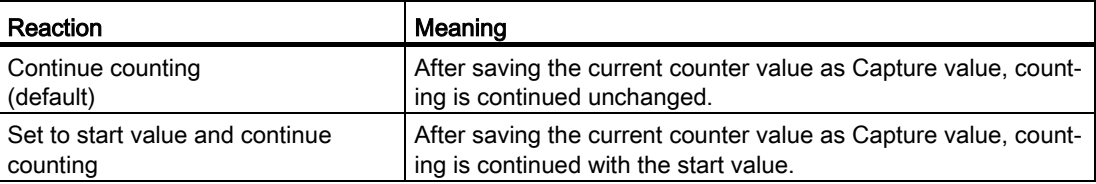

#### Using the module

5.1 Using the technology module

# Behavior of a DQ

## Set output

With the parameter assignment of a digital output, you specify the condition upon which the digital output switches.

You can select from the following options:

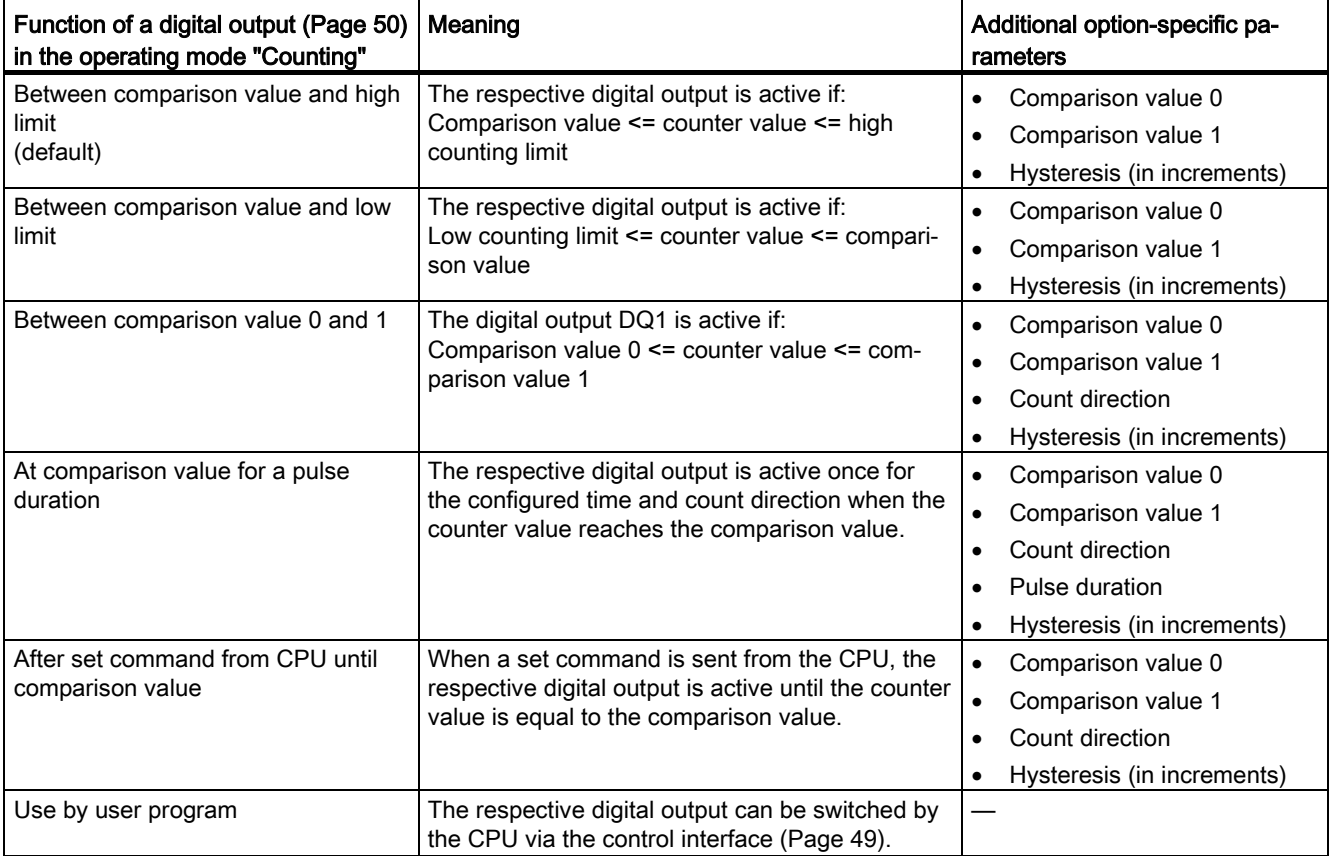

#### Note

## DQ0 of a counter of a Compact CPU

With a Compact CPU, the respective digital output DQ0 is available via the feedback interface, but not as a physical output.

#### Note

You can only select the "Between comparison value 0 and 1" function for digital output DQ1 and only if you have selected the "Use by user program" function for digital output DQ0.

#### Note

The "At comparison value for a pulse duration" and "After set command from CPU until comparison value" functions only switch the digital output in question if a count pulse reaches the comparison value. When the counter value is set, e.g. by synchronization, the digital output does not switch.

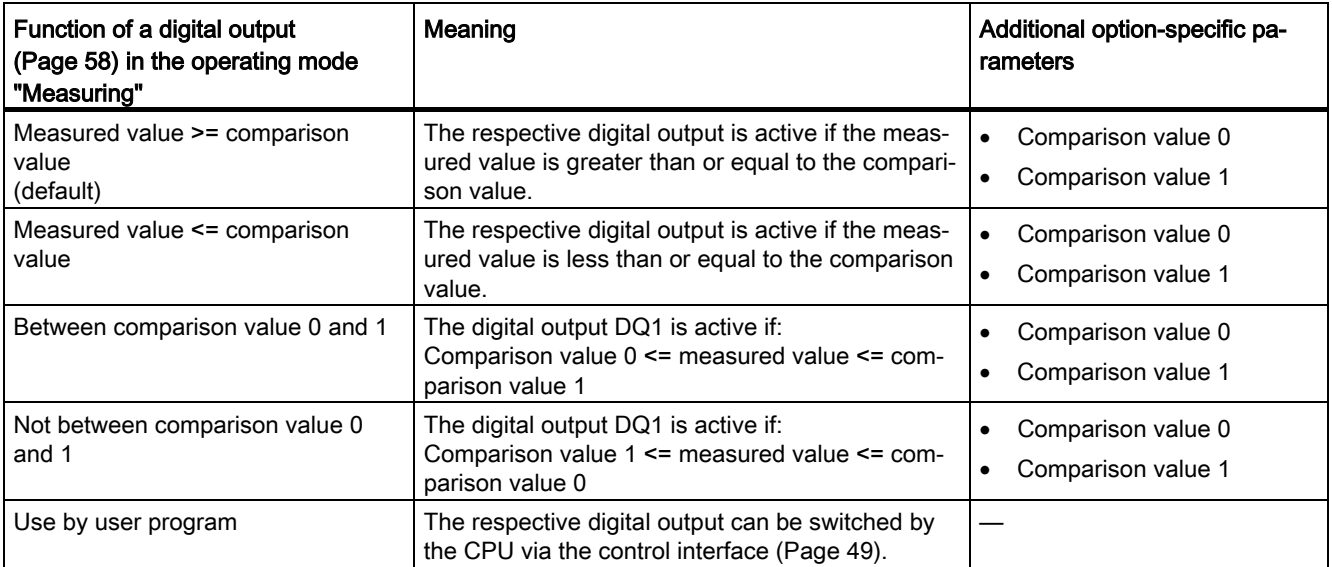

#### Note

You can select the "Between comparison value 0 and 1" and "Not between comparison value 0 and 1" functions only for digital output DQ1 and only if you have selected the "Use by user program" function for digital output DQ0.

#### Comparison value 0 (TM Count and TM PosInput)

#### Operating mode "Counting":

With the parameter assignment of the [comparison value](#page-50-0) (Page [50\)](#page-50-0), you specify the counter value at which the digital output DQ0 switches as a result of the selected comparison event.

You must enter an integer (DINT) that is greater than or equal to the low counting limit. If you use the DQ function "Between comparison value 0 and 1", the comparison value 0 has to be smaller than comparison value 1. The default setting is "0".

## Operating mode "Measurement":

With the parameter assignment of the [comparison value](#page-58-0) (Page [58\)](#page-58-0), you specify the measured value at which the digital output DQ0 switches as a result of the selected comparison event.

You must enter a floating point number (REAL). If you use the DQ function "Between comparison value 0 and 1", the comparison value 0 has to be smaller than comparison value 1. The minimum value is -7.922816 x 1028. The default setting is "0.0". The unit of the comparison value depends on the measured variable.

## Comparison value 0 (compact CPU)

## Operating mode "Counting":

With the parameter assignment of the [Comparison value](#page-50-0) (Page [50\)](#page-50-0), you specify the counter value at which the STS\_DQ0 bit is set in the feedback interface of the selected comparison event. The digital output DQ0 is not available as a physical output in a Compact CPU.

You must enter an integer (DINT) that is greater than or equal to the low counting limit. If you use the DQ function "Between comparison value 0 and 1", the comparison value 0 has to be smaller than comparison value 1. The default setting is "0".

## Operating mode "Measurement":

With the parameter assignment of the [Comparison value](#page-58-0) (Page [58\)](#page-58-0), you specify the measured value at which the STS\_DQ0 bit is set in the feedback interface of the selected comparison event. The digital output DQ0 is not available as a physical output in a Compact CPU.

You must enter a floating point number (REAL). If you use the DQ function "Between comparison value 0 and 1", the comparison value 0 has to be smaller than comparison value 1. The minimum value is -7.922816 x  $10^{28}$ . The default setting is "0.0". The unit of the comparison value depends on the measured variable.

## Comparison value 1

## Operating mode "Counting":

With the parameter assignment of the [comparison value](#page-50-0) (Page [50\)](#page-50-0), you specify the counter value at which the digital output DQ1 switches as a result of the selected comparison event.

You must enter an integer (DINT) that is smaller than or equal to the high counting limit. If you use the DQ function "Between comparison value 0 and 1", the comparison value 0 has to be smaller than comparison value 1. The default setting is "10".

## Operating mode "Measurement":

With the parameter assignment of the [comparison value](#page-58-0) (Page [58\)](#page-58-0), you specify the measured value at which the digital output DQ1 switches as a result of the selected comparison event.

You must enter a floating point number (REAL). If you use the DQ function "Between comparison value 0 and 1", the comparison value 0 has to be smaller than comparison value 1. The maximum value is 7.922816 x 1028. The default setting is "10.0". The unit of the comparison value depends on the measured variable.

## Count direction

You use this parameter to specify the count direction for which the selected function is valid. You can select from the following options:

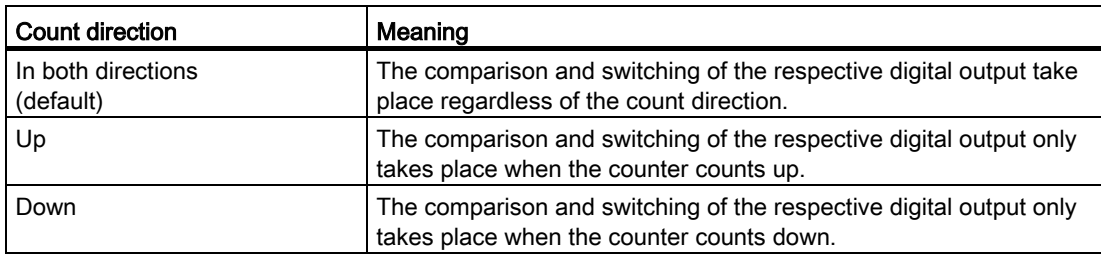

The parameter can be configured for the following functions:

- Between Comparison value 0 and 1 (Operating mode "Counting")
- At comparison value for a pulse duration
- After set command from CPU until comparison value

#### Pulse duration

By configuring the pulse duration for the function "At comparison value for a pulse duration", you specify the number of milliseconds for which the respective digital output is active.

If you enter "0" and the counter value corresponds to the comparison value, the digital output remains active until the next count pulse.

You can enter a value between 0.0 and 6553.5.

The default setting is "500.0", which is equivalent to a pulse duration of 0.5 s.

#### Hysteresis (in increments)

By configuring the [hysteresis](#page-68-0) (Page [68\)](#page-68-0), you can define a range around the comparison values. For the functions "Between comparison value and upper counter limit" and "Between comparison value and lower counter limit" the hysteresis also applies at the counter limits. Within the hysteresis range, the digital outputs cannot switch again until the counter value is outside the range.

Choose a small enough hysteresis. When the hysteresis range, starting from the configured comparison value, spans the entire counter value range, proper functioning of the comparison values cannot be guaranteed.

If a comparison value lies so close to the counter limit that the hysteresis range would extend beyond this counter limit, the hysteresis range ends there.

If you enter "0", the hysteresis is turned off. You can enter a value between 0and 255. The default setting is "0".

#### Note

The hysteresis is only available in operating mode "Counting".

5.1 Using the technology module

## Specifying the measured value

## Measured variable

This parameter is used to specify th[e measured variable](#page-61-0) (Page [61\)](#page-61-0) to be provided by the technology module. The MEASURED\_VALUE value in the feedback interface indicates the measured value.

You can select from the following options:

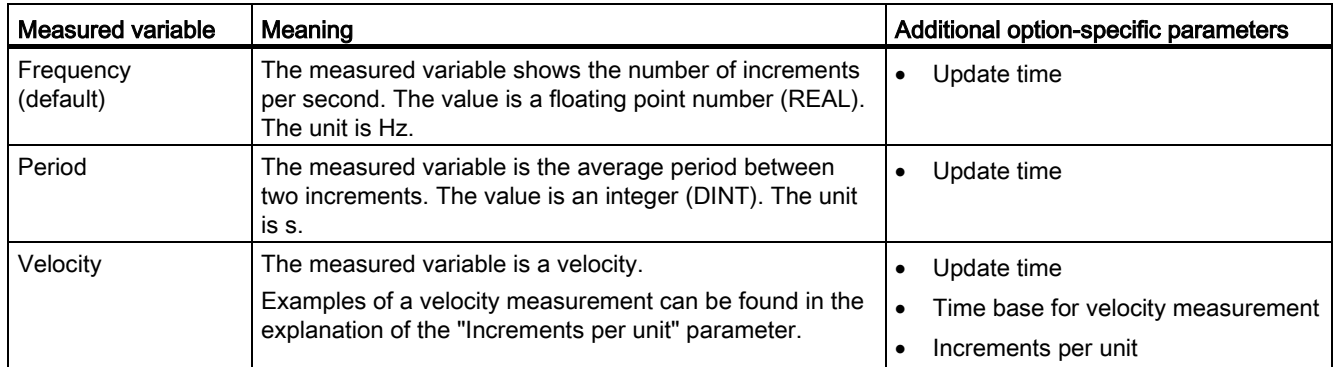

## Update time

By configuring the [update time](#page-61-0) (Page [61\)](#page-61-0) in milliseconds, you can specify the time interval between two measured value updates.

The update time and th[e signal type](#page-198-1) (Page [198\)](#page-198-1) effect the accuracy of the measurement. In the case of update times of at least 100 ms, the effect of the signal type is negligible.

In the case of update times of less than 100 ms, you achieve maximum measurement accuracy using the following signal types:

- Incremental encoder (A, B phase-shifted) with Signal evaluation "Single"
- Incremental encoder (A, B, N) with Signal evaluation "Single"
- Pulse (A) and direction (B)
- Pulse (A)

In the case of other signal types, measurement accuracy depends on the encoder and cable used.

If you enter "0", the measured value is updated once per module-internal cycle. Up to three decimal places can be entered. A value from 0.0 to 25000.0 is permissible. The default setting is "10.0".

## Time base for velocity measurement

This parameter defines the time base on which the velocity is to be returned.

You can select from the following options:

- $1 ms$
- 10 ms
- 100 ms
- $1 s$
- 60 s

The default setting is "60 s".

#### Increments per unit

You can use this parameter to define the number of count pulses per relevant unit that the incremental or absolute encoder supplies for the velocity measurement.

The number of count pulses depends on the configured signal evaluation. You can enter a value between 1 and 65535.

#### Example 1:

You encoder delivers 4000 count pulses for travel over one meter. The velocity is to be measured in meters per second. "Double" is configured as signal evaluation.

In this case, you need to assign the following parameters:

- Increments per unit: 8000
- Time base for velocity measurement: 1 s

#### Example 2:

Your encoder delivers 4096 count pulses per revolution. The velocity is to be measured in revolutions per minute. "Single" is configured as the signal evaluation.

In this case, you need to assign the following parameters:

- Increments per unit: 4096
- Time base for velocity measurement: 60 s

# <span id="page-214-0"></span>5.1.2.8 Manual operation (SSI absolute encoder)

## <span id="page-214-1"></span>Counter inputs

## Signal type

If an SSI absolute encoder with the data signal (Signal ID) and cycle signal (Signal C) is connected, select the [signal type](#page-77-0) (Page [77\)](#page-77-0) "Absolute encoder (SSI)".

#### Invert direction

You can use this parameter to invert the values supplied by the SSI absolute encoder. This allows you to adapt the detected direction of the encoder to the motor's direction of rotation.

#### Note

This parameter acts only on the range from the LSB to the MSB of the position value in the frame.

## Frame length

With the parameter assignment of the frame length, you specify the number of bits of an SSI frame of the [SSI absolute encoder](#page-28-0) (Page [28\)](#page-28-0) used. You can find the frame length of your SSI absolute encoder in the data sheet of the encoder. Special bits are also included in the frame length. A parity bit does not count in the frame length.

A frame length of between 10 bits and 40 bits is permitted. The default setting is "13 Bit".

You can find two examples of the SSI frame format at [Examples of the frame format](#page-166-0) (Page [166\)](#page-166-0).

## Code type

You use the parameter assignment of the code type to specify whether the encoder supplies Dual code or Gray code.

You can select from the following options:

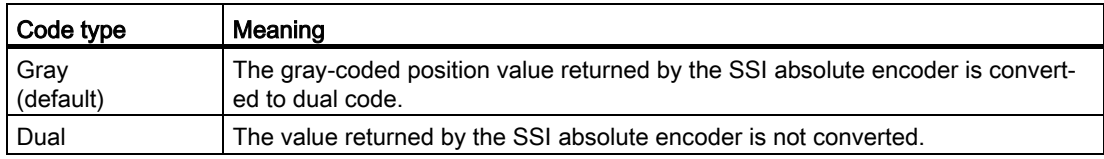

## Transmission rate

With the parameter assignment of the transmission rate, you specify the data transmission rate between the technology module and the SSI absolute encoder.

You can select from the following options:

- 125 kHz (preset)
- 250 kHz
- 500 kHz
- $\bullet$  1 MHz
- $\bullet$  1.5 MHz
- $\bullet$  2 MHz

The maximum transmission rate depends on the cable length and the technical specifications of the SSI absolute encoder. For additional information, refer to the product manual of the TM PosInput and the encoder description.

## Monoflop time

With the parameter assignment of the monoflop time, you specify the idle time between two SSI frames.

The configured monoflop time must be at least equal to the monoflop time of the SSI absolute encoder used. You can find this value in the technical specifications of the SSI absolute encoder.

You can select from the following options:

- Automatically (default)
- 16 µs
- $32 \,\mu s$
- 48 µs
- $64 \mu s$

#### Note

If you select the "Automatic" option, the monoflop time automatically adapts to the encoder used.

In isochronous mode, the "Automatic" option corresponds to a monoflop time of  $64 \mu s$ . If the monoflop time of the employed SSI absolute value encoder is less than 64 µs, you can select the value of the encoder to achieve faster isochronous times.
### Parity

With the parameter assignment of the parity, you specify whether the SSI absolute encoder transfers a parity bit.

If, for example, a 25-bit encoder with parity is assigned, the technology module reads 26 bits. A parity error is reported in the feedback interface by means of the ENC\_ERROR bit.

#### Bit number LSB of the position value

This parameter is used to specify the bit number of the LSB (least significant bit) of the position value in the frame of the SSI absolute encoder. In this way you limit the range in the frame that supplies the position value.

The value must be less than the bit number of the MSB of the position value. The difference between the bit numbers of the MSB and the LSB of the position value must be less than 32.

The default setting is "0".

#### Note

If you have selected the Code type "Gray", only the range from the LSB to the MSB of the position value is converted to binary code.

#### Bit number MSB of the position value

This parameter is used to specify the bit number of the MSB (most significant bit) of the position value in the frame of the SSI absolute encoder. In this way you limit the range in the frame that supplies the position value.

The value must be less than the frame length and higher than the bit number of the LSB of the position value. The difference between the bit numbers of the MSB and the LSB of the position value must be less than 32.

The default setting is "12".

#### Note

If you have selected the Code type "Gray", only the range from the LSB to the MSB of the position value is converted to binary code.

### <span id="page-217-0"></span>Behavior of a DI

### Setting function of the DI

By configuring a digital input, you specify which functions the digital input triggers at switching.

You can select from the following options:

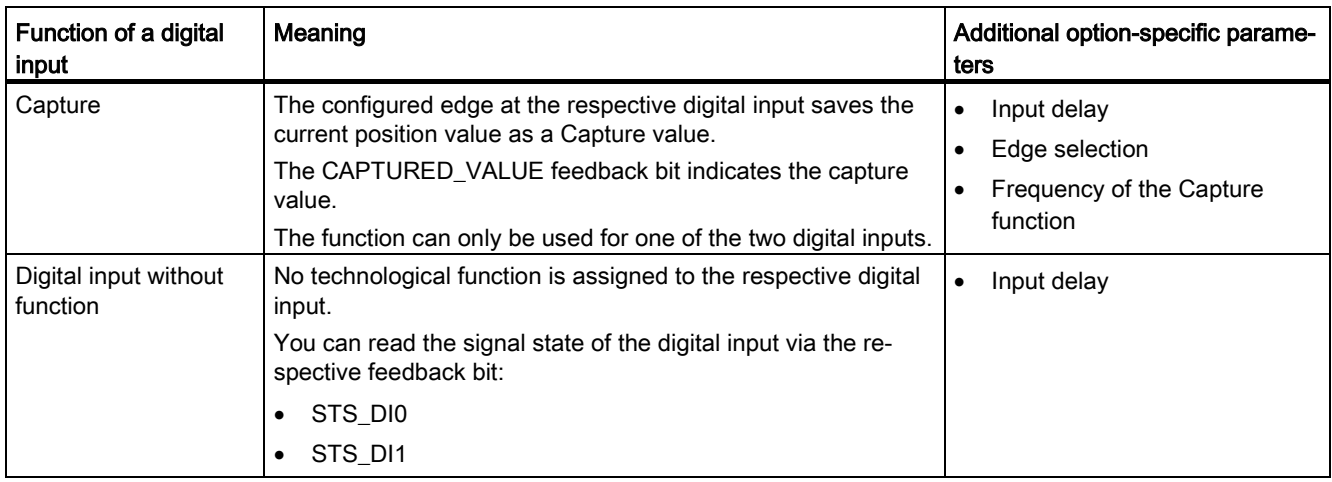

### Note

You can choose the "Capture" function only in operating mode "Use position value (SSI absolute value) as reference".

#### Input delay

By configuring the input delay, you suppress interferences at the digital inputs. Signals with a pulse duration below the configured input delay are suppressed.

You can select from the following input delays:

- None
- 0.05 ms
- 0.1 ms (default)
- 0.4 ms
- 0.8 ms
- 1.6 ms
- 3.2 ms
- 12.8 ms
- 20 ms

5.1 Using the technology module

#### **Note**

If you select the "None" or "0.05 ms" option, you have to use shielded cables for connection of the digital inputs.

#### Note

You configure the input delay under "Behavior of DI0" for all digital inputs together. The input delay is also displayed under "Behavior of DI1".

#### Edge selection

You can use this parameter to specify the edge of the digital input at which the configured function is triggered for the "Capture" function.

You can select from the following options:

- At rising edge (default)
- At falling edge
- At rising and falling edge

#### Frequency of the Capture function

This parameter is used to define the frequency of Capture events:

You can select from the following options:

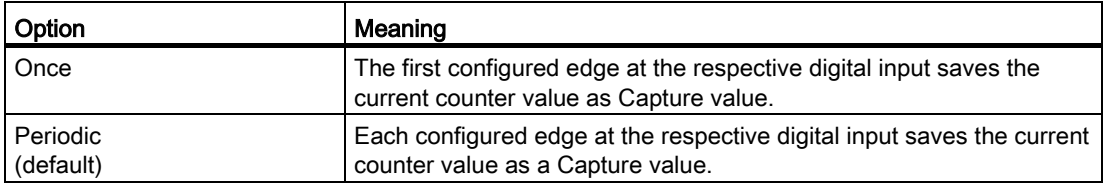

### <span id="page-219-0"></span>Behavior of a DQ

### Set output

With the parameter assignment of a digital output, you specify the condition upon which the digital output switches.

You can select from the following options depending on the operating mode:

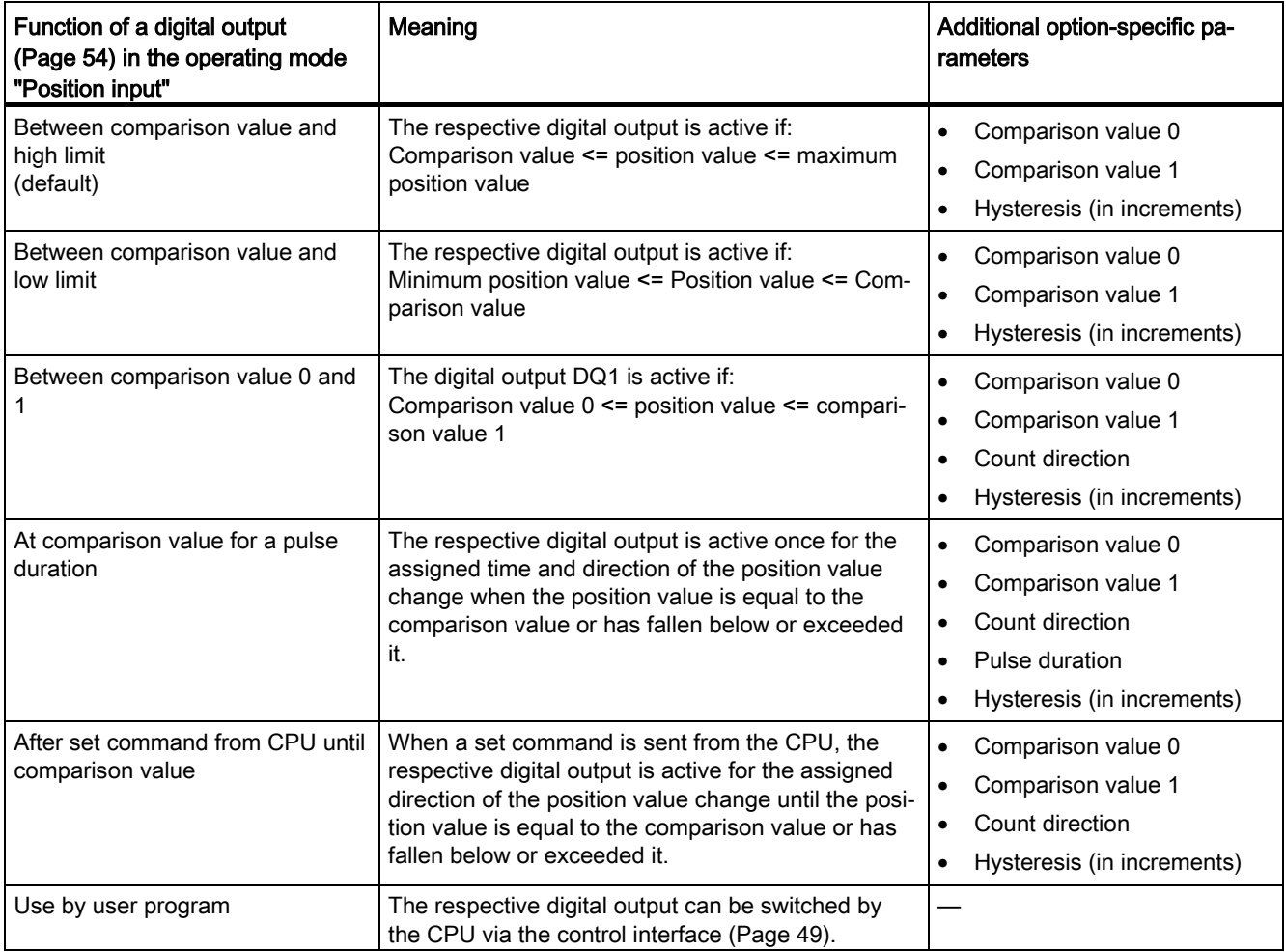

#### Note

You can only select the "Between comparison value 0 and 1" function for digital output DQ1 and only if you have selected the "Use by user program" function for digital output DQ0.

# Using the module

5.1 Using the technology module

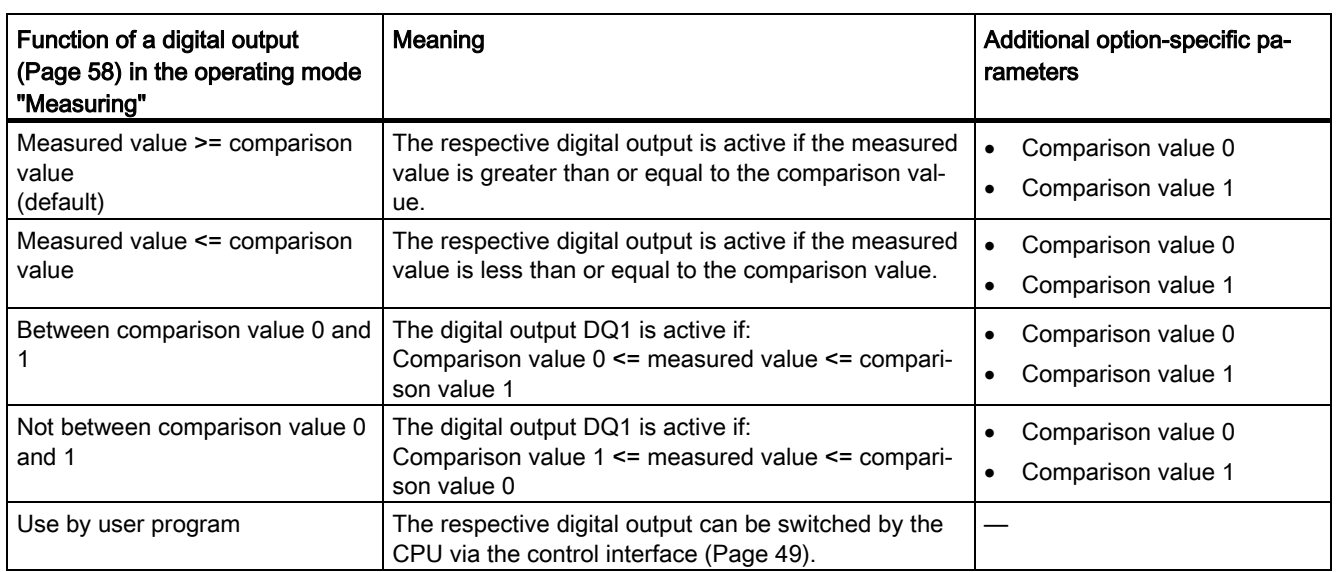

#### Note

You can select the "Between comparison value 0 and 1" and "Not between comparison value 0 and 1" functions only for digital output DQ1 and only if you have selected the "Use by user program" function for digital output DQ0.

### Comparison value 0

### Operating mode "Position input":

With the parameter assignment of the [comparison value](#page-54-0) (Page [54\)](#page-54-0), you specify the position value at which the digital output DQ0 switches as a result of the selected comparison event.

If you use an SSI absolute encoder with a position value length of up to 31 bits, you must enter a positive integer (DINT) with a value between 0 and 2<sup>(MSB-LSB+1)</sup>-1. If you use an SSI absolute encoder with a position value length of 32 bits, you must enter a signed integer (DINT) with a value between –2147483648 and 2147483647.

If you use the DQ function "Between comparison value 0 and 1", the comparison value 0 has to be smaller than comparison value 1. The default setting is "0".

#### Operating mode "Measurement":

With the parameter assignment of the [comparison value](#page-58-0) (Page [58\)](#page-58-0), you specify the measured value at which the digital output DQ0 switches as a result of the selected comparison event.

You must enter a floating point number (REAL). If you use the DQ function "Between comparison value 0 and 1", the comparison value 0 has to be smaller than comparison value 1. The minimum value is -7.922816 x 10<sup>28</sup>. The default setting is "0.0". The unit of the comparison value depends on the measured variable.

### Comparison value 1

### Operating mode "Position input"

With the parameter assignment of the [comparison value](#page-54-0) (Page [54\)](#page-54-0), you specify the position value at which the digital output DQ1 switches as a result of the selected comparison event.

If you use an SSI absolute encoder with a position value length of up to 31 bits, you must enter a positive integer (DINT) with a value between 0 and 2<sup>(MSB-LSB+1)</sup>-1. If you use an SSI absolute encoder with a position value length of 32 bits, you must enter a signed integer (DINT) with a value between –2147483648 and 2147483647.

If you use the DQ function "Between comparison value 0 and 1", the comparison value 0 has to be smaller than comparison value 1. The default setting is "10".

### Operating mode "Measurement"

With the parameter assignment of the [comparison value](#page-58-0) (Page [58\)](#page-58-0), you specify the measured value at which the digital output DQ1 switches as a result of the selected comparison event.

You must enter a floating point number (REAL). If you use the DQ function "Between comparison value 0 and 1", the comparison value 0 has to be smaller than comparison value 1. The maximum value is 7.922816 x 10<sup>28</sup>. The default setting is "10.0". The unit of the comparison value depends on the measured variable.

### Count direction

You use this parameter to specify the direction of position value change for which the selected function is valid.

You can select from the following options:

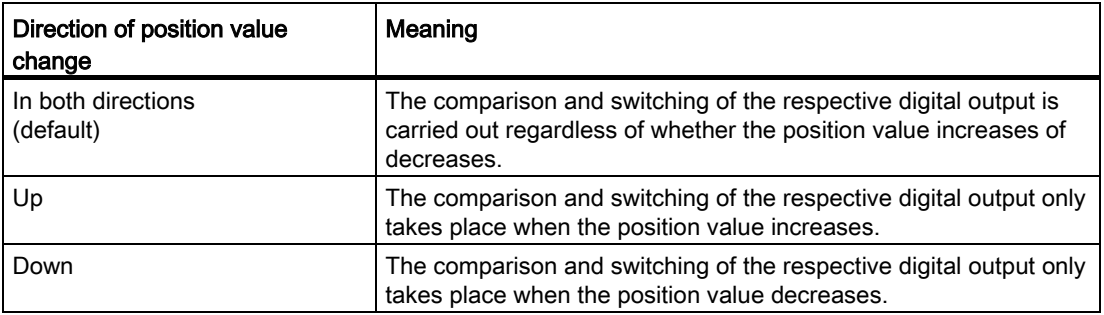

The parameter can be configured for the following functions:

- Between Comparison value 0 and 1 (operating mode "Position input")
- At comparison value for a pulse duration
- After set command from CPU until comparison value

### Pulse duration

By configuring the pulse duration for the function "At comparison value for a pulse duration", you specify the number of milliseconds for which the respective digital output is active.

A value from 0.1 to 6553.5 ms is permissible.

The default setting is "500.0", which is equivalent to a pulse duration of 0.5 s.

#### <span id="page-222-0"></span>Hysteresis (in increments)

By configuring the [hysteresis](#page-70-0) (Page [70\)](#page-70-0), you can define a range around the comparison values. For the functions "Between comparison value and upper counter limit" and "Between comparison value and lower counter limit" the hysteresis also applies at the counter limits. Within the hysteresis range, the digital outputs cannot switch again until the position value has left this range once.

Choose a small enough hysteresis. When the hysteresis range, starting from the configured comparison value, spans the entire position value range, proper functioning of the comparison values cannot be guaranteed.

If a comparison value lies so close to the counter limit that the hysteresis range would extend beyond this counter limit, the hysteresis range ends there.

If you enter "0", the hysteresis is turned off. You can enter a value between 0and 255. The default setting is "0".

#### Note

The hysteresis is only available in "Position input" operating mode.

### Specifying the measured value

### Measured variable

With this parameter you specify whether the technology module is to provide a certain [measured variable](#page-61-0) (Page [61\)](#page-61-0) or the complete SSI frame.

You can select from the following options:

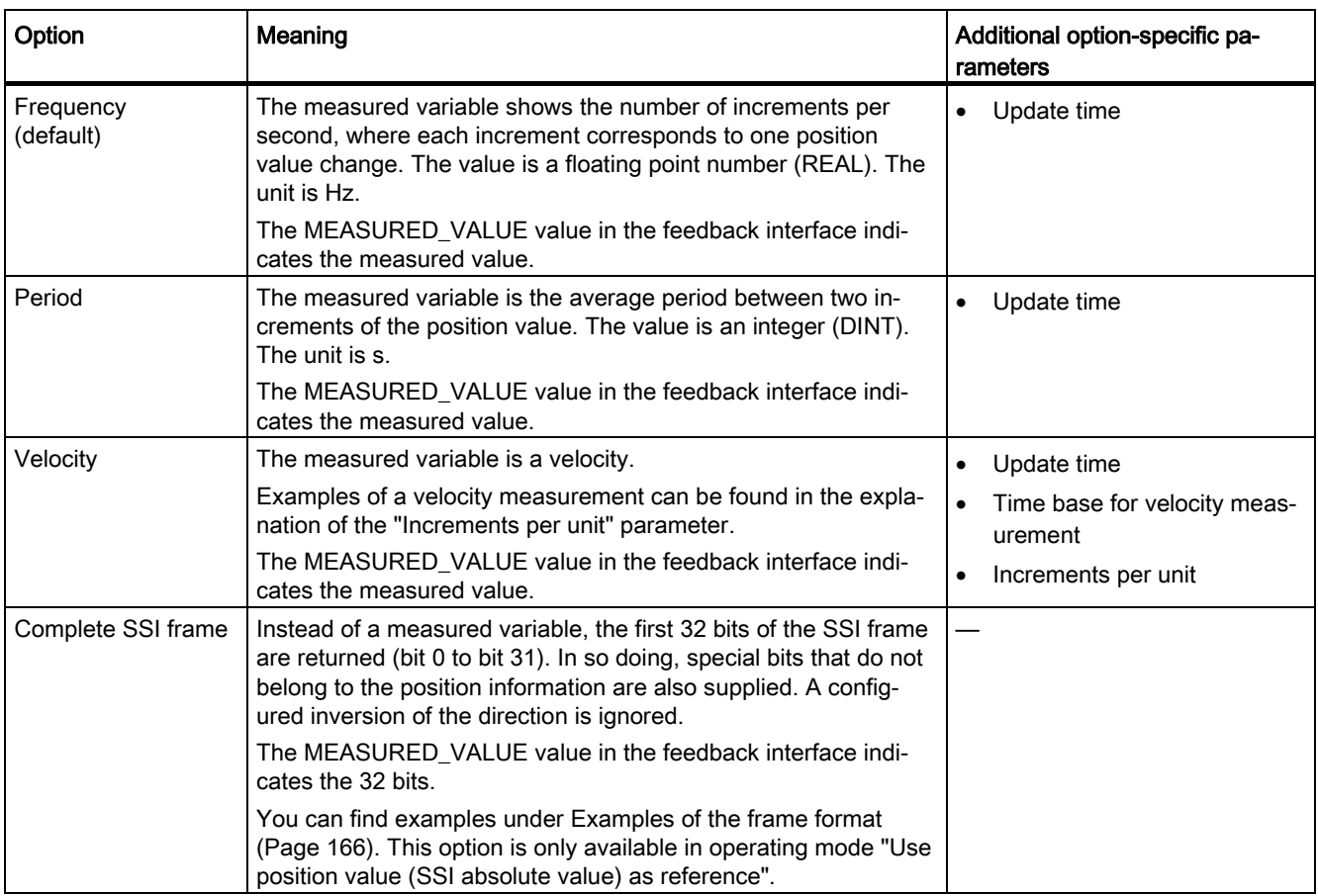

#### Note

If the increment per revolution is required for calculation of the measured values, it is automatically calculated from the parameterized telegram length as the power of 2, e.g. 8192 increments per revolution with a telegram length of 13 bit. If you are using an SSI absolute encoder whose increment per revolution does not correspond to the power of 2, the calculated measured value may be incorrect for a short time.

### 5.1 Using the technology module

### Update time

By configuring the [update time](#page-61-0) (Page [61\)](#page-61-0) in milliseconds, you can specify the time interval between two measured value updates. Unsteady measured variables can be smoothed through longer update times

If you enter "0", the measured value is updated once per module-internal cycle. Up to three decimal places can be entered. A value from 0.0 to 25000.0 is permissible. The default setting is "10.0".

### Time base for velocity measurement

This parameter defines the time base on which the velocity is to be returned.

You can select from the following options:

- $1 ms$
- 10 ms
- 100 ms
- $1 s$
- 60 s

The default setting is "60 s".

#### Increments per unit

With this parameter you define the number of increments per relevant unit that the SSI absolute encoder supplies for the velocity measurement.

You can enter a value between 1 and 65535.

#### Example 1:

Your absolute encoder operates with a resolution of 12 bits per revolution and performs 4096 increments per revolution. The velocity should be measured in revolutions per minute.

In this case, you need to assign the following parameters:

- Increments per unit: 4096
- Time base for velocity measurement: 60 s

#### Example 2:

You encoder delivers 10000 increments for travel over one meter. The velocity is to be measured in meters per second.

In this case, you need to assign the following parameters:

- Increments per unit: 10000
- Time base for velocity measurement: 1 s

## 5.1.3 Online & diagnostics module

### 5.1.3.1 Displaying and evaluating diagnostics

The online and diagnostics view enables hardware diagnostics. You can also

- Obtain information on the technology module (e.g., Firmware version and serial number)
- Execute a firmware update if required

### <span id="page-225-0"></span>Procedure (TM Count and TM PosInput)

To open the display editor for the diagnostic functions, follow these steps:

- 1. Open the device configuration of the CPU or IM.
- 2. Select the device view.
- 3. Right-click the module and select "Online & Diagnostics".
- 1. Select the required display in the diagnostics navigation.

### Procedure (Compact CPU)

To open the display editor for the diagnostic functions, follow these steps:

- 1. Open the Compact CPU folder in the project tree.
- 2. Double-click on the "Online & diagnostics" object.
- 3. Select the required display in the diagnostics navigation.

### Additional information

Additional information on the diagnostic alarms and possible remedies can be found in the technology module device manual.

### **Note**

#### Position input for Motion Control

In operating mode "Position input for "Motion Control" technology object", channel diagnostics is not available for the technology module.

# 5.1.4 Control and feedback interface (TM Count, TM PosInput)

Information on using the control and feedback interface can be found under [Overview of](#page-20-0)  [application options](#page-20-0) (Page [20\)](#page-20-0).

### Note

The following description does not apply for the operating modes "Fast Mode" and "Position input for technology object "Motion Control"". You can find a description of the feedback interface in the respective device manual for those technology modules that support the "Fast Mode" operating mode.

### 5.1.4.1 Assignment of the control interface

The user program uses the control interface to influence the behavior of the technology module.

### <span id="page-226-0"></span>Control interface per channel

The following table shows control interface assignment:

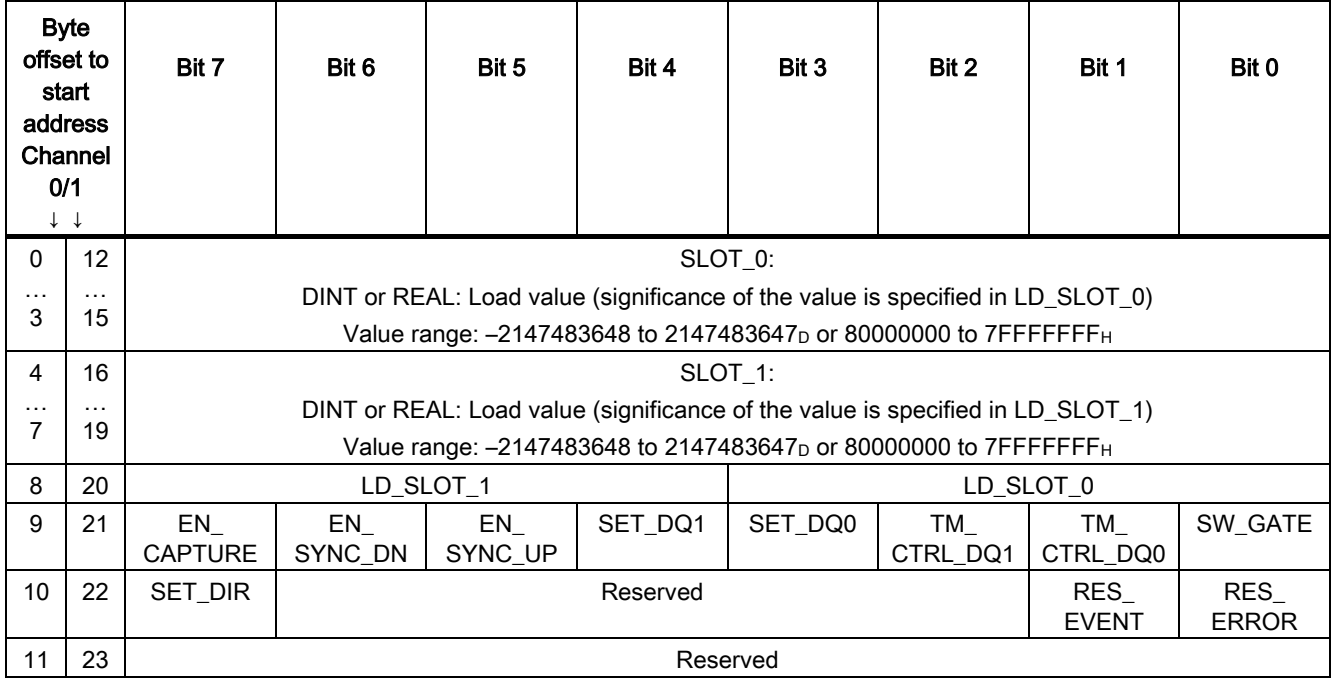

### Notes

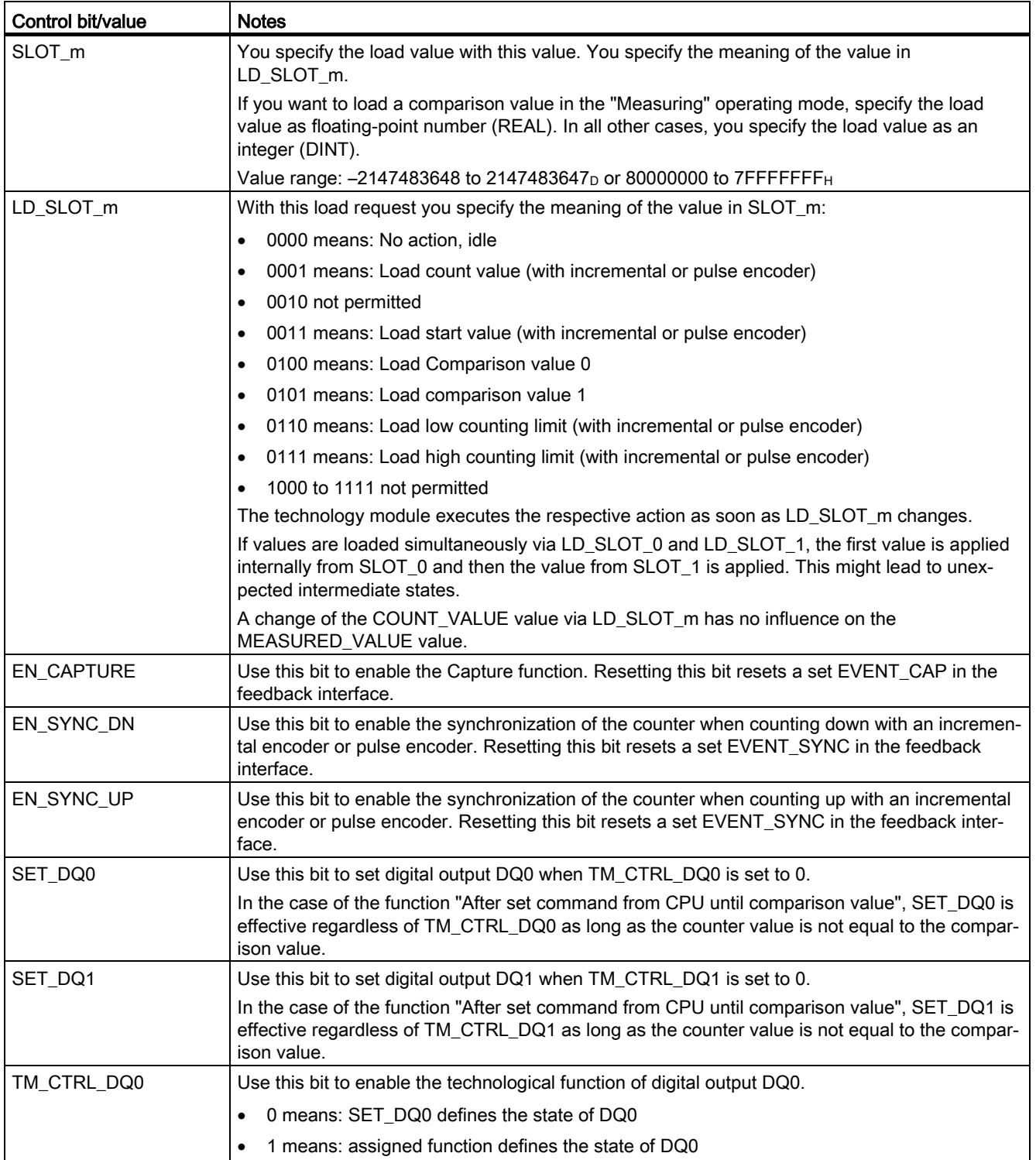

### Using the module

# 5.1 Using the technology module

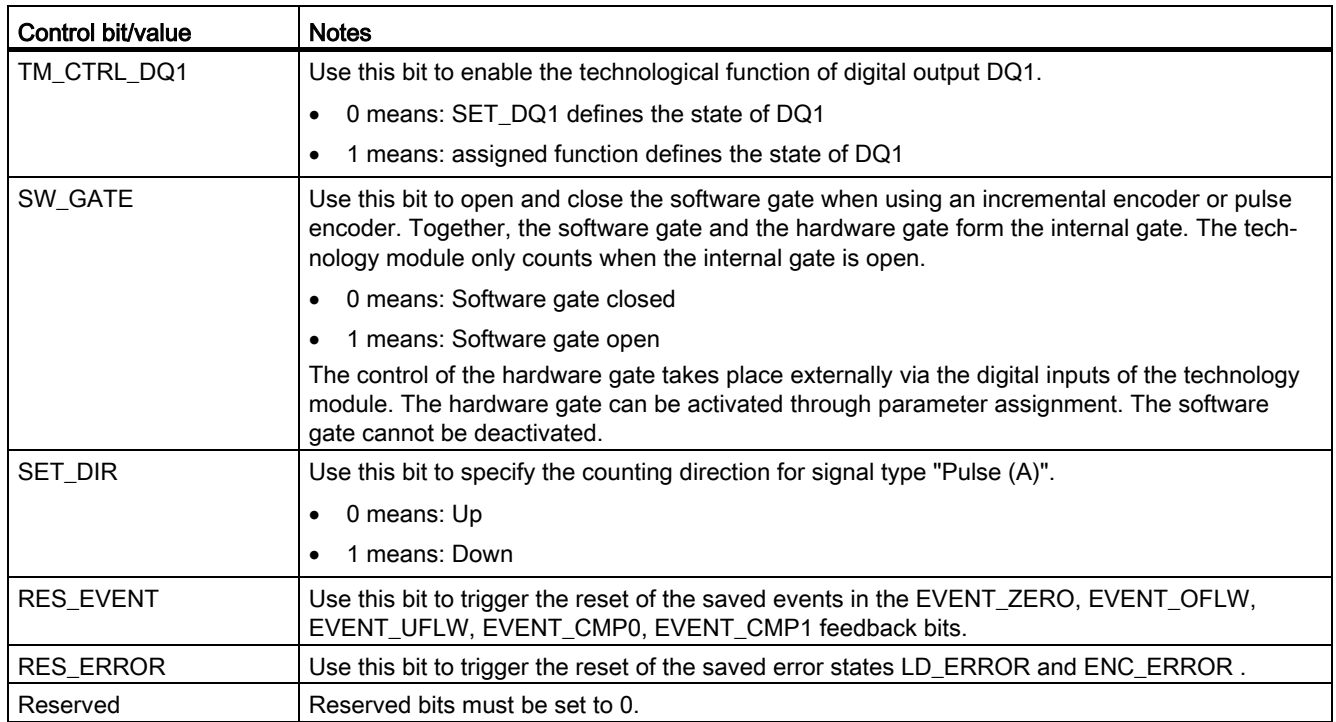

### 5.1.4.2 Assignment of the feedback interface

The user program receives current values and status information from the technology module via the feedback interface.

### <span id="page-229-0"></span>Feedback interface per channel

The following table shows the assignment of the feedback interface:

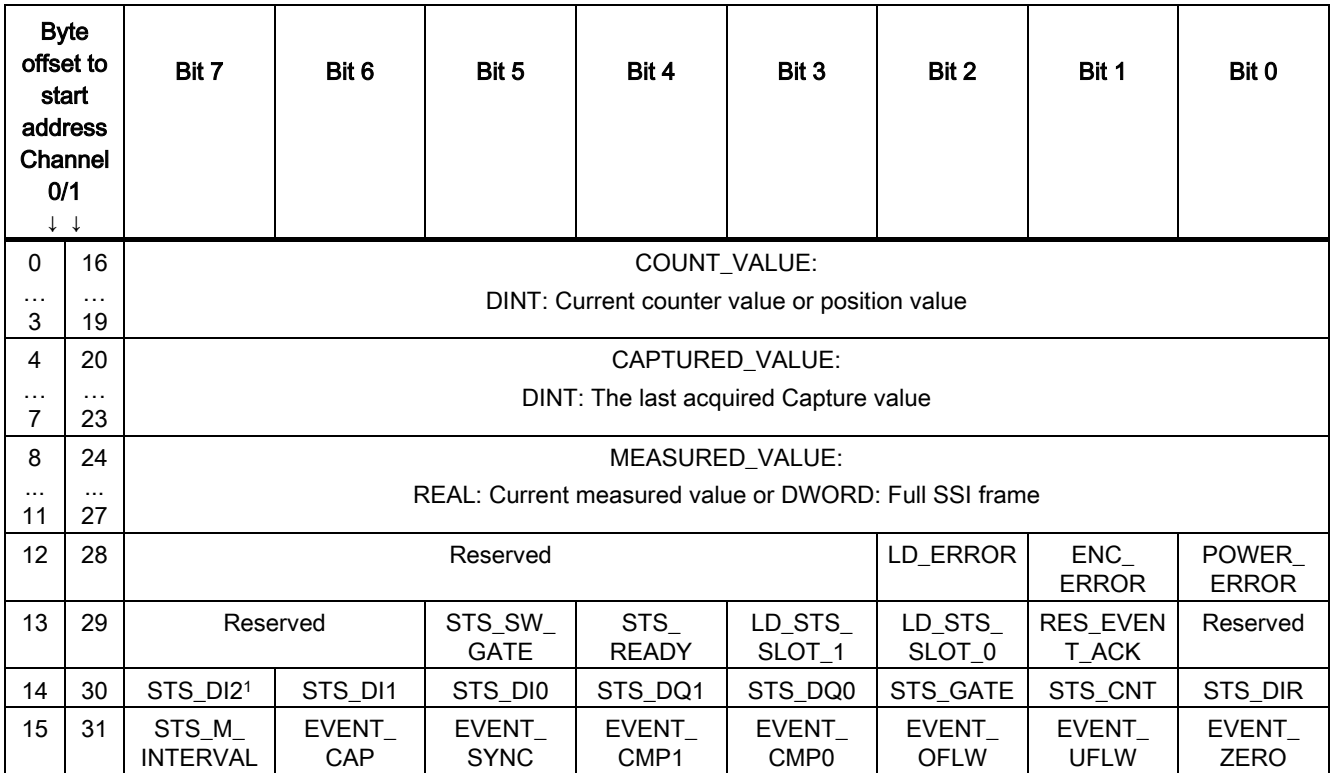

<sup>1</sup> For TM PosInput applies: Reserved

#### Note

### Validity of the position value

The position value of an SSI absolute encoder is valid if STS\_READY is set to 1 and ENC\_ERROR is set to 0. In the module startup STS\_READY is set to 0.

### Using the module

### 5.1 Using the technology module

### Notes

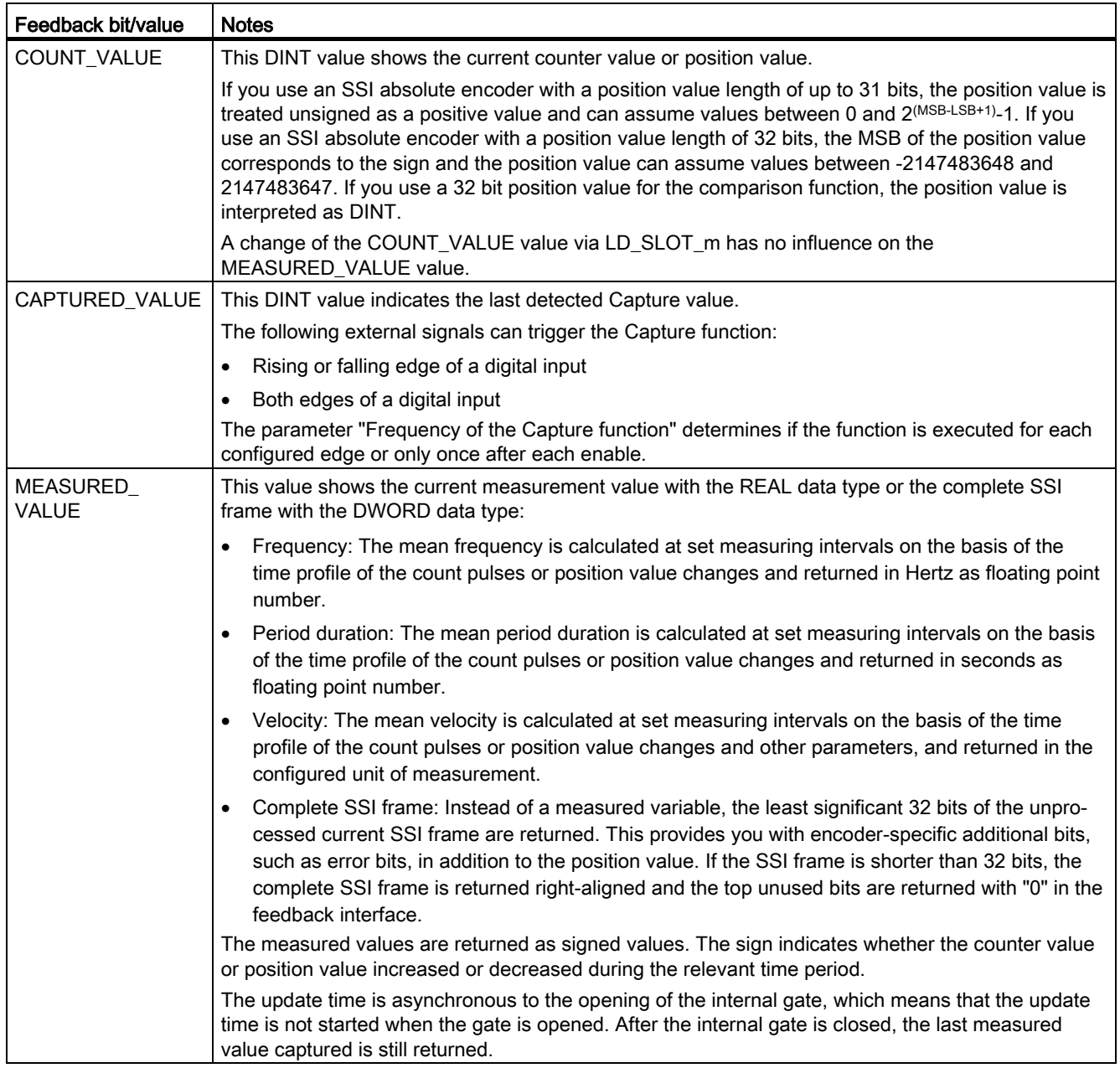

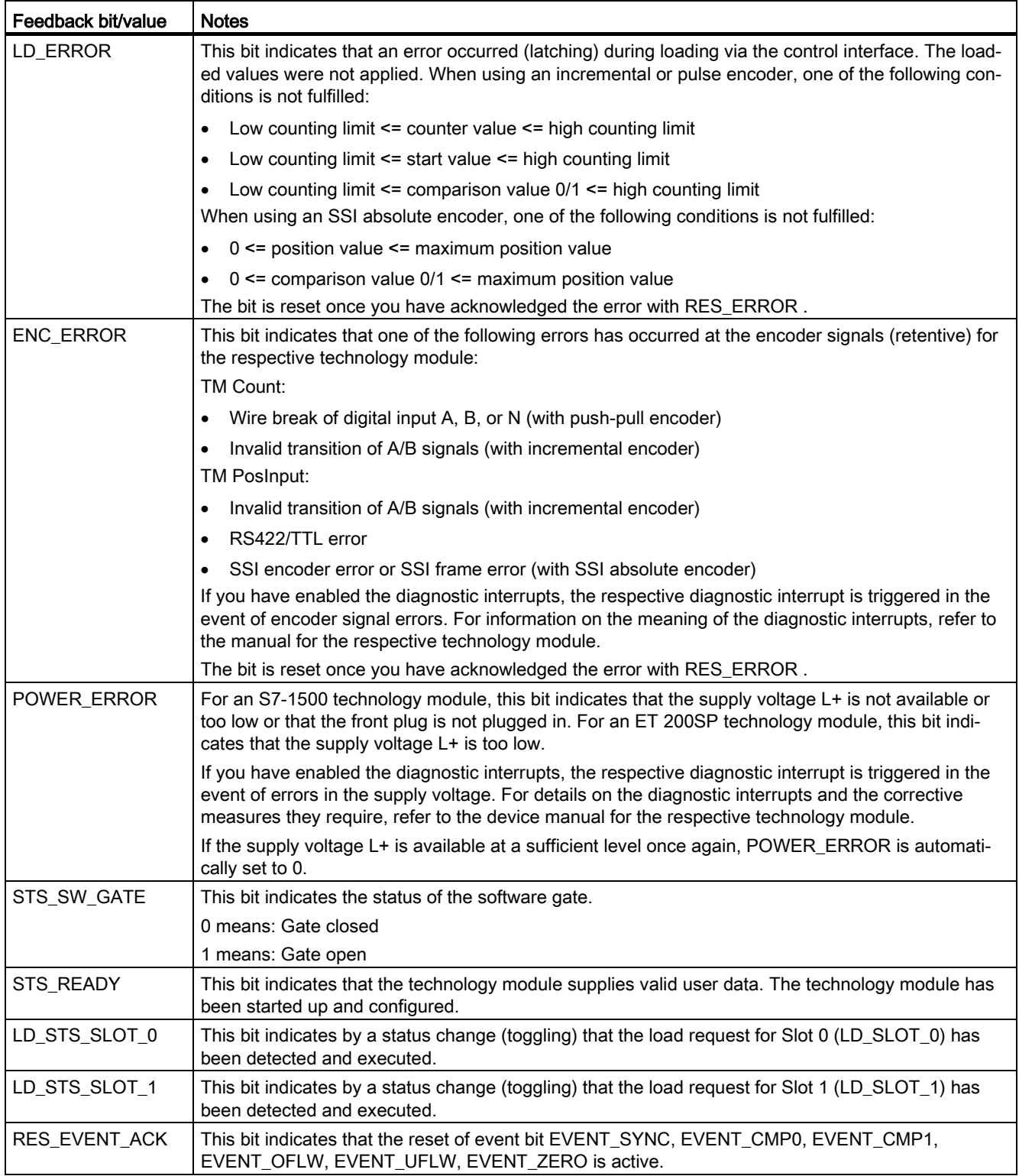

5.1 Using the technology module

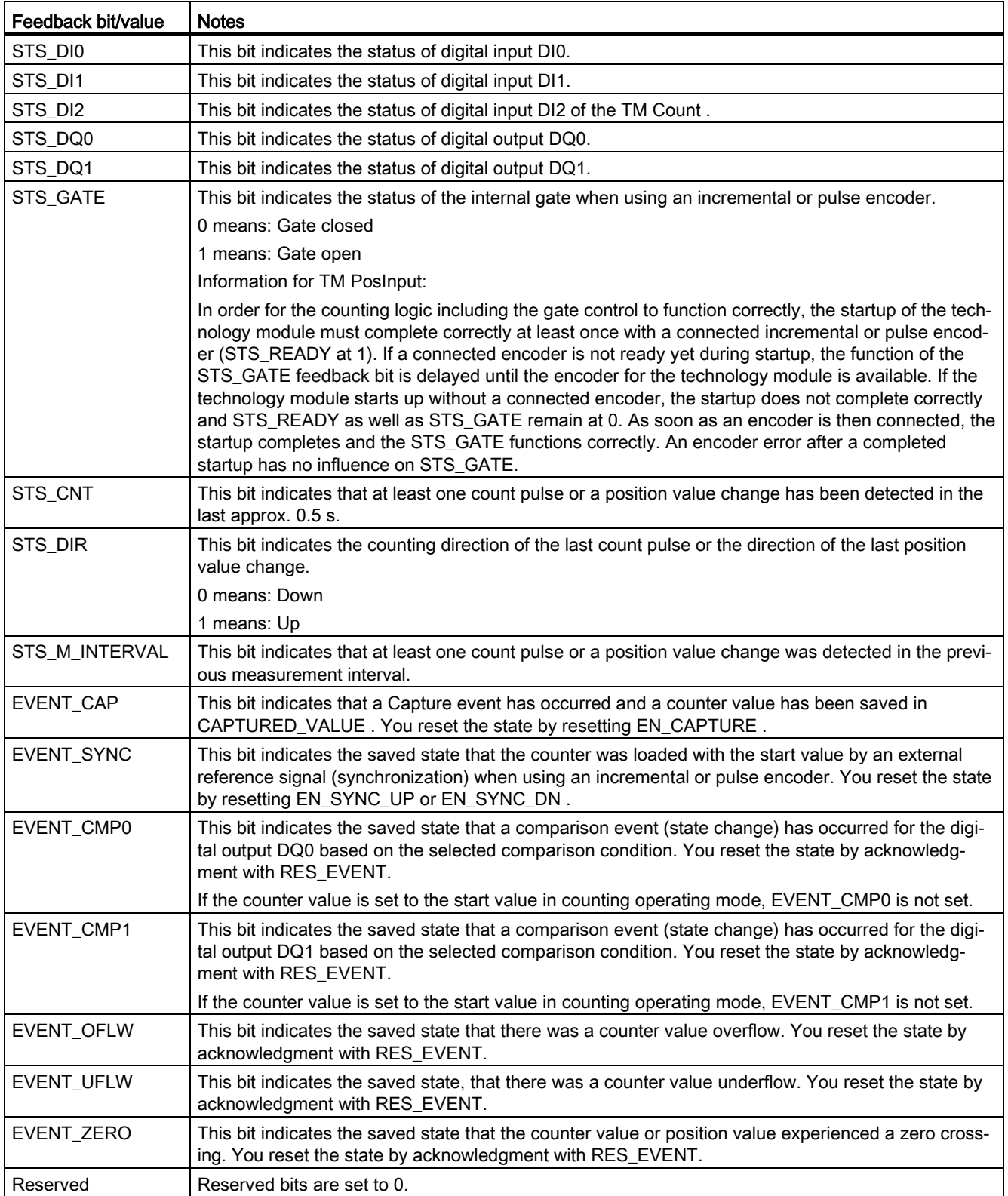

### Complete acknowledgment principle

Saving bits are acknowledged according to the complete acknowledgment principle.

The figure below shows an example of the sequence of the complete acknowledgment principle in the event of an overflow:

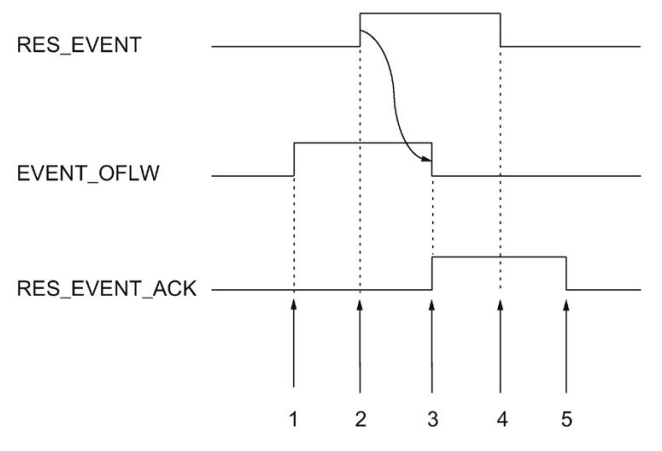

- ① The EVENT\_OFLW feedback bit is set as a saving event upon overflow.
- ② You set the RES\_EVENT control bit to trigger EVENT\_OFLW reset.
- ③ The RES\_EVENT\_ACK feedback bit is set when reset of EVENT\_OFLW is detected.
- ④ You then rest the control bit RES\_EVENT .
- ⑤ The RES\_EVENT\_ACK feedback bit is reset.

#### Using the module

5.1 Using the technology module

### Applying values via load prompt

The figure below shows an example of the procedure of application of values with the load prompt and on error detection:

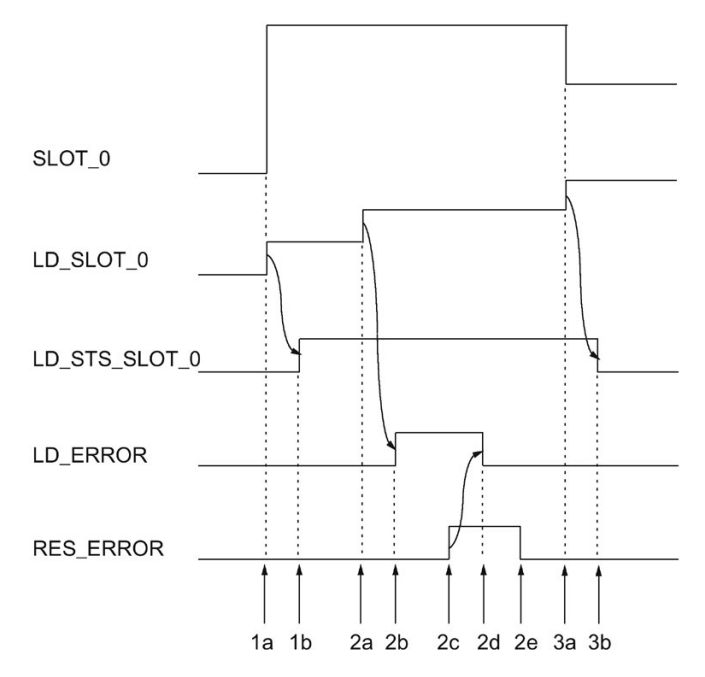

- 1a You write the valid value 1 (load count value) to LD\_SLOT\_0 and the desired load value to SLOT\_0.
- 1b The LD\_STS\_SLOT\_0 feedback bit is toggled because the LD\_SLOT\_0 load request was recognized by the module and implemented.
- 2a You write the invalid value 2 to LD\_SLOT\_0.
- 2b The LD\_ERROR feedback bit is set because the value in LD\_STS\_SLOT\_0 is invalid. The value in SLOT\_0 is not applied.
- 2c You set the RES\_ERROR control bit in order to acknowledge the error.
- 2d The LD\_ERROR feedback bit is reset.
- 2e You reset the RES\_ERROR control bit.
- 3a You write the valid value 3 (load start value) to LD\_SLOT\_0 and the desired load value to SLOT<sub>0</sub>.
- 3b The LD\_STS\_SLOT\_0 feedback bit is toggled because the LD\_SLOT\_0 load request was recognized by the module and implemented.

# 5.2 Using the digital module

### 5.2.1 Configuring and assigning parameters to the module

### 5.2.1.1 Adding a module to the hardware configuration

### **Requirements**

- The project has been created.
- The CPU has been created.
- The ET 200 distributed I/O has been created.

### <span id="page-235-0"></span>Procedure

- 1. Open the device configuration of the CPU or IM.
- 2. Select a module rack.
- 3. Select the digital input module from the module catalog: "DI > Digital input module > Article number" or "DIQ > Digital input module /Digital output module > Article number"
- 4. Drag the module to the required slot in the module rack.

### 5.2.1.2 Open hardware configuration

### Procedure

- 1. Open the device configuration of the CPU or IM.
- 2. Select the device view.
- 3. Click on the module.

### 5.2.1.3 Counting operating mode

In counting operating mode or in the counter configuration you can set the following parameters for each channel.

#### **Note**

Some of the parameters and options are not available for all digital modules. See the module's device manual for the associated parameters and options.

### Channel enabled

You use this parameter to specify whether the respective channel is enabled or disabled. Each channel is enabled by default.

### Input delay

By configuring the input delay, you suppress signal errors at the digital inputs. Changes to the signal are only detected if they are constantly pending longer than the set input delay time.

Isochronous configuration is only possible if there is an input delay of 0.05 ms configured for at least one channel. In isochronous mode, the feedback interface is updated at the time  $T_i$ (time for reading the input data).

You can select from the following options:

- 0.05 ms
- 0.1 ms
- $\bullet$  0.4 ms
- 0.8 ms
- 1.6 ms
- 3.2 ms (default)
- 12.8 ms
- 20 ms

#### **Note**

If you select the "0.05 ms" option for the input delay, you have to use shielded cables for connection of the digital inputs.

### Reaction to violation of a counting limit

The following behavior can be configured for [Violation of the counter high limit in the upward](#page-91-0)  [direction or the counter low limit in the downward direction](#page-91-0) (Page [91\)](#page-91-0):

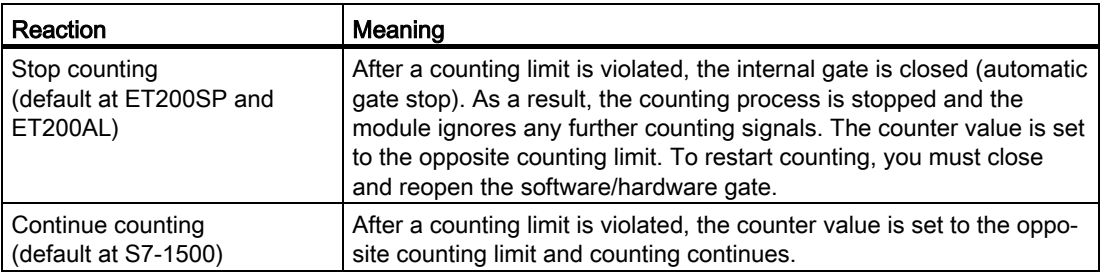

### Edge selection

This parameter is used to specify which edge the respective counter counts:

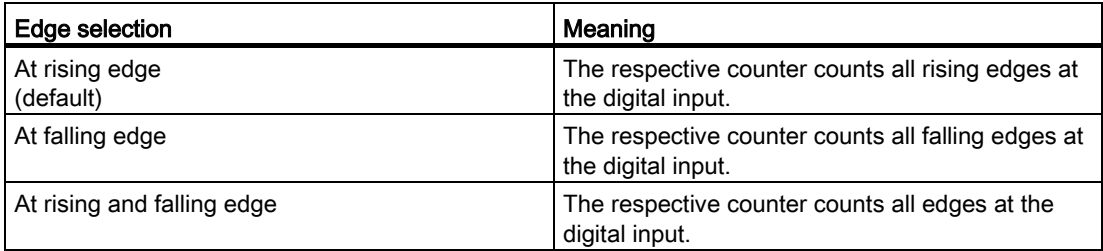

### Count direction

Use this parameter to specify the counting direction of the respective counter.

You can select from the following options:

- Up
- Down

### Set output

Use this parameter to specify the [Function](#page-95-0) (Page [95\)](#page-95-0) that controls the STS\_DQ feedback bit. You can use the STS\_DQ reset bit in order to control a digital output module's digital output.

You can select from the following options:

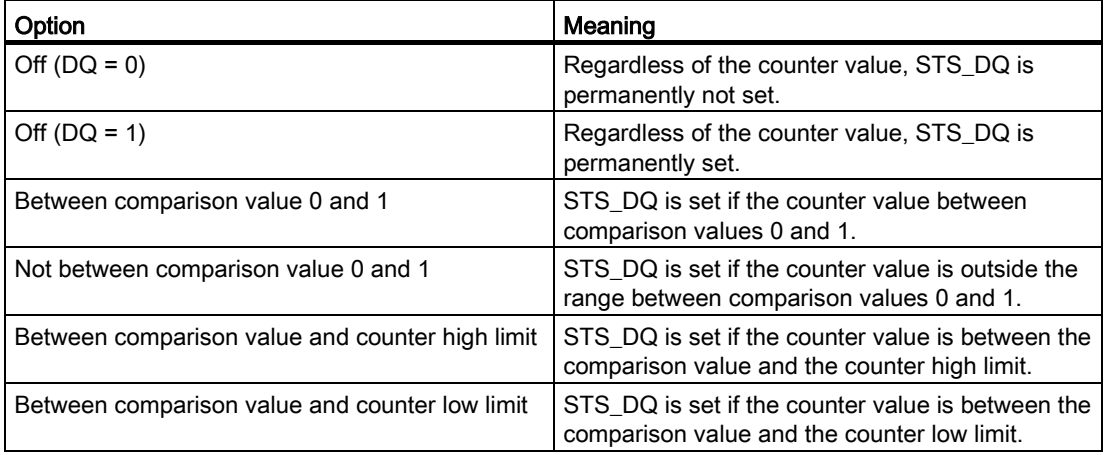

### Setting function of the DI

Use this parameter to specify which function the respective digital input  $DI<sub>n+4</sub>$  triggers.

You can select from the following options:

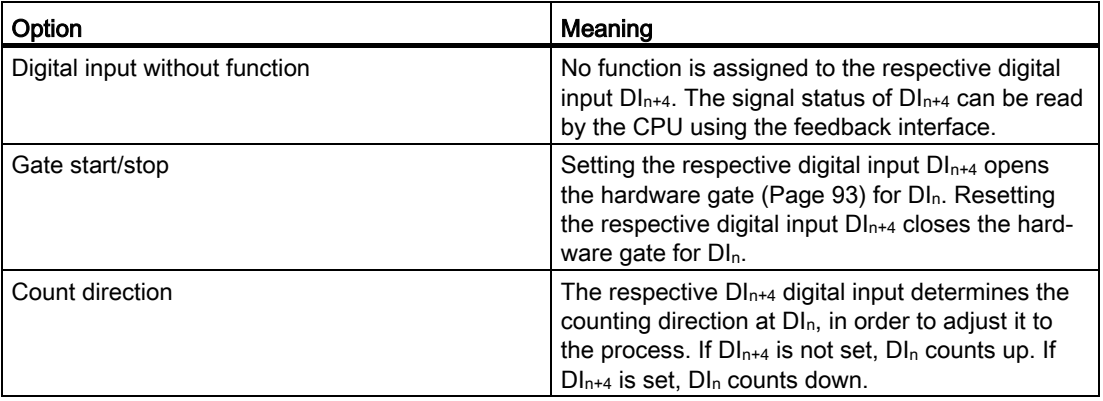

### Note

If "Count direction" is selected and the counting direction in the process changes, the counting edge is automatically adjusted (opposite edges).

### <span id="page-239-0"></span>High counting limit

You limit the counting range by setting the counter high limit. The maximum value for the counter high limit depends on the module:

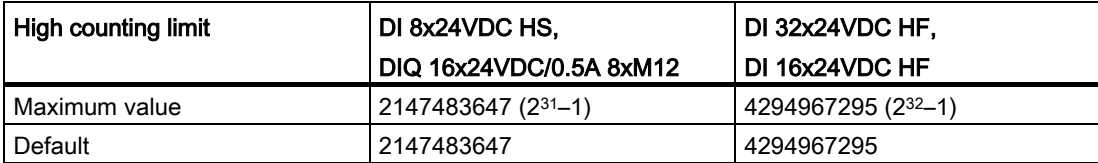

You must enter a value that lies above the counter low limit.

### Counter low limit

You limit the counting range by setting the counter low limit. The minimum value for the counter low limit depends on the module:

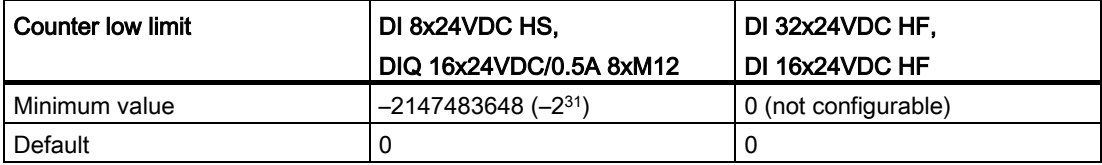

You must enter a value below the counter high limit.

### <span id="page-239-1"></span>Start value

By configuring the start value, you specify the value at which counting is to start. You must enter a value between the counting limits or equal to the counting limits.

The default setting is "0".

#### Comparison value

By configuring a [comparison value](#page-95-0) (Page [95\)](#page-95-0), you specify the counter value that controls the STS\_DQ reset bit based on the comparison function that was selected under "Set output".

You have to enter a value that is greater than or equal to the low counting limit as well as smaller than or equal to the high counting limit.

The default setting depends on the module:

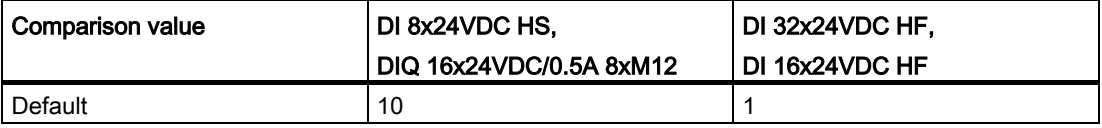

### Comparison value 0

By configuring a [comparison value](#page-95-0) (Page [95\)](#page-95-0), you specify the counter value that controls the STS\_DQ reset bit based on the comparison function that was selected under "Set output".

You must enter a value which is greater than or equal to the counter low limit and less than comparison value 1.

The default setting is "0".

### Comparison value 1

By configuring the second [comparison value](#page-95-0) (Page [95\)](#page-95-0), you specify the additional counter value that controls the STS\_DQ reset bit based on the comparison function that was selected under "Set output".

You must enter a value which is greater than comparison value 0 and less than or equal to the counter high limit.

The default setting is "10".

### Hardware interrupt: Comparison event for DQ occurred

With this parameter, you specify for S7-1500 and ET200AL whether a process alarm is given off when a comparison event occurs based on the comparison function that was selected under "Set output".

The hardware interrupt is not enabled in the default setting.

## 5.2.2 Online & diagnostics module

### 5.2.2.1 Displaying and evaluating diagnostics

The online and diagnostics view enables hardware diagnostics. You can also

- Obtain information on the module (e.g., Firmware version and serial number)
- Execute a firmware update if required

### <span id="page-241-0"></span>Procedure

To open the display editor for the diagnostic functions, follow these steps:

- 1. Open the device configuration of the CPU or IM.
- 2. Select the device view.
- 3. Right-click on the module and select "Online & Diagnostics".
- 4. Select the required display in the diagnostics navigation.

### Additional information

Additional information on the diagnostic alarms and possible remedies can be found in the module's device manual.

# 5.3 Using SIMATIC Drive Controller

## 5.3.1 Configuration and parameter assignment of SIMATIC Drive Controller

### 5.3.1.1 Adding the SIMATIC Drive Controller to the hardware configuration

### Requirements

The project has been created.

### <span id="page-242-0"></span>Procedure

- 1. Double-click "Add new device". The "Add new object" dialog opens.
- 2. Select "Controller".
- 3. Select the SIMATIC Drive Controller: "SIMATIC Drive Controller > CPU variant > Article number"
- 4. With the "Open device view" check box, you define whether the hardware configuration view should be opened after creation of a new device is completed. Leave the check box selected if you want to configure the CPU next.
- 5. Confirm with "OK".

### 5.3.1.2 Open hardware configuration

### Procedure

- 1. Select the device configuration item below the CPU in the project tree. The device view opens.
- 2. Click on the interface DI/DQ 8x24VDC [X142] in the device view. You can adapt the configurable properties in the Inspector window under Properties. Under Channel parameters, you will find an overview of all channels and their selected settings. To assign parameters to the desired channels, click on the arrow symbol after the channel number in the overview. Alternatively, you can also select the channel directly in the navigation.
- 3. Select the "Event/period duration measurement" operating mode for the desired channel.

### 5.3.1.3 Event/period duration measurement operating mode

In [Event/period duration measurement operating mode](#page-100-0) (Page [100\)](#page-100-0), you can count positive edges and determine the period duration between two positive edges.

You can set the following parameters in event/period duration measurement operating mode:

### Invert

You can invert the 24 V signal in order to adapt the signal to your process.

The signal is not inverted in the default setting.

### Input delay

By configuring the input delay, you suppress signal errors at the digital inputs. Changes to the signal are only detected if they are constantly pending longer than the set input delay time.

To be able to record the very briefly pending signals at high counting frequencies, you need to set an input delay of 1 μs.

You can select from the following options:

- $\bullet$  125 μs (default)
- $1  $\mu s$$

### Isochronous mode

The event/period duration measurement requires isochronous operation.

You can find more information in the SIMATIC Drive Controller system manual [\(https://support.industry.siemens.com/cs/ww/en/view/109766665\)](https://support.industry.siemens.com/cs/ww/en/view/109766665).

Using the module 5.3 Using SIMATIC Drive Controller

# 5.3.2 Online & diagnostics module

### 5.3.2.1 Displaying and evaluating diagnostics

The online and diagnostics view enables hardware diagnostics. You can also

- Obtain information on the CPU or SINAMICS Integrated (e.g. Firmware version and serial number)
- Execute a firmware update if required

#### <span id="page-244-1"></span><span id="page-244-0"></span>Procedure

To open the display editor for the diagnostic functions of the CPU, follow these steps:

- 1. Open the CPU folder in the project tree.
- 2. Double-click on the "Online & diagnostics" object.
- 3. Select the required display in the diagnostics navigation.

### Additional information

You can find more information in the SIMATIC Drive Controller system manual [\(https://support.industry.siemens.com/cs/ww/en/view/109766665\)](https://support.industry.siemens.com/cs/ww/en/view/109766665).

# Index

# A

Absolute encoder, [28](#page-28-0)

# B

Basic parameters High\_Speed\_Counter, [108](#page-108-0) SSI Absolute Encoder, [154](#page-154-0) Technology module, [185](#page-185-0)

# C

Call High\_Speed\_Counter, [132](#page-132-0) SSI\_Absolute\_Encoder, [171](#page-171-0) Capture, [27,](#page-27-0) [28,](#page-28-1) [36,](#page-36-0) [39,](#page-39-0) [117,](#page-117-0) [158,](#page-158-0) [204,](#page-204-0) [217](#page-217-0) Commissioning High\_Speed\_Counter, [145](#page-145-0) SSI\_Absolute\_Encoder, [179](#page-179-0) Compact CPU Performance features, [15,](#page-15-0) [18](#page-18-0) Compact CPU S7-1500, (Technology module) Comparison value, [49,](#page-49-1) [122,](#page-122-0) [160,](#page-160-0) [208,](#page-208-0) [219](#page-219-0) Counting, [122,](#page-122-0) [208](#page-208-0) Digital input module, [95](#page-95-1) Position input, [160,](#page-160-0) [219](#page-219-0) Control interface, [226](#page-226-0) Counter limits, [26,](#page-26-0) [30,](#page-30-0) [90,](#page-90-0) [91,](#page-91-1) [239](#page-239-0) **Counting** Comparison value, [122,](#page-122-0) [208](#page-208-0) Counting functions, [26,](#page-26-0) [85,](#page-85-0) [86,](#page-86-0) [90](#page-90-0) Counting limits, [85,](#page-85-0) [86,](#page-86-0) [115,](#page-115-0) [202](#page-202-0) CPU-STOP, [185](#page-185-0)

# D

Diagnostic interrupt, [71](#page-71-0) Enable, [187,](#page-187-0) [187](#page-187-1) **Diagnostics** High\_Speed\_Counter, [147](#page-147-0) SIMATIC Drive Controller, [244](#page-244-0) SSI Absolute Encoder, [180](#page-180-0) Technology module, [225,](#page-225-0) [241](#page-241-0)

Digital input Functions, [117,](#page-117-0) [158,](#page-158-0) [204,](#page-204-0) [217](#page-217-0) Digital input module Applications, [89](#page-89-0) Hardware configuration, [235](#page-235-0) Performance features, [15,](#page-15-0) [18](#page-18-0) Digital input/digital output module Performance features, [19](#page-19-0) Digital output Comparison value, [49,](#page-49-1) [122,](#page-122-0) [160,](#page-160-0) [208,](#page-208-0) [219](#page-219-0) Functions, [122,](#page-122-0) [160,](#page-160-0) [208,](#page-208-0) [219](#page-219-0)

# E

Enable Diagnostic interrupt, [71](#page-71-0) Hardware interrupt, [71,](#page-71-1) [98](#page-98-0) Error response High\_Speed\_Counter, [137](#page-137-0) SSI Absolute Encoder, [173](#page-173-0) ErrorID, [144,](#page-144-0) [178](#page-178-0)

# F

Feedback interface, [229](#page-229-0) Filter frequency, [111,](#page-111-0) [199](#page-199-0) Frequency measurement, [60](#page-60-0)

# G

Gate control, [26,](#page-26-1) [32,](#page-32-0) [60,](#page-60-1) [90,](#page-90-1) [93,](#page-93-1) [117,](#page-117-0) [204](#page-204-0)

# H

Hardware gate, [26,](#page-26-1) [32,](#page-32-1) [90,](#page-90-1) [93,](#page-93-2) [117,](#page-117-0) [204](#page-204-0) Hardware interrupt, [71,](#page-71-1) [98](#page-98-0) Enable, [195](#page-195-0) lost, [193](#page-193-0) High\_Speed\_Counter, [102,](#page-102-0) [132](#page-132-1) Basic parameters, [108](#page-108-0) Call, [132](#page-132-0) Commissioning, [145](#page-145-0) Configuring, [106](#page-106-0) Description, [132](#page-132-1) Diagnostics, [147](#page-147-0) Error response, [137](#page-137-0)

Input parameters, [138](#page-138-0) Operating principle, [132](#page-132-2) Output parameters, [140](#page-140-0) Programming, [131](#page-131-0) Static tags, [142](#page-142-0) Hysteresis, [27,](#page-27-1) [28,](#page-28-2) [68,](#page-68-0) [70,](#page-70-1) [126,](#page-126-0) [163,](#page-163-0) [211,](#page-211-0) [222](#page-222-0)

## I

Input parameters High\_Speed\_Counter, [138](#page-138-0) SSI Absolute Encoder, [174](#page-174-0) Isochronous mode, [82,](#page-82-0) [88,](#page-88-0) [99](#page-99-0)

# L

Latch, (Capture)

### M

Measuring functions, [60](#page-60-0) Measuring interval, [61,](#page-61-1) [65](#page-65-0) Measuring range, [61,](#page-61-2) [61,](#page-61-3) [65](#page-65-1)

# O

Operating mode, [187](#page-187-2) High\_Speed\_Counter, [122](#page-122-1) Operating principle High\_Speed\_Counter, [132](#page-132-2) SSI\_Absolute\_Encoder, [171](#page-171-1) Output parameters High\_Speed\_Counter, [140](#page-140-0) SSI Absolute Encoder, [176](#page-176-0)

### P

Parameter ErrorID, [144,](#page-144-0) [178](#page-178-0) Parameter assignment Compact CPU, [24](#page-24-0) Technology module, [24,](#page-24-0) [184](#page-184-0) Period measurement, [60](#page-60-0) Position input Comparison value, [160,](#page-160-0) [219](#page-219-0) With Motion Control, [72](#page-72-0) with SSI absolute encoder, [28,](#page-28-0) [28](#page-28-0)

# R

Reaction to CPU STOP, [185](#page-185-0)

# S

Sensor type, [111,](#page-111-0) [199](#page-199-0) Signal evaluation, [110,](#page-110-0) [199](#page-199-1) Signal N, [111,](#page-111-0) [199](#page-199-0) Signal type, [109,](#page-109-0) [198,](#page-198-0) [214](#page-214-0) SIMATIC Drive Controller, [100](#page-100-1) Hardware configuration, [242](#page-242-0) Online & Diagnostics, [244](#page-244-1) Sinking output, [111,](#page-111-0) [199](#page-199-0) Software gate, [26,](#page-26-1) [32,](#page-32-2) [90,](#page-90-1) [93](#page-93-3) Sourcing output, [111,](#page-111-0) [199](#page-199-0) SSI absolute encoder, [155,](#page-155-0) [214](#page-214-1) SSI\_Absolute\_Encoder, [149,](#page-149-0) [171](#page-171-2) Basic parameters, [154](#page-154-0) Call, [171](#page-171-0) Commissioning, [179](#page-179-0) Configuring, [153](#page-153-0) Description, [171](#page-171-2) Diagnostics, [180](#page-180-0) Error response, [173](#page-173-0) Input parameters, [174](#page-174-0) Operating principle, [171](#page-171-1) Output parameters, [176](#page-176-0) Programming, [170](#page-170-0) Static tags, [177](#page-177-0) Start value, [26,](#page-26-2) [90,](#page-90-2) [115,](#page-115-1) [202,](#page-202-1) [239](#page-239-1) Static tags High\_Speed\_Counter, [142](#page-142-0) SSI\_Absolute\_Encoder, [177](#page-177-0) SW\_GATE, [32,](#page-32-2) [93](#page-93-3) Synchronization, [27,](#page-27-2) [41,](#page-41-0) [117,](#page-117-0) [204](#page-204-0) at signal N, [46,](#page-46-0) [117,](#page-117-0) [204](#page-204-0) by digital input, [44](#page-44-0)

## T

Technology module Application scenarios, [20,](#page-20-1) [100](#page-100-2) Applications, [84](#page-84-0) Basic parameters, [185](#page-185-0) Control interface, [226](#page-226-0) Feedback interface, [229](#page-229-0) Hardware configuration, [182](#page-182-0) Online & Diagnostics, [225,](#page-225-0) [241](#page-241-0) Parameter assignment, [184](#page-184-0) Performance features, [15,](#page-15-0) [18](#page-18-0) Project tree, [183](#page-183-0)

Technology object High\_Speed\_Counter, [102](#page-102-0) SSI\_Absolute\_Encoder, [149](#page-149-0)

# U

Update time, [60](#page-60-2)

# V

Velocity measurement, [60](#page-60-0)

# W

Wire break, [186](#page-186-0)